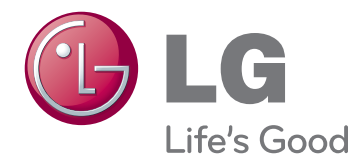

# **GEBRUIKERSHANDLEIDING** LCD-TV/LED LCD-TV/ PLASMA-TV

Lees deze handleiding zorgvuldig door voordat u het apparaat bedient en bewaar de handleiding om deze in de toekomst te kunnen raadplegen.

## <span id="page-1-0"></span>**LICENTIES**

Ondersteunde licenties kunnen verschillen per model. Voor meer informatie over de licenties gaat u naar www.lg.com.

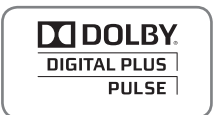

Geproduceerd onder licentie van Dolby Laboratories. "Dolby" en het symbool met de dubbele D zijn handelsmerken van Dolby Laboratories.

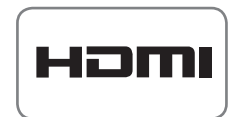

HDMI, het HDMI-logo en High-Definition Multimedia Interface zijn handelsmerken of geregistreerde handelsmerken van HDMI Licensing LLC.

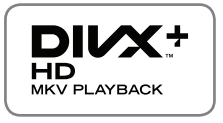

OVER DIVX VIDEO: DivX® is een digitaal videoformaat gemaakt door DivX, LLC, een dochtermaatschappij van de Rovi Corporation.

Dit is een officieel DivX Certified®-apparaat dat DivX-video afspeelt. Ga naar divx.com voor meer informatie en hulpprogramma's om uw bestanden om te zetten in DivX-video.

OVER DIVX VIDEO-ON-DEMAND: dit DivX Certified®-apparaat moet geregistreerd zijn om DivX Video-on-Demand (VOD)-films te kunnen afspelen. Ga in het instellingenmenu van het apparaat naar het onderdeel DivX VOD om de registratiecode te achterhalen. Ga naar vod.divx.com voor meer informatie over het voltooien van de registratie.

"DivX Certified® om DivX® en DivX Plus® HD-video's (H.264/MKV) tot 1080p HD af te spelen, inclusief premium-inhoud."

"DivX®, DivX Certified®, DivX Plus® HD en de bijbehorende logo's zijn handelsmerken van de Rovi Corporation of de dochtermaatschappijen en worden onder licentie gebruikt."

 "' Van toepassing zijn een of meer van de volgende Amerikaanse patenten: 7,295,673; 7,460,668; 7,515,710; 7,519,274"

- Uw TV kan afwijken van de getoonde afbeelding.
- De OSD (schermweergave) van uw TV kan enigszins afwijken van de afbeeldingen in deze handleiding.
- De beschikbare menu's en opties kunnen per gebruikte invoerbron en per model verschillen.

## **INHOUD**

## 2 **[LICENTIES](#page-1-0)**

## 6 **[MONTEREN EN VOORBEREIDEN](#page-5-0)**

- [6 Uitpakken](#page-5-0)
- [10 Afzonderlijk aan te schaffen](#page-9-0)<br>11 Onderdelen en knoppen
- Onderdelen en knoppen
- [16 De TV optillen en verplaatsen](#page-15-0)
- [16 De TV instellen](#page-15-0)
- [16 De standaard bevestigen](#page-15-0)
- [19 De tafelstandaard niet gebruiken](#page-18-0)
- [20 Op een tafelblad plaatsen](#page-19-0)
- [22 Aan een muur monteren](#page-21-0)<br>23 Kabels wegwerken
- Kabels wegwerken

## 24 **[AFSTANDSBEDIENING](#page-23-0)**

- [27 Functies van de Magic Motion-afstandsbediening](#page-26-0)
- [28 Magic Motion-afstandsbediening registreren](#page-27-0)
- [28 De Magic Motion-afstandsbediening](#page-27-0)  [gebruiken](#page-27-0)
- [28 Voorzorgsmaatregelen die u moet](#page-27-0)  [nemen wanneer u de Magic Motion](#page-27-0)[afstandsbediening gebruikt](#page-27-0)

## 29 **[TV KIJKEN](#page-28-0)**

- [29 Een antenne aansluiten](#page-28-0)
- [29 Een antenne aansluiten](#page-28-0)<br>29 Aansluiten op een satell
- Aansluiten op een satellietschotel
- [30 De TV voor het eerst inschakelen](#page-29-0)
- [30 TV-kijken](#page-29-0)
- [31 Toegang tot het Hoofdmenu](#page-30-0)
- [32 Programma's beheren](#page-31-0)
- [32 Automatisch programma's instellen](#page-31-0)<br>35 Kabel DTV-instelling
- Kabel DTV-instelling
- [35 Satelliet DTV-instelling](#page-34-0)
- [36 Update Tivu-programmalijst](#page-35-0)
- [37 Het programma handmatig instellen \(in](#page-36-0)  [de digitaal-modus\)](#page-36-0)
- [38 Het programma handmatig instellen \(in](#page-37-0)  [de Analoog-modus\)](#page-37-0)
- [40 Uw programme list bewerken](#page-39-0)
- [41 SIGNAALVERSTERKER](#page-40-0)<br>41 Eavoriete programma's g
- Favoriete programma's gebruiken
- [41 CI-informatie \(gemeenschappelijke](#page-40-0)  [interface\)](#page-40-0)
- [42 Extra opties gebruiken](#page-41-0)
- [42 De beeldverhouding aanpassen](#page-41-0)
- [43 AV-modi veranderen](#page-42-0)
- [44 De invoerlijst gebruiken](#page-43-0)
- [45 Het snelmenu gebruiken](#page-44-0)

## 46 **[ENTERTAINMENT](#page-45-0)**

- [46 Netwerkverbinding](#page-45-0)
- [46 Aansluiten op een bekabeld netwerk](#page-45-0)
- [47 Aansluiten op een draadloos netwerk](#page-46-0)
- [49 Als er al een beveiligingscode is ingesteld](#page-48-0)
- [52 Netwerkstatus](#page-51-0)
- [53 Premium Account Function](#page-52-0)
- [53 Opmerking](#page-52-0)
- [55 De functie LG Apps](#page-54-0)
- [55 Registratie van LG Apps](#page-54-0)
- [56 Meld u aan met uw LG Apps- account](#page-55-0)
- [57 LG Apps gebruiken](#page-56-0)<br>58 Miin Apps gebruiker
- Mijn Apps gebruiken
- [59 Webbrowserfunctie](#page-58-0)
- [59 De webbrowser gebruiken](#page-58-0)
- [60 Favoriete websites bekijken](#page-59-0)
- [61 Websites openen via URL-adressen](#page-60-0)
- [61 Eerder bezochte websites bekijken](#page-60-0)
- [62 Smart Share-functie](#page-61-0)
- [62 Een USB-opslagapparaat aansluiten](#page-61-0)
- [63 DLNA DMP verbinden \(Digital Living](#page-62-0)  [Network Alliance, Digital Media Player\)](#page-62-0)
- [66 DLNA DMR verbinden \(Digital Living](#page-65-0)  [Network Alliance, Digital Media Render\)](#page-65-0)
- [67 Bladeren door bestanden](#page-66-0)
- [68 Video's weergeven](#page-67-0)
- [71 DivX® VOD-gids](#page-70-0)
- [72 Foto's bekijken](#page-71-0)
- [74 Naar muziek luisteren](#page-73-0)
- [76 De functie Mediakoppeling](#page-75-0)
- [76 Mediakoppeling-verbinding](#page-75-0)
- [77 Mediakoppeling gebruiken](#page-76-0)
- [77 Films kijken](#page-76-0)
- [78 Het gedeelte Muziek gebruiken](#page-77-0)
- [78 Het gedeelte TV-programma gebruiken](#page-77-0)
- [79 Plug-ins installeren](#page-78-0)
- [80 DVR-functie](#page-79-0)
- [80 Voorzorgsmaatregelen bij het gebruik](#page-79-0)  [van een USB-apparaat](#page-79-0)
- 81 Timeshift (LIVE-TV PAUZEREN EN [OPNIEUW AFSPELEN\)](#page-80-0)
- [84 OPNEMEN](#page-83-0)
- [85 SCHEMA](#page-84-0)
- [88 OPGENOMEN-TV](#page-87-0)
- [91 De functie EPG \(elektronische programmagids\)](#page-90-0) [\(in de Digitaal-modus\)](#page-90-0)
- [91 EPG in-/uitschakelen](#page-90-0)
- [91 Programma kiezen](#page-90-0)
- 92 NU/VOLGENDE-qidsmodus
- [92 Gidsmodus voor 8 dagen](#page-91-0)
- [92 Modus Datum wijzigen](#page-91-0)
- [92 Vak met uitgebreide beschrijving](#page-91-0)

## 93 **[3D-BEELDEN](#page-92-0)**

- [93 3D-technologie](#page-92-0)<br>94 Gebruik van ee
- Gebruik van een 3D-bril
- [94 Kijkzone voor 3D-beelden](#page-93-0)
- [95 3D-beelden bekijken](#page-94-0)
- [95 3D-beelden instellen](#page-94-0)

## 97 **[DE TV-INSTELLINGEN AANPASSEN](#page-96-0)**

- [97 Het menu INSTELLEN](#page-96-0)
- [98 Instellingen aanpassen](#page-97-0)
- [98 Instellingen voor SETUP](#page-97-0)
- [99 Instellingen voor BEELD](#page-98-0)
- [104 Instellingen voor GELUID](#page-103-0)
- [107 Instellingen voor TIJD](#page-106-0)
- [109 Instellingen voor VERGRENDELEN](#page-108-0)
- [110 Instellingen voor OPTIE](#page-109-0)<br>113 Instellingen voor NFTWI
- Instellingen voor NETWERK
- [114 Instellingen voor SUPPORT](#page-113-0)

## 115 **[AANSLUITEN](#page-114-0)**

- [116 Overzicht van de aansluitingen](#page-115-0)
- [117 Aansluiten op een HD-ontvanger, DVD-recorder](#page-116-0)  [of videorecorder](#page-116-0)
- [117 HDMI-verbinding](#page-116-0)
- [117 Verbinding van DVI naar HDMI](#page-116-0)
- [118 Component-verbinding](#page-117-0)
- [118 Scart-verbinding](#page-117-0)
- [119 Composiet-verbinding](#page-118-0)
- [119 Aansluiten op een PC](#page-118-0)
- [120 HDMI-verbinding](#page-119-0)
- [120 Verbinding van DVI naar HDMI](#page-119-0)
- [121 RGB-verbinding](#page-120-0)
- [122 Aansluiten op een audiosysteem](#page-121-0)
- [122 Digitale optische audioverbinding](#page-121-0)
- [122 Aansluiten op een hoofdtelefoonaansluiting](#page-121-0)
- [123 Aansluiten via USB](#page-122-0)
- [123 Aansluiten op een CI-module](#page-122-0)
- [124 De draadloze mediabox aansluiten](#page-123-0)
- [124 SIMPLINK-aansluiting](#page-123-0)
- [125 De SIMPLINK-menu's activeren en](#page-124-0)  [gebruiken](#page-124-0)

## 126 **[TELETEKST](#page-125-0)**

- [126 In- en uitschakelen](#page-125-0)<br>126 Simple-tekst
- Simple-tekst
- [126 Pagina kiezen](#page-125-0)
- [126 Top-tekst](#page-125-0)
- [126 Een blok, groep of pagina kiezen](#page-125-0)
- [126 Rechtstreeks een pagina kiezen](#page-125-0)
- [127 Fastext](#page-126-0)
- [127 Pagina kiezen](#page-126-0)
- [127 Speciale teletekstfunctie](#page-126-0)

## 128 **[DIGITALE TELETEKST](#page-127-0)**

- [128 Teletekst binnen digitale service](#page-127-0)
- [128 Teletekst in digitale service](#page-127-0)

## 129 **[ONDERHOUD](#page-128-0)**

- [129 Een update van de TV-firmware uitvoeren](#page-128-0)
- [130 De TV schoonmaken](#page-129-0)
- [130 Scherm en frame](#page-129-0)
- [130 Behuizing en standaard](#page-129-0)
- [130 Netsnoer](#page-129-0)
- [131 Inbranden van het beeld op het TV-scherm](#page-130-0)  [voorkomen](#page-130-0)

## 132 **[PROBLEMEN OPLOSSEN](#page-131-0)**

## 134 **[SPECIFICATIES](#page-133-0)**

## 145 **[IR-CODES](#page-144-0)**

## 146 **[SETUP EXTERN BESTURINGSSYSTEEM](#page-145-0)**

- [146 Instelling RS-232C](#page-145-0)
- [146 Type aansluiting:](#page-145-0)
- [D-Sub 9-pins \(mannelijk\)](#page-145-0)
- [147 RS-232C-configuraties](#page-146-0) [148 Communicatieparameters](#page-147-0)
- [148 Commandoreferentielijst](#page-147-0)
- 
- [149 Protocol voor versturen/ontvangen](#page-148-0)

# <span id="page-5-0"></span>**MONTEREN EN VOORBEREIDEN**

## **Uitpakken**

Controleer het product op aanwezigheid van de onderstaande items. Als een van de accessoires ontbreekt, neemt u contact op met de winkelier bij wie u het product hebt gekocht. De afbeeldingen in deze handleiding kunnen verschillen van het werkelijke product en item.

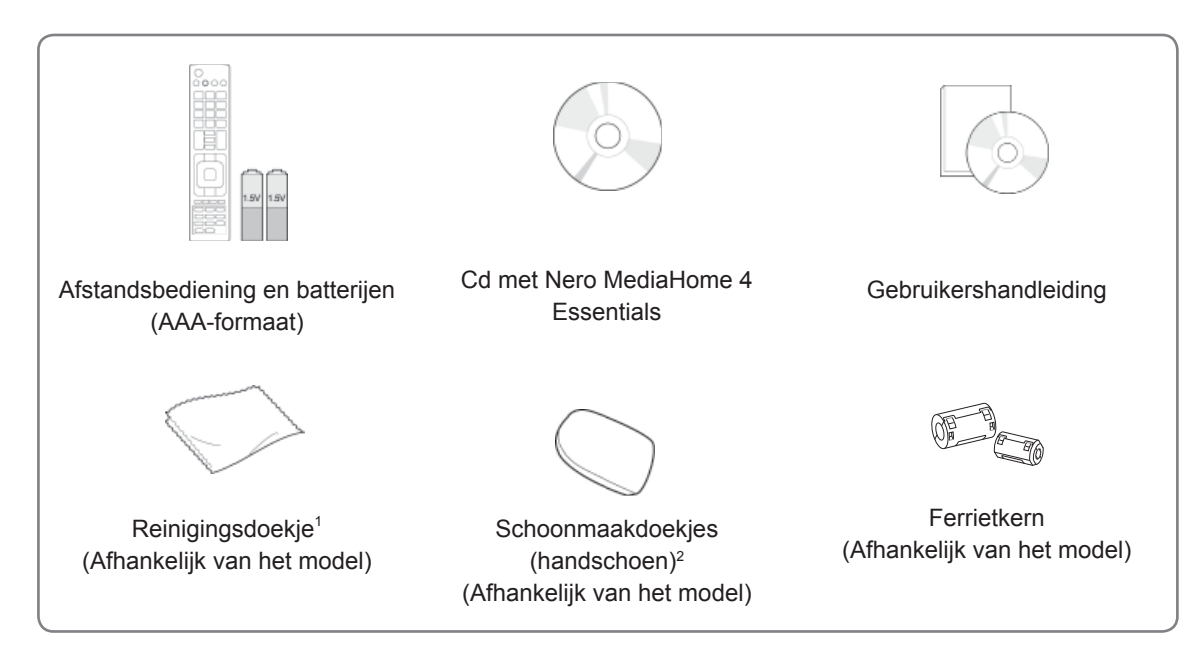

- 1 Veeg vlekken op de behuizing voorzichtig weg met het reinigingsdoekje.
- 2 Veeg vlekken op de buitenkant alleen weg met de schoonmaakdoekjes.

 Veeg niet te hard bij het verwijderen van vlekken. Hierdoor kunnen krassen of verkleuringen ontstaan.

 Voor het reinigen van de voorkant veegt u langzaam in één richting nadat u 1-2 keer water op een schoonmaakdoekje hebt gespoten. Verwijder overtollig vocht na het schoonmaken. Overtollig vocht kan watervlekken op het kader achterlaten.

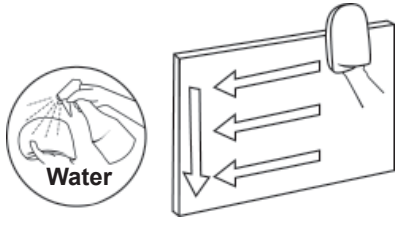

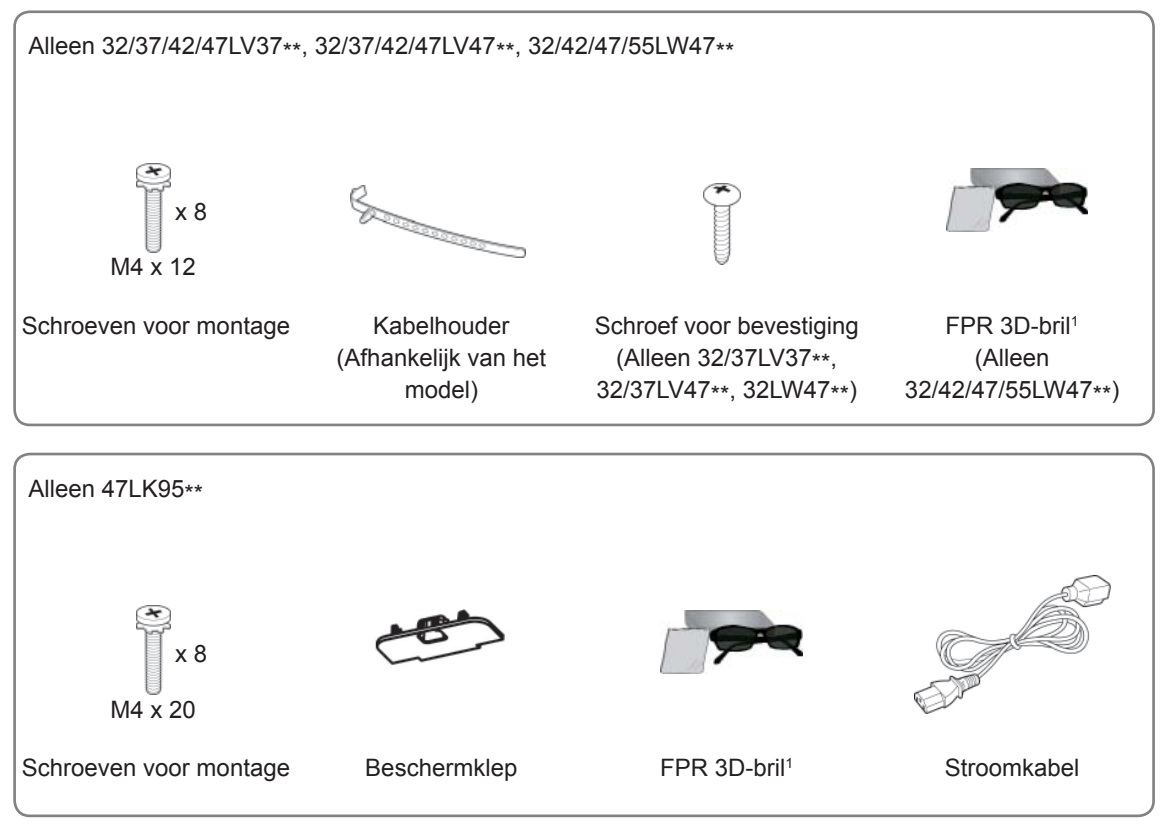

1 Het aantal 3D-brillen kan per land verschillen.

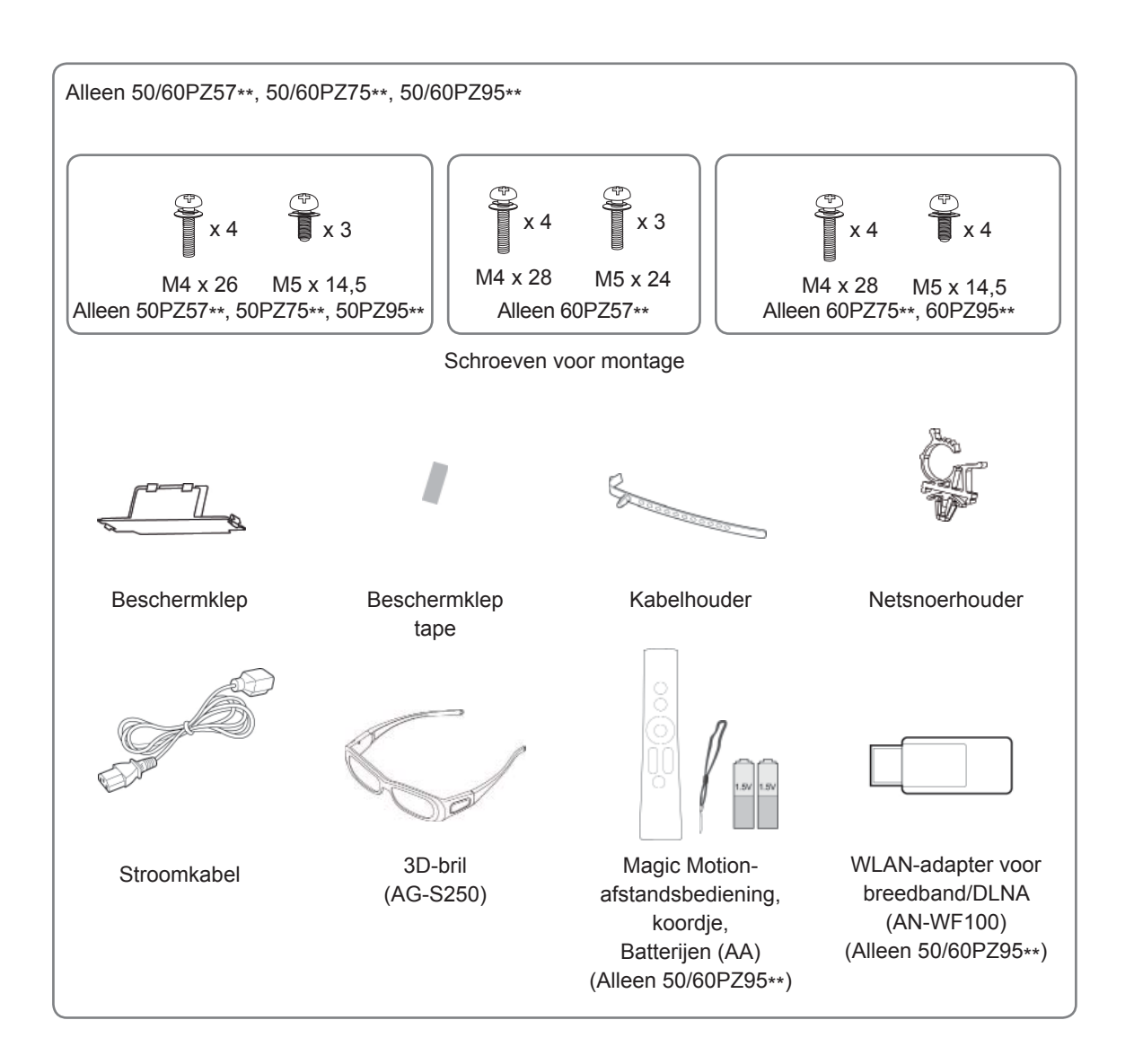

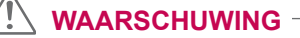

- Gebruik geen ongeoorloofde items om de veiligheid en levensduur van het product te garanderen.
- y Eventuele beschadiging en letsel door gebruik van ongeoorloofde items wordt niet gedekt door de garantie.

- De items die bij uw product worden geleverd, kunnen verschillen afhankelijk van het model.
- Productspecificaties kunnen of inhoud van deze handleiding kan worden gewijzigd zonder voorafgaande kennisgeving als gevolg van doorgevoerde verbeteringen in het product.
- Het gebruik van de ferrietkern (alleen plasma-TV)
	- 1 Gebruik de ferrietkern om de elektromagnetische interferentie in de PC-audiokabel te verminderen. Wind de PC-audiokabel driemaal om de ferrietkern. Plaats de ferrietkern dicht bij de TV.

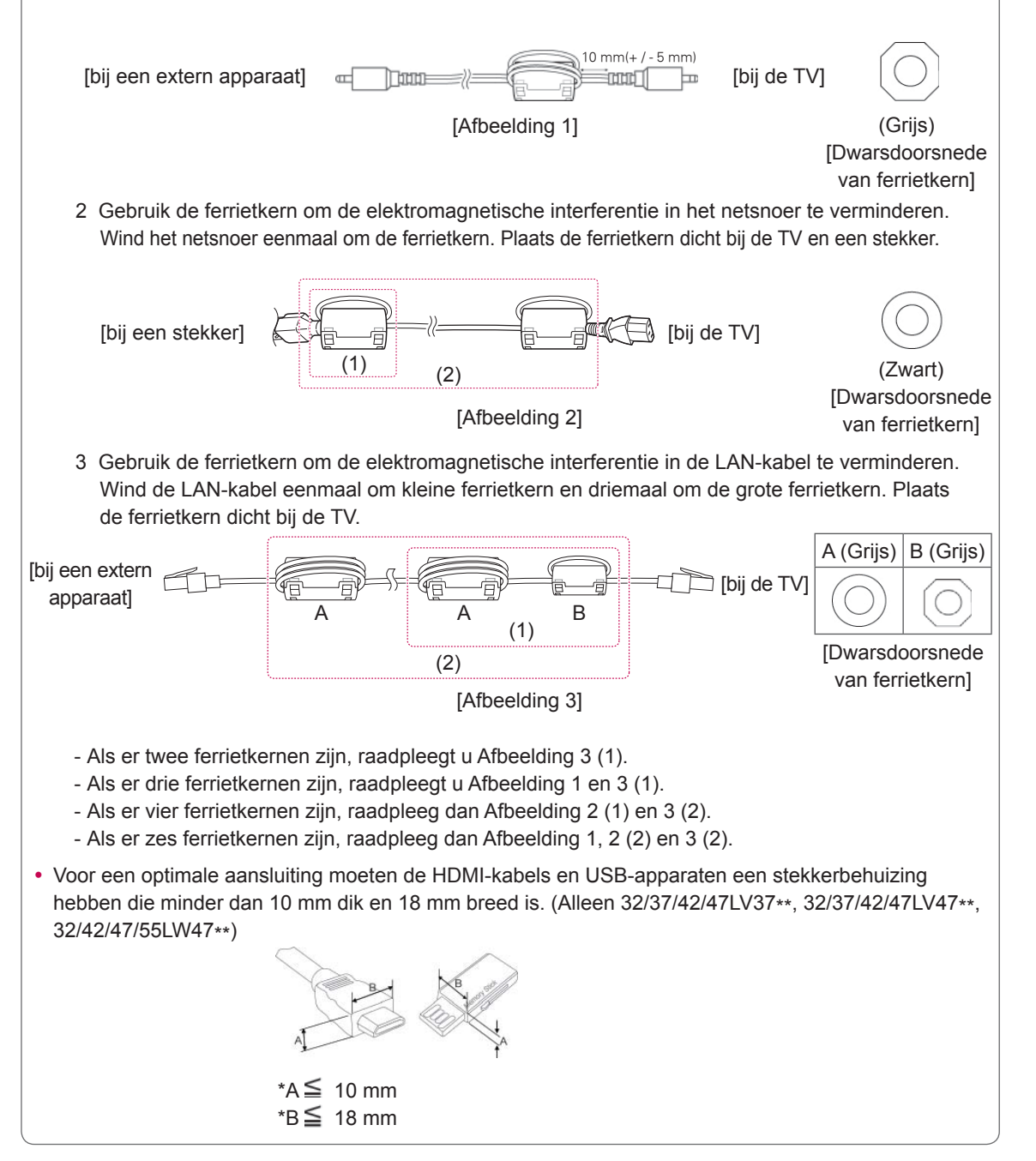

## <span id="page-9-0"></span>**Afzonderlijk aan te schaffen**

Afzonderlijk aan te schaffen items kunnen zonder voorafgaande kennisgeving worden gewijzigd of aangepast om de kwaliteit te verbeteren.

Neem contact op met uw dealer om deze items te kopen.

Dit apparaat werkt alleen met een compatibele LED-LCD-TV, LCD-TV of plasma-TV van LG.

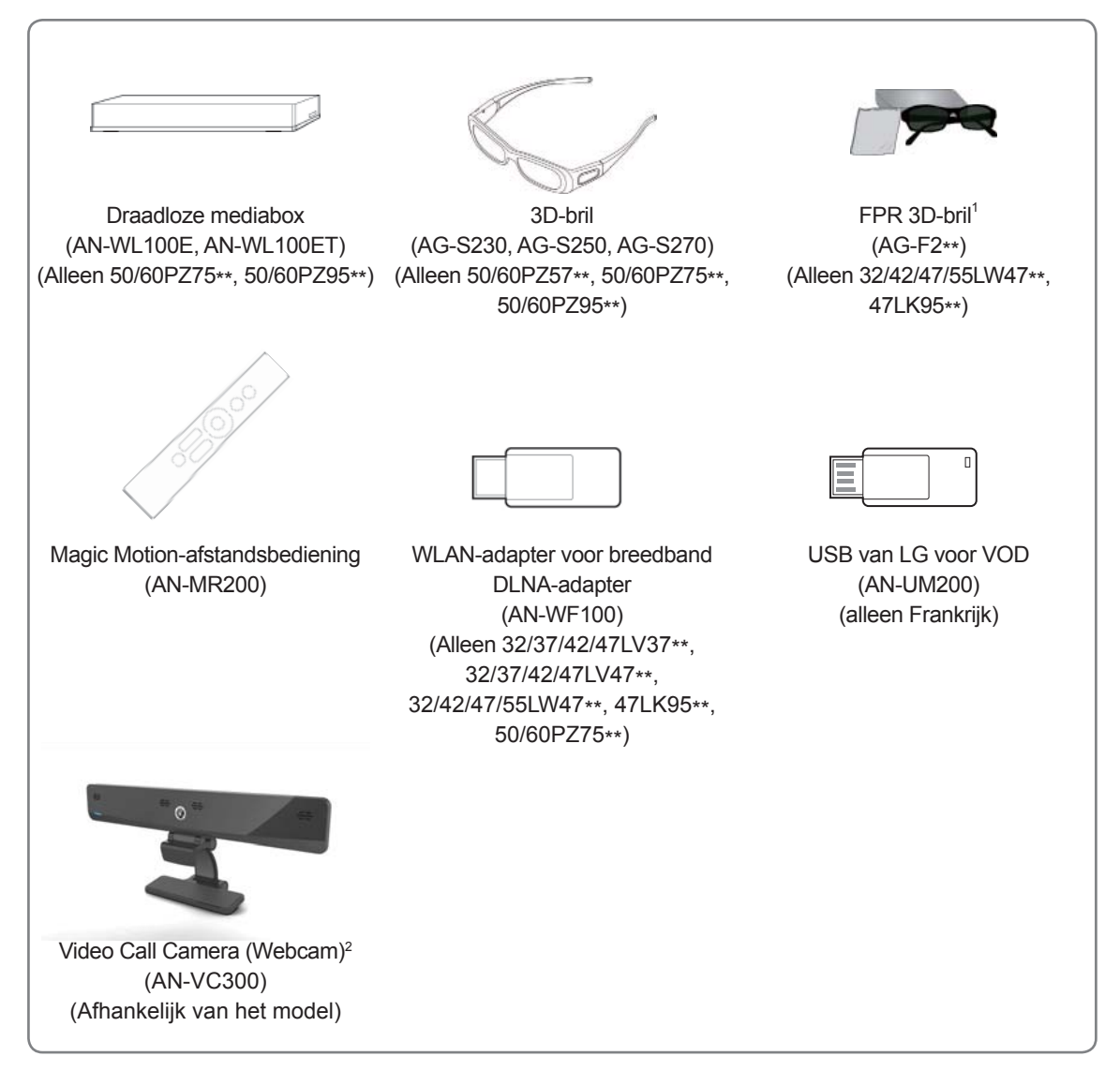

- 1 De naam en het ontwerp van het model zijn afhankelijk van verbeteringen in de productfuncties en van de omstandigheden en het beleid van de fabrikant.
- 2 Video Call Camera (Webcam) kan worden gebruikt voor bepaalde LG-TV's. Video Call Camera (Webcam) is niet in alle landen beschikbaar.

## <span id="page-10-0"></span>**Onderdelen en knoppen**

• Uw TV kan afwijken van de getoonde afbeelding.

## **OPMERKING**

• De TV kan in stand-bymodus worden geplaatst om het stroomverbruik te verminderen. Indien de TV langere tijd niet gebruikt zal worden, dient deze uitgeschakeld te worden om het energieverbruik te verlagen.

De verbruikte energie tijdens het gebruik kan aanzienlijk verminderd worden indien het helderheidsniveau van het beeld verminderd wordt. Dit leidt tot lagere gebruikskosten.

## **WAARSCHUWING**

- Stap niet op de glazen standaard en zorg ervoor dat er niet tegen wordt gestoten. De standaard kan breken en mogelijk letsel veroorzaken door glasstukjes, of de TV kan vallen.
- Sleep de TV niet. Dan zouden de vloer of het product beschadigd kunnen raken.
- Het scherm van sommige modellen is voorzien van thin film-laag. Deze laag mag niet worden verwijderd.

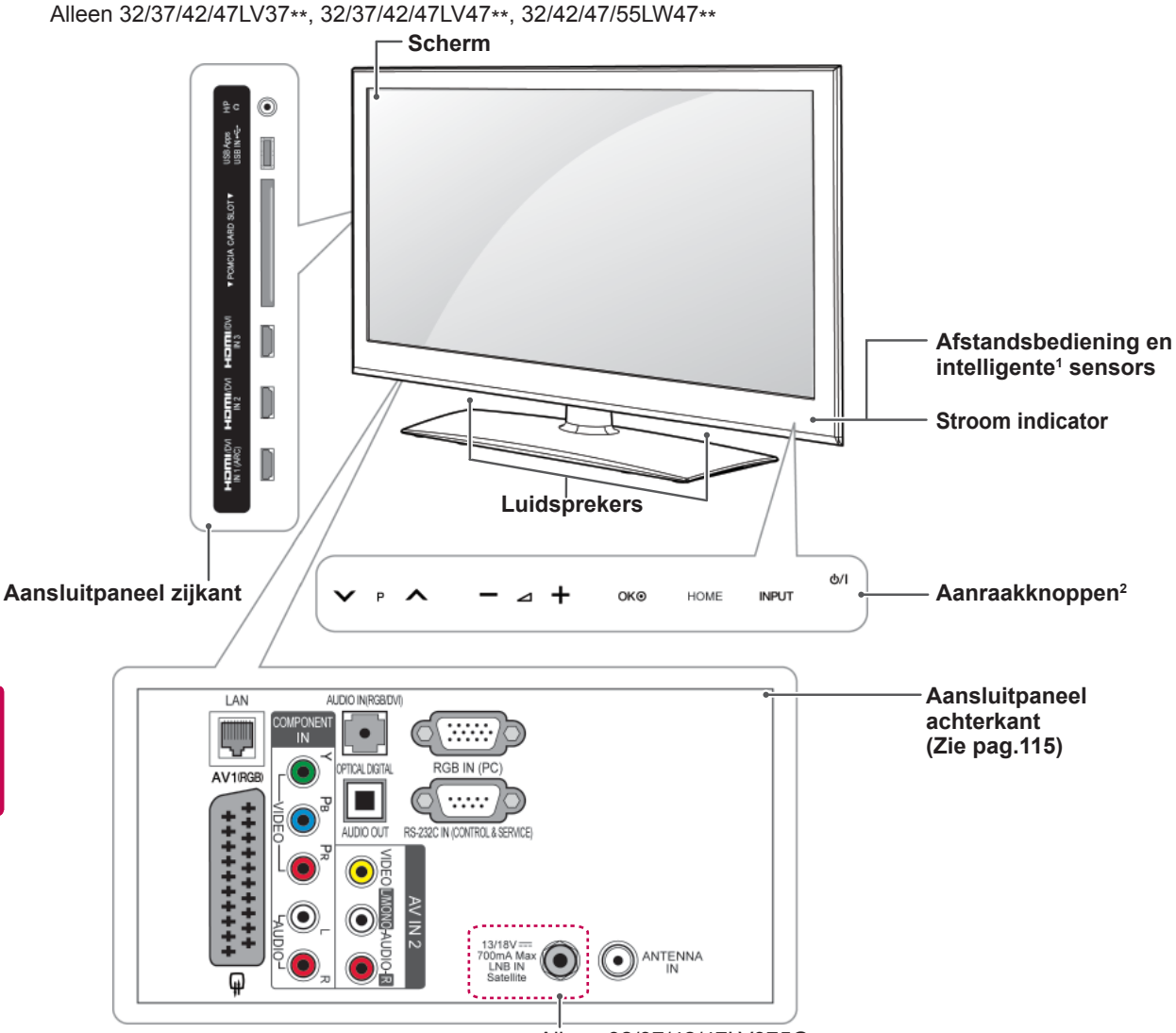

Alleen 32/37/42/47LV375G, 32/37/42/47LV375S, 32/37/42/47LV370S,

32/37/42/47LV470S, 32/42/47/55LW470S

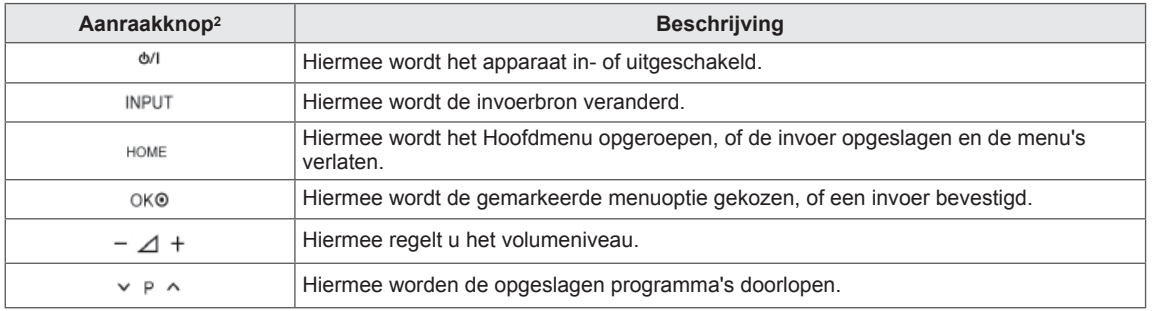

1 Intelligente sensor - past de beeldkwaliteit en de helderheid aan op basis van omgevingsomstandigheden.

2 Alle knoppen zijn aanraakgevoelig en kunnen gemakkelijk worden bediend door er met uw vinger op te tikken.

## **OPMERKING**

 y U kunt het stroomindicatielampje op aan of uit zetten door **OPTIE** te kiezen in het Hoofdmenu - INSTELLEN.

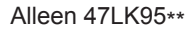

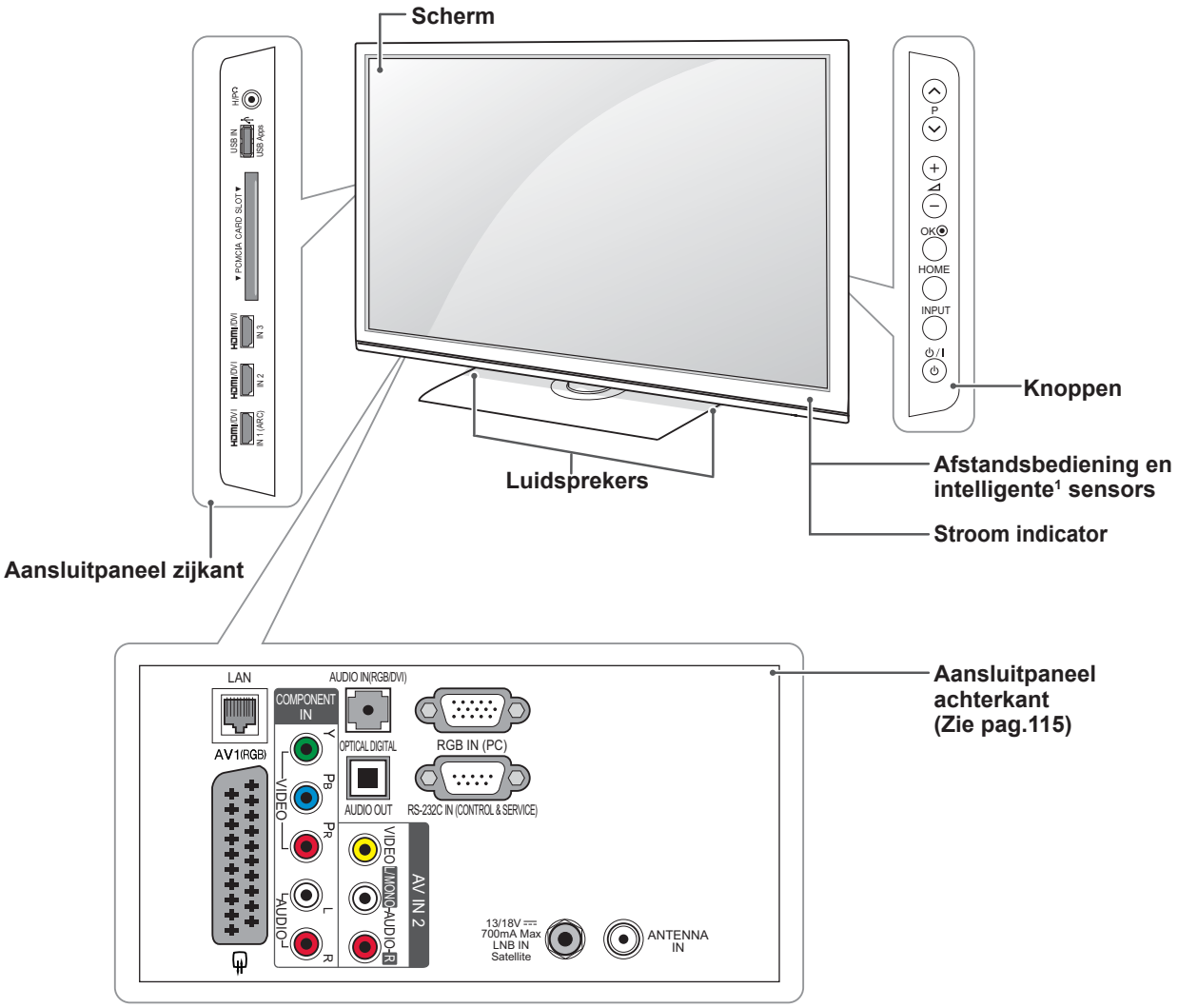

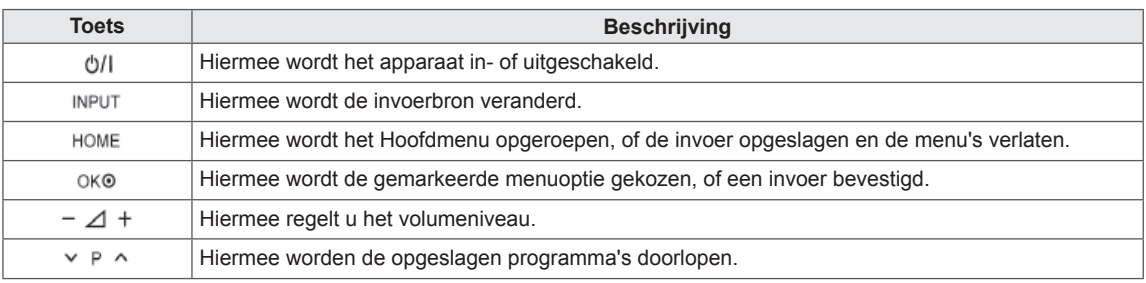

1 Intelligente sensor - past de beeldkwaliteit en de helderheid aan op basis van omgevingsomstandigheden.

## **OPMERKING**

 y U kunt het stroomindicatielampje op aan of uit zetten door **OPTIE** te kiezen in het Hoofdmenu - INSTELLEN.

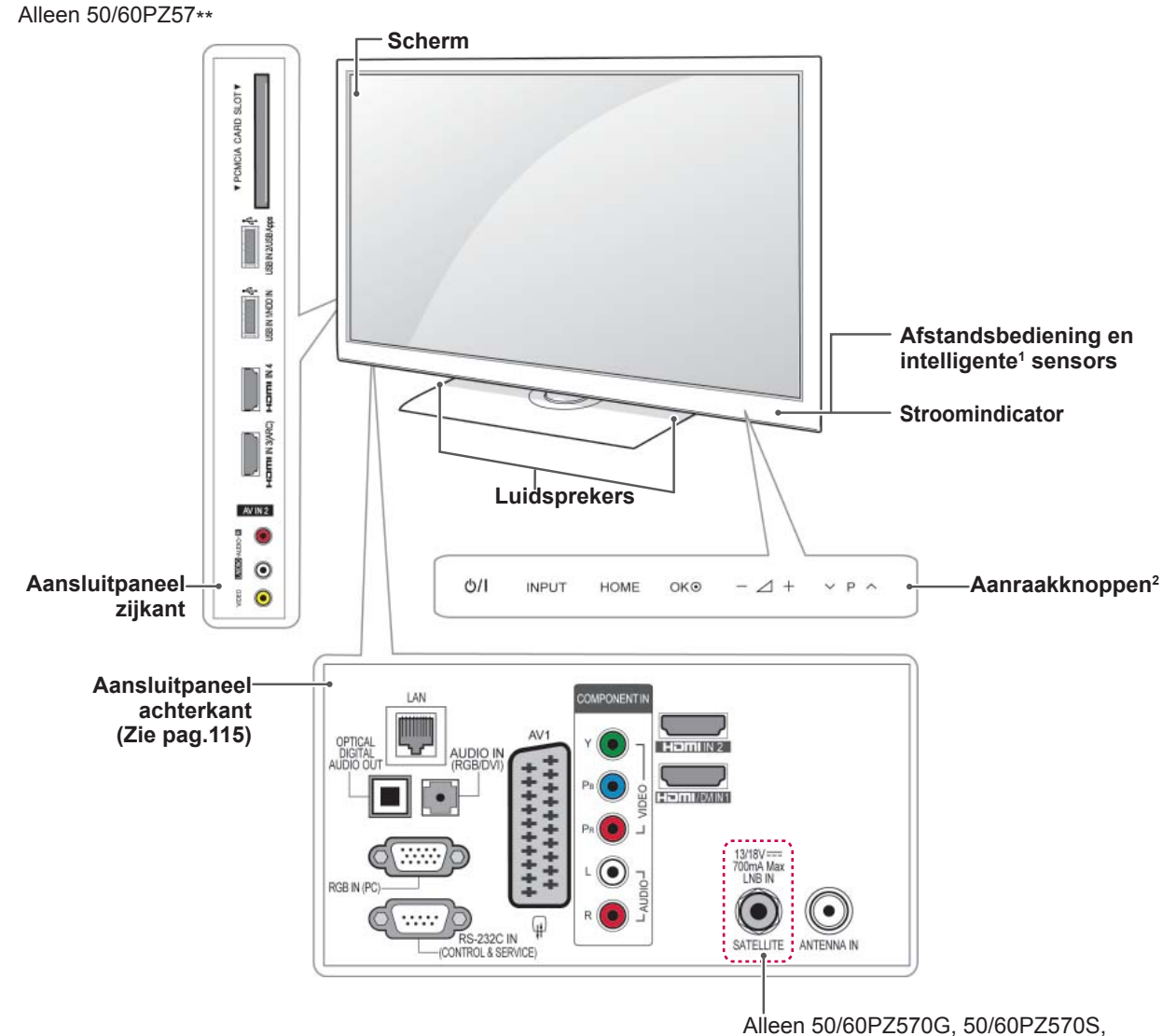

50/60PZ575S

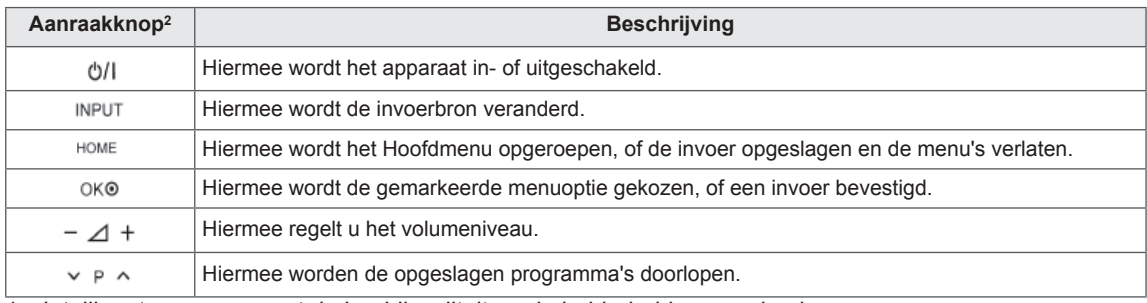

1 Intelligente sensor - past de beeldkwaliteit en de helderheid aan op basis van omgevingsomstandigheden.

2 Alle knoppen zijn aanraakgevoelig en kunnen gemakkelijk worden bediend door er met uw vinger op te tikken.

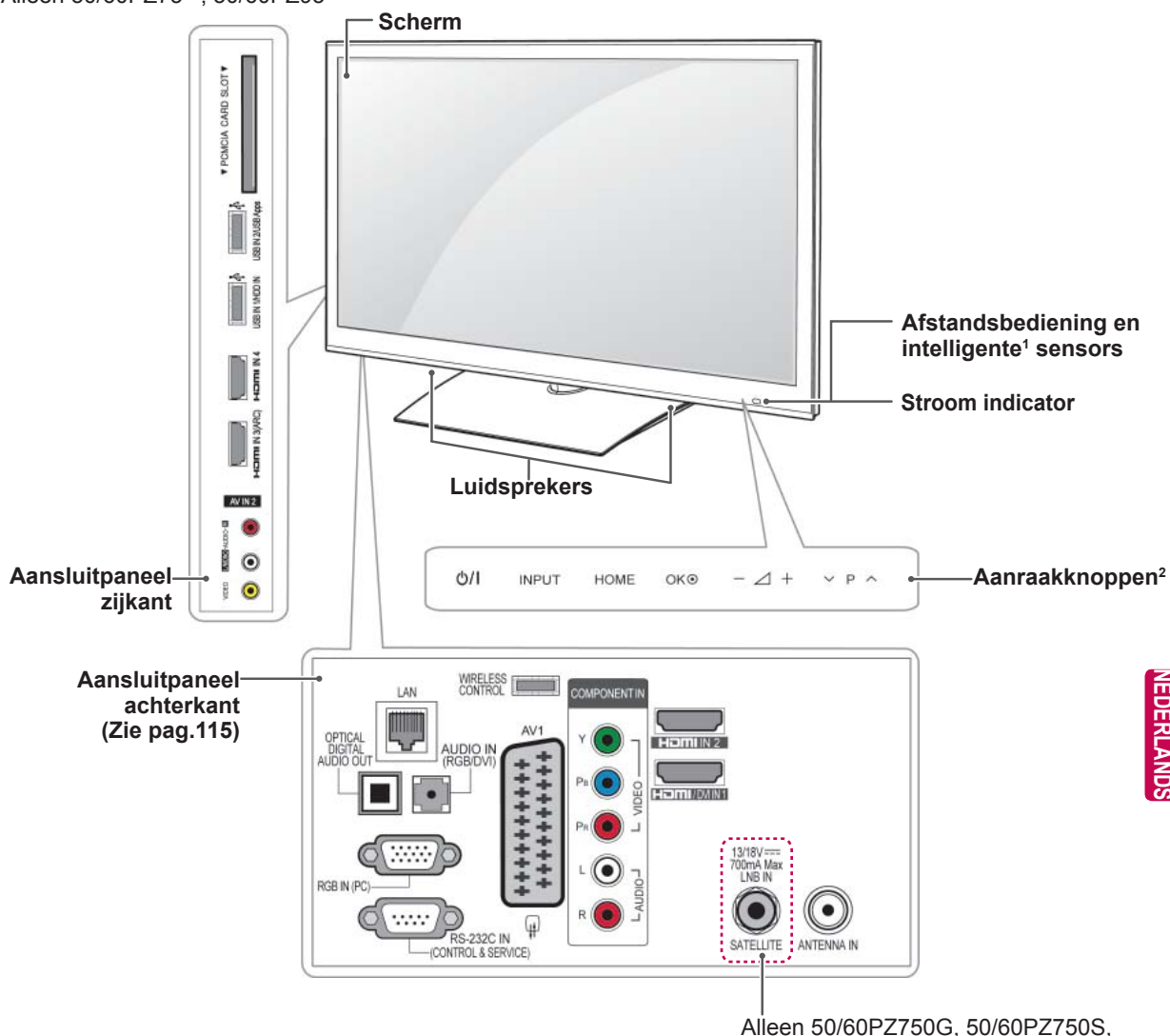

Alleen 50/60PZ75\*\*, 50/60PZ95\*\*

Alleen 50/60PZ750G, 50/60PZ750S, 50/60PZ755S, 50/60PZ950G, 50/60PZ950S, 50/60PZ955S

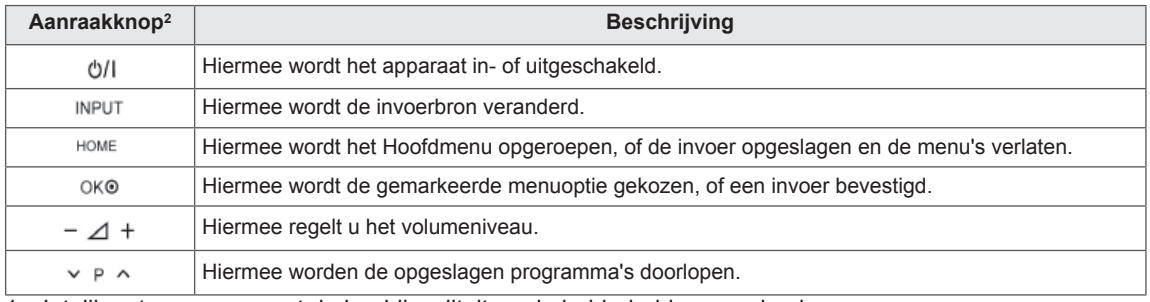

1 Intelligente sensor - past de beeldkwaliteit en de helderheid aan op basis van omgevingsomstandigheden.

2 Alle knoppen zijn aanraakgevoelig en kunnen gemakkelijk worden bediend door er met uw vinger op te tikken.

## <span id="page-15-0"></span>**De TV optillen en verplaatsen**

Lees het onderstaande als u de TV wilt optillen of verplaatsen om te voorkomen dat de TV gekrast of beschadigd raakt, en als u de TV veilig wilt vervoeren, ongeacht het type en afmeting.

## **WAARSCHUWING**

- Voorkom te allen tijde dat u het scherm aanraakt, aangezien hierdoor het scherm beschadigd kan raken.
- Wij raden u aan de TV te verplaatsen in de doos of het verpakkingsmateriaal waarin de TV oorspronkelijk is geleverd.
- Voordat u de TV verplaatst of optilt, koppelt u het netsnoer en alle kabels los.
- y Wanneer u de TV vasthoudt, moet het scherm van u af zijn gekeerd om beschadiging te voorkomen.

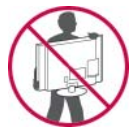

• Houd de boven- en onderkant van de TV stevig vast. Let erop dat u de TV niet vasthoudt aan het doorzichtige gedeelte, de luidspreker of het luidsprekerrooster.

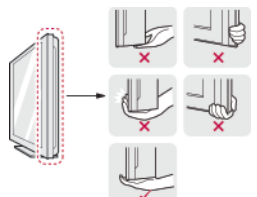

- Voor het vervoeren van een grote TV zijn ten minste 2 mensen nodig.
- Wanneer de TV met de hand wordt vervoerd, houdt u de TV vast zoals aangegeven in de onderstaande afbeelding.

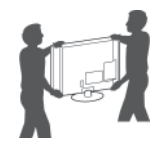

- Bij het vervoeren van de TV mag de TV niet worden blootgesteld aan schokken of buitensporige trillingen.
- Bij het vervoeren van de TV houdt u de TV rechtop. Draai de TV nooit op zijn kant en kantel deze niet naar links of rechts.

## **De TV instellen**

Plaats de TV op een voetsteun en plaats de TV op een tafel of monteer deze aan een muur.

## **De standaard bevestigen**

Als u de TV niet aan een muur monteert, volgt u de onderstaande instructies om de standaard te bevestigen.

Alleen 32/37/42/47LV37\*\*, 32/37/42/47LV47\*\*, 32/42/47/55LW47\*\*

1 Leg de TV met het scherm omlaag gericht op een plat oppervlak.

**WAARSCHUWING**

- Leg een schuimrubberen mat of een zachte beschermdoek op de ondergrond om het scherm tegen beschadiging te beschermen. Zorg dat er geen voorwerpen tegen het scherm aan drukken.
- 2 Monteer de onderdelen van de **standaard** aan de **basis van de standaard** van de TV.

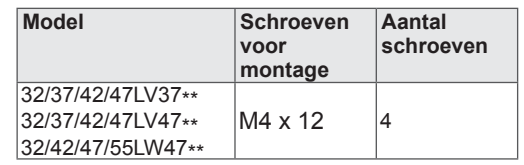

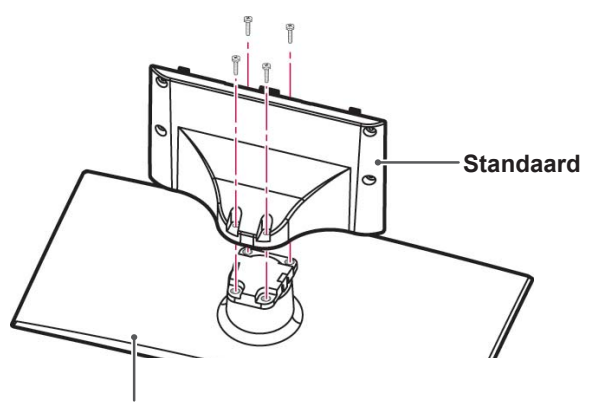

**Basis van standaard**

3 Monteer de TV zoals aangegeven.

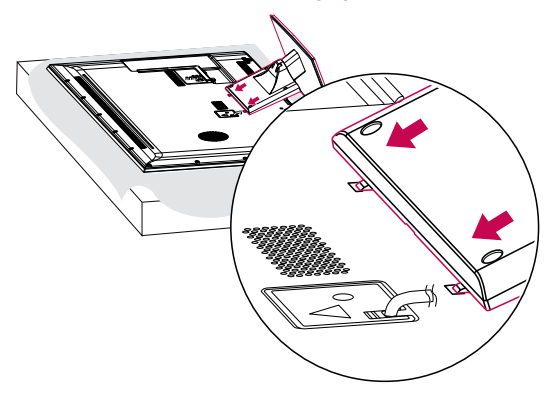

4 Bevestig de standaard met de vier schroeven aan de TV.

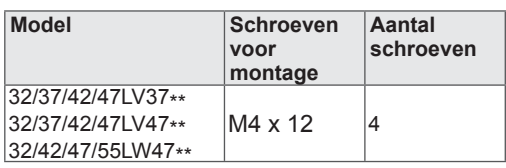

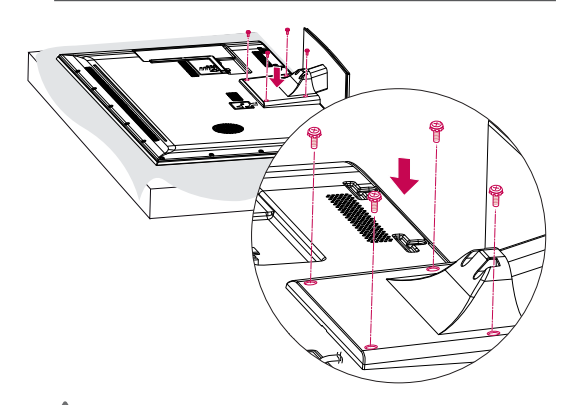

## **WAARSCHUWING**

• Draai de schroeven stevig vast om te voorkomen dat de TV naar voren kantelt. Draai de schroeven niet te vast.

Alleen 47LK95\*\*

1 Leg de TV met het scherm omlaag gericht op een plat oppervlak.

## **WAARSCHUWING**

- Leg een schuimrubberen mat of een zachte beschermdoek op de ondergrond om het scherm tegen beschadiging te beschermen. Zorg dat er geen voorwerpen tegen het scherm aan drukken.
- 2 Monteer de onderdelen van de **standaard** aan de **basis van de standaard** van de TV.

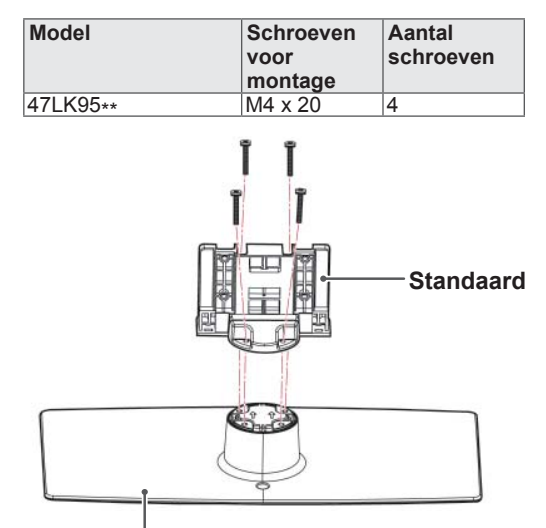

### **Basis van standaard**

3 Bevestig de standaard met de vier schroeven aan de TV.

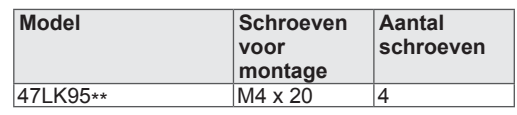

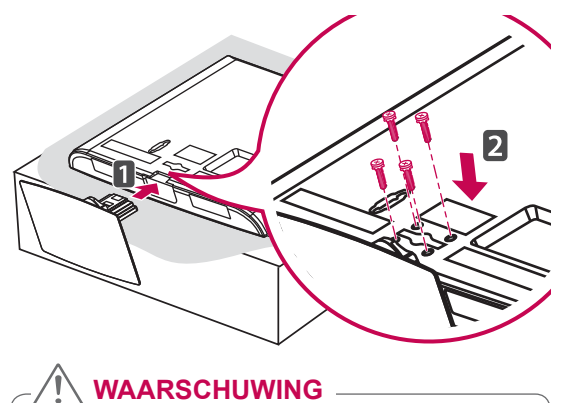

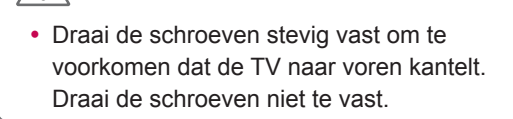

Alleen 50/60PZ57\*\*

1 Leg de TV met het scherm omlaag gericht op een plat oppervlak.

**WAARSCHUWING**

- Leg een schuimrubberen mat of een zachte beschermdoek op de ondergrond om het scherm tegen beschadiging te beschermen. Zorg dat er geen voorwerpen tegen het scherm aan drukken.
- 2 Monteer de onderdelen van de **standaard** aan de **basis van de standaard** van de TV.

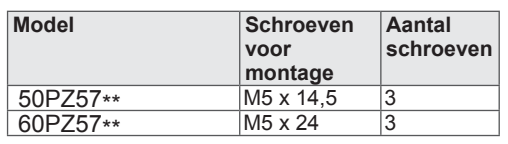

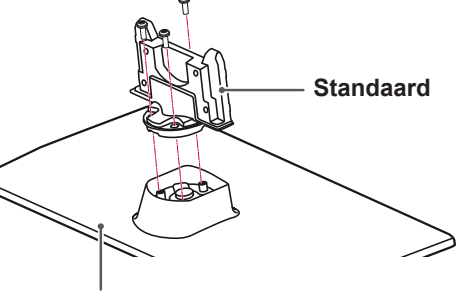

### **Basis van standaard**

3 Bevestig de standaard met de vier schroeven aan de TV.

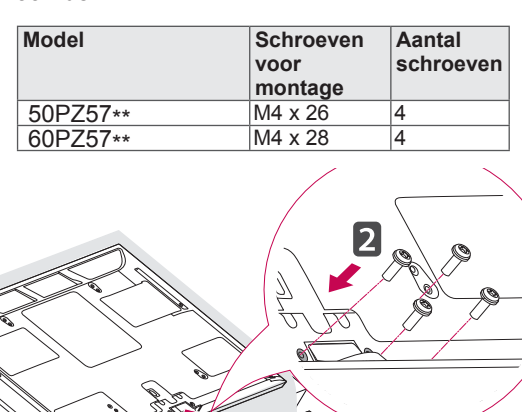

## **WAARSCHUWING**

• Draai de schroeven stevig vast om te voorkomen dat de TV naar voren kantelt. Draai de schroeven niet te vast.

Alleen 50/60PZ75\*\*, 50/60PZ95\*\*

1 Leg de TV met het scherm omlaag gericht op een plat oppervlak.

## **WAARSCHUWING**

- Leg een schuimrubberen mat of een zachte beschermdoek op de ondergrond om het scherm tegen beschadiging te beschermen. Zorg dat er geen voorwerpen tegen het scherm aan drukken.
- 2 Monteer de onderdelen van de **standaard** aan de **basis van de standaard** van de TV.

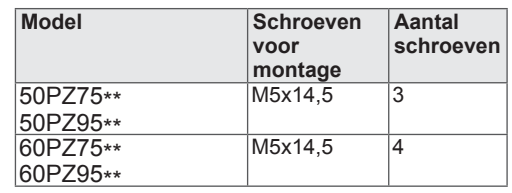

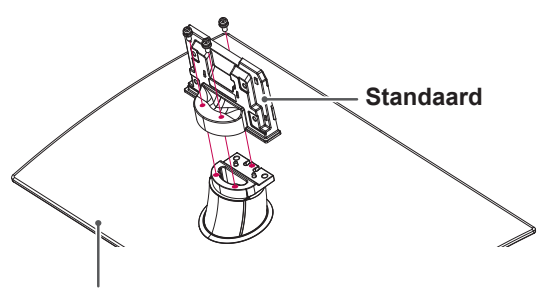

**Basis van standaard**

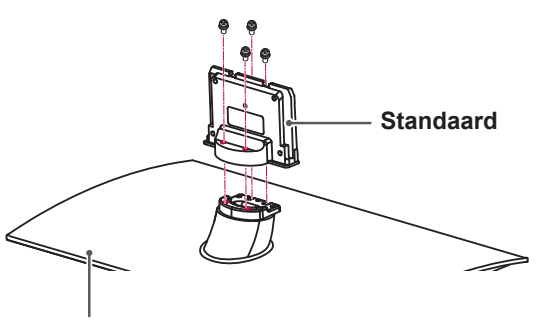

**Basis van standaard**

V WW

<span id="page-18-0"></span>3 Bevestig de standaard met de vier schroeven aan de TV.

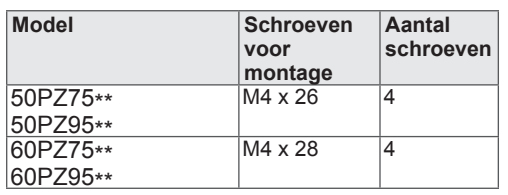

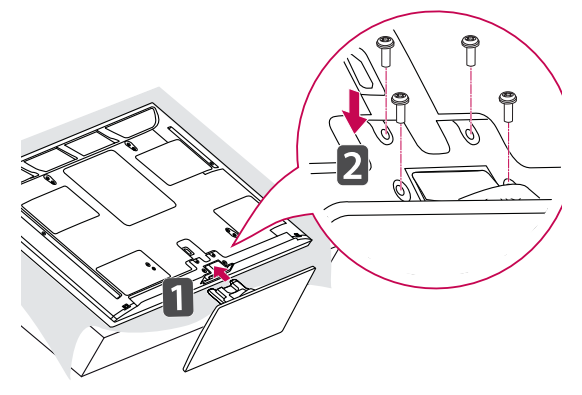

### **WAARSCHUWING**

• Draai de schroeven stevig vast om te voorkomen dat de TV naar voren kantelt. Draai de schroeven niet te vast.

## **De tafelstandaard niet gebruiken**

Alleen 47LK95\*\*

Als de muurbevestigingssteun wordt gemonteerd, brengt u de beschermklep aan. Hiermee wordt voorkomen dat stof en vuil binnendringt in de opening.

• Duw de meegeleverde beschermklep in de opening aan de onderkant van de TV tot deze op zijn plaats wordt vergrendeld.

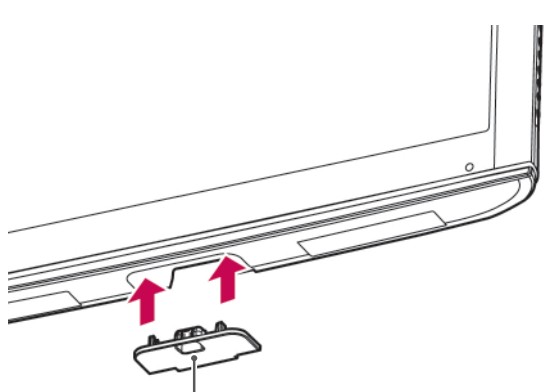

### **Beschermklep**

Alleen 50/60PZ57\*\*, 50/60PZ75\*\*, 50/60PZ95\*\*

Als de muurbevestigingssteun wordt gemonteerd, brengt u de beschermklep aan. Hiermee wordt voorkomen dat stof en vuil binnendringt in de opening.

- Duw de meegeleverde beschermklep in de opening aan de onderkant van de TV tot deze op zijn plaats wordt vergrendeld.
- Bevestig de beschermkleptape.

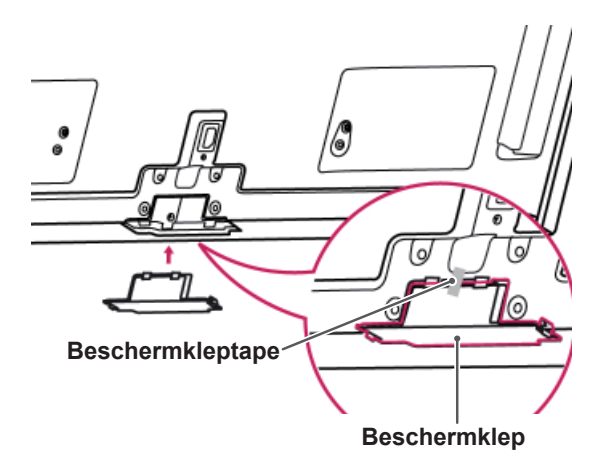

## <span id="page-19-0"></span>**Op een tafelblad plaatsen**

- 1 Til de TV op, kantel hem rechtop en zet hem op het tafelblad.
	- Laat een ruimte vrij van (minimaal) 10 cm vanaf de muur voor een goede ventilatie.

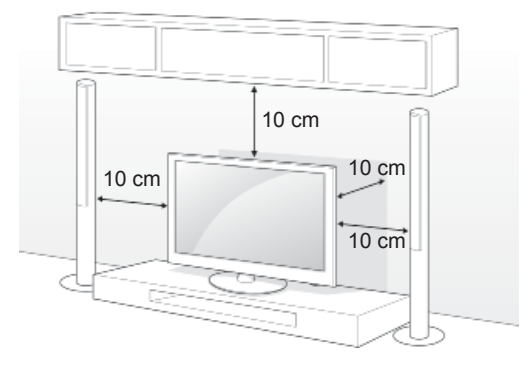

2 Sluit het netsnoer aan op een stopcontact.

## **WAARSCHUWING**

• Plaats de TV niet op of nabij warmtebronnen omdat hierdoor brand of andere schade kan ontstaan.

### **De TV aan een tafel bevestigen**

Alleen 32/37LV37\*\*, 32/37LV47\*\*, 32LW47\*\*

Bevestig de TV aan een tafel om te voorkomen dat hij voorover valt en beschadigd raakt of dat iemand gewond raakt.

Plaats de TV op een tafel en steek daarna de meegeleverde schroef in de achterkant van de tafelstandaard en draai deze vast in de tafel.

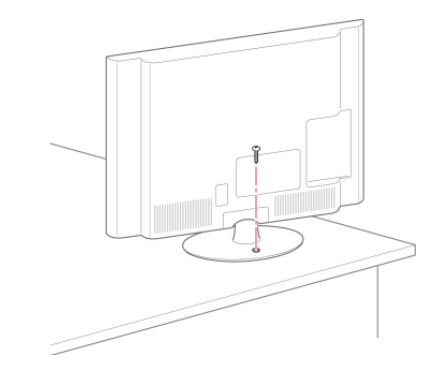

## **WAARSCHUWING**

• Om te voorkomen dat de TV omvalt, moet de TV stevig worden vastgezet aan de vloer of wand zoals in de installatieinstructies aangegeven. Kantelen, trillen of schudden van de TV kan letsel veroorzaken.

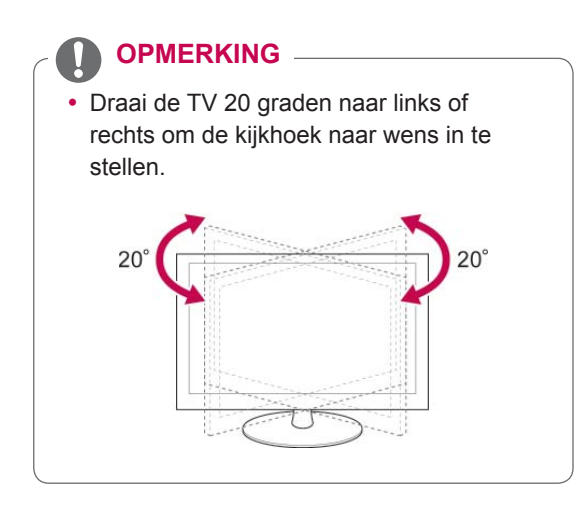

### **De TV aan een muur bevestigen**

(Deze functie is niet op alle modellen beschikbaar.)

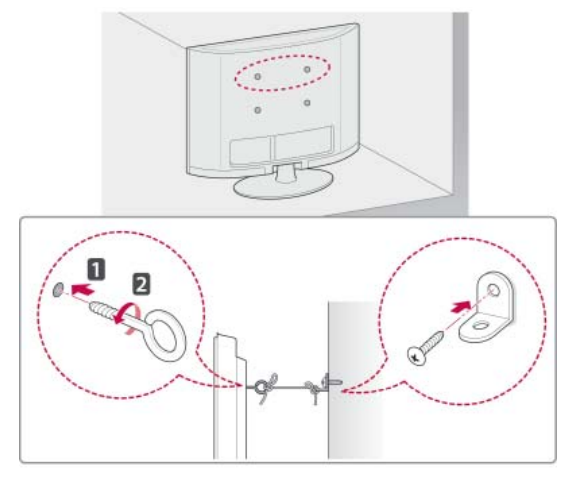

- 1 Bevestig de oogbouten of de TV-steunen met schroeven aan de achterkant van de TV.
	- Als in de gaten voor de oogbouten andere bouten zijn geplaatst, verwijdert u deze eerst.
- 2 Monteer de muurbeugels met bouten aan de muur.

Lijn de positie van de muurbouten uit met de oogbouten op de achterkant van de TV.

3 Gebruik een stevig touw om de oogbouten en muursteunen aan elkaar te bevestigen. Zorg ervoor dat het touw horizontaal loopt aan het platte oppervlak.

## **WAARSCHUWING**

• Zorg ervoor dat kinderen niet op de TV klimmen of eraan gaan hangen.

## **OPMERKING**

• Gebruik een platform dat of kast die sterk en groot genoeg is om de TV veilig te dragen.

### **Het Kensington-veiligheidssysteem gebruiken**

(Deze functie is niet op alle modellen beschikbaar.)

De aansluiting voor het Kensingtonveiligheidssysteem bevindt zich aan de achterkant van de TV. Voor meer informatie over de installatie en het gebruik hiervan raadpleegt u de handleiding die is geleverd bij het Kensingtonveiligheidssysteem of gaat u naar http://www. kensington.com.

Sluit de kabel van het Kensington-veiligheidssysteem aan tussen de TV en een tafel.

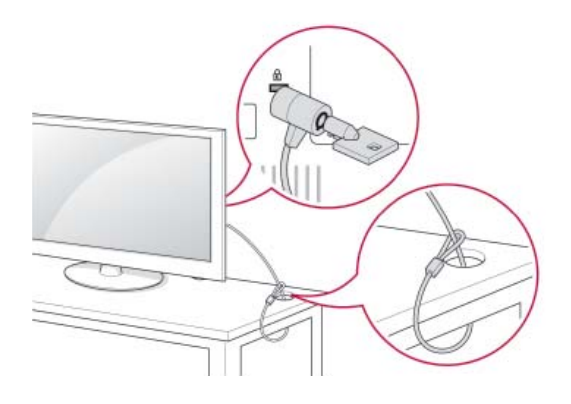

## <span id="page-21-0"></span>**Aan een muur monteren**

Bevestig voorzichtig een muurbevestigingssteun op de achterkant van de TV en monteer de muurbevestigingssteun aan een massieve muur die loodrecht op de vloer staat. Als u de TV monteert op andere bouwmaterialen, vraagt u advies aan vakmensen.

LG raadt aan dat de muurbevestiging uitgevoerd wordt door een erkende professionele installateur.

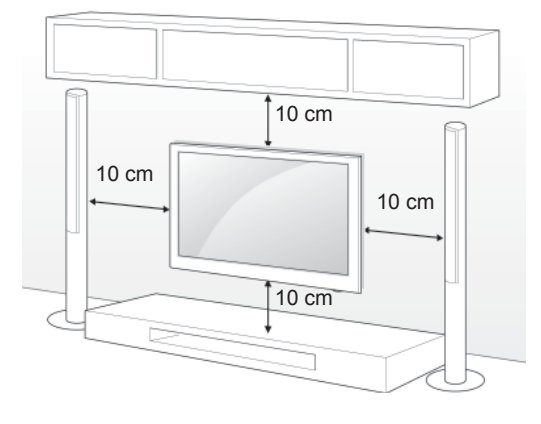

Gebruik schroeven en een muurbevestigingssteun die voldoen aan de VESA-norm. De standaardafmetingen voor muurbevestigingssets worden beschreven in de onderstaande tabellen.

### **Afzonderlijk aan te schaffen (Muurbevestigingssteun)**

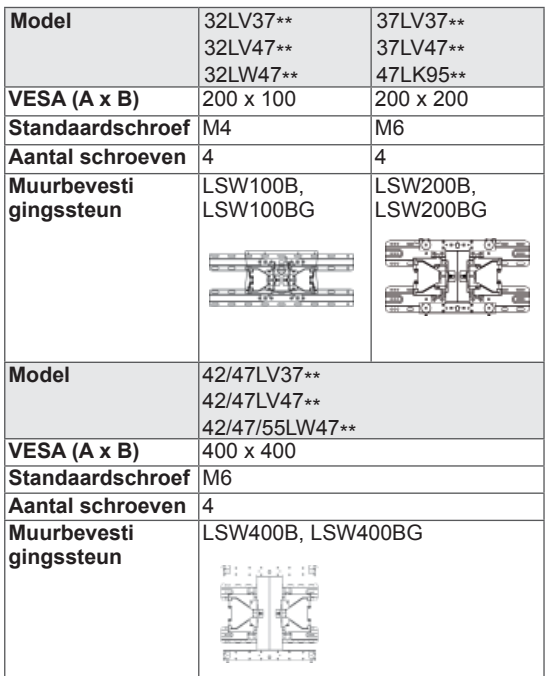

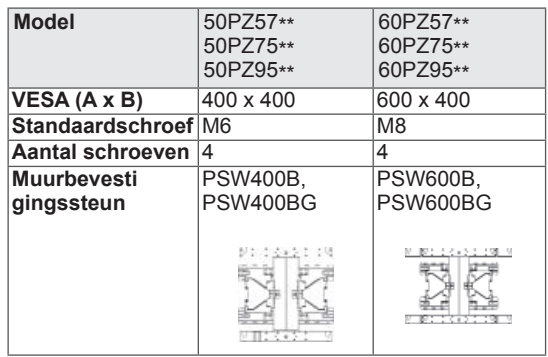

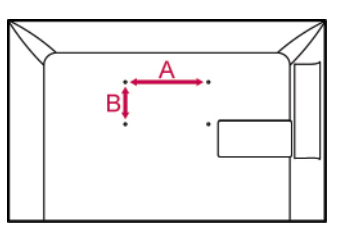

## **WAARSCHUWING**

- Koppel eerst de stroom los en plaats of monteer daarna de TV. Als u dat niet doet, kunt u een elektrische schok krijgen.
- Als u de TV tegen een plafond of schuine wand aan monteert, kan deze vallen en ernstig letsel veroorzaken. Gebruik een goedgekeurde muurbevestigingssteun van LG en neem contact op met uw plaatselijke winkelier of een vakman.
- Draai de schroeven niet te vast omdat hierdoor schade kan ontstaan aan de TV en uw garantie kan komen te vervallen.
- Gebruik schroeven en een muurbevestigingssteun die voldoen aan de VESAnorm. Eventuele beschadiging of eventueel letsel door verkeerd gebruik of het gebruik van een ongeschikte accessoire valt niet onder de garantie.

- Gebruik de schroeven die worden vermeld op de specificaties voor schroeven volgens de VESA-norm.
- De muurbevestigingsset bevat een montagehandleiding en alle benodigde onderdelen.
- De lengte van de schroeven kan verschillen afhankelijk van de muurbevestiging. Zorg ervoor dat u schroeven van de juiste lengte gebruikt.
- Zie voor meer informatie de handleiding die bij de muurbevestigingssteun werd geleverd.

## <span id="page-22-0"></span>**Kabels wegwerken**

Alleen 32/37/42/47LV37\*\*, 32/37/42/47LV47\*\*, 32/42/47/55LW47\*\*

1 Verzamel de kabels en bind ze samen met de kabelhouder aan de achterzijde van de TV.

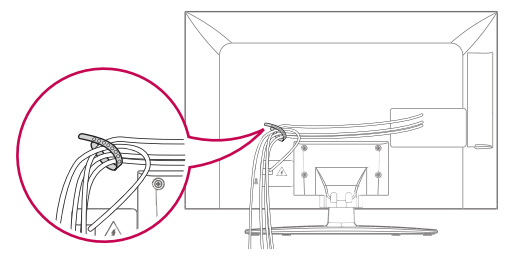

Alleen 47LK95\*\*

- 1 Verzamel alle kabels en bind ze samen met de kabelklem.
- 2 Bevestig de kabelklem stevig aan de TV.

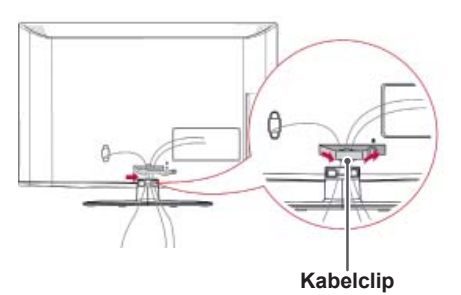

### **OPMERKING**

• Verplaats de TV niet door deze vast te houden aan de kabelklem omdat de kabelklem hierdoor kan afbreken, waardoor letsel en beschadiging van de TV kunnen worden veroorzaakt.

Alleen 50/60PZ57\*\*, 50/60PZ75\*\*, 50/60PZ95\*\*

1 Monteer de **netsnoerhouder** en het **netsnoer**. Hierdoor kan het netsnoer niet meer per ongeluk worden losgetrokken.

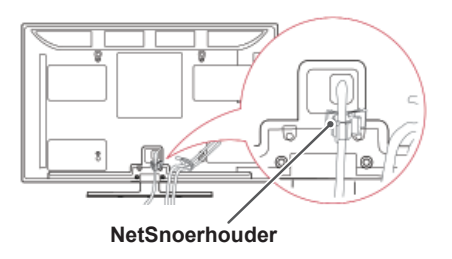

2 Verzamel alle kabels en bind ze samen met de **kabelhouder**. Installeer de LAN-kabel zoals aangegeven om de elektromagnetische golven te verminderen.

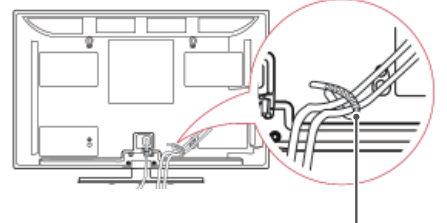

### **Kabelhouder**

## **WAARSCHUWING**

• Verplaats de TV niet door deze vast te houden aan de **kabelhouder** en **netsnoerhouder**, omdat de kabelhouders hierdoor kunnen afbreken, waardoor letsel of beschadiging van de TV kunnen worden veroorzaakt.

# <span id="page-23-0"></span>**AFSTANDSBEDIENING**

De beschrijvingen in deze handleiding gaan uit van de toetsen op de afstandsbediening.

Lees deze handleiding aandachtig door en bedien de TV op de juiste wijze.

Om de batterijen te vervangen, opent u het klepje van het batterijvak, vervangt u de batterijen (1,5 V AAA-formaat) waarbij u let op de juiste richting van de  $+$  en  $\ominus$ -polen op de sticker in het batterijvak, en sluit u het klepje van het batterijvak. Zorg ervoor dat u de afstandsbediening richt op de sensor voor de afstandsbediening op de TV.

Voer de installatiehandelingen in omgekeerde richting uit om de batterijen te verwijderen.

## **WAARSCHUWING**

• Gebruik geen nieuwe en oude batterijen door elkaar omdat hierdoor de afstandsbediening kan worden beschadigd.

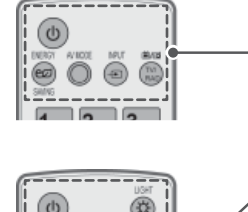

### **(POWER) (Aan/uit-toets)**

Hiermee wordt de TV in- of uitgeschakeld.

### **Lampje**

Hiermee verlicht u de toetsen van de afstandsbediening.

Stroombesparing (Zie pag.99) Hiermee stelt u de helderheid van het scherm in om het energieverbruik te verlagen.

AV MODE (AV-modus) ([Zie pag.43](#page-42-1)) Hiermee kiest u een AV-modus.

INPUT [\(Zie pag.44](#page-43-1)) Hiermee verandert u de invoerbron en schakelt u de TV in.

### **TV/RAD**

Hiermee kiest u een radio-, TV- of digitaal TV-programma.

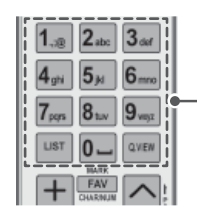

### **Alfanumerieke knoppen**

Hiermee voert u letters en cijfers in.

LIST [\(Zie pag.40\)](#page-39-1) Hiermee hebt u toegang tot de opgeslagen programme list. ] **(Space)** Hiermee verschijnt een lege spatie op het schermtoetsenbord.

### **Q.VIEW**

Hiermee gaat u terug naar het programma dat u hiervoor hebt bekeken.

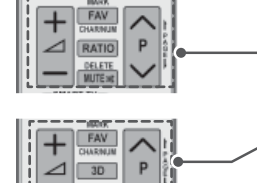

 $\Delta$ + -Hiermee regelt u het volumeniveau.

### **MARK (Markeren)**

Hiermee kiest u een menu of optie. **FAV** ([Zie pag.41\)](#page-40-1)

Hiermee roept u de lijst met uw favoriete programma's op. **CHAR/NUM (Teken/cijfer)** Hiermee schakelt u om tussen de letter- en cijferinvoerfunctie.

**3D** (alleen 3D-modellen) [\(Zie pag.93](#page-92-1)) Hiermee kunt u kijken naar 3D-video. **RATIO (Verhouding)** ([Zie pag.42](#page-41-1)) Hiermee wordt de beeldverhouding veranderd.

**WISSEN** Hiermee wist u letters en cijfers. **MUTE**

Hiermee wordt het geluid gedempt.

#### $P \wedge V$

Hiermee worden de opgeslagen programma's doorlopen. **PAGINA**

Hiermee gaat u naar het vorige of volgende scherm.

## $\sum$ Q.NENU ACK GUIDE EXIT J ø

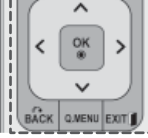

.<br>ಸಂಗತಿಗೆ ಮ

OK ¢

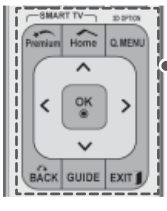

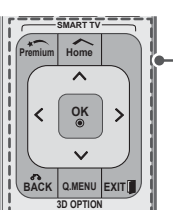

### **Premium**

Hiermee hebt u toegang tot de Premium-menu's.

**Home** (Beginscherm)<br>Hiermee hebt u toegang tot het Hoofdmenu.

**Q. MENU** [\(Zie pag.45](#page-44-1)) Hiermee hebt u toegang tot de snelmenu's. **3D OPTION (3D-OPTIE)** (alleen 3D-modellen) [\(Zie pag.93\)](#page-92-1) Hiermee kunt u kijken naar 3D-video.  $^{\circledR}$ 

Directe toegang tot uw internet-entertainmentportal en nieuwsdiensten, ontwikkeld door Orange. (alleen Frankrijk)

**Navigatietoetsen** (omhoog/omlaag/links/rechts) Hiermee doorloopt u de menu's of opties.

#### **OK**

Hiermee kiest u menu's of opties en bevestigt u uw invoer.

### **TERUG**

Hiermee keert u terug naar het vorige niveau.

#### **GIDS**

Toont de programmagids.

#### **EXIT**

Hiermee wist u alle schermmenu's en keert u terug naar TV-kijken.

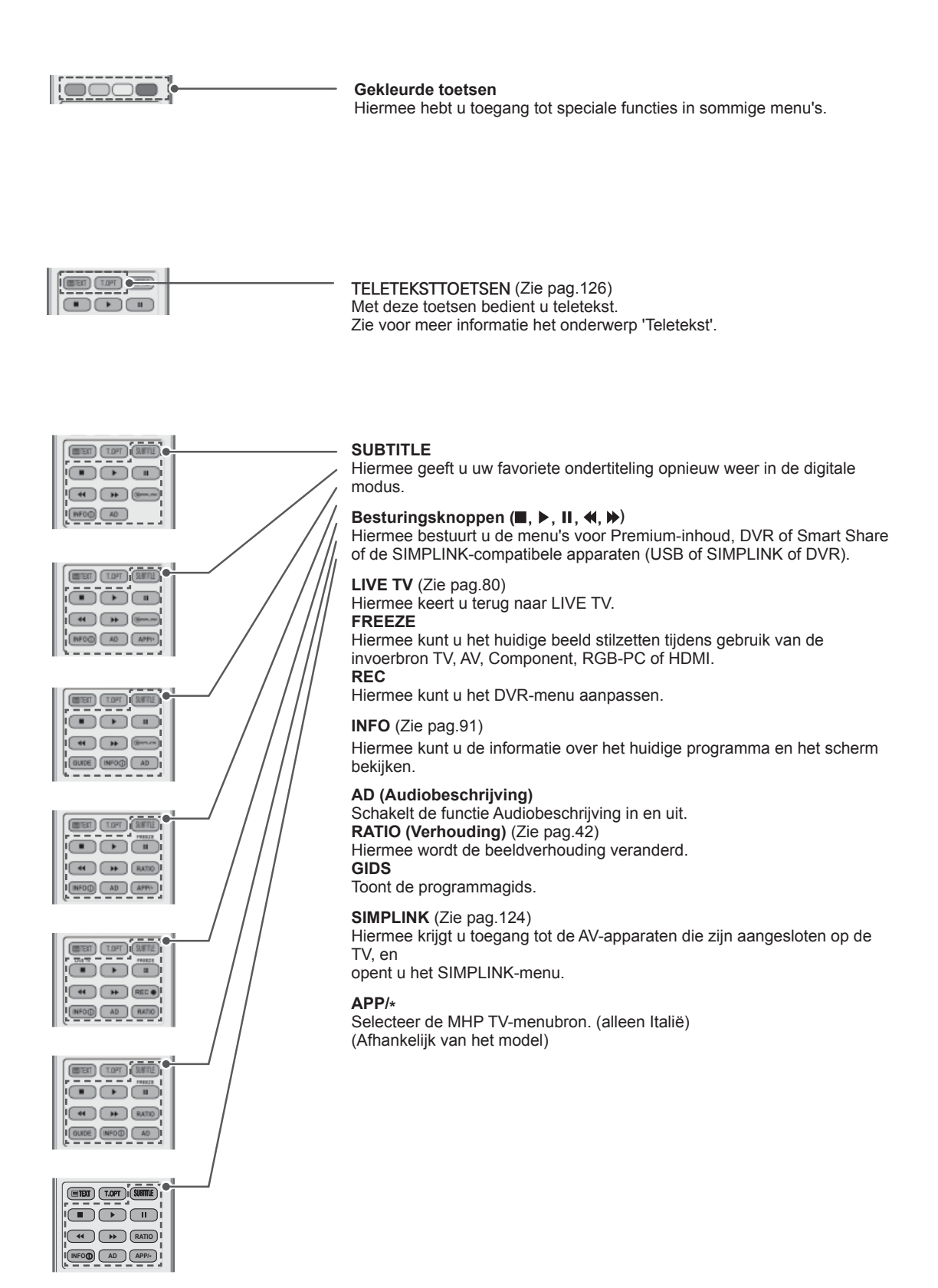

## <span id="page-26-0"></span>**Functies van de Magic Motion-afstandsbediening**

Dit onderdeel wordt niet bij alle modellen geleverd.

Raadpleeg de handleiding bij de Magic Motion-afstandsbediening voor instructies over het gebruik.

Lees deze handleiding aandachtig door en bedien de TV op de juiste wijze. Als het bericht "De batterij van de Magic Motion-afstandsbediening is bijna leeg. Vervang de batterij." wordt getoond, moet u de batterij vervangen. Om de batterijen te vervangen, opent u het klepje van het batterijvak, vervangt u

de batterijen (1,5 V AA-formaat) waarbij u let op de juiste richting van de  $\pm$ - en  $\supset$ -polen op de sticker in het batterijvak, en sluit u het klepje van het batterijvak.

Zorg ervoor dat u de afstandsbediening richt op de sensor voor de afstandsbediening op de TV.

Voer de installatiehandelingen in omgekeerde richting uit om de batterijen te verwijderen.

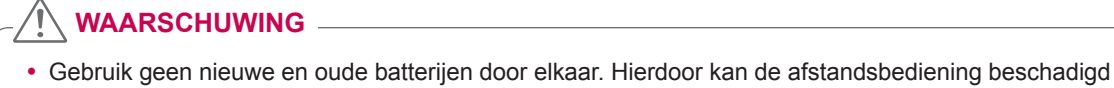

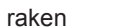

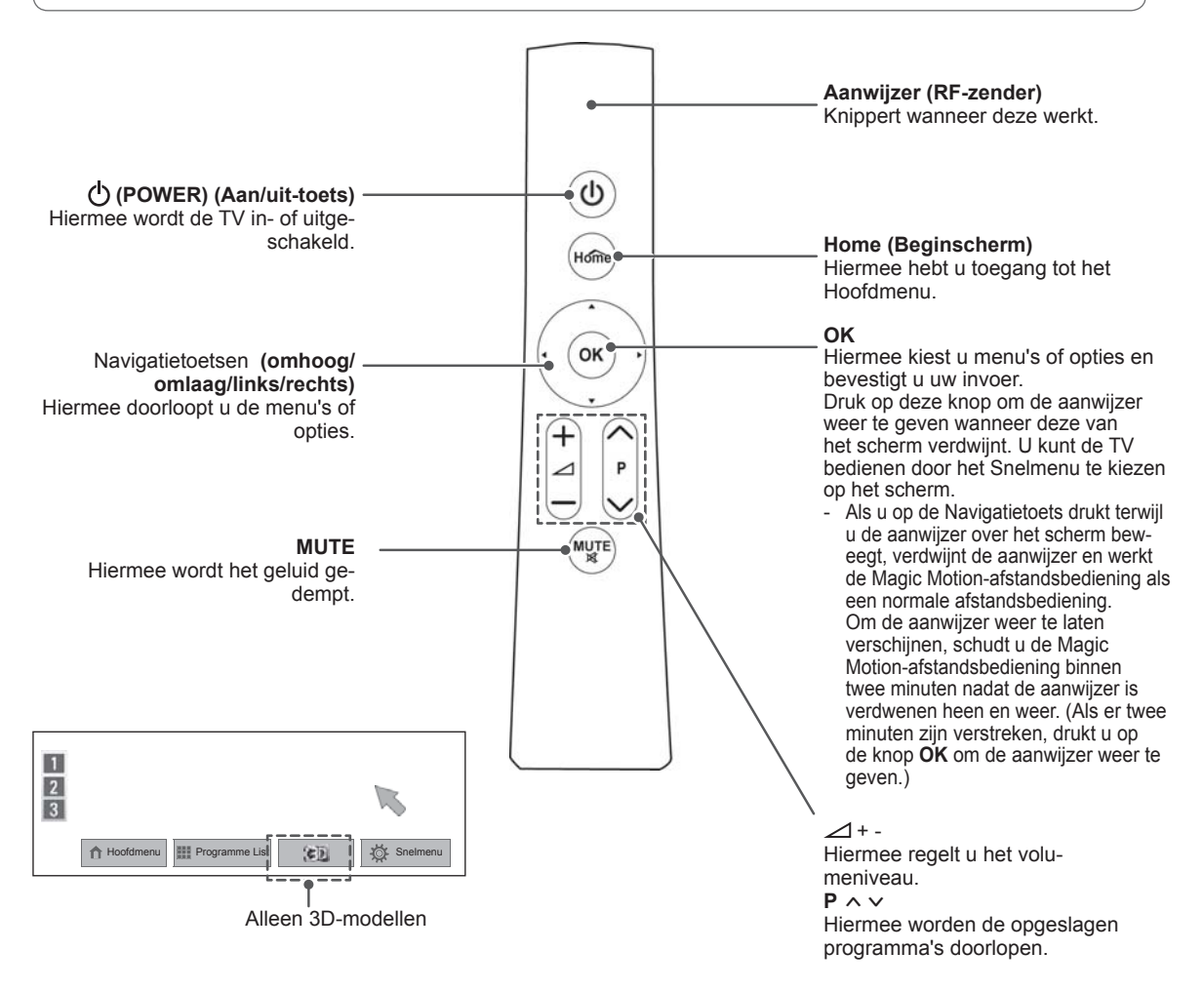

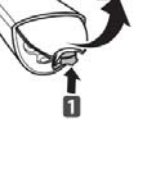

## <span id="page-27-0"></span>**Magic Motion-afstandsbediening registreren**

De Magic Motion-afstandsbediening werkt doordat deze op uw TV wordt afgestemd.

Registreer de Magic Motion-afstandsbediening voor gebruik.

### **De Magic Motion-afstandsbediening registreren**

Om de afstandsbediening te registreren, drukt u op de knop **OK** op de afstandsbediening terwijl u deze op uw TV richt.

### **De Magic Motion-afstandsbediening opnieuw registreren wanneer de registratie is mislukt**

Reset de afstandsbediening door de knoppen **OK** en **MUTE** gedurende 5 seconden ingedrukt te houden. (Zodra het resetten is voltooid, knippert het lampje op de Aanwijzer.) Vervolgens herhaalt u bovenstaande procedure om de afstandsbediening te registreren.

## **De Magic Motionafstandsbediening gebruiken**

- 1 Druk op de knop **OK** als er geen aanwijzer op het TV-scherm wordt getoond. De aanwijzer verschijnt nu op het scherm. Als de aanwijzer gedurende een bepaalde periode niet wordt gebruikt, verdwijnt deze.
- 2 U kunt de aanwijzer verplaatsen door de aanwijzerontvanger van de afstandsbediening op uw TV te richten en deze vervolgens naar rechts, links, omhoog of omlaag te verplaatsen. Als de aanwijzer niet correct werkt nadat u op de knop **OK** hebt gedrukt, gebruikt u de afstandsbediening eerst 10 seconden niet en daarna pas weer wel.

## **Voorzorgsmaatregelen die u moet nemen wanneer u de Magic Motion-afstandsbediening gebruikt**

- Gebruik de afstandsbediening binnen de maximale communicatieafstandsradius van 10 meter. Als u de afstandsbediening verder weg gebruikt of wanneer zich tussen de afstandsbediening en de TV een object bevindt dat het signaal blokkeert, kan een communicatiefout optreden.
- Een communicatiefout kan ook worden veroorzaakt door apparaten in de buurt. Elektrische apparaten zoals een magnetron of draadloos LAN-product kunnen interferentie veroorzaken omdat ze dezelfde bandbreedte (2,4 GHz) als de Magic Motionafstandsbediening gebruiken.
- De Magic Motion-afstandsbediening kan worden beschadigd en slecht gaan werken als gevolg van vallen of harde klappen.
- y Wanneer u een game speelt met de Magic Motion-afstandsbediening, houdt u deze veilig vast door het bandje rond uw pols te dragen en de lengte ervan met de schuifring aan te passen.
- Let op dat u niet tegen meubilair of personen in de buurt aanloopt wanneer u de Magic Motion-afstandsbediening gebruikt.
- Fabrikant en installateur bieden geen service m.b.t. veiligheid voor personen, want het desbetreffende draadloze apparaat kan mogelijk storing middels elektrische golven veroorzaken.
- Het wordt aangeraden een toegangspunt verder dan 1 meter bij de TV vandaan te plaatsen. Als het toegangspunt dichter dan 1 meter is geïnstalleerd, werkt de Magic Motion-afstandsbediening mogelijk anders dan verwacht vanwege frequentie-interferentie.

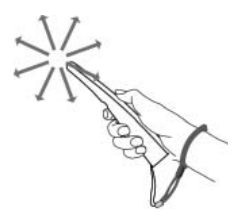

# <span id="page-28-0"></span>**TV KIJKEN**

## **Een antenne aansluiten**

Sluit een antenne aan om TV te kunnen kijken en let daarbij op het onderstaande. Sluit om beschadiging te voorkomen geen netsnoeren aan op het stopcontact voordat u alle apparatuur hebt aangesloten.

## **Een antenne aansluiten**

Sluit de TV met behulp van een RF-kabel (75 ΩΩ) aan op een antenneaansluiting op de muur.

## **Aansluiten op een satellietschotel**

(Alleen satellietmodellen)

Sluit de TV met behulp van een RF-satellietkabel (75  $\Omega$ ) aan op een satellietaansluiting.

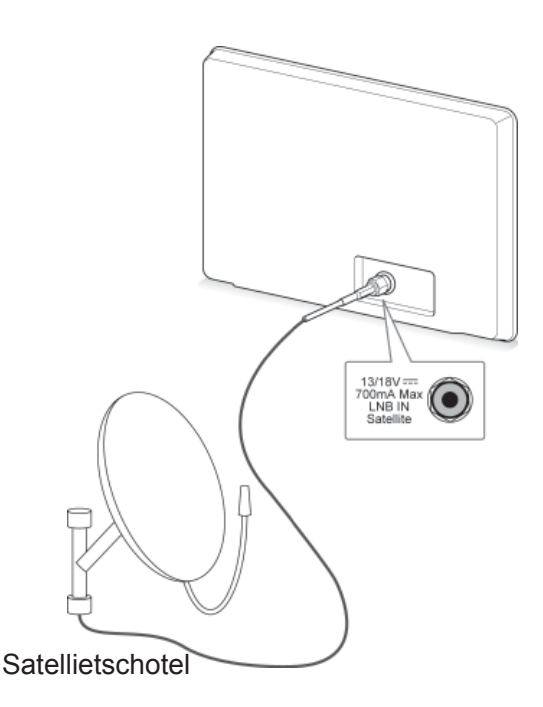

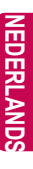

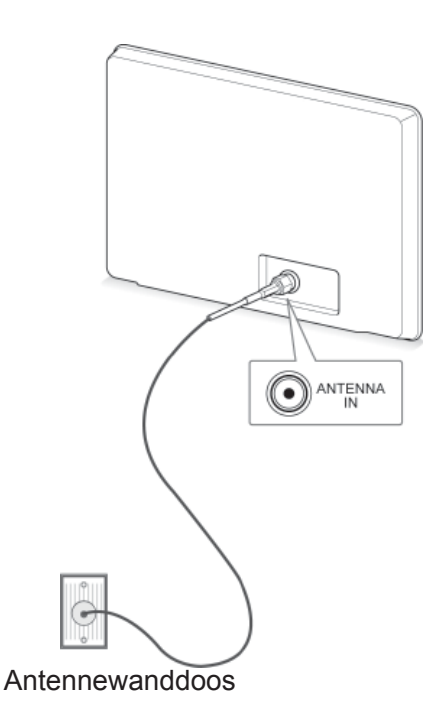

- Gebruik een signaalsplitter om meer dan twee TV's te gebruiken.
- Als de beeldkwaliteit slecht is, installeert u een signaalversterker om de beeldkwaliteit te verbeteren.
- Als de beeldkwaliteit slecht is met een aangesloten antenne, richt u de antenne in de juiste richting.
- Antennekabel en converter worden niet meegeleverd.

## <span id="page-29-0"></span>**De TV voor het eerst Communisty Communisty Communisty Communisty Communisty Communisty Communisty Communisty Communisty Communisty Communisty Communisty Communisty Communisty Communisty Communisty Communisty Communisty Co inschakelen**

Wanneer u de TV voor het eerst inschakelt, verschijnt het scherm met eerste instellingen. Kies de taal en pas de basisinstellingen aan.

- 1 Sluit het netsnoer aan op een stopcontact.
- 2 In de stand-bymodus drukt u op **(POWER)** (Aan/uit-knop) om de TV in te schakelen.

Het scherm met eerste instellingen verschijnt wanneer u de TV voor het eerst inschakelt.

- **OPMERKING**
- **U kunt de Fabrieksinstelling ook openen** door **OPTIE** te kiezen in het Hoofdmenu-INSTELLEN.
- 3 Volg de aanwijzingen op het scherm om de TVinstellingen aan te passen aan uw wensen.

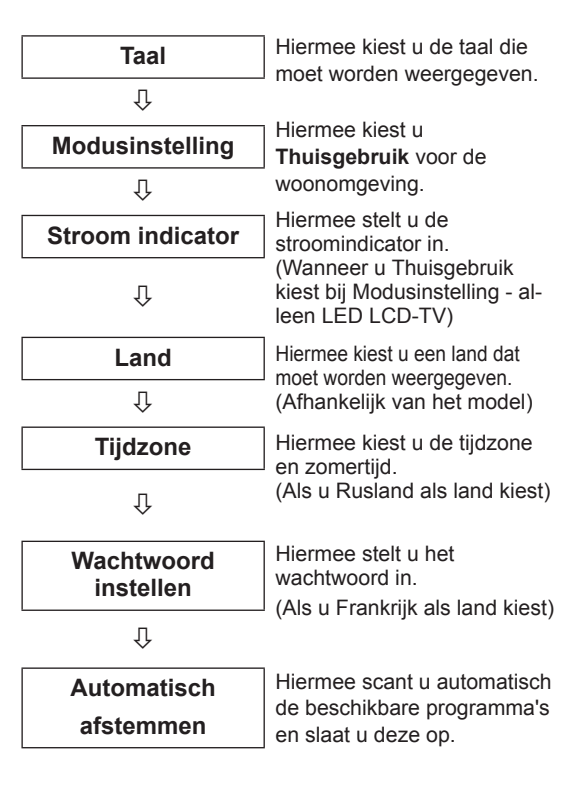

- In landen waar de DTV-zendnormen nog niet zijn vastgelegd is het mogelijk dat bepaalde DTV-functies niet werken, afhankelijk van de DTV-uitzendomgeving.
- Wanneer u bijvoorbeeld Frankrijk als Land kiest, is het wachtwoord niet '0', '0', '0', '0' maar '1', '2', '3', '4'.
- Om beelden met de best mogelijke kwaliteit voor uw woonomgeving weer te geven, kiest u **Thuisgebruik**.
- **Winkeldemo** is geschikt voor een winkelomgeving.
- Als u **Winkeldemo** kiest, worden alle aangepaste instellingen na 5 minuten teruggezet op de standaardinstellingen van **Winkeldemo**.
- 4 Wanneer de basisinstellingen klaar zijn, drukt u op **OK**.

## **OPMERKING**

- Als u de eerste instellingen niet voltooit, verschijnen deze steeds opnieuw wanneer de TV wordt ingeschakeld.
- Trek de stekker van het netsnoer uit het stopcontact wanneer u de TV gedurende lange tijd niet gaat gebruiken.
- 5 Om de TV uit te schakelen, drukt u op ረካ **(POWER) (Aan/uit-knop)**.

## **TV-kijken**

- 1 In de stand-bymodus drukt u op **(POWER)** (Aan/uit-knop) om de TV in te schakelen.
- 2 Druk op **INPUT** en kies **Antenne**.
- 3 Om de TV uit te schakelen, drukt u op  $(1)$ **(POWER**) (Aan/uit-knop).

De TV schakelt over op stand-by.

## <span id="page-30-0"></span>**Toegang tot het Hoofdmenu**

- 1 Druk op **Home** (Beginscherm) voor toegang tot het Hoofdmenu.
- 2 Druk op de navigatietoetsen om naar een van de volgende menu's te gaan en druk op **OK**.
- 3 Druk op de navigatietoetsen om naar de gewenste instelling of optie te gaan en druk op **OK**.
- 4 Als u klaar bent, drukt u op **EXIT**.

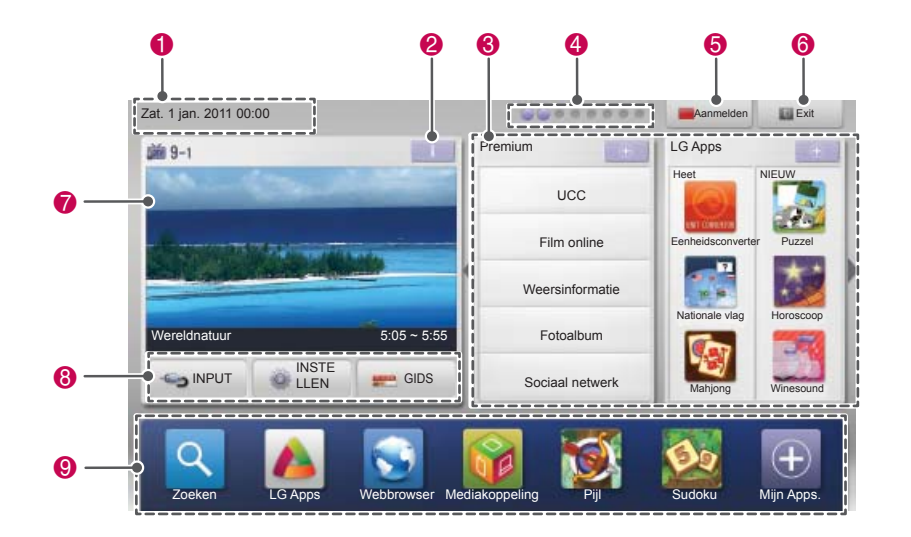

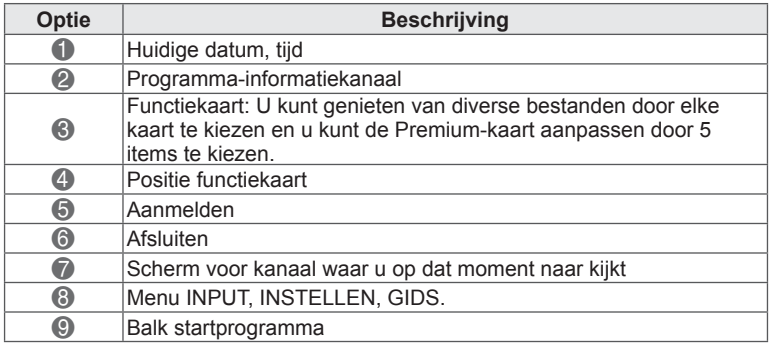

## <span id="page-31-0"></span>**Programma's beheren Automatisch programma's instellen**

### **Antenne kiezen,**

Gebruik deze optie als u alle beschikbare programma's automatisch wilt opzoeken en opslaan. Als u de functie voor automatisch programmeren start, wordt alle eerder opgeslagen informatie gewist.

- 1 Druk op **Home** voor toegang tot het Hoofdmenu.
- 2 Druk op de navigatietoetsen om naar **INSTELLEN** te gaan en druk op **OK**.
- 3 Druk op de navigatietoetsen om naar **SETUP** te gaan en druk op **OK**.
- 4 Druk op de navigatietoetsen om naar **Automatisch afstemmen** te gaan en druk op **OK**.
- 5 Druk op de navigatietoetsen om naar **Antenne** te gaan en druk op **OK**.
- 6 Kies **Start** om het automatisch afstemmen te starten.

De TV scant automatisch de beschikbare programma's en slaat deze op.

7 Als u klaar bent, drukt u op **EXIT**. Wanneer u wilt terugkeren naar het vorige menu, drukt u op **BACK**.

## **OPMERKING**

- Als de TV een geblokkeerd programma scant, wordt u gevraagd uw wachtwoord in te voeren om het programma te kunnen opslaan.
- U kunt maximaal 1200 programma's (behalve satellietmodellen) of 6000 programma's (alleen satellietmodellen) opslaan. Het aantal programma's dat u kunt opslaan, verschilt afhankelijk van de omstandigheden van het zendsignaal.
- y Als in het menu Land **Italië** is gekozen en de pop-up wordt weergegeven bij een programmaconflict na automatisch afstemmen, kiest u een omroep om het programmaconflict op te lossen.
- y Als in het menu Land **Verenigd Koninkrijk** is gekozen en de pop-up wordt weergegeven bij een programmaconflict na automatisch afstemmen, kiest u een regio of land om het programmaconflict op te lossen.
- y Wanneer u in het menu Land **Noorwegen** kiest: als er meer dan twee netwerknamen worden herkend na automatisch afstemmen, kunt u de gewenste naam kiezen. Programmalijsten worden gerangschikt op basis van de geselecteerde netwerknaam. (Alleen Scandinavische modellen)
- De DVB-kabel kan in de volgende landen worden gebruikt: Duitsland, Nederland, Zweden, Zwitserland, Denemarken, Oostenrijk, Finland, Noorwegen, Slovenië, Hongarije, Oekraïne, Bulgarije, Ierland, Polen, Roemenië, Rusland, Litouwen, Estland, Letland, Spanje, Tsjechië. (Het ondersteunde land kan worden toegevoegd.)

### **Kabel kiezen**

- 1 Druk op **Home** (Beginscherm) voor toegang tot het Hoofdmenu.
- 2 Druk op de navigatietoetsen om naar **INSTELLEN** te gaan en druk op **OK**.
- 3 Druk op de navigatietoetsen om naar **SETUP** te gaan en druk op **OK**.
- 4 Druk op de navigatietoetsen om naar **Automatisch afstemmen** te gaan en druk op **OK**.
- 5 Druk op de navigatietoetsen om naar **Kabel** te gaan en druk op **OK**.
- 6 Druk op de navigatietoetsen om naar **Serviceprovider** te gaan en druk op **OK**.
- 7 Druk op de navigatietoetsen of cijfertoetsen om de gewenste aanpassingen te maken en druk op **OK**.
- 8 Kies **Start** om het automatisch afstemmen te starten. De TV scant automatisch de beschikbare

programma's en slaat deze op.

9 Als u klaar bent, drukt u op **EXIT**. Wanneer u wilt terugkeren naar het vorige menu, drukt u op **TERUG**.

- Als de TV een geblokkeerd programma scant, wordt u gevraagd uw wachtwoord in te voeren om het programma te kunnen opslaan.
- Gebruik deze optie als u alle beschikbare programma's automatisch wilt opzoeken en opslaan. Als u de functie voor automatisch programmeren start, wordt alle eerder opgeslagen informatie gewist.
- y Wanneer u **Kabel** kiest, kan het keuzescherm voor de **kabelserviceprovider** afwijken of helemaal ontbreken afhankelijk van de kabelsituatie van het desbetreffende land.
- Het pop-upvenster waarin u een **Serviceprovider** kunt kiezen, wordt in eerste instantie alleen in de volgende drie gevallen weergegeven: wanneer u het menu **Initiële Instelling** opent, wanneer u verandert van **Antenne** naar **Kabel**, en wanneer u het menu opent nadat u het **Land** hebt veranderd.
- Wanneer u het scherm om de Serviceprovider te kiezen wilt openen buiten de drie bovengenoemde gevallen, kiest u **Instelling** -> **Kabel DTV-instelling** -> **Serviceprovider**.
- SO-certificering verkregen: Zweden (Comhem, Canal Digital), Denemarken (YouSee, Canal digital, Stofa), Noorwegen (Canal Digital), Nederland (Ziggo, UPC Digitaal), Oekraïne (Volia-Cable), Duitsland (KDG), Zwitserland (CableCom, UPC), Oostenrijk (UPC Digital), Hongarije (UPC Digital), Ierland (UPC Digital), Polen (UPC Digital), Roemenië (UPC Digital), Rusland (OnLime).
- Als de door u gewenste serviceprovider niet beschikbaar is, kies dan **Overige operators**.
- y Als u "**Overige operators**" kiest of als het gekozen land alleen "**Overige operators**" ondersteunt, kan het enige tijd duren voordat alle zenders zijn gevonden, of mogelijk worden niet alle zenders gevonden.

De volgende waarden zijn vereist om alle beschikbare programma's snel en correct te zoeken.

De meest gebruikte waarden zijn ingesteld als "standaard".

Neem voor de juiste instellingen echter contact op met de kabelserviceprovider.

Wanneer u **Automatisch afstemmen** in de DVBkabelmodus inschakelt, kunt u door het kiezen van Volledig alle frequenties doorzoeken om beschikbare zenders te vinden.

Als het programma niet wordt gezocht door het kiezen van de standaardinstelling, zoekt u door Volledig te kiezen.

Maar als het programma wordt gezocht door Volledig te kiezen, kan Automatisch afstemmen te lang duren.

- **Frequentie**: voer een door uzelf gekozen frequentie in.
- **Symboolsnelheid**: voer een door de gebruiker bepaalde symboolsnelheid in. (Symboolsnelheid: snelheid waarbij een apparaat, zoals een modem, symbolen naar een kanaal verstuurt.)
- **Modulatie**: voer een door de gebruiker bepaalde modulatie in. (Modulatie: het laden van audio- of videosignalen op een drager.)
- • **Netwerk-id**: unieke identificatiecode toegewezen aan elke gebruiker.
- **Beginfrequentie**: voer een door de gebruiker bepaald beginfrequentiebereik in.
- **Eindfrequentie**: voer een door de gebruiker bepaald eindfrequentiebereik in.

### **Satelliet kiezen,**

(Alleen satellietmodellen)

- 1 Druk op **HOME** (Beginscherm) voor toegang tot het Hoofdmenu.
- 2 Druk op de navigatietoetsen om naar **INSTELLEN** te gaan en druk op **OK**.
- 3 Druk op de navigatietoetsen om naar **SETUP** te gaan en druk op **OK**.
- 4 Druk op de navigatietoetsen om naar **Automatisch afstemmen** te gaan en druk op **OK**.
- 5 Druk op de navigatietoetsen om naar **Satelliet** te gaan en druk op **OK**.
- 6 Druk op de navigatietoetsen om de juiste instellingen in te voeren en druk op **OK**.
- 7 Kies **Start** om het automatisch afstemmen te starten. De TV scant automatisch de beschikbare

programma's en slaat deze op.

8 Als u klaar bent, drukt u op **EXIT.** Wanneer u wilt terugkeren naar het vorige menu, drukt u op **TERUG**.

- y **Programmatype**: u kunt kiezen uit **Alle programma's, FTA-programma** of **Betaald programma**.
- **Netwerk zoeken: u kunt zoeken in zowel** een bestaande **Transponderlijst** als in de **Transponderlijst** die via **NIT** is verzonden.
- **U kunt de Instelling ID-info wijzigen in het** menu **Instellen**.
- y U kunt de **Instellings-ID toevoegen/wissen** in het menu **INSTELLEN -> Satelliet DTVinstelling**.
- Als er meer dan 6000 programma's zijn opgeslagen, kunt u niet meer programma's opslaan. Om programma's toe te voegen, verwijdert u de ongebruikte instellings-ID's in **INSTELLEN** > **Satelliet DTV-instelling** en stemt de TV opnieuw af.

### **Antenne en satelliet kiezen**

(Alleen satellietmodellen)

- 1 Druk op **HOME** (Beginscherm) voor toegang tot het Hoofdmenu.
- 2 Druk op de navigatietoetsen om naar **INSTELLEN** te gaan en druk op **OK**.
- 3 Druk op de navigatietoetsen om naar **SETUP** te gaan en druk op **OK**.
- 4 Druk op de navigatietoetsen om naar **Automatisch afstemmen** te gaan en druk op **OK**.
- 5 Druk op de navigatietoetsen om naar **Antenne & satelliet** te gaan en druk op **OK**.
- 6 Druk op de navigatietoetsen om de juiste instellingen in te voeren en druk op **OK**.
- 7 Kies **Start** om het automatisch afstemmen te starten. De TV scant automatisch de beschikbare programma's en slaat deze op.
- 8 Als u klaar bent, drukt u op **EXIT** (Afsluiten). Wanneer u wilt terugkeren naar het vorige menu, drukt u op **BACK (Terug)**.

### **Kabel en satelliet kiezen**

(Alleen satellietmodellen)

- 1 Druk op **HOME** (Beginscherm) voor toegang tot het Hoofdmenu.
- 2 Druk op de navigatietoetsen om naar **INSTELLEN** te gaan en druk op **OK**.
- 3 Druk op de navigatietoetsen om naar **SETUP** te gaan en druk op **OK**.
- 4 Druk op de navigatietoetsen om naar **Automatisch afstemmen** te gaan en druk op **OK**.
- 5 Druk op de navigatietoetsen om naar **Kabel & Satelliet te gaan** en druk op **OK**.
- 6 Druk op de navigatietoetsen om naar **Serviceprovider** te gaan en druk op **OK**.
- 7 Druk op de navigatietoetsen om de gewenste kabelinstelling te kiezen en druk op **OK**.
- 8 Druk op de navigatietoetsen om de gewenste satellietinstelling te kiezen en druk op **OK**.
- 9 Kies **Start** om het automatisch afstemmen te starten.

De TV scant automatisch de beschikbare programma's en slaat deze op.

10 Als u klaar bent, drukt u op **EXIT (Afsluiten).** Wanneer u wilt terugkeren naar het vorige menu, drukt u op **BACK (Terug)**.

## <span id="page-34-0"></span> **Kabel DTV-instelling**

(Alleen in Kabel-, Kabel & satellietmodus (-alleen satellietmodellen))

De reeks waaruit een gebruiker kan kiezen in het menu Serviceprovider verschilt al naar gelang het aantal serviceproviders dat in elk land wordt ondersteund. Als het aantal ondersteunde serviceproviders voor een land 1 is, wordt de corresponderende functie gedeactiveerd.

- 1 Druk op **HOME** (Beginscherm) voor toegang tot het Hoofdmenu.
- 2 Druk op de navigatietoetsen om naar **INSTELLEN** te gaan en druk op **OK**.
- 3 Druk op de navigatietoetsen om naar **SETUP** te gaan en druk op **OK**.
- 4 Druk op de navigatietoetsen om naar **Kabel DTV-instelling** te gaan en druk op **OK**.
- 5 Druk op de navigatietoetsen om naar **Serviceprovider** of **Automatische kanaalupdate** te gaan en druk op **OK**.
- 6 Kies de gewenste bron.
- 7 Als u klaar bent, drukt u op **EXIT**. Wanneer u wilt terugkeren naar het vorige menu, drukt u op **TERUG**.

## **OPMERKING**

- **Wanneer Automatische kanaalupdate** op **Aan** staat, kunt u informatie bijwerken voor alle programma's die kunnen worden bijgewerkt, inclusief het programma dat op dat moment wordt bekeken.
- y Wanneer **Automatische kanaalupdate** op **Uit** staat, kunt u alleen informatie bijwerken voor het programma dat op dat moment wordt bekeken.
- **Het is niet mogelijk de Kabel DTV-instelling** te kiezen wanneer de serviceprovider is ingesteld op "**Ziggo**".

## **Satelliet DTV-instelling**

 (Alleen in Satelliet-, Antenne & satelliet-, Kabel & satellietmodus - alleen satellietmodellen)

U kunt een satellietinstellings-ID toevoegen of wissen.

- 1 Druk op **Home** (Beginscherm) voor toegang tot het Hoofdmenu.
- 2 Druk op de navigatietoetsen om naar **INSTELLEN** te gaan en druk op **OK**.
- 3 Druk op de navigatietoetsen om naar **SETUP** te gaan en druk op **OK**.
- 4 Druk op de navigatietoetsen om naar **Satelliet DTV-instelling** te gaan en druk op **OK**.
- 5 Kies de gewenste instellings-ID.

U kunt de volgende instellingen voor elke instellings-ID aan uw wensen aanpassen.

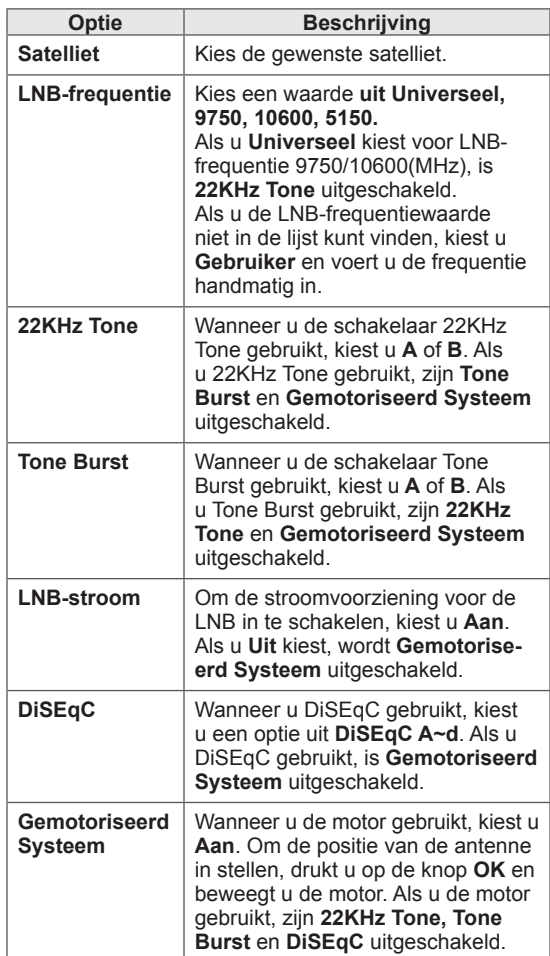

<span id="page-35-0"></span>6 Als u **Gemotoriseerd Systeem** instelt op **Aan**, dient u de gewenste bron te kiezen.

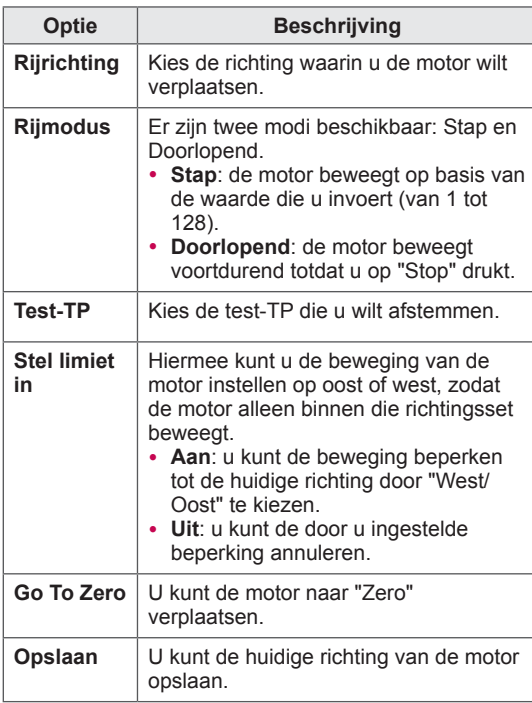

7 Als u klaar bent, drukt u op **EXIT**. Wanneer u wilt terugkeren naar het vorige menu, drukt u op **TERUG**.

## **OPMERKING**

- Als u bij het toevoegen van een Instelling-ID **Satelliet** instelt op **Overige**, moet u een transponder toevoegen via **Handmatig afstemmen.**
- y **U kunt maximaal 16 Instelling ID's toevoegen.**
- y **Alle Instelling ID's kunnen worden gewist, behalve Instelling ID 1**.
- y Wanneer u **22KHz Tone** en **DiSEqc**, of **Tone Burst** en **DiSEqc** kiest, dient u ze in dezelfde positie aan te sluiten als aangegeven op de OSD.
- Als u een Instelling ID wist, worden alle programma's die in de Instelling ID zijn opgeslagen, gewist.

## **Update Tivu-programmalijst**

 (Alleen in de modi Satelliet, Antenne & Satelliet, Kabel & Satelliet - alleen satellietmodellen) (alleen Italië)

- 1 Druk op **Home** (Beginscherm) voor toegang tot het Hoofdmenu.
- 2 Druk op de navigatietoetsen om naar **INSTELLEN** te gaan en druk op **OK**.
- 3 Druk op de navigatietoetsen om naar **SETUP** te gaan en druk op **OK**.
- 4 Druk op de navigatietoetsen om naar **Update Tivu-programmalijst** te gaan en druk op **OK**.
- 5 Druk op de navigatietoetsen om naar **Uit** of **Aan** te bladeren.

- Hiermee wordt de gewijzigde informatie in de Programmalijst bijgewerkt op basis van de uitzendomstandigheden van het land en de satelliet.
- De programmalijst wordt voortdurend bijgewerkt wanneer de TV wordt uitgeschakeld. Na het bijwerken is de programmalijst wellicht veranderd. Indien u dit niet wilt, kiest u **Uit**.
# **Het programma handmatig instellen (in de digitaal-modus)**

Met Handmatig afstemmen kunt u handmatig een programma aan uw programme list toevoegen.

#### **Antenne kiezen**

- 1 Druk op **HOME** (Beginscherm) voor toegang tot het Hoofdmenu.
- 2 Druk op de navigatietoetsen om naar **INSTELLEN** te gaan en druk op **OK**.
- 3 Druk op de navigatietoetsen om naar **SETUP** te gaan en druk op **OK**.
- 4 Druk op de navigatietoetsen om naar **Handmatig afstemmen** te gaan en druk op **OK**.
- 5 Druk op de navigatietoetsen om naar DTV **te gaan**.
- 6 Doorloop de programmatypes en voeg vervolgens programma's toe.
- 7 Als u klaar bent, drukt u op **EXIT**. Wanneer u wilt terugkeren naar het vorige menu, drukt u op **TERUG**.

### **OPMERKING**

- Als de TV een geblokkeerd programma scant, wordt u gevraagd uw wachtwoord in te voeren om het programma te kunnen opslaan.
- y U kunt **SBAND** kiezen wanneer het land is ingesteld op "Noorwegen, Letland".

### **Kabel kiezen**

(Alleen in Kabel-, Kabel & satellietmodus (-alleen satellietmodellen))

- 1 Druk op **Home** (Beginscherm) voor toegang tot het Hoofdmenu.
- 2 Druk op de navigatietoetsen om naar **INSTELLEN** te gaan en druk op **OK**.
- 3 Druk op de navigatietoetsen om naar **SETUP** te gaan en druk op **OK**.
- 4 Druk op de navigatietoetsen om naar **Handm. afstemmen** te gaan en druk op **OK**.
- 5 Druk op de navigatietoetsen om naar Kabel DTV **te gaan.**
- Maak de juiste instellingen.
- 7 Als u klaar bent, drukt u op **EXIT**. Wanneer u wilt terugkeren naar het vorige menu, drukt u op **TERUG**.

- Als de TV een geblokkeerd programma scant, wordt u gevraagd uw wachtwoord in te voeren om het programma te kunnen opslaan.
- **Symboolsnelheid:** voer een door de gebruiker bepaalde symboolsnelheid in. (Symboolsnelheid: snelheid waarbij een apparaat, zoals een modem, symbolen naar een kanaal verstuurt.)
- **Modulatie**: voer een door de gebruiker bepaalde modulatie in. (Modulatie: het laden van audio- of videosignalen op een drager.)
- **Het is niet mogelijk de Kabel-DTV te kiezen** wanneer de serviceprovider is ingesteld op "**Ziggo**" of "**Overige operators**" in Nederland.

#### **Satelliet kiezen,**

 (Alleen in Satelliet-, Antenne & satelliet-, Kabel & satellietmodus - alleen satellietmodellen)

- 1 Druk op **Home** (Beginscherm) voor toegang tot het Hoofdmenu.
- 2 Druk op de navigatietoetsen om naar **INSTELLEN** te gaan en druk op **OK**.
- 3 Druk op de navigatietoetsen om naar **SETUP** te gaan en druk op **OK**.
- 4 Druk op de navigatietoetsen om naar **Handm. afstemmen** te gaan en druk op **OK**.
- 5 Druk op de navigatietoetsen om naar **Satelliet DTV** te gaan.
- 6 Maak de juiste instellingen.
- 7 Als u klaar bent, drukt u op **EXIT**. Wanneer u wilt terugkeren naar het vorige menu, drukt u op **TERUG**.

### **OPMERKING**

- Als de TV een geblokkeerd programma scant, wordt u gevraagd uw wachtwoord in te voeren om het programma te kunnen opslaan.
- **Transponder** : als er geen transponder is die kan worden gebruikt, kunt u er een toevoegen door u aan te melden als **Gebruiker**.
- Als er meer dan 2000 transponders zijn opgeslagen, kunt u niet meer transponders opslaan. Om transponders toe te voegen, wist u de ongebruikte instellings-ID's in **INSTELLEN** > **Satelliet DTV-instelling** en probeert u het opnieuw.
- Als er geen transponder is, kunt u **Automatisch afstemmen** niet gebruiken. In dat geval dient u een transponder toe te voegen via **Handm. afstemmen**.

### **Het programma handmatig instellen (in de Analoog-modus)**

Met handmatig afstemmen kunt u handmatig de zenders afstemmen en in de door u gewenste volgorde rangschikken.

- 1 Druk op **Home** (Beginscherm) voor toegang tot het Hoofdmenu.
- 2 Druk op de navigatietoetsen om naar **INSTELLEN** te gaan en druk op **OK**.
- 3 Druk op de navigatietoetsen om naar **SETUP** te gaan en druk op **OK**.
- 4 Druk op de navigatietoetsen om naar **Handm. afstemmen** te gaan en druk op **OK**.
- 5 Druk op de navigatietoetsen om naar **TV** of **Kabel-TV** of **Kabel-DTV** of **Satelliet DTV** te gaan.
- 6 Doorloop de programmatypen en voeg daarna programma's toe of wis deze.
- 7 Druk op de navigatietoetsen om naar TV-systeem te gaan.
- 8 Druk op de navigatietoetsen om naar **V/UHF** of **Kabel** te gaan.
- 9 Druk op de navigatietoetsen of cijfertoetsen om naar het gewenste zendernummer te gaan.
- 10 Druk op de navigatietoetsen om het zoeken te starten**.**
- 11 Druk op de navigatietoetsen om naar **Opslaan** te gaan en druk op **OK.**
- 12 Als u klaar bent, drukt u op **EXIT**. Wanneer u wilt terugkeren naar het vorige menu, drukt u op **TERUG**.

- Als de TV een geblokkeerd programma scant, wordt u gevraagd uw wachtwoord in te voeren om het programma te kunnen opslaan.
- y **L** : SECAM L/L' (Frankrijk) (behalve modellen met DVB-T2-ondersteuning)
- y **BG**: PAL B/G, SECAM B/G (Europa/Oost-Europa/Azië/Nieuw-Zeeland/Midden-Oosten/ Afrika)
- y **I** : PAL I (Verenigd Koninkrijk /Ierland/ Hongkong/Zuid-Afrika)
- **DK** : PAL D/K, SECAM D/K (Oost-Europa/ China/Afrika/CIS)
- Herhaal stap 6 t/m 11 als u nog een zender wilt opslaan.

#### **Zendernaam toewijzen**

U kunt een zendernaam met vijf tekens aan elk programmanummer toewijzen.

- 1 Druk op **Home** (Beginscherm) voor toegang tot het Hoofdmenu.
- 2 Druk op de navigatietoetsen om naar **INSTELLEN** te gaan en druk op **OK**.
- 3 Druk op de navigatietoetsen om naar **SETUP** te gaan en druk op **OK**.
- 4 Druk op de navigatietoetsen om naar **Handmatig afstemmen** te gaan en druk op **OK**.
- 5 Druk op de navigatietoetsen om naar **TV** of Kabel-TV **te gaan.**
- 6 Druk op de navigatietoetsen om naar **Naam** te gaan en druk op **OK**.
- 7 Druk op de navigatietoetsen om de positie te kiezen en de tweede letter te kiezen, enzovoort. U kunt het alfabet van A t/m Z, de cijfers 0 t/m 9, +/ - en een spatie gebruiken en op **OK** drukken.
- 8 Druk op de navigatietoetsen om naar **Sluiten** te gaan en druk op **OK**.
- 9 Druk op de navigatietoetsen om naar **Opslaa**n te gaan en druk op **OK**
- 10 Als u klaar bent, drukt u op **EXIT (Afsluiten).** Wanneer u wilt terugkeren naar het vorige menu, drukt u op **BACK (Terug)**.

#### **De functie Fine tune**

(Behalve satellietmodellen) Normaliter gebruikt u de functie Fine tune alleen als de ontvangst slecht is.

- 1 Druk op **Home** (Beginscherm) voor toegang tot het Hoofdmenu.
- 2 Druk op de navigatietoetsen om naar **INSTELLEN** te gaan en druk op **OK**.
- 3 Druk op de navigatietoetsen om naar **SETUP** te gaan en druk op **OK**.
- 4 Druk op de navigatietoetsen om naar **Handm. afstemmen** te gaan en druk op **OK**.
- 5 Druk op de navigatietoetsen om naar **TV** of Kabel-TV **te gaan.**
- 6 Druk op de navigatietoetsen om naar **Fine tune** te gaan.
- 7 Pas de functie Fine tune toe voor het beste beeld en geluid.
- 8 Druk op de navigatietoetsen om naar **Opslaan** te gaan en druk op **OK**
- 9 Als u klaar bent, drukt u op **EXIT**. Wanneer u wilt terugkeren naar het vorige menu, drukt u op **TERUG**.

# **Uw programme list bewerken**

Wanneer een programmanummer wordt overgeslagen, betekent dit dat u dit niet kunt kiezen met de toets **P**  $\sim$  terwijl u TV kijkt. Als u het overgeslagen programma wilt selecteren, voert u het programmanummer direct met de cijfertoetsen in of selecteert u dit nummer in het menu Programmabewerking. Met deze functie kunt u de opgeslagen program-

ma's overslaan.

- 1 Druk op **HOME** (Beginscherm) voor toegang tot het Hoofdmenu.
- 2 Druk op de navigatietoetsen om naar **INSTELLEN** te gaan en druk op **OK**.
- 3 Druk op de navigatietoetsen om naar **SETUP** te gaan en druk op **OK**.
- 4 Druk op de navigatietoetsen om naar **Programmabewerking** te gaan en druk op **OK**.
- 5 Bewerk programma's met behulp van de volgende knoppen.

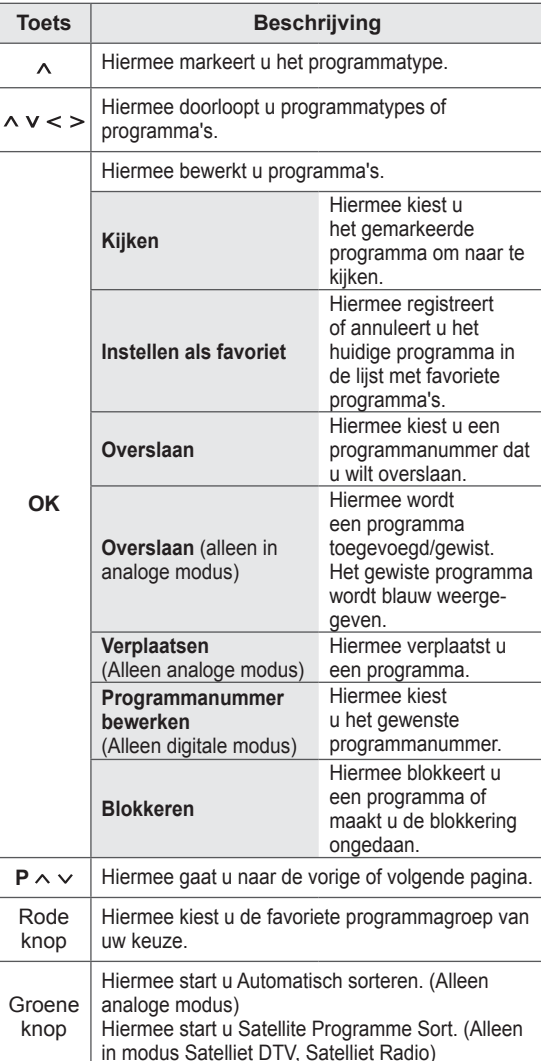

in modus Satelliet DTV, Satelliet Radio)

#### **Een programma in de programme list kiezen**

1 Druk op **LIST** (Lijst) om de programme list weer te geven.

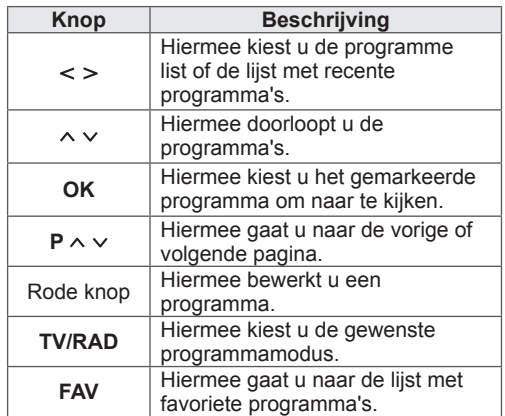

2 Als u klaar bent, drukt u op **EXIT**. Wanneer u wilt terugkeren naar het vorige menu, drukt u op **TERUG**.

# **OPMERKING**

• Als u het geblokkeerde programma hebt gekozen, wordt u gevraagd uw wachtwoord in te voeren.

6 Als u klaar bent, drukt u op **EXIT**. Wanneer u wilt terugkeren naar het vorige menu, drukt u op **TERUG**.

# **SIGNAALVERSTERKER**

(Behalve satellietmodellen)

Schakel de functie Signaalversterker over op **Aan** (Ingeschakeld) als de ontvangst slecht is. Kies **Uit** indien het signaal sterk is.

- 1 Druk op **Home** (Beginscherm) voor toegang tot het Hoofdmenu.
- 2 Druk op de navigatietoetsen om naar **INSTELLEN** te gaan en druk op **OK**.
- 3 Druk op de navigatietoetsen om naar **SETUP** te gaan en druk op **OK**.
- 4 Druk op de navigatietoetsen om naar **Signaalversterker** te gaan en druk op **OK**.
- 5 Kies **Aan** of **Uit**.

# **Favoriete programma's gebruiken**

Voeg de programma's waar u regelmatig naar kijkt, toe aan de lijst met favoriete programma's.

- 1 Kies het programma dat u aan de lijst met favoriete programma's wilt toevoegen.
- 2 druk op **FAV**.

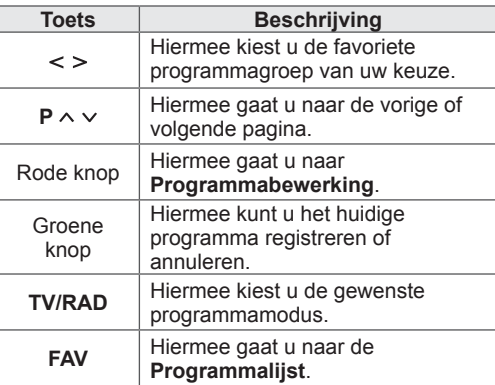

3 Als u klaar bent, drukt u op **EXIT**.

# **CI-informatie (gemeenschappelijke interface)**

Met deze functie kunt u een aantal gescrambelde services (betaalservices) bekijken. Als u de CImodule wist, kunt u geen betaalservices bekijken. Wanneer de module in de CI-sleuf wordt geplaatst. kunt u het modulemenu oproepen. Neem contact op met uw dealer als u een module en smartcard wilt aanschaffen. Voorkom het herhaaldelijk plaatsen en verwijderen van een CI-module. Hierdoor kan een storing ontstaan. Wanneer de TV wordt ingeschakeld nadat een CImodule is geplaatst, hebt u wellicht geen geluidsuitvoer.

De oorzaak kan incompatibiliteit met de CI-module en de smartcard zijn.

CI-functies worden mogelijk niet ondersteund al naar gelang de uitzendomstandigheden in het desbetreffende land.

Zorg er bij gebruik van een CAM (Conditional Access Module) voor dat deze volledig voldoet aan de vereisten van DVB-CI of CI Plus. Door een abnormale werking van CAM (Conditional Access Module) kan het beeld verslechteren.

- 1 Druk op **HOME** (Beginscherm) voor toegang tot het Hoofdmenu.
- 2 Druk op de navigatietoetsen om naar **INSTELLEN** te gaan en druk op **OK**.
- 3 Druk op de navigatietoetsen om naar **SETUP** te gaan en druk op **OK**.
- 4 Druk op de navigatietoetsen om naar **CIinformatie** te gaan en druk op **OK**.
- 5 Kies het gewenste item: module-informatie, smartcard-informatie, taal, software downloaden, enz., en druk op **OK**.
- 6 Als u klaar bent, drukt u op **EXIT.**

- Deze OSD dient alleen ter illustratie en de menuopties en het schermformaat variëren al naar gelang de provider van digitale betaalservices.
- Neem contact op met uw dealer als u het CImenuscherm en de CI-service wilt wijzigen.

# **Extra opties gebruiken**

# **De beeldverhouding aanpassen**

Pas de grootte van het beeld aan om het op optimale grootte te bekijken door op **RATIO** (Verhouding) te drukken terwijl u naar de TV kijkt.

### **OPMERKING**

- U kunt de grootte van het beeld ook wijzigen door te drukken op **Q. MENU** of door **Beeldverhouding** op te roepen in het menu **BEELD**.
- U kunt het vergrotingspercentage aanpassen via de navigatietoetsen.
- U kunt in de modus Component alleen **4:3**, **16:9** (Breed), **14:9**, **Bioscoopzoom** kiezen.
- y U kunt in de modus HDMI alleen **4:3**, **Origineel**, **16:9** (Breed), **14:9**, **Bioscoopzoom** kiezen.
- U kunt in de RGB-PC- en HMDI-PC-modi alleen **4:3** en **16:9** (Breed) kiezen.
- In de modus DTV/HDMI/Component (meer dan 720 p) is **Scannen** beschikbaar.
- In de modus Analoog/DTV/AV/Scart is **Volledige breedte** beschikbaar.

**Scannen: de videobeelden worden** weergegeven op de oorspronkelijke grootte zonder verwijderde delen aan de rand van het beeld.

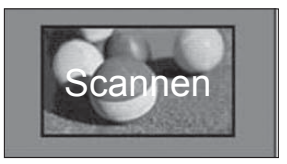

### **OPMERKING**

- **Als u Scannen** kiest, kan beeldruis optreden aan de rand of randen van het scherm.
- **Origineel**: als uw TV het breedbeeldsignaal ontvangt, wordt dit automatisch omgezet in het beeldformaat dat wordt uitgezonden .

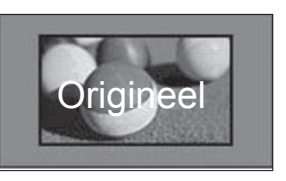

- **Volledige breedte**: als de TV het breedbeeldsignaal ontvangt, kunt u de beeldinstellingen in verhouding horizontaal en verticaal aanpassen, zodat het scherm volledig wordt gevuld.

4:3- en 14:9-video wordt ondersteund op een volledig scherm zonder videovervorming middels DTV-invoer.

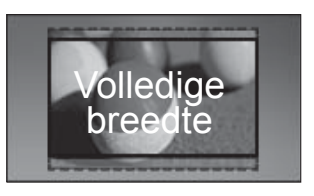

- **16:9**: past de grootte van het beeld aan de breedte van het scherm aan.

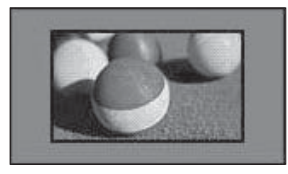

4:3: past de grootte van het beeld aan tot de vorige standaard 4:3.

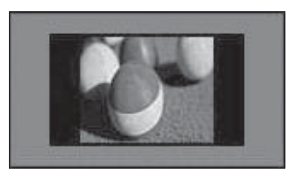

- **14:9**: u kunt naar het beeldformaat 14:9 of naar een gewoon TV-programma in de modus 14:9 kijken. Het 14:9-scherm wordt op dezelfde manier getoond als in 4:3, maar wordt verticaal getoond.

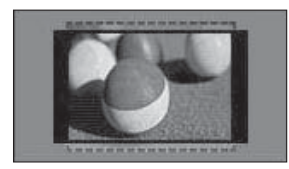

- Bioscoopzoom: kies Bioscoopzoom indien u het beeld in de juiste proporties wilt vergroten.
- Om de beeldverhouding van de bioscoopzoom te veranderen, drukt u op **< >**, waarvan het bereik loopt van 1 tot 16.
- Om de zoominstelling te veranderen, drukt u op **^ v**.

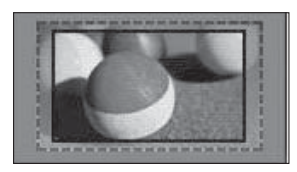

#### **OPMERKING**

• Als u een beeld vergroot of verkleint, kan het beeld vervormd worden.

# **AV-modi veranderen**

Elke AV-modus heeft optimale beeld- en geluidsinstellingen.

Druk herhaaldelijk op **AV MODE** (AV-modus) om

een geschikte modus te kiezen.

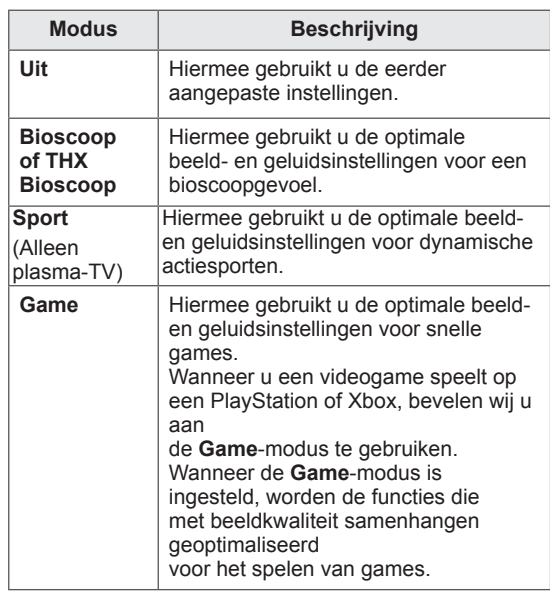

# **De invoerlijst gebruiken**

#### **Een invoerbron kiezen**

- 1 Druk op **INPUT** (Invoer) om de invoerbronnen weer te geven.
	- De aangesloten apparaten worden weergegeven op de invoerbronnen.

**OPMERKING**

- U kunt ook toegang krijgen tot de lijst met invoerbronnen door **INPUT** te kiezen in het Hoofdmenu.
- 2 Druk op de navigatietoetsen om naar een van de invoerbronnen te gaan en druk op **OK**.
- Uw TV kan afwijken van de getoonde afbeelding.

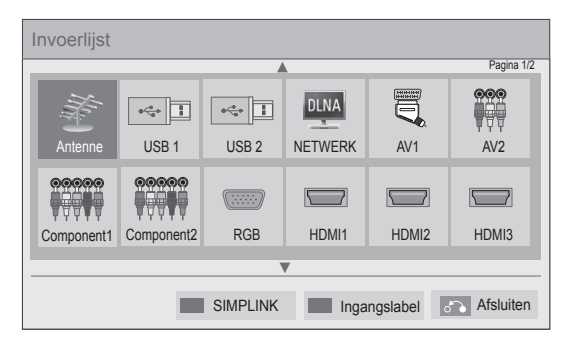

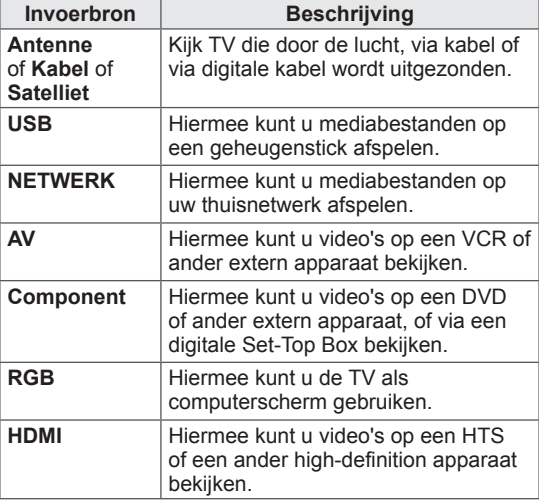

De invoerbronnen waarvan de verbinding is verbroken, worden grijs weergegeven.

- Om aan een invoerbron een naam toe te voegen, drukt u op de groene knop. Zo kunt u het apparaat dat erop is aangesloten gemakkelijk herkennen.
- Als u een nieuw extern apparaat op de TV aansluit, wordt er een pop-upvenster weergegeven. Kies **Ja** op het pop-upvenster om een invoerbron te kiezen.
- Voor toegang tot SIMPLINK drukt u op de rode knop. Als u "**SIMPLINK** en **Aan**" kiest, wordt het pop-upvenster voor de HDMI-invoer niet weergegeven.

### **Aan een invoerbron een naam toevoegen**

Voeg een naam toe aan een invoerbron zodat u het apparaat dat er op is aangesloten gemakkelijk kunt herkennen.

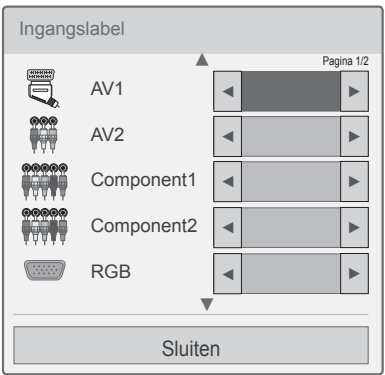

- 1 Druk op **INPUT** (Invoer) om de invoerbronnen weer te geven.
- 2 Druk op de groene knop.
- 3 Druk op de navigatietoetsen om naar een van de invoerbronnen te gaan.
- 4 Druk op de navigatietoetsen om naar een van de namen van de invoerbron te gaan.
- 5 Als u klaar bent, drukt u op **EXIT**.

Wanneer u wilt terugkeren naar het vorige menu, drukt u op **TERUG**.

# **Het snelmenu gebruiken**

Hiermee kunt u veelgebruikte menu's aanpassen.

- 1 Druk op **Q. MENU** voor toegang tot de snelmenu's.
- 2 Druk op de navigatietoetsen om de volgende menu's te doorlopen en druk op **OK.**

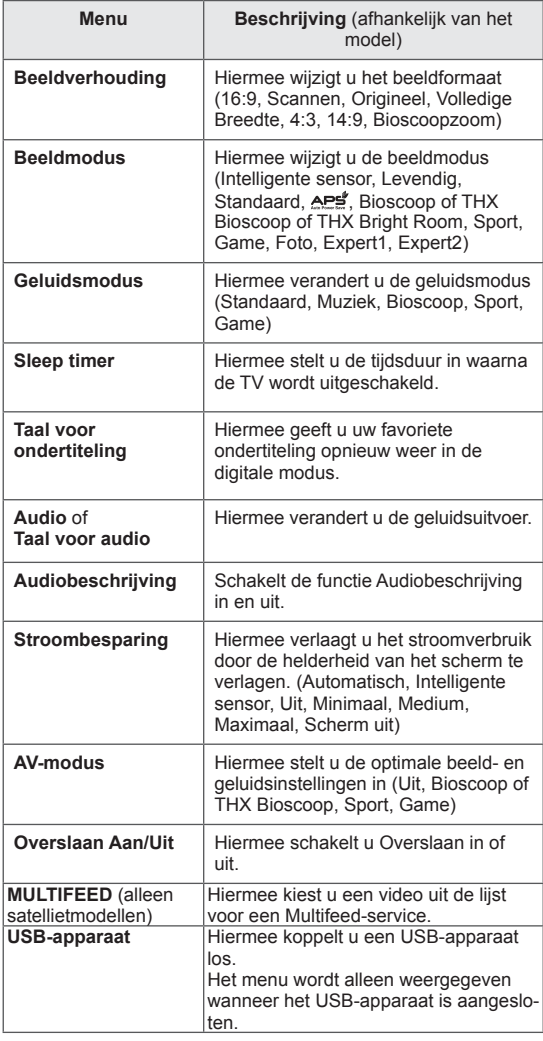

- De beschikbare menu's en opties kunnen verschillen per gebruikte invoerbron.
- 3 Druk op de navigatietoetsen om naar de gewenste optie te gaan.
- 4 Als u klaar bent, drukt u op **Q. MENU.**

# **ENTERTAINMENT**

# **Netwerkverbinding**

### **Aansluiten op een bekabeld netwerk**

Sluit de TV aan op een LAN (Local Area Network) via de LAN-poort, zoals aangegeven in de volgende afbeelding, en stel de netwerkinstellingen in.

Als er zowel een bekabeld als draadloos netwerk beschikbaar is, gaat de voorkeur uit naar een bekabeld netwerk.

Na het tot stand brengen van een fysieke verbinding kan het voor een klein aantal thuisnetwerken vereist zijn om de TV-netwerkinstellingen aan te passen. De TV zal automatisch worden verbonden met de meeste netwerken zonder enige aanpassingen.

Neem voor meer informatie contact op met uw internetprovider of raadpleeg de handleiding van uw router.

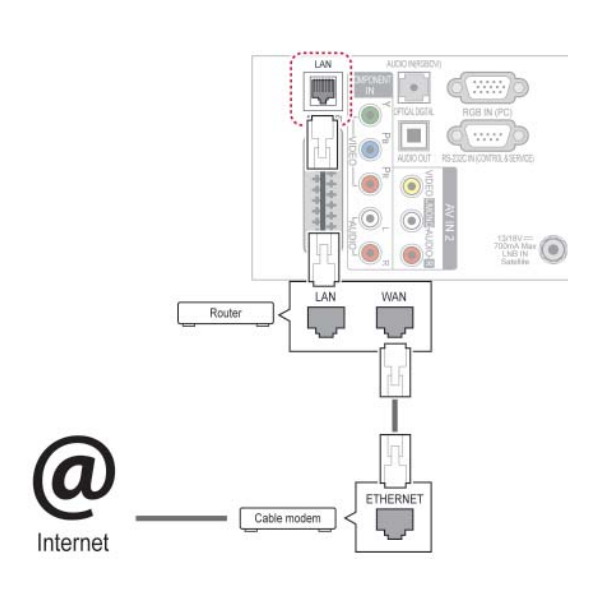

# **WAARSCHUWING**

- Verbind geen modulaire telefoonkabel met de LAN-poort.
- Omdat er verschillende verbindingsmethoden bestaan, moet u de specificaties opvolgen van uw telecomleverancier of internetprovider.
- Nadat de LAN-poort is aangesloten, gebruikt u het menu Premium of LG Apps.

De netwerkinstellingen instellen (ook als uw TV reeds automatisch is verbonden, zal door het instellen van de instellingen geen schade worden gedaan):

- 1 Druk op **HOME** (Beginscherm) voor toegang tot het Hoofdmenu.
- 2 Druk op de navigatietoetsen om naar **INSTELLEN** te gaan en druk op **OK**.
- 3 Druk op de navigatietoetsen om naar **NETWERK** te gaan en druk op **OK**.
- 4 Druk op de navigatietoetsen om naar **Netwerkinstelling** te gaan en druk op **OK**.
- 5 Als bekabeld en draadloos tegelijkertijd zijn aangesloten, drukt u op de navigatietoetsen om **Bekabeld** te kiezen en drukt u op **OK**.
- $6$  Als u de netwerkinstellingen al hebt ingesteld, kiest u **Terugzetten**. Met de nieuwe verbindingsinstellingen worden de huidige netwerkinstellingen opnieuw ingesteld.
- 7 Kies **Automatisch instellen van IP** of **Handmatig instellen van IP**.
	- Als u **Handmatig instellen van IP** kiest, drukt u op de navigatietoetsen en gebruikt u de cijfertoetsen. IP-adressen moeten handmatig worden ingevoerd.
	- **Automatisch instellen van IP**: kies deze optie als er een DHCP-server (Router) op het LAN (Local Area Network) via een bekabelde verbinding bestaat, waardoor automatisch een IP-adres aan de TV wordt toegewezen. Als u een breedbandrouter of een breedbandmodem met een DHCPserverfunctie (Dynamic Host Configuration Protocol) gebruikt, wordt het IP-adres automatisch bepaald.
	- **Handmatig instellen van IP**: kies deze optie als er geen DHCP-server op het netwerk bestaat of als u het IP-adres handmatig wilt instellen.
- 8 Nadat u klaar bent, drukt u op **EXIT** (Afsluiten).

## **OPMERKING**

- Als u rechtstreeks internet wilt weergeven op uw TV, moet de breedbandinternetverbinding altijd open staan.
- Als u geen toegang tot internet hebt, controleert u de omstandigheden van het netwerk vanaf een PC op uw netwerk.
- **Wanneer u Netwerkinstelling gebruikt,** controleert u de LAN-kabel en controleert u of DHCP is ingeschakeld in de router.
- Als u de netwerkinstellingen niet voltooit, werkt het netwerk mogelijk niet correct.

### **Aansluiten op een draadloos netwerk**

(Alleen 32/37/42/47LV37\*\*, 32/37/42/47LV47\*\*, 32/42/47/55LW47\*\*, 47LK95\*\*, 50/60PZ75\*\*, 50/60PZ95\*\*)

Met de WLAN-adapter voor breedband-/DLNA van LG, die apart wordt verkocht, kan de TV worden verbonden met een draadloos LAN-netwerk. De netwerkconfiguratie en de verbindingsmethode kunnen verschillen wat de gebruikte apparatuur en de netwerkomgeving betreft. Raadpleeg de instellingsinstructies die bij uw toegangspunt of draadloze router worden geleverd voor gedetailleerde verbindingsstappen en netwerkinstellingen.

Het toegangspunt of de draadloze router moet worden ingesteld, voordat de TV met het netwerk wordt verbonden. De eenvoudigste methode is de methode WPS-knop (derde methode in dit gedeelte).

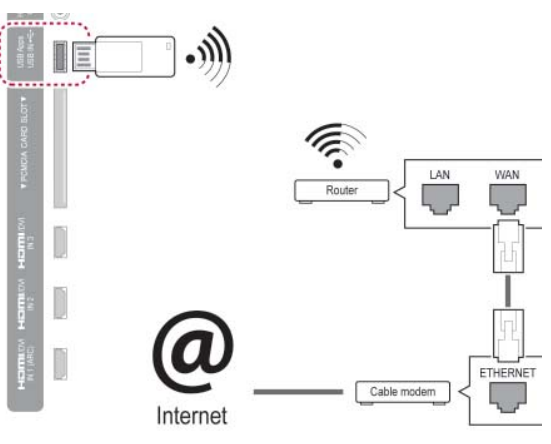

- Om via de router te genieten van foto's, muziek of video's die op een PC zijn opgeslagen, wordt een bekabelde verbinding aangeraden.
- Wanneer de draadloze poort van de router wordt gebruikt, kunnen voor een aantal functies beperkingen gelden.
- Het wordt aangeraden een toegangspunt verder dan 1 meter bij de TV vandaan te plaatsen. Als het toegangspunt dichter dan 1 meter is geïnstalleerd, werkt de Magic Motion-afstandsbediening mogelijk anders dan verwacht vanwege frequentie-interferentie.

De netwerkinstellingen instellen:

- 1 Druk op **HOME** (Beginscherm) voor toegang tot het Hoofdmenu.
- 2 Druk op de navigatietoetsen om naar **INSTELLEN** te gaan en druk op **OK**.
- 3 Druk op de navigatietoetsen om naar **NETWERK** te gaan en druk op **OK**.
- 4 Druk op de navigatietoetsen om naar **Netwerkinstelling** te gaan en druk op **OK**.
- 5 Druk op de navigatietoetsen om naar **draadloos** te gaan en druk op **OK**.
- 6 Als u de netwerkinstellingen al hebt ingesteld, kiest u **Terugzetten** en drukt u op **OK**. Met de nieuwe verbindingsinstellingen worden de huidige netwerkinstellingen opnieuw ingesteld.
- 7 Druk op de navigatietoetsen om naar **Instellen via de lijst met toegangspunten** te gaan en druk op **OK**.
	- Scan het altijd beschikbare toegangspunt of de draadloze routers in de buurt en geef deze als een lijst weer.

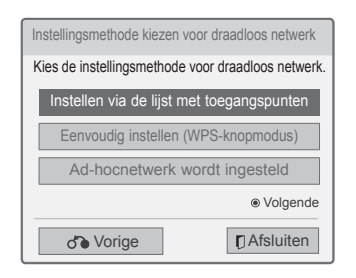

8 Druk op de navigatietoetsen om een toegangspunt of draadloze router in de lijst te kiezen. (Als het toegangspunt is bevestigd, wordt u gevraagd om de sleutelcode.) en druk op **OK**.

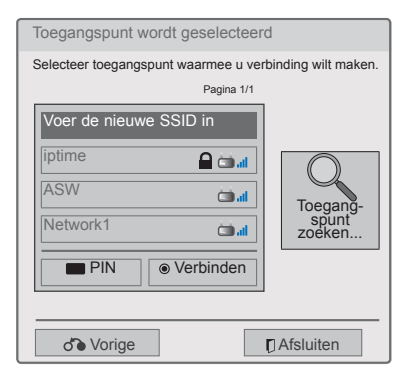

9 Druk op de cijfertoetsen om de beveiligingssleutel voor het toegangspunt in te voeren en druk op **OK**.

# **Als er al een beveiligingscode is ingesteld**

#### **PIN (Personal Identification Number)**

Als uw router is ingesteld op het gebruik van een PIN, volgt u de onderstaande instructies.

- 1 Herhaal stap 1-7 voor het "Aansluiten op een draadloos netwerk".
- 2 Druk op de rode toets om het toegangspunt te verbinden met de **PIN**-modus.
- 3 U kunt de netwerk-ID en de beveiligingssleutel op uw TV-scherm zien. Voer de PIN-code voor uw apparaat in.

De PIN-code is het unieke, uit acht cijfers bestaande nummer van de dongle.

4 Druk op **OK** om **Verbinden** te kiezen.

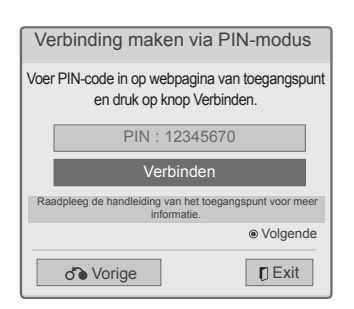

5 Herhaal stap 6-7 voor het "Aansluiten op een bekabeld netwerk".

### **WPS (Wi-Fi Protected Setup - Wi-Fibeschermde instelling)**

Als uw router of AP over een WPS-knop beschikt, is dat de eenvoudigste verbindingsmethode. U drukt eenvoudigweg op de knop op de router en selecteert vervolgens de WPS op de TV binnen 120 seconden.

- 1 Herhaal stap 1-7 voor het "Aansluiten op een draadloos netwerk".
- 2 Druk op de navigatietoetsen om **Eenvoudig instellen (WPS-knopmodus)** te kiezen.
- 3 Druk op de knop **WPS** op de router.
- 4 Ga terug naar de TV en kies **Verbinden**.
- 5 Herhaal stap 6-7 voor het "Aansluiten op een bekabeld netwerk".

#### **Ad-hocmodus**

Met de Ad-hocmodus kan de TV een draadloos netwerk gebruiken om een verbinding met een computer te maken zonder router of toegangspunt.

- 1 Herhaal stap 1-5 voor het "Aansluiten op een draadloos netwerk".
- 2 Druk op de navigatietoetsen om **Adhocnetwerk wordt ingesteld** te kiezen en druk op **OK**.
- 3 Druk op de navigatietoetsen om **OK** te kiezen en druk op **OK**.
- 4 Druk op **OK** om **Verbinden** te kiezen en te verbinden met een ad-hocnetwerk.
	- U kunt de netwerk-ID en de beveiligingssleutel op uw TV-scherm zien.
	- Voer deze netwerk-ID en de beveiligingssleutel in voor uw apparaat.
	- U kunt zo nodig de instellingsinformatie wijzigen met behulp van de rode toets.

# **OPMERKING**

Wanneer u draadloze netwerken op uw PC via Ad-hoc opzoekt, is de naam van de TV LGTV10.

• LGTV10 die in de lijst verschijnt. (Kies dezelfde naam als de netwerk-ID die op uw TV-scherm verschijnt.)

5 Druk op de navigatietoetsen om een IP-adres in te voeren en druk op **OK**.

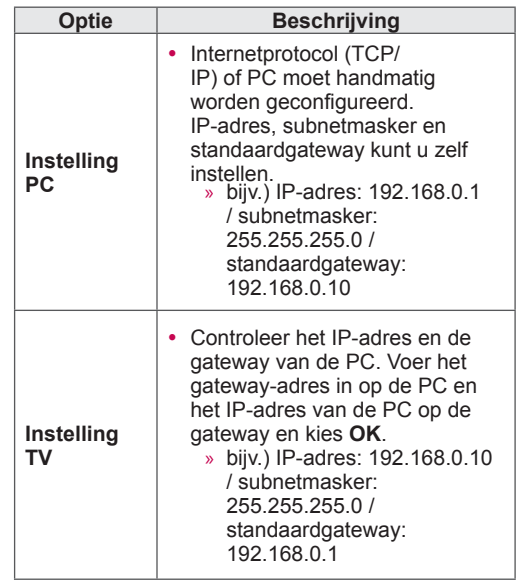

- 6 Druk op de navigatietoetsen om **Sluiten** te kiezen nadat Netwerkinstelling is voltooid.
- 7 Druk op **OK**.

#### **Tips voor het instellen van het netwerk**

- y Gebruik een standaard LAN-kabel bij deze TV. Cat5 of beter met een RJ45-connector.
- Netwerkverbindingsproblemen tijdens het instellen kunnen vaak worden opgelost door de router of modem te resetten. Nadat u de speler op het thuisnetwerk hebt aangesloten, schakelt u snel de router of de kabelmodem van het thuisnetwerk uit of haalt u snel de stekker uit het stopcontact. Vervolgens schakelt u de apparatuur weer in en/of steekt u de stekker weer in het stopcontact.
- Afhankelijk van de internetprovider (IPS) kan het aantal apparaten dat internetservice kan ontvangen, worden beperkt door de van toepassing zijnde servicevoorwaarden. Neem voor meer informatie contact op met uw provider.
- LG is niet verantwoordelijk voor defecten aan de TV en/of de internetverbinding die het gevolg zijn van communicatiefouten/defecten die betrekking hebben op uw breedbandinternetverbinding of andere verbonden apparatuur.
- LG is niet verantwoordelijk voor problemen met uw internetverbinding.
- Bepaalde inhoud die beschikbaar is via de netwerkverbinding is wellicht niet compatibel met de TV. Als u vragen over dergelijke inhoud hebt, moet u contact opnemen met de maker van de inhoud.
- Als de snelheid van de netwerkverbinding niet voldoet aan de vereisten voor de inhoud die wordt geopend, kan dit ongewenste resultaten opleveren.
- Sommige internetverbindingsbewerkingen zijn wellicht niet mogelijk vanwege bepaalde beperkingen die zijn ingesteld door de internetprovider die uw breedbandinternetverbinding levert.
- U bent verantwoordelijk voor eventuele kosten die door een internetprovider worden berekend, inclusief, zonder beperking, verbindingskosten.
- Er is een 10 Base-T- of 100 Base-TX-LAN-poort vereist wanneer een bekabelde verbinding wordt gemaakt met deze TV. Als uw internetservice een dergelijke verbinding niet toestaat, kunt u de TV niet aansluiten.
- Er is een DSL-modem vereist om een DSLservice te kunnen gebruiken en er is een kabelmodem vereist om een kabelmodemservice te kunnen gebruiken. Afhankelijk van de toegangsmethode en de abonnementsovereenkomst met uw internetprovider is het mogelijk dat u de internetverbindingsfunctie die deze TV bevat niet kunt gebruiken of kan er een beperking gelden op het aantal apparaten dat u gelijktijdig kunt verbinden. (Als uw internetprovider het abonne-

ment heeft beperkt tot één apparaat, is het wellicht niet toegestaan om deze TV te verbinden als er al een PC is verbonden.)

- Het gebruik van een router is wellicht niet toegestaan of het gebruik ervan kan beperkt zijn afhankelijk van het beleid en de beperkingen van uw internetprovider. Neem voor meer informatie rechtstreeks contact op met uw internetprovider.
- Het draadloze netwerk gebruikt 2,4 GHz-radiofrequenties die ook worden gebruikt door andere huishoudelijke apparaten zoals draadloze telefoons, Bluetooth®-apparaten en magnetrons, en kan van deze apparaten storing ondervinden. Het draadloze netwerk kan storing ondervinden van apparaten die 5 Ghz-radiofrequenties gebruiken. Deze frequenties worden ook gebruikt door de draadloze mediabox van LG, draadloze telefoons en andere Wi-Fi-apparaten.
- Mogelijk neemt de servicesnelheid af wanneer u het draadloze netwerk gebruikt en de draadloze omstandigheden niet optimaal zijn.
- Schakel alle ongebruikte netwerkapparatuur uit in uw lokale thuisnetwerk. Sommige apparaten kunnen netwerkverkeer genereren.
- In sommige gevallen kan het verplaatsen van het toegangspunt of de draadloze router naar een hoger punt de ontvangst verbeteren.
- De draadloze ontvangstkwaliteit is afhankelijk van vele factoren, zoals het type toegangspunt, de afstand tussen de TV en het toegangspunt en de plaats van de TV.
- Om een draadloos toegangspunt (AP, Access Point) aan te sluiten, is een AP nodig dat draadloze verbindingen ondersteunt en moet de draadloze functionaliteit van het AP zijn geactiveerd. Vraag bij de leverancier van het AP na wat de mogelijkheden voor draadloze APverbindingen zijn.
- Verifieer de veiligheidsinstellingen van AP SSID voor draadloze AP-verbindingen en raadpleeg de leverancier van het AP over de AP SSIDveiligheidsinstellingen.
- De TV kan langzamer gaan werken of storingen vertonen wanneer verkeerde instellingen voor netwerkapparatuur (bekabelde/draadloze router, hub, enz.) worden gebruikt. Installeer de apparatuur correct met behulp van de handleiding van de apparatuur en configureer het netwerk.
- y Wanneer het AP wordt ingesteld op inclusief 802,11 n (behalve voor Rusland) en als voor codering WEP (64/128 bit) of WPA (TKIP/AES) wordt opgegeven, kan er mogelijk geen verbinding worden gemaakt. De AP-fabrikanten kunnen verschillende verbindingsmethoden hanteren.

# **Netwerkstatus**

- 1 Druk op **HOME** (Beginscherm) voor toegang tot het Hoofdmenu.
- 2 Druk op de navigatietoetsen om naar **INSTELLEN** te gaan en druk op **OK**.
- 3 Druk op de navigatietoetsen om naar **NETWERK** te gaan en druk op **OK**.
- 4 Druk op de navigatietoetsen om **Netwerkstatus** te kiezen.
- 5 Druk op **OK** om de netwerkstatus te controleren.

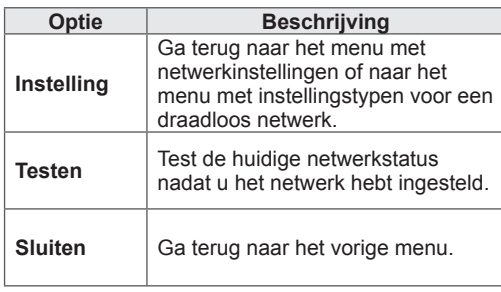

# **Premium Account Function**

Met de Premium-technologie van LG hebt u rechtstreeks toegang tot een verscheidenheid aan online services of inhoud op uw TV. Met een Premium-account en een internetverbinding kunt u films, het weer, video's en fotoalbums direct naar uw TV streamen.

Geniet van entertainment, waaronder niet alleen entertainment-inhoud maar ook actueel nieuws, weersberichten, fotobeheer en meer, door eenvoudigweg de afstandsbediening van de TV te gebruiken zonder een aparte PC.

- 1 Druk op **Premium** om naar de optie Premium te gaan.
- 2 Druk op de navigatietoetsen om naar de gewenste inhoud te gaan en druk op **OK**.

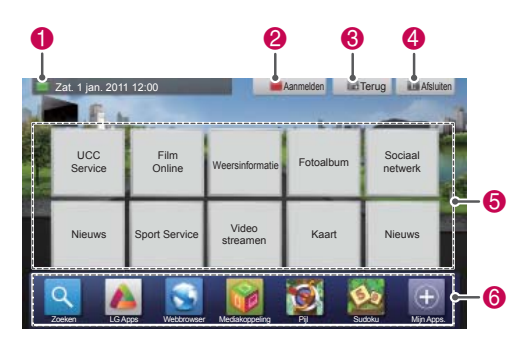

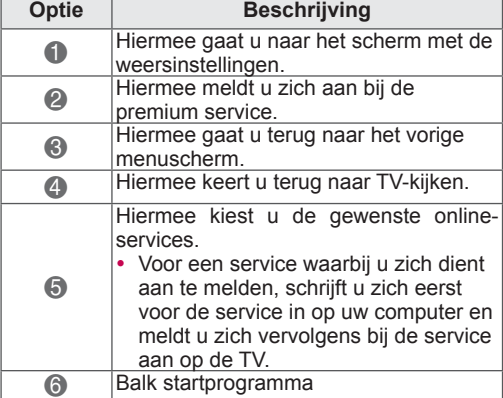

3 Profiteer van de premium-functies.

# **Opmerking**

- Deze services worden verleend door aparte contentproviders.
- Bezoek de website van de contentproviders voor specifieke informatie over hun services.
- Premium-menu kan per land verschillen.
- Afhankelijk van de serviceprovider wordt de inhoud mogelijk automatisch bijgewerkt, waardoor de lay-out van de inhoud of de bediening zonder aankondiging kunnen veranderen. Raadpleeg het helpmenu op het scherm.
- Alle informatie, data, documenten, communicatie, downloads, bestanden, tekst, beelden, foto's, grafische afbeeldingen, video's, webcasts, publicaties, hulpprogramma's, bronnen, software, code, programma's, applets, widgets, applicaties, producten en andere inhoud ("Inhoud") en alle services en aanbiedingen ("Services") die door of via derde partijen (elk een "Serviceprovider") worden verschaft of beschikbaar gemaakt, vallen uitsluitende onder de verantwoording van de Service Provider waar deze van afkomstig zijn.
- De beschikbaarheid van en toegang tot de Inhoud en Services die de Serviceprovider levert via het LGE-apparaat zijn te allen tijde onderhevig aan onaangekondigde wijzigingen, waaronder, maar niet beperkt tot, het staken, verwijderen of stopzetten van alle Inhoud of Services of delen hiervan.
- Met vragen of problemen met betrekking tot de Inhoud of Services kunt u de website van de serviceprovider raadplegen voor de recentste informatie. LG is verantwoordelijk noch aansprakelijk voor klantenservice met betrekking tot de Inhoud en Services. Vragen of verzoeken met betrekking tot de Inhoud of Services dienen rechtstreeks aan de respectieve content- en serviceprovider te worden gericht.
- LGE is niet verantwoordelijk voor enige Inhoud of Services die door Serviceprovider worden geleverd, of voor het wijzigen, verwijderen of stopzetten van dergelijke Inhoud of Services, en waarborgt of garandeert de beschikbaarheid van of toegang tot dergeliike Inhoud of Services niet.
- Sommige inhoud kan schadelijk zijn voor minderjarigen, afhankelijk van de serviceprovider. Oudercontrole is vereist.
- De service kan eventueel onderbroken worden als de internetverbinding onstabiel is. Controleer de verbindingsstatus als u dit probleem ondervindt.
- De lijst met video's die op de TV zijn opgezocht, kan afwijken van de lijst die met een webbrowser op de PC is opgezocht.
- Afhankelijk van uw breedbandsnelheid kan het afspelen van video's worden onderbroken, gestopt of gebufferd.
- Voor services waarbij u zich dient aan te melden, gaat u via de PC naar de desbetreffende service op de website en meldt u zich aan via de TV om van allerlei extra functies te profiteren.
- Als er 2 minuten lang geen gebruikersactie is nadat het beeld of de video op het scherm is blijven hangen, wordt automatisch de schermbeveiliging geactiveerd om te voorkomen dat het beeld in het scherm brandt.

#### **Juridische kennisgeving**

#### **BELANGRIJKE KENNISGEVING MET BETREKKING TOT NETWERKSERVICE**

Alle premium-inhoud en applicaties die worden gedownload via LG Apps en de services waartoe via dit apparaat toegang kan worden verkregen, zijn eigendom van derden en worden beschermd door wetten inzake auteursrechten, patenten, handelsmerken en/of andere wetten inzake intellectuele eigendom. Dergelijke inhoud, applicaties en services worden uitsluitend voor uw persoonlijk, niet-openbaar, niet-commercieel gebruik aangeboden.

U mag de inhoud, applicaties of services niet gebruiken op een manier waarvoor de eigenaar van de inhoud of de serviceprovider geen toestemming heeft verleend. Op het gebruik van inhoud, applicaties en services zijn de voorwaarden van de licentieovereenkomst voor eindgebruikers tussen u en de aanbieder van de inhoud of ontwikkelaar van de applicatie van toepassing. Zonder het voorgaande te beperken, geldt dat u via dit apparaat weergegeven inhoud of services, tenzij uitdrukkelijk toegestaan door de toepasselijke eigenaar van de inhoud, ontwikkelaar van de applicatie of serviceprovider, op geen enkele wijze en via geen enkel middel mag kopiëren, uploaden, plaatsen, overbrengen, in de openbaarheid weergeven, vertalen, verkopen, wijzigen of distribueren en er op geen enkele wijze en via geen enkel middel afgeleide werken van mag maken.LG Electronics wijst alle aansprakelijkheid (met inbegrip van aansprakelijkheid gebaseerd op claims van derden) voor inbreukmakend of onbevoegd gebruik of misbruik van de inhoud of services door u af. U ERKENT UITDRUKKELIJK EN GAAT ER UIT-DRUKKELIJK MEE AKKOORD DAT HET APPARAAT EN ALLE APPLICATIES, INHOUD EN SERVICES VAN DERDEN IN DE HUIDIGE STAAT ("AS IS") EN ZONDER GARANTIES VAN WELKE AARD DAN OOK, UITDRUKKELIJK NOCH GEÏMPLICEERD, WORDEN GELEVERD.

LG ELECTRONICS WIJST ALLE GARANTIES EN VOORWAARDEN MET BETREKKING TOT INHOUD, APPLICATIES EN SERVICES, HETZIJ UITDRUKKEL-IJK, HETZIJ GEÏMPLICEERD, MET INBEGRIP VAN, MAAR NIET BEPERKT TOT, GARANTIES VAN VERKOOPBAARHEID, VOLDOENDE KWALITEIT, GESCHIKTHEID VOOR EEN BEPAALD DOEL EN NIET-INBREUKMAKENDHEID OP RECHTEN VAN DERDEN, UITDRUKKELIJK AF. LG ELECTRONICS BIEDT GEEN GARANTIES MET BETREKKING TOT DE NAUWKEURIGHEID, GELDIGHEID, TIJDIGHEID, WETTELIJKHEID OF VOLLEDIGHEID VAN VIA DIT APPARAAT BESCHIKBAAR GEMAAKTE INHOUD, APPLICATIES OF SERVICES, NOCH DAT HET APPARAAT, DE INHOUD, DE APPLICATIES OF DE SERVICES AAN UW VEREISTEN VOLDOEN OF DAT WERKING VAN HET APPARAAT, DE INHOUD, DE APPLICATIES OF DE SERVICES ONONDER-BROKEN OF VRIJ VAN FOUTEN ZAL ZIJN. ONDER GEEN ENKELE OMSTANDIGHEID, MET INBEGRIP VAN NALATIGHEID, IS LG AANSPRAKELIJK, UIT HOOFDE VAN CONTRACT OF BENADELING, VOOR DIRECTE, INDIRECTE, INCIDENTELE OF SPECIALE SCHADE OF GEVOLGSCHADE, OF ANDERE SCHADE VOORTVLOEIEND UIT INFOR-MATIE OPGENOMEN IN OF DOOR U OF DERDEN GEBRUIKTE INHOUD, APPLICATIES OF SERVICES, ZELFS INDIEN LG OP DE HOOGTE WAS GE-BRACHT VAN DE MOGELIJKHEID VAN DERGELI-JKE SCHADE.

Inhoud, applicaties of services van derden kunnen te allen tijde zonder kennisgeving worden gewijzigd, opgeschort, verwijderd, beëindigd of onderbroken en de toegang kan te allen tijde zonder kennisgeving worden beëindigd, en LG Electronics verklaart noch garandeert dat inhoud, applicaties of services gedurende een bepaalde periode beschikbaar zullen blijven. Inhoud, applicaties en services worden door derden overgebracht via netwerken en overdrachtsfaciliteiten waarover LG geen controle heeft. LG kan in alle gevallen en zonder kennisgeving of aansprakelijkheid limieten stellen aan het gebruik van of toegang tot bepaalde inhoud, applicaties of services. LG Electronics wijst uitdrukkelijk elke verantwoordelijkheid of aansprakelijkheid voor wijzigingen in of niet meer toegankelijke, verwijderde of opgeschorte via dit apparaat beschikbaar gestelde inhoud, applicaties of services af. LG Electronics is verantwoordelijk noch aansprakelijk voor klantenservice met betrekking tot de inhoud, applicaties en services. Vragen of serviceverzoeken met betrekking tot inhoud, applicaties of services dienen rechtstreeks aan de respectieve inhoud- en serviceprovider of ontwikkelaars van applicaties, naar gelang het geval, te worden gericht.

# **De functie LG Apps**

Extra applicaties kunnen gedownload worden van de LG App Store. Afhankelijk van het land of de set zijn deze functies mogelijk niet beschikbaar gedurende een bepaalde tijdsperiode. In een dergelijk geval zijn de knoppen mogelijk uitgeschakeld.

Ze zijn beschikbaar wanneer de services beschikbaar zijn.

Mogelijk wordt deze smart TV in de toekomst voorzien van nieuwe functies.

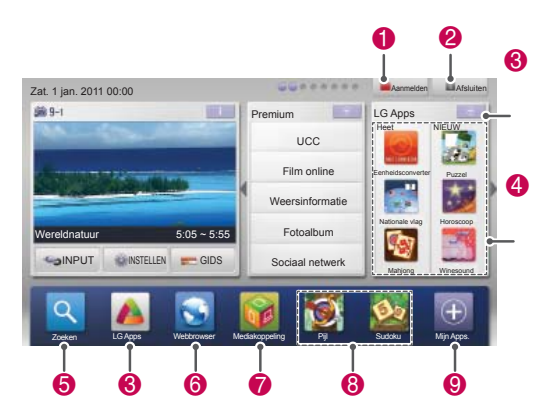

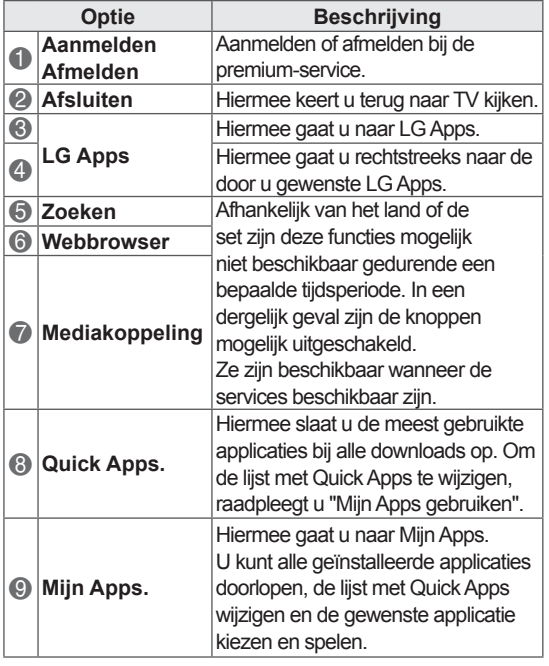

# **Registratie van LG Apps**

- 1 Druk op **Home** (Beginscherm) voor toegang tot het Hoofdmenu.
- 2 Druk op de rode knop om te registreren.
	- U kunt zich alleen als een gratis lid registreren via uw TV.
- 3 Maak uw ID en wachtwoord. Druk op de navigatietoetsen om letters en cijfers te kiezen en kies **OK**.
- 4 De registratie is klaar.

# **OPMERKING**

• Als u een betalend lid wilt worden of uw informatie wilt wijzigen, gaat u op uw PC naar http://www.lgappstv.com.

# **Meld u aan met uw LG Appsaccount**

Om te genieten van uw LG Apps met uw account, dient u zich aan te melden met uw LG Appsaccount.

- 1 Druk op **Home** (Beginscherm) voor toegang tot het Hoofdmenu.
- 2 Druk op de rode toets om u aan te melden. Het toetsenbordmenu verschijnt waarmee u een ID en wachtwoord kunt invoeren.
	- Als u geen lid bent, drukt u nogmaals op de rode toets. U kunt zich alleen als gratis lid registreren via uw TV.
- 3 Druk op de navigatietoetsen om letters en cijfers te kiezen en druk op **OK**.
	- Als u Automatisch aanmelden In" inschakelt, wordt u automatisch aangemeld wanneer u de TV inschakelt.
- 4 Geniet van LG Apps. U kunt genieten van de Premium-service, LG Apps, Mijn Apps en nog veel meer.

#### **OPMERKING**

• U kunt een betaalde applicatie op maximaal vijf TV's downloaden.

### **ID-beheer**

- 1 Nadat u zich hebt aangemeld, drukt u nogmaals op de rode toets.. Er verschijnt een pop-upvenster.
- 2 Druk op de navigatietoetsen om naar de gewenste menuoptie te gaan en druk op **OK**.

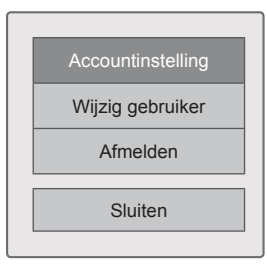

3 Beheer de ID met behulp van het volgende menu.

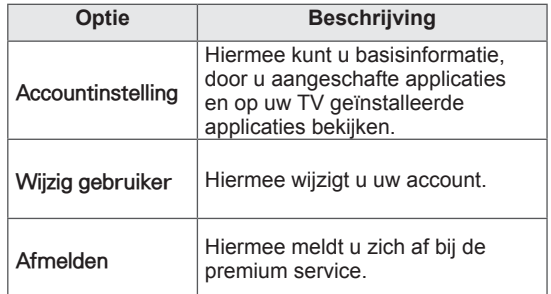

# **LG Apps gebruiken**

- 1 Druk op **Home** (Beginscherm) voor toegang tot het Hoofdmenu.
- 2 Meld u aan op uw TV.
- 3 Druk op de navigatietoetsen om naar LG Apps te gaan en druk op **OK**.
- 4 Bewerk de Apps met behulp van het volgende menu.

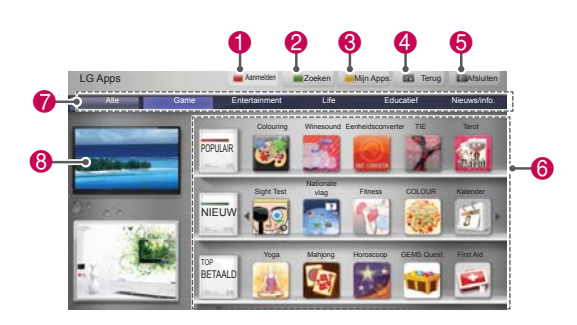

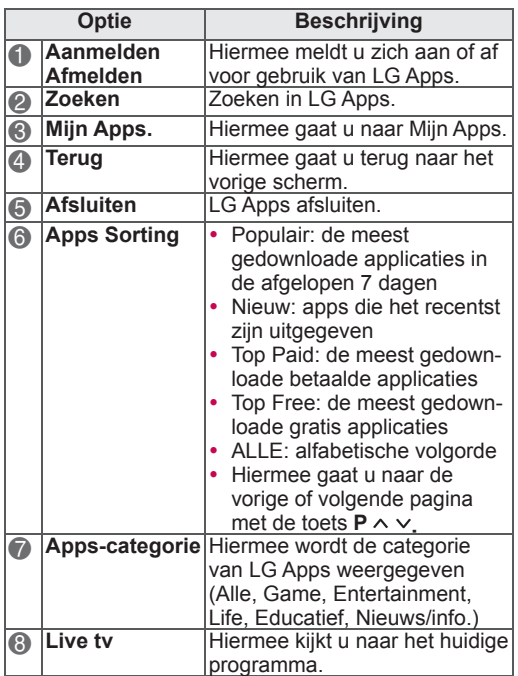

#### **Applicaties aanschaffen en installeren**

Meld u eerst aan om applicaties aan te schaffen.

- 1 Druk op de navigatietoetsen om de gewenste applicaties te kiezen en druk op **OK**. U kunt de huidige gegevens van de applicatie bekijken.
- 2 Druk op **Purchase** om een applicatie aan te schaffen.

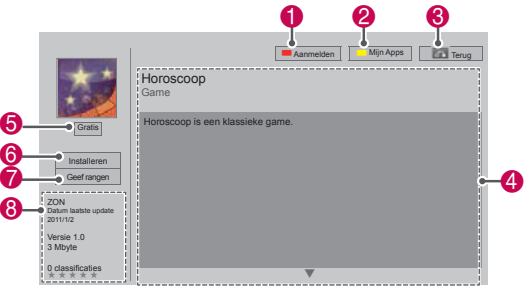

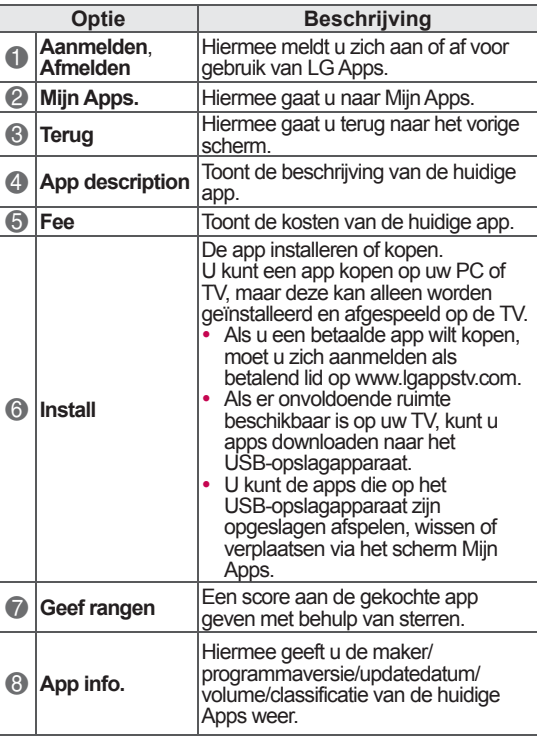

- Om applicaties op de USB-opslag op te slaan, controleert u of deze goed is aangesloten op de **USB Apps USB IN**-poort (alleen 32/37/42/47LV37\*\*, 32/37/42/47LV47\*\*, 32/42/47/55LW47\*\*, 47LK95\*\*) of de **USB IN 2/USB Apps**-poort (alleen 50/60PZ57\*\*, 50/60PZ75\*\*, 50/60PZ95\*\*).
- Er kunnen maximaal 1000 applicaties als USB-applicatie worden opgeslagen.
- De USB-opslag met daarop applicaties kan niet worden gebruikt voor de opslag van andere soorten data.

# **Mijn Apps gebruiken**

- 1 Ga naar LG Apps nadat u zich hebt aangemeld.
- 2 Druk op de navigatietoetsen om naar **Mijn Apps** te gaan en druk op **OK**.

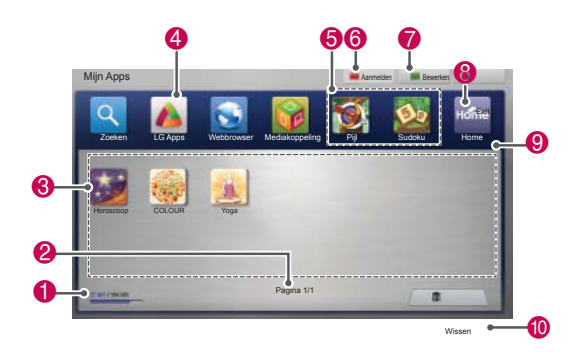

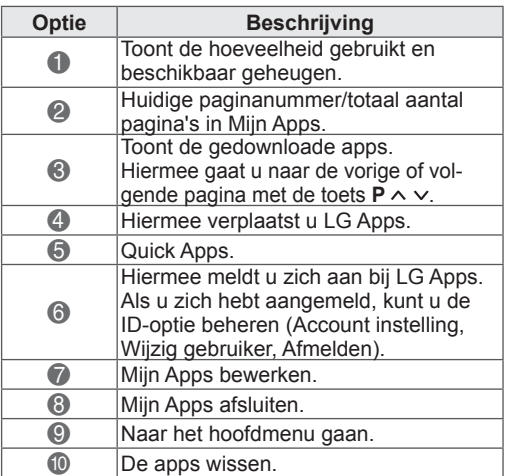

# **Webbrowserfunctie**

Met de webbrowser kunt u webpagina's bekijken op uw TV.

#### **Tips voor het gebruik van de webbrowser**

- De webbrowser op dit apparaat ondersteunt Flash 8 en lager.
- De webbrowser op dit apparaat ondersteunt geen platformafhankelijke technologieën zoals ActiveX.
- De webbrowser op dit apparaat ondersteunt alleen vooraf geïnstalleerde plug-ins.
- De webbrowser op dit apparaat ondersteunt mogelijk alleen de volgende media-indelingen : JPEG / PNG / GIF / WMV (ASF) / WMA / MP3 / MP4
- Sommige webpagina's kunnen de toegewezen geheugenruimte van de webbrowser overschrijden. In dat geval zal de webbrowser worden afgesloten.
- De webbrowser op dit apparaat gebruikt één ingebouwd lettertype. Sommige tekst kan anders worden weergegeven dan de bedoeling is.
- De webbrowser op dit apparaat ondersteunt het downloaden van bestanden en lettertypen niet.
- De webbrowser op dit apparaat is een TVbrowser. Deze werkt mogelijk anders dan PCbrowsers.

# **De webbrowser gebruiken**

- 1 Maak verbinding met het netwerk.
- 2 Druk op **HOME** (Beginscherm) voor toegang tot het Hoofdmenu.
- 3 Druk op de navigatietoetsen om naar **Webbrowser** te gaan en druk op **OK**.
- 4 Druk op de navigatietoetsen om naar de **URL** te gaan en druk op **OK**.
- 5 Druk op de navigatietoetsen om naar het gewenste URL-adres te gaan en druk op **OK**.

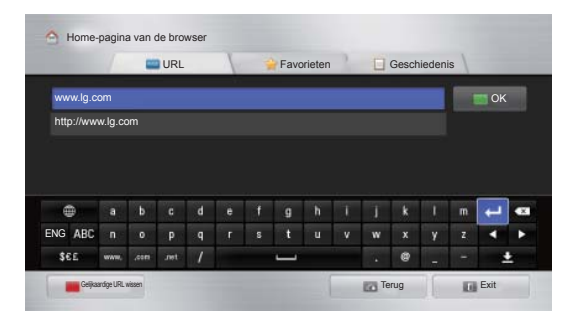

#### 6 U kunt websites bekijken op uw TV.

Kies het invoervenster van de browser om het toetsenbord onder aan het scherm weer te geven.

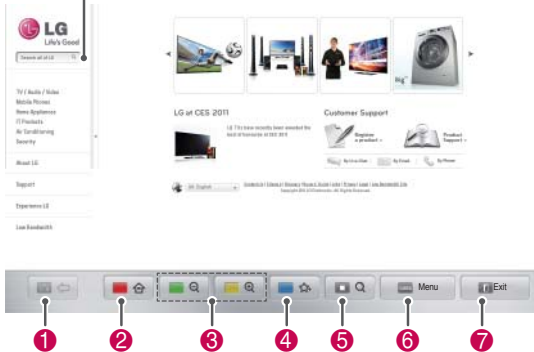

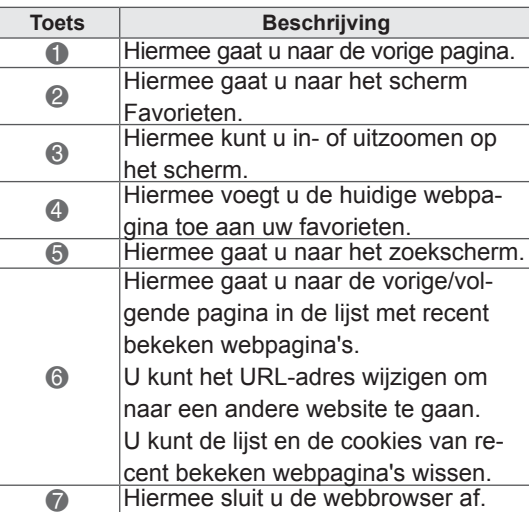

# **Favoriete websites bekijken**

- 1 Maak verbinding met het netwerk.
- 2 Druk op **HOME** (Beginscherm) voor toegang tot het Hoofdmenu.
- 3 Druk op de navigatietoetsen om naar **Webbrowser** te gaan en druk op **OK**.
- 4 Druk op de navigatietoetsen om naar **Favorieten** te gaan en druk op **OK**.

U kunt websites die u vaak bezoekt snel openen door ze aan uw favorieten toe te voegen.

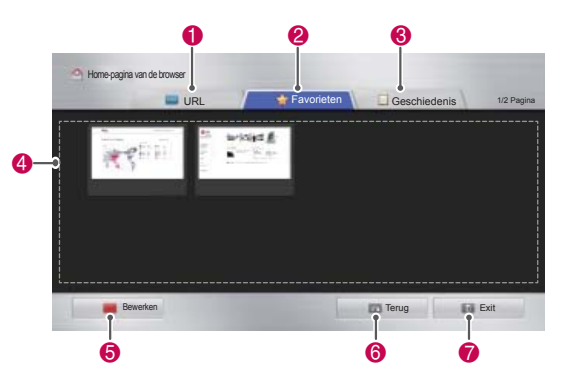

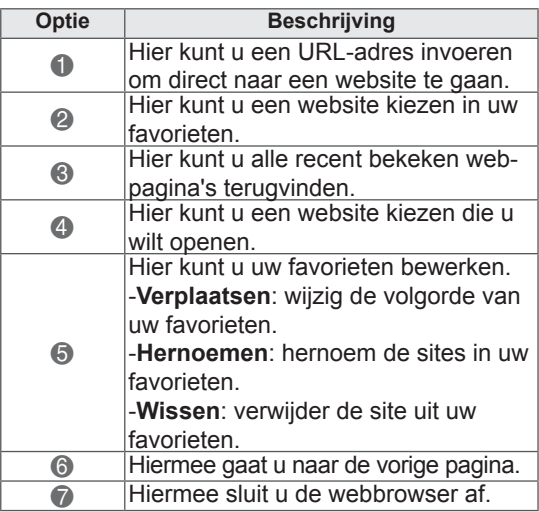

# **Websites openen via URLadressen**

- 1 Maak verbinding met het netwerk.
- 2 Druk op **HOME** (Beginscherm) voor toegang tot het Hoofdmenu.
- 3 Druk op de navigatietoetsen om naar **Webbrowser** te gaan en druk op **OK**.
- 4 Druk op de navigatietoetsen om naar de **URL** te gaan en druk op **OK**.

U kunt een URL-adres invoeren om direct naar een website te gaan.

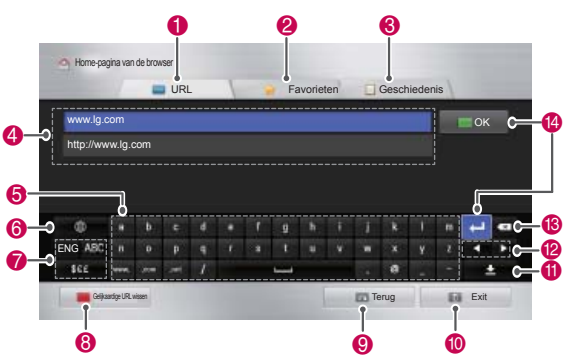

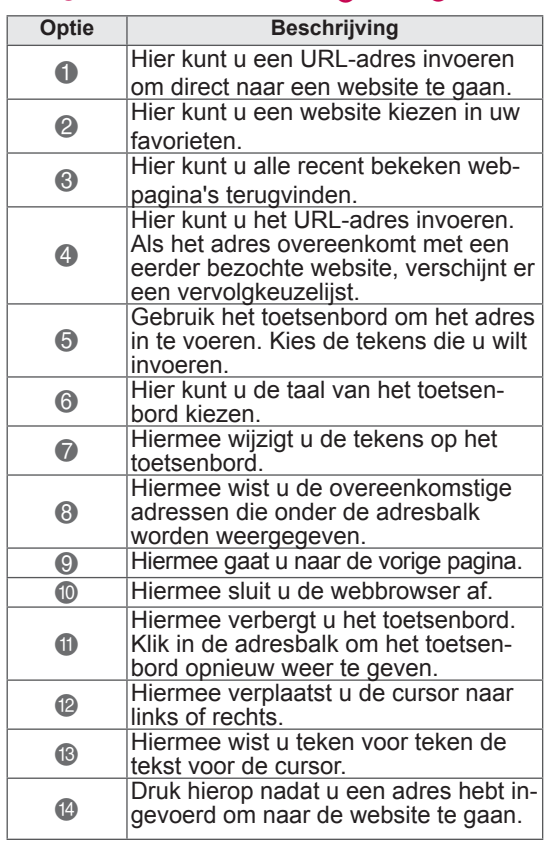

# **Eerder bezochte websites bekijken**

- 1 Maak verbinding met het netwerk.
- 2 Druk op **HOME** (Beginscherm) voor toegang tot het Hoofdmenu.
- 3 Druk op de navigatietoetsen om naar **Webbrowser** te gaan en druk op **OK**.
- 4 Druk op de navigatietoetsen om naar **Geschiedenis** te gaan en druk op **OK**.

U kunt de adressen bekijken van eerder bezochte websites. Kies een item om naar de betreffende pagina te gaan.

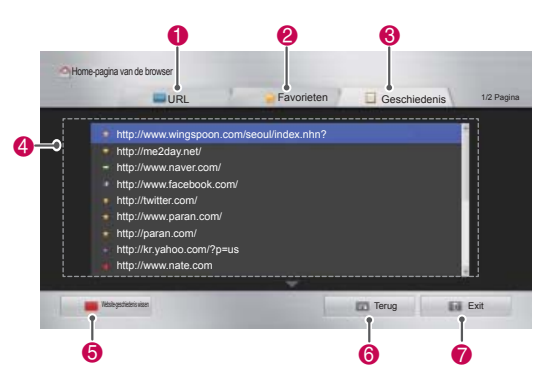

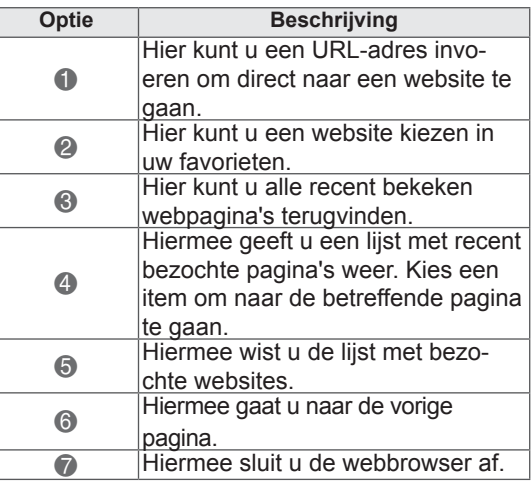

# **Smart Share-functie**

# **Een USB-opslagapparaat aansluiten**

U kunt een USB-opslagapparaat, zoals een USB-flashstation of externe harde schijf, op de TV aansluiten en multimediafuncties gebruiken (zie 'Bladeren door bestanden').

Sluit een USB-flashstation of USB-geheugenkaartlezer op de TV aan zoals wordt aangegeven in de volgende afbeelding.

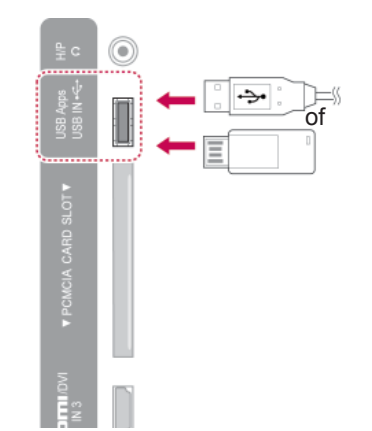

Als u een USB-opslagapparaat loskoppelt, moet u de verbinding correct verbreken om beschadiging van de TV of bestanden te voorkomen.

- 1 Druk op **Q.MENU** voor toegang tot de snelmenu's.
- 2 Druk op de navigatietoetsen om naar het **USBapparaat** te gaan en druk op **OK**.
- **3** Koppel het USB-opslagapparaat pas los als het bericht aangeeft dat het veilig kan worden verwijderd.

# **WAARSCHUWING**

- Schakel de TV niet uit en verwijder het USB-opslagapparaat niet terwijl het USBopslagapparaat is aangesloten op de TV, omdat hierdoor bestanden verloren kunnen gaan of het USB-opslagapparaat kan worden beschadigd.
- Maak regelmatig een reservekopie van de bestanden die zijn opgeslagen op het USB-opslagapparaat, omdat de bestanden verloren kunnen gaan of beschadigd kunnen worden zonder dat dit door de garantie wordt gedekt.

#### **Tips voor het gebruik van USB-opslagapparaten**

- De TV herkent alleen USB-opslagapparaten.
- Als u een USB-opslagapparaat op de TV aansluit via een USB-hub, herkent de TV het USB-opslagapparaat mogelijk niet.
- De TV herkent een USB-opslagapparaat mogelijk niet als dit een speciaal stuurprogramma vereist.
- De snelheid waarmee een USB-opslagapparaat wordt herkend, hangt af van het apparaat.
- Gebruik alleen een USB-opslagapparaat met normale muziek- of afbeeldingsbestanden.
- Gebruik alleen USB-opslagapparaten die zijn geformatteerd met het bestandssysteem FAT 32 of NTFS.
- Mogelijk dient u een USB-opslagapparaat met een netadapter aan te sluiten op een externe voeding.
- Als de TV een aangesloten USB-opslagapparaat niet herkent, vervangt u de kabel en probeert u het opnieuw. Gebruik geen zeer lange kabel.
- Sommige USB-opslagapparaten worden niet correct ondersteunt door de TV.
- U kunt een USB-opslagapparaat met meerdere partities (maximaal vier) gebruiken.
- U kunt maximaal vier USB-opslagapparaten tegelijk gebruiken met behulp van een USBmulticard-lezer.
- De bestandsindeling van een USB-opslagapparaat is vergelijkbaar met die van Windows XP.
- U kunt niet rechtstreeks vanaf de TV een map op een USB-opslagapparaat maken of wissen.
- Een bestandsnaam mag uit maximaal honderd tekens bestaan.
- Er kunnen maximaal duizend mappen en bestanden worden herkend.
- Als een map te veel mappen en bestanden bevat, werkt deze wellicht niet naar behoren.
- De aanbevolen capaciteit is 1 TB of minder voor een externe harde USB-schijf en 32 GB of minder voor een USB-opslagapparaat.
- Als een externe harde USB-schijf met een energiebesparingsfunctie niet werkt, kunt u proberen het probleem op te lossen door de harde schijf uit te schakelen en weer in te schakelen. Raadpleeg voor meer informatie de gebruikershandleiding van de externe USB-schijf.
- USB-opslagapparaten lager dan USB 2.0 worden eveneens ondersteund. Het is echter mogelijk dat ze in de filmlijst niet goed werken.
- Statische elektriciteit kan een storing in het USB-apparaat veroorzaken. In dat geval dient u het USB-apparaat opnieuw aan te sluiten.

# **DLNA DMP verbinden (Digital Living Network Alliance, Digital Media Player)**

Deze TV kan vanaf uw DNLA-server allerlei soorten films, foto's en muziekbestanden weergeven en afspelen en is DLNA-gecertificeerd voor films, foto's en muziek.

De Digital Living Network Alliance (DLNA) is een overkoepelende organisatie voor bedrijven op het gebied van consumentenelektronica, computers en mobiele apparatuur. Dankzij Digital Living kunnen consumenten eenvoudig digitale media delen via een bekabeld of draadloos netwerk thuis. Dankzij het DLNA-certificaatlogo wordt het eenvoudig om producten te vinden die voldoen aan de DLNA-richtlijnen omtrent onderlinge compatibiliteit. Dit toestel voldoet aan DLNA-richtlijnen omtrent onderlinge compatibiliteit versie 1.5. Als een PC waarop DLNA-serversoftware wordt uitgevoerd of een ander DLNA-compatibel apparaat met deze TV wordt verbonden, kunnen bepaalde instellingswijzigingen van de software of andere apparaten nodig zijn. Raadpleeg de bedieningsinstructies voor de software of het apparaat voor meer informatie.

Zie "Smart Share-functie" voor meer informatie over ondersteunde bestandstypen en andere instructies.

- De meegeleverde cd-rom met Nero MediaHome 4 Essentials is een aangepaste software-editie die alleen bedoeld is om bestanden en mappen voor deze TV te delen.
- De meegeleverde Nero MediaHome 4 Essentials-software ondersteunt de volgende functies niet: transcoderen, gebruikersinterface op afstand, TV-bediening, internetservices en Apple iTunes.
- In deze handleiding worden bewerkingen met de Engelse versie van Nero MediaHome 4 Essentials uitgelegd aan de hand van voorbeelden. Volg de uitleg over de daadwerkelijke bewerkingen van uw taalversie op.
- Als een map te veel mappen en bestanden bevat, werkt deze wellicht niet naar behoren.
- Gebruik voor de DLNA-optie het Nero MediaHome-programma dat bij de TV wordt geleverd. We kunnen echter niet garanderen dat programma's van derden perfect werken.
- U kunt een programma selecteren terwijl u de programmalijst met miniatuurvoorbeelden op uw TV-scherm bekijkt.
- Controleer uw netwerkinstellingen wanneer de DLNA-optie niet correct werkt.
- Als het niet goed werkt of als er een fout optreedt in Nero MediaHome, werkt de DLNAoptie wellicht niet correct. Sluit in dat geval Nero MediaHome af en start het programma opnieuw. U kunt de meest recente versie van Nero MediaHome downloaden door op het vraagteken linksonder in het programma te klikken.
- Wanneer het netwerk instabiel is, kan het apparaat langzamer zijn of kan laden tijdens afspelen vereist zijn.
- Wanneer u een video in DLNA-modus afspeelt, worden de functies Multi Audio en Closed Caption niet ondersteund.
- Wanneer u Volledig scherm kiest in DLNAmodus, kan de verhouding van het uitvoerscherm verschillen van het origineel.
- Wanneer meer dan een TV op één server in DLNA-modus is aangesloten, kan het zijn dat een bestand niet correct wordt afgespeeld, afhankelijk van de serverprestaties.
- Als de afspeeltijdinformatie niet door de server wordt verstrekt, wordt "- -." weergegeven.

#### **Nero MediaHome 4 Essentials installeren**

Nero MediaHome 4 Essentials is eenvoudig te gebruiken DLNA-serversoftware voor Windows.

#### **Computervereisten voor Nero MediaHome 4 Essentials**

- Windows® XP (Service Pack 2 of hoger). Windows Vista® (geen Service Pack vereist), Windows® XP Media Center Editie 2005 (Service Pack 2 of hoger), Windows Server® 2003 (Service Pack 1 of hoger)
- Windows® 7 Home Premium, Professional, Enterprise of Ultimate(32- en 64-bits)
- Windows Vista® 64-bits editie (applicatie wordt in 32-bits modus uitgevoerd)
- Windows® 7 64-bits editie (applicatie wordt in 32-bits modus uitgevoerd)
- Harde schijf: 200 MB op harde schijf voor een standaardinstallatie van de stand-aloneversie van Nero MediaHome
- Intel® Pentium® III- of AMD Sempron™ 2200+-processors van 1,2 GHz
- y Geheugen: 256 MB RAM
- Grafische kaart met minimaal 32 MB videogeheugen en een minimumresolutie van 800 x 600 pixels en 16-bits kleurinstellingen
- Windows® Internet Explorer® 6.0 of hoger
- y DirectX® 9.0c revisie 30 (augustus 2006) of hoger
- Netwerkomgeving: 100 Mb Ethernet, WLAN (IEEE 802.11g), of sneller
- 1 Schakel uw computer in.
- 2 Sluit alle Microsoft Windows-programma's en eventuele actieve antivirussoftware af.
- 3 Plaats de cd-rom met Nero MediaHome 4 Essentials in het cd-romstation van uw computer.
- 4 Klik op **Nero MediaHome 4 Essentials**. De installatiewizard verschijnt.
- 5 Klik op de knop **Volgende** om het scherm voor het invoeren van het serienummer weer te geven. Klik op **Volgende** om naar de volgende stap te gaan.
- 6 Als u alle voorwaarden accepteert, schakelt u **het selectievakje voor het accepteren van de licentievoorwaarden** in en klikt u op **Volgende** . Zonder deze instemming is er geen installatie mogelijk.
- 7 Klik op **Typical** (Standaard) en klik op **Volgende**. Het installatieproces wordt gestart.
- 8 Als u wilt deelnemen aan het anoniem verzamelen van gegevens, schakelt u het selectievakje in en klikt u op de knop **Volgende**.
- 9 Klik op de knop **Exit** om de installatie te voltooien.

#### **Bestanden en mappen delen**

Na het installeren van Nero MediaHome moet u mappen toevoegen die u wilt delen.

- 1 Dubbelklik op het bureaublad op het pictogram Nero MediaHome 4 Essentials.
- 2 Klik op het pictogram Network aan de linkerkant en definieer uw netwerknaam in het veld Network name. De netwerknaam die u invoert, wordt door uw TV herkend.
- 3 Klik op het pictogram Shared aan de linkerkant.
- 4 Klik op het tabblad Local Folders (Lokale mappen) op het scherm Shared.
- 5 Klik op het pictogram Toevoegen om het venster Browse Folder te openen.
- 6 Selecteer de map met daarin de bestanden die u wilt delen. De geselecteerde map wordt toegevoegd aan de lijst met gedeelde mappen.
- 7 Klik op het pictogram Start Server (Server starten) om de server te starten.

- Als de gedeelde mappen of bestanden niet op de TV worden weergegeven, klikt u op de map in het tabblad Local Folders (Lokale mappen) en klikt u op **Rescan Folder** (Map opnieuw scannen) bij de knop **More** (Meer).
- Ga naar http://www.nero.com voor meer informatie en hulpprogramma's.

#### **Gedeelde media afspelen**

U kunt film-, foto- en muziekinhoud weergeven en afspelen die op uw computer of andere DLNAmediaservers is opgeslagen.

- 1 Druk op **Home** (Beginscherm) voor toegang tot het Hoofdmenu.
- 2 Druk op de navigatietoetsen om naar **Smart Share** te gaan en druk op **OK**.
- 3 Druk op de navigatietoetsen om naar het gewenste apparaat te gaan en druk op **OK**.
- 4 Druk op de navigatietoetsen om**DLNA** te kiezen.

Afhankelijk van de mediaserver heeft deze TV wellicht toestemming van de server nodig.

#### **Tips voor het gebruik van DLNA DMP**

- De DLNA-functie is niet beschikbaar in bepaalde routers die geen multicasting ondersteunen. Raadpleeg voor meer informatie de handleiding van de router of neem contact op met de fabrikant.
- Als u het bestand op de mediaserver wilt afspelen, moeten de TV en de mediaserver op hetzelfde toegangspunt zijn aangesloten.
- De bestandsvereisten en afspeelfuncties voor Smart Share hangen af van de gebruikte mediaserver.
- Er gelden mogelijk beperkingen voor de weergave vanwege bestandsfuncties en de mediaserver.
- Filmminiaturen worden alleen ondersteund als de DLNA-server filmminiaturen ondersteunt.
- Als er in het menu Smart Share een muziekbestand staat dat niet kan worden afgespeeld, slaat de TV het bestand over en wordt het volgende bestand afgespeeld.
- Bestanden in een map kunnen alleen worden afgespeeld als ze van hetzelfde type zijn.
- De bestandsgegevens die op het scherm worden weergegeven, zijn wellicht niet altijd juist voor muziek- en filmbestanden in het menu Smart Share.
- Deze TV ondersteunt alleen filmondertitelingsbestanden die worden geleverd door Nero MediaHome 4.
- De naam van het ondertitelingsbestand en

de naam van het filmbestand moeten hetzelfde zijn en beide bestanden moeten zich in dezelfde map bevinden.

- Als er ondertitelingsbestanden zijn toegevoegd nadat er al een directory is geïndexeerd, moet de gebruiker de map verwijderen en opnieuw toevoegen aan de lijst met gedeelde bestanden.
- Het DRM/\*.tp/\*.trp-bestand op de DLNAserver wordt niet afgespeeld als de filmlijst actief is.
- MPO-bestanden worden niet weergegeven als de fotolijst actief is.
- De afspeel- en bedieningskwaliteit van de functie Smart Share kan worden beïnvloed door de thuisnetwerkomstandigheden.
- Het delen van bestanden op verwisselbare media, zoals een USB-station, DVD-station, enzovoort, op uw mediaserver kan problemen geven.
- Wanneer u media afspeelt via een DLNAverbinding, worden bestanden die zijn beveiligd met DRM niet ondersteund.
- Er kunnen maximaal duizend mappen en bestanden worden herkend.
- Als een map te veel mappen en bestanden bevat, werkt deze wellicht niet naar behoren.

# **DLNA DMR verbinden (Digital Living Network Alliance, Digital Media Render)**

Hiermee wordt het op afstand afspelen van mediabestanden ondersteund. Media op een compatibel apparaat (Windows 7, mobiele telefoon met PlayTo of een ander compatibel DLNA-DMCapparaat) kunnen naar de TV worden 'gepusht'.

De DMR-functie werkt alleen correct als de TV en PC zich in hetzelfde lokale netwerk bevinden.

1 Als u een bestand wilt afspelen, kiest u het bestand met de functie 'Extern afspelen' in Windows 7.

 Klik daarvoor met de rechtermuisknop op het bestand dat u wilt afspelen.

2 U kunt een bestand afspelen op één TV of apparaat, ook al zijn meerdere apparaten aangesloten. De afspeelsnelheid hangt af van de netwerkstatus.

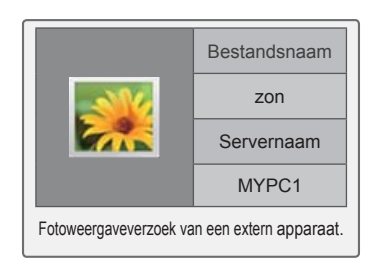

- Ondertitels worden alleen ondersteund door bepaalde DMC-apparaten.
- De DMR-functie werkt mogelijk niet correct in een draadloos netwerk.
- y De zoekfunctie van de DMC werkt alleen voor videobestanden.
- De DMR is niet beschikbaar wanneer een andere functie actief is (zoals opnemen, afspelen of Smart Share).
- Raadpleeg de gebruikershandleiding van de mobiele telefoon of het andere apparaat voor informatie over het afspelen van bestanden.
- U kunt de naam van een aangesloten TV wijzigen door te dubbelklikken op het item dat u wilt wijzigen in Configuratiescherm > Netwerk en internet > Computers en apparaten in het netwerk weergeven. (Alleen Windows 7)
- U kunt de naam van een TV niet wijzigen terwijl DMR-media worden afgespeeld. Wijzig de naam nadat de weergave is gestopt.

# **Bladeren door bestanden**

Open de foto-, muziek- of filmlijst om door bestanden te bladeren.

- 1 Sluit een USB-opslagapparaat aan.
- 2 Druk op **Home (Beginscherm)** voor toegang tot het Hoofdmenu.
- 3 Druk op de navigatietoetsen om naar **Smart Share** te gaan en druk op **OK**.
- 4 Druk op de navigatietoetsen om naar het gewenste apparaat te gaan en druk op **OK**.
- 5 Druk op de navigatietoetsen om naar **Alle media, Filmlijst**, **Fotolijst** of **Muzieklijst** te gaan en druk op **OK**.
	- **Alle media:** hiermee worden alle bestanden in de bestandslijst weergegeven.
	- **Filmlijst**, **Fot**o**lijst** of **Muzieklijst:** hiermee wordt slechts een bestandstype in de bestandslijst weergegeven.
- 6 Druk op de navigatietoetsen om de map of het bestand van uw keuze te selecteren.

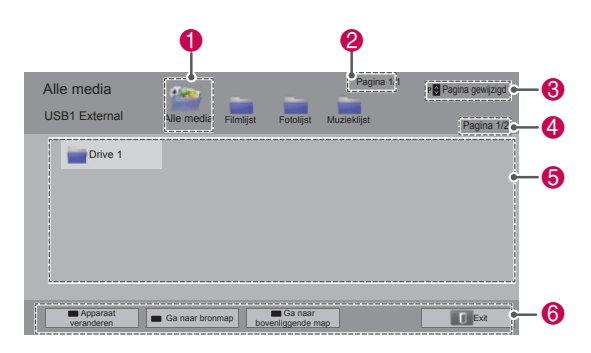

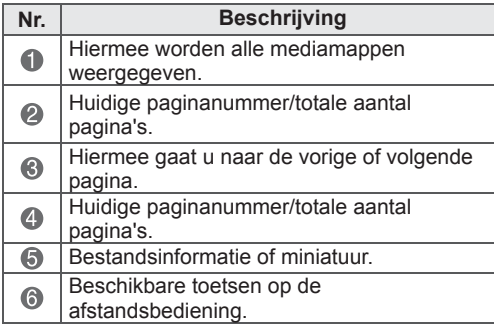

#### **Informatie miniaturen**

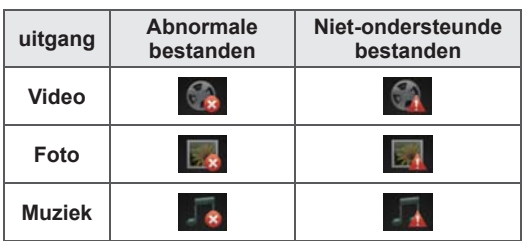

#### **Tips voor het gebruik van USB-opslagapparaten**

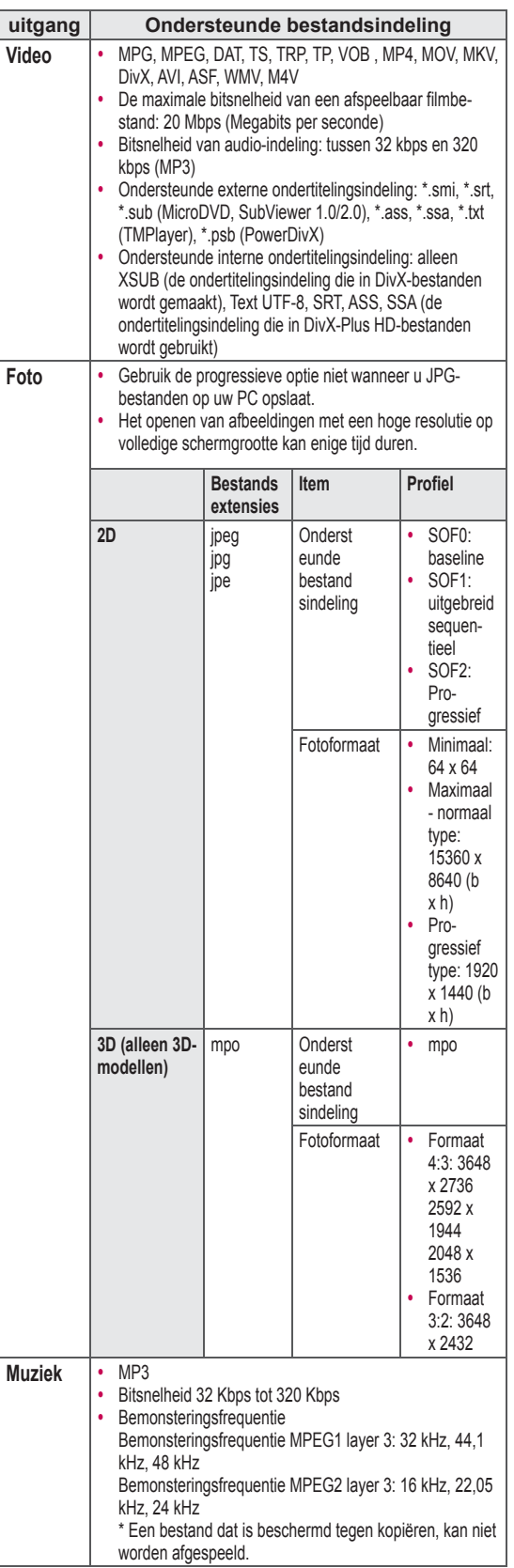

# **Video's weergeven**

U kunt videobestanden weergeven op de TV. De TV kan videobestanden op een USBopslagapparaat weergeven.

- 1 Druk op **Home** (Beginscherm) om het hoofdmenu weer te geven.
- 2 Druk op de navigatietoetsen om naar **Smart Share** te gaan en druk op **OK**.
- 3 Druk op de navigatietoetsen om naar het gewenste apparaat te gaan en druk op **OK**.
- 4 Druk op de navigatietoetsen om naar **Filmlijst** te gaan en druk op **OK**.
- 5 Druk op de navigatietoetsen om de map of het bestand te kiezen en druk op **OK**.
- 6 Speel een film af met behulp van de volgende menu's/toetsen.

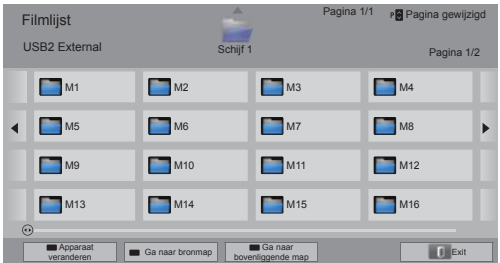

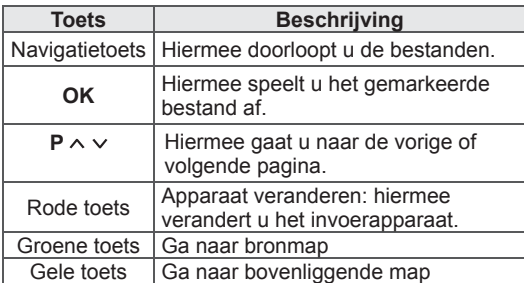

7 Bedien de weergave met behulp van de volgende knoppen.

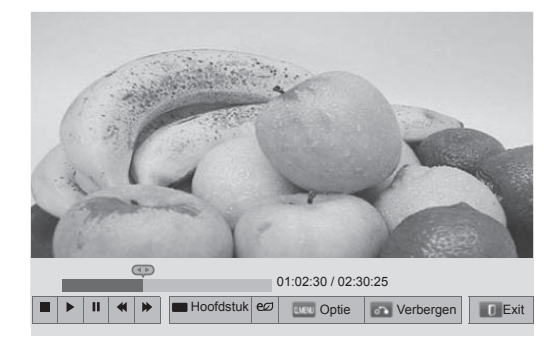

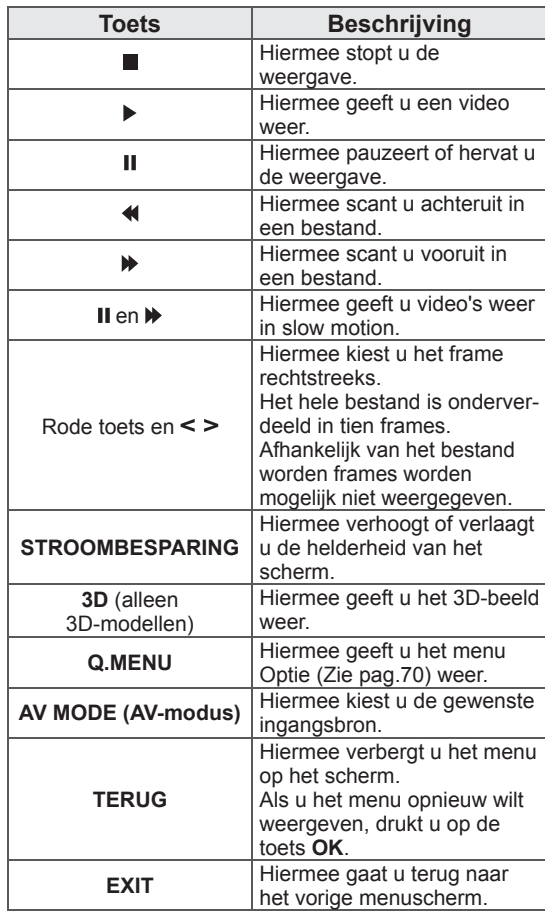

#### **Tips voor het afspelen van videobestanden**

- De TV ondersteunt geen bestanden die in Motion JPEG zijn gecodeerd. [\(Zie pag.142\)](#page-141-0)
- Bepaalde door de gebruiker gemaakte ondertitels werken misschien niet correct.
- Sommige speciale tekens of HTML-codes in ondertitels worden mogelijk niet weergegeven.
- Het wijzigen van het lettertype en de kleur van ondertiteling wordt niet ondersteund.
- Ondertitels in niet-ondersteunde talen zijn niet beschikbaar.
- Videobestanden met ondertitelingsbestanden van 1 MB of groter worden mogelijk niet goed weergegeven.
- Wanneer u de audiotaal wijzigt, kan de weergave tijdelijk worden onderbroken. Het beeld kan bijvoorbeeld stoppen of sneller worden afgespeeld.
- Als u een beschadigd videobestand afspeelt, wordt het videobestand mogelijk niet correct afgespeeld of zijn sommige afspeelfuncties mogelijk niet beschikbaar.
- De TV speelt videobestanden die met bepaalde codeerders zijn gemaakt, mogelijk niet correct af.
- Als het opgenomen bestand geen video of audio bevat, wordt het beeld of het geluid niet uitgevoerd
- Als de TV het opgenomen bestand zonder video of audio afspeelt, wordt het beeld of het geluid niet uitgevoerd.
- De TV speelt videobestanden met een resolutie die hoger is dan de ondersteunde resolutie voor elk frame mogelijk niet vloeiend af.
- De TV speelt videobestanden die niet het opgegeven type of de opgegeven indeling hebben, mogelijk niet correct af.
- De TV speelt bestanden die zijn gecodeerd met GMC (Global Motion Compensation) of met bewegingsschatting op basis van kwart pixels mogelijk niet correct af.
- De TV ondersteunt tot 10.000 synchronisatieblokken in het ondertitelingsbestand.
- De TV ondersteunt de codec H.264/AVC tot profielniveau 4.1.
- De TV ondersteunt de DTS-audiocodec niet.
- De TV kan een videobestand dat groter is dan 30 GB niet afspelen. De limiet aan het bestandsformaat is afhankelijk van de coderingsomgeving.
- Als u een videobestand afspeelt via een USB-verbinding die geen hoge snelheid ondersteunt, werkt de videospeler mogelijk niet correct.
- Het videobestand en het ondertitelingsbestand moeten in dezelfde map staan en dezelfde naam hebben.
- De TV speelt videobestanden in een ondersteunde bestandsindeling mogelijk niet correct af, afhankelijk van de codering.
- De Trick-modus ondersteunt geen andere functies dan  $\blacktriangleright$  als videobestanden geen indexgegevens hebben.
- Videobestanden met namen die speciale tekens bevatten, kunnen mogelijk niet worden afgespeeld.
- Voor 3D-WMV-bestanden die zijn gecodeerd in dualstream, wordt de 3D-modus niet ondersteund. (Alleen 3D-modellen)

#### **Q.MENU-opties voor de filmlijst**

- 1 Druk op **Q. MENU**. Er verschijnt een pop-upvenster.
- 2 Druk op de navigatietoetsen om naar de optie te gaan en druk op **OK**.
- 3 Druk op de navigatietoetsen om naar een van de volgende opties te gaan en druk op **OK**.

#### **Stel video afspelen in.**

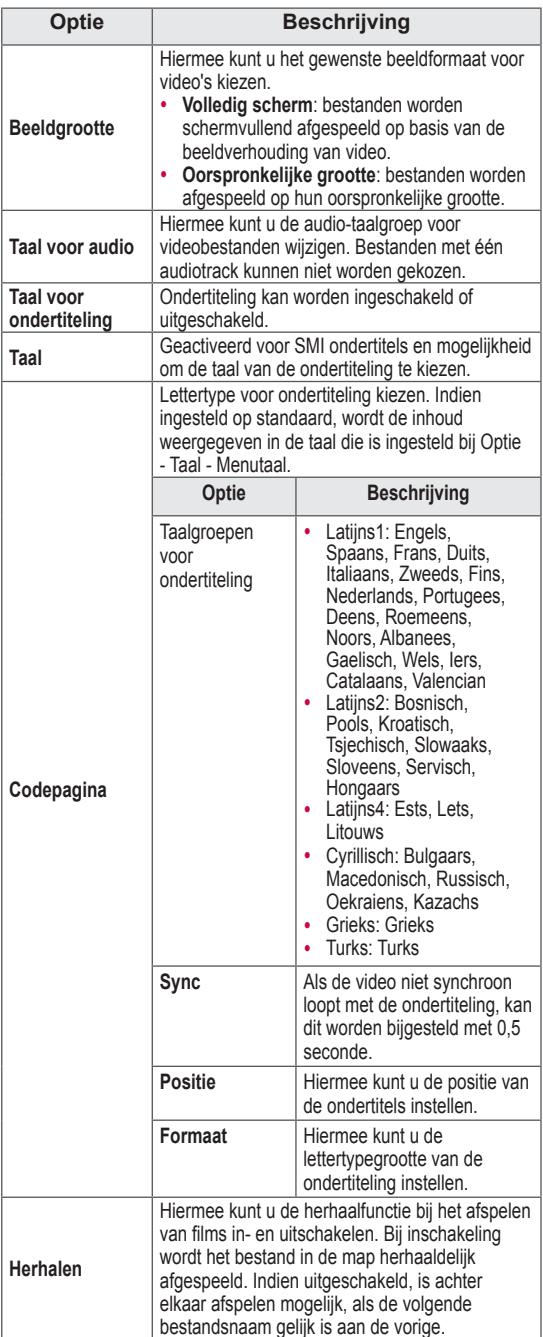

# **OPMERKING**

- Optiewaarden die in Filmlijst worden gewijzigd, hebben geen invloed op Fotolijst en Muzieklijst.
- Optiewaarden die in Fotolijst en Muzieklijst worden gewijzigd, worden ook in Fotolijst en Muzieklijst, maar niet in Filmlijst gewijzigd.
- Wanneer u een videobestand opnieuw afspeelt nadat u dit hebt gestopt, kiest u 'Ja' als u het afspelen wilt hervatten vanaf de positie waar het bestand is gestopt.
- Als zich in een map doorlopende series bestanden bevinden, wordt het volgende bestand automatisch afgespeeld. Dit geldt niet indien de functie **Herhalen** van de optie Filmlijst is ingeschakeld.

#### **Stel video in.**

Hiermee kunt u voorinstellingen voor video wijzigen. (Zie 'Instellingen voor BEELD')

#### **Stel audio in.**

Hiermee kunt u voorinstellingen voor audio wijzigen. (Zie 'Instellingen voor AUDIO')

#### **Stel DivX PLUS HD in**

Deze opties zijn alleen beschikbaar als het filmbestand dat wordt afgespeeld informatie over titels, edities en geschreven hoofdstukken bevat.

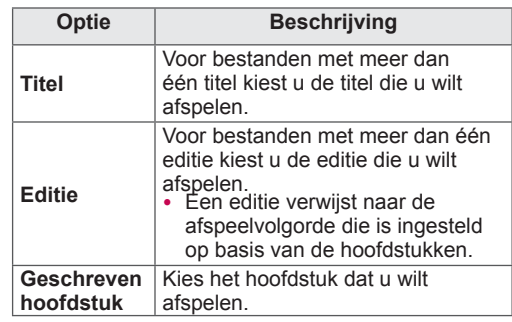

# **DivX® VOD-gids**

#### **DivX® VOD-registratie**

Ga naar *www.divx.com/vod* en registreer uw apparaat met de 10-cijferige DivX-registratiecode om gekochte of gehuurde DivX® VOD-inhoud te kunnen afspelen.

- 1 Druk op **Home** (Beginscherm) voor toegang tot het Hoofdmenu.
- 2 Druk op de navigatietoetsen om naar **INSTELLEN** te gaan en druk op **OK**.
- 3 Druk op de navigatietoetsen om naar **OPTIE** te gaan en druk op **OK**.
- 4 Druk op de navigatietoetsen om naar **Smart Share-instelling te gaan** en druk op **OK**.
- 5 Druk op de navigatietoetsen om naar **DivXreg.code** te gaan en druk op **OK**.
- 6 Bekijk de registratiecode van uw TV.

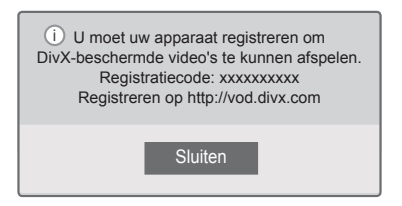

7 Als u klaar bent, drukt u op **EXIT**.

### **OPMERKING**

- Terwijl u de registratiecode controleert, werken sommige toetsen mogelijk niet.
- Als u de DivX-registratiecode van een ander apparaat gebruikt, kunt u het gehuurde of gekochte DivX-bestand niet afspelen. Zorg dat u de DivX-registratiecode van uw TV gebruikt.
- Video- of audiobestanden die niet door de standaard DivX-codec zijn geconverteerd, zijn mogelijk beschadigd of kunnen niet worden afgespeeld.
- Met de DivX VOD-code kunt u maximaal zes apparaten activeren onder één account.

#### **Registratiecode DivX® VOD ongedaan maken**

Ga naar *www.divx.com/vod* en voer de 8-cijferige DivX-code in voor het ongedaan maken van de registratie van uw apparaat.

- 1 Druk op **Home** (Beginscherm) voor toegang tot het Hoofdmenu.
- 2 Druk op de navigatietoetsen om naar **INSTELLEN** te gaan en druk op **OK**.
- 3 Druk op de navigatietoetsen om naar **OPTIE** te gaan en druk op **OK**.
- 4 Druk op de navigatietoetsen om naar **Smart Share-instelling te gaan** en druk op **OK**.
- 5 Druk op de navigatietoetsen om naar **DivX deactiveren** te gaan en druk op **OK**.
- 6 Kies **Ja** om te bevestigen.

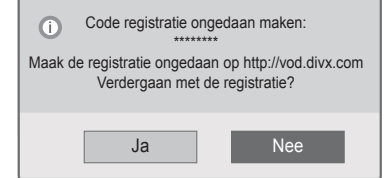

7 Als u klaar bent, drukt u op **EXIT**.

# **OPMERKING**

• Zodra de registratie ongedaan is gemaakt, dient u uw apparaat opnieuw te registreren om DivX® VOD-inhoud te kunnen afspelen.

# **Foto's bekijken**

U kunt afbeeldingsbestanden weergeven die zijn opgeslagen op een USB-opslagapparaat. De weergave op het scherm hangt af van het model.

- 1 Druk op **Home** (Beginscherm) om het hoofdmenu weer te geven.
- 2 Druk op de navigatietoetsen om naar **Smart Share** te gaan en druk op **OK**.
- 3 Druk op de navigatietoetsen om naar het gewenste apparaat te gaan en druk op **OK**.
- 4 Druk op de navigatietoetsen om naar **Fotolijst** te gaan en druk op **OK**.
- 5 Druk op de navigatietoetsen om naar een map/ bestand te gaan en druk op **OK**.
- 6 Geef foto's weer met behulp van de volgende menu's/toetsen.

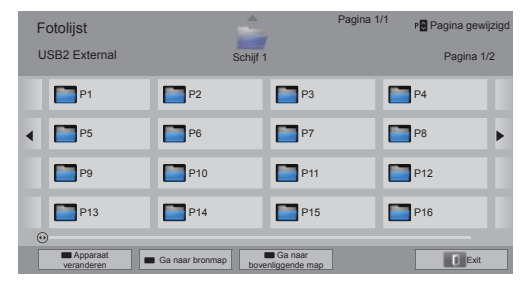

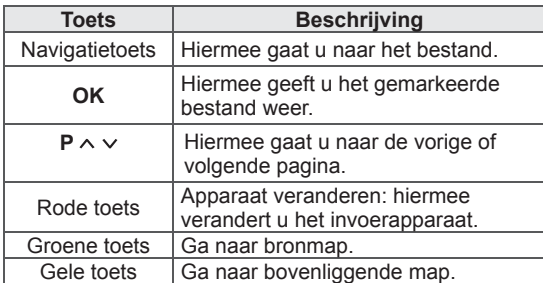

7 De volgende opties zijn beschikbaar terwijl u foto's weergeeft.

• Uw TV kan afwijken van de getoonde afbeelding.

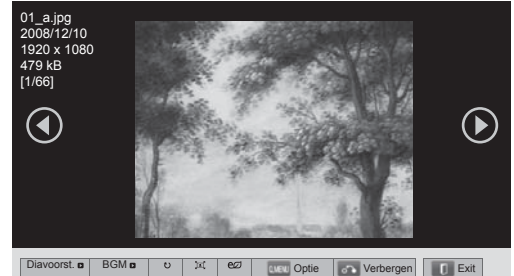

**Optie Beschrijving** Hiermee start of stopt u een diavoorstelling. Alle foto's die in de huidige map zijn **Diavoorst.** opgeslagen worden weergegeven in de diavoorstelling. Om de snelheid van de diavoorstelling in te stellen, kiest u Optie. Hiermee schakelt u de achtergrondmuziek in en uit. Om de **BGM**  map voor de achtergrondmuziek in **(achtergrondmuziek)** te stellen, kiest u Optie. Hiermee kunt u de huidige foto weergeven als Origineel, Monotoon, **(Kleurenfilter)**(Alleen Sepia, Olieverfschilderij of plasma-TV) Vignettering. Hiermee kunt u de foto's rechtsom roteren (90°, 180°, 270°, 360°). **OPMERKING**De fotoformaten die ondersteund  $\mathfrak{t}$ worden zijn beperkt. U **(Roteren)** kunt een foto niet roteren wanneer de resolutie van de geroteerde breedte groter is dan de maximaal ondersteunde resolutie. De foto in volledige of originele 国連 weergavemodus weergeven. eØ Hiermee verhoogt of verlaagt u de **STROOMBESPARING**  helderheid van het scherm. **3D**<br>(alleen 3D-modellen) Hiermee geeft u 3D-beelden weer. **Optie** Hiermee geeft u het menu Optie weer (Zie pag.73). Hiermee verbergt u het venster met opties. **Verbergen** Om de opties weer te geven, drukt u op **OK**. **Exit** Hiermee gaat u terug naar het vorige menuscherm.
#### **Q.MENU-opties voor de fotolijst**

- 1 Druk op **Q. MENU**. Er verschijnt een pop-upvenster.
- 2 Druk op de navigatietoetsen om naar de optie te gaan en druk op **OK**.
- 3 Druk op de navigatietoetsen om naar een van de volgende opties te gaan en druk op **OK**.

#### **Stel foto bekijken in.**

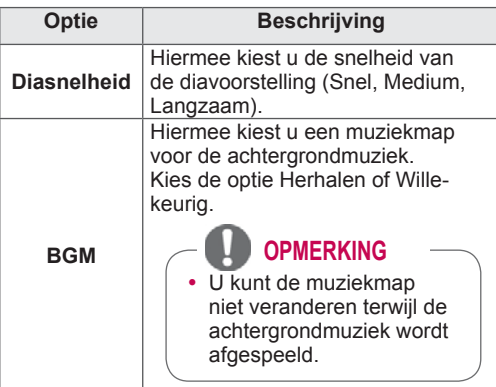

#### **OPMERKING**

- Optiewaarden die in Fotolijst worden gewijzigd, hebben geen invloed op Filmlijst en Muzieklijst.
- Optiewaarden die in Fotolijst of Muzieklijst worden gewijzigd, worden ook in Fotolijst en Muzieklijst gewijzigd, maar niet in Filmlijst.

#### **Stel video in.**

Hiermee kunt u video-instellingen wijzigen. (Zie 'Instellingen voor BEELD')

#### **Stel audio in.**

Hiermee kunt u audio-instellingen wijzigen. (Zie 'Instellingen voor AUDIO')

- 1 Druk op **Home** (Beginscherm) om het hoofdmenu weer te geven.
- 2 Druk op de navigatietoetsen om naar **Smart Share** te gaan en druk op **OK**.
- 3 Druk op de navigatietoetsen om naar het gewenste apparaat te gaan en druk op **OK**.
- 4 Druk op de navigatietoetsen om naar **Muzieklijst** te gaan en druk op **OK**.
- 5 Druk op de navigatietoetsen om een map of bestand te kiezen en druk op **OK**.
- 6 Speel muziek af met behulp van de volgende menu's/toetsen.

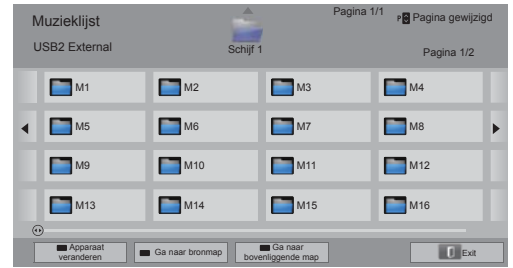

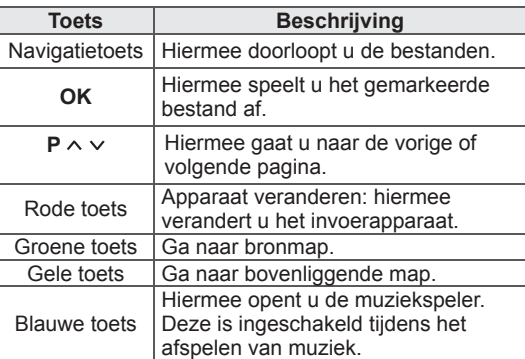

**Naar muziek luisteren** 7 Bedien de weergave met behulp van de volgende knoppen.

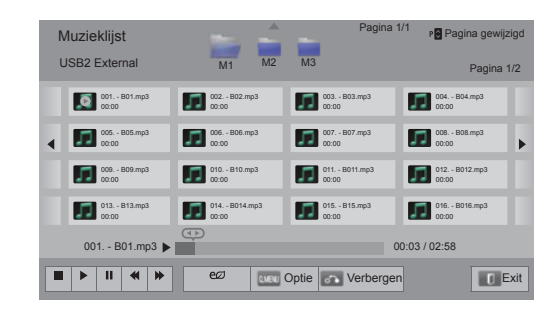

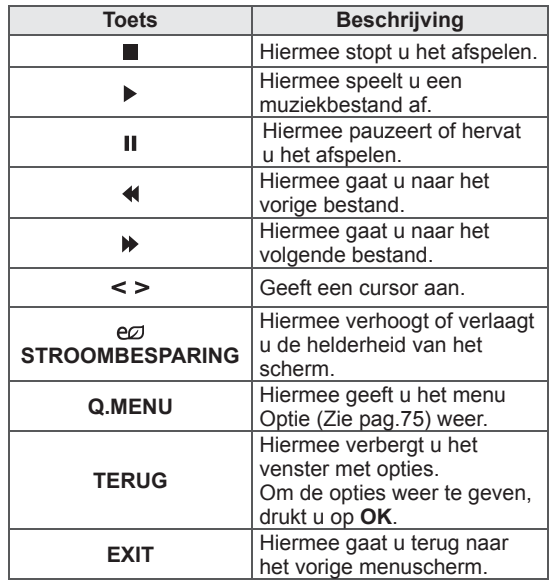

#### **Tips voor het afspelen van muziekbestanden**

• Dit apparaat ondersteunt de ID3-tag in MP3bestanden niet.

#### **Q.MENU-opties voor de muzieklijst**

- 1 Druk op **Q. MENU**. Er verschijnt een pop-upvenster.
- 2 Druk op de navigatietoetsen om naar de optie te gaan en druk op **OK**.
- 3 Druk op de navigatietoetsen om naar een van de volgende opties te gaan en druk op **OK**.

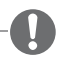

#### **OPMERKING**

- Optiewaarden die in Filmlijst worden gewijzigd, hebben geen invloed op Fotolijst en Muzieklijst.
- Optiewaarden die in Fotolijst en Muzieklijst worden gewijzigd, worden ook in Fotolijst en Muzieklijst gewijzigd.

#### **Stel audio afspelen in.**

Kies de optie Herhalen of Willekeurig.

#### **Stel audio in.**

Hiermee kunt u audio-instellingen wijzigen. (Zie 'Instellingen voor AUDIO')

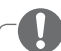

#### **OPMERKING**

- De TV speelt geen bestanden met kopieerbeveiliging af.
- Als de TV tijdens het afspelen gedurende enige tijd niet wordt gebruikt, wordt het informatievak weergegeven als schermbeveiliging om inbranden van het beeld te voorkomen.

Druk op **OK** om terug te keren naar het scherm Muzieklijst.

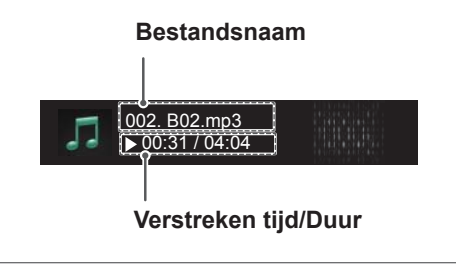

### **De functie Mediakoppeling**

Met het programma Mediakoppeling kunt u verbinding maken met een Plex Media Server. U kunt de Plex Media Server gratis downloaden op www.plexapp.com. Hiermee kunt u mediabestanden afspelen en Plex-apps downloaden. De Plex-apps worden naar uw computer gedownload en nemen geen ruimte in beslag op de TV.

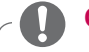

#### **OPMERKING**

- We raden u aan versie 0.9.1.14 of hoger van de PLEX Media Server te installeren op uw Mac of PC. (Download het installatiebestand op http://www.plexapp.com/medialink)
- De schermtekst is Engels en de verzonden data worden niet weergegeven als u een van de volgende talen gebruikt: Thai, Arabisch, Perzisch, Hebreeuws of Koerdisch.
- Als u de videoplug-in gebruikt, kan het bufferproces langer duren als de TV het af te spelen bestand niet ondersteunt en het op de computer moet worden geconverteerd. De conversiesnelheid is afhankelijk van de prestaties van de computer en de netwerksnelheid.
- Als u bestanden afspeelt die op de computer zijn opgeslagen (films, TV-programma's, muziek), zijn de ondersteunde indelingen hetzelfde als voor de DLNA-functie. Het overslaan van bestanden is niet mogelijk bij muziekbestanden. (Hetzelfde geldt voor DLNA)
- U kunt problemen ondervinden bij het afspelen van HD-films via Wi-Fi als de netwerksnelheid afneemt.
- Als u een router gebruikt, wordt de computer vanwege de routerinstellingen mogelijk niet gedetecteerd door de TV. (Als u bijvoorbeeld de multicast forward-functie van de router gebruikt, kan de computer niet via W-Fi door de TV worden gedetecteerd.)
- Sommige plug-ins werken mogelijk niet. Dit is afhankelijk van de media-indeling.
- Providers kunnen plug-ins zonder voorafgaande kennisgeving wijzigen waardoor deze niet meer werken.

### **Mediakoppeling-verbinding**

- 1 Uw TV moet op uw thuisnetwerk zijn aangesloten via een bekabelde of draadloze verbinding. [\(Zie pag.46](#page-45-0) t/m [52\)](#page-51-0).
- 2 U kunt PLEX downloaden op http://www. plexapp.com/medialink.
	- Ga naar de bovenstaande website voor meer informatie over het installeren van het product.
- 3 Wanneer u PLEX voor de eerste keer start, leidt de wizard u door de installatiestappen van het programma heen.
	- Ga naar de bovenstaande website voor meer informatie over de wizard.

### **Mediakoppeling gebruiken**

- 1 Druk op **HOME** (Beginscherm) voor toegang tot het Hoofdmenu.
- 2 Druk op de navigatietoetsen om naar het pictogram **Mediakoppeling** te gaan en druk op **OK**.
- 3 Het Mediakoppeling-onderdelen op de aangesloten computer worden getoond. Kies een pictogram om de gedeelde media in die categorie te bekijken.

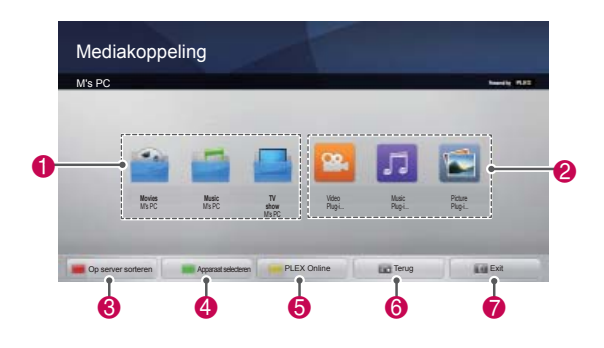

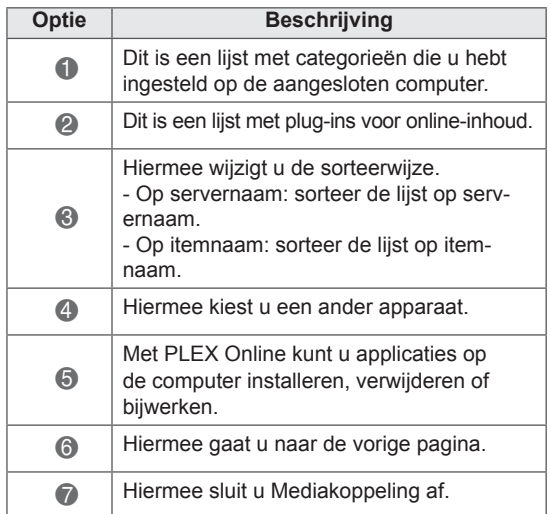

### **Films kijken**

Mediakoppeling haalt informatie op over gedeelde films zoals hieronder beschreven.

- 1 Druk op **HOME** (Beginscherm) voor toegang tot het Hoofdmenu.
- 2 Druk op de navigatietoetsen om naar het pictogram **Mediakoppeling** te gaan en druk op **OK**.
- 3 Druk op de navigatietoetsen om naar de video te gaan en druk op **OK**.

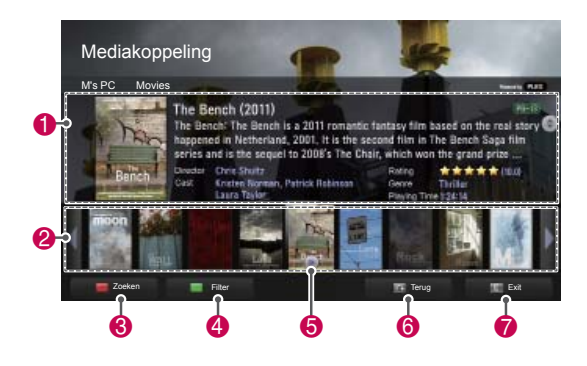

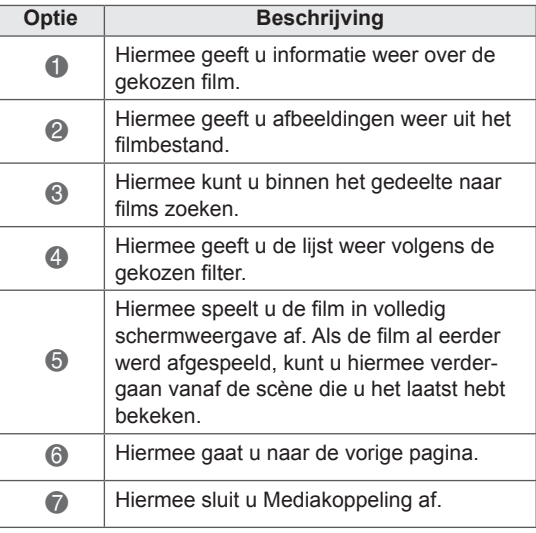

### **Het gedeelte Muziek gebruiken**

U kunt informatie bekijken over de muziekbestanden in het gedeelte Muziek en de bestanden afspelen.

- 1 Druk op **HOME** (Beginscherm) voor toegang tot het Hoofdmenu.
- 2 Druk op de navigatietoetsen om naar het pictogram **Mediakoppeling** te gaan en druk op **OK**.
- 3 Druk op de navigatietoetsen om naar het gedeelte Muziek te gaan en druk op **OK**.

### **Het gedeelte TV-programma gebruiken**

U kunt informatie bekijken over de programma's in het gedeelte TV-programma's en de programma's bekijken.

- 1 Druk op **HOME** (Beginscherm) voor toegang tot het Hoofdmenu.
- 2 Druk op de navigatietoetsen om naar het pictogram **Mediakoppeling** te gaan en druk op **OK**.
- 3 Druk op de navigatietoetsen om naar het gedeelte TV-programma te gaan en druk op **OK**.

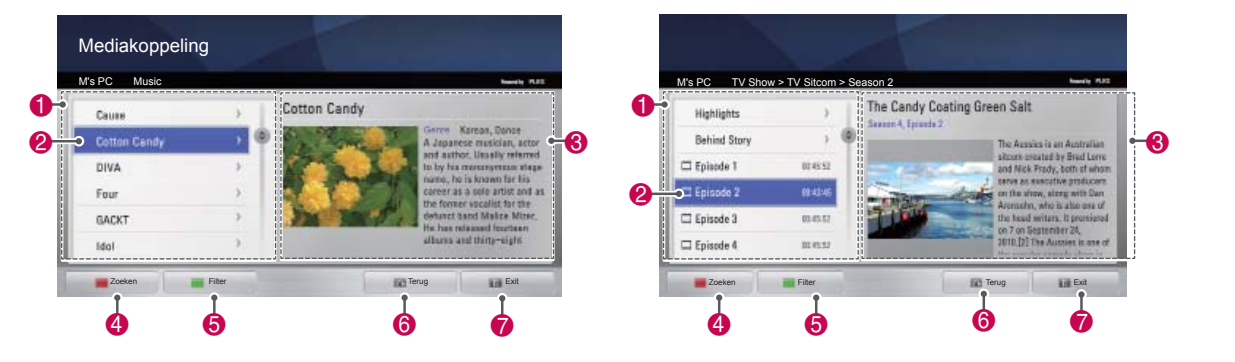

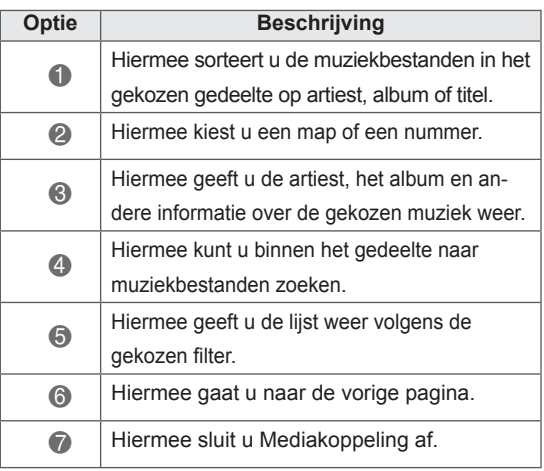

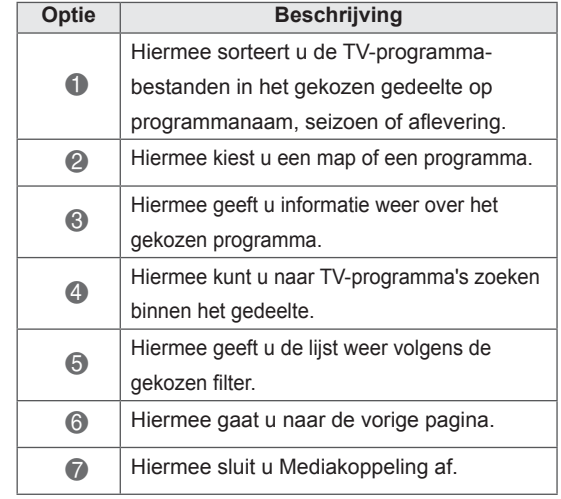

### **Plug-ins installeren**

Met Mediakoppeling kunt u plug-ins installeren om media-inhoud op internet af te spelen.

- 1 Druk op **HOME** (Beginscherm) voor toegang tot het Hoofdmenu.
- 2 Druk op de navigatietoetsen om naar het pictogram **Mediakoppeling** te gaan en druk op **OK**.
- 3 Druk op de gele toets om PLEX Online te kiezen.

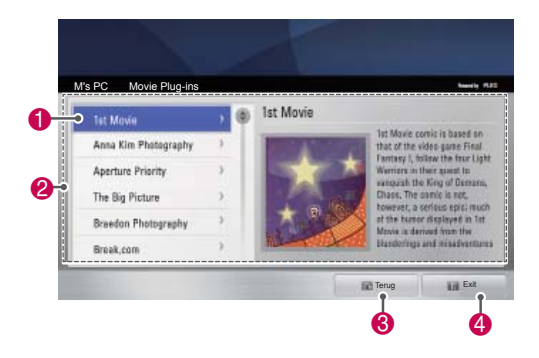

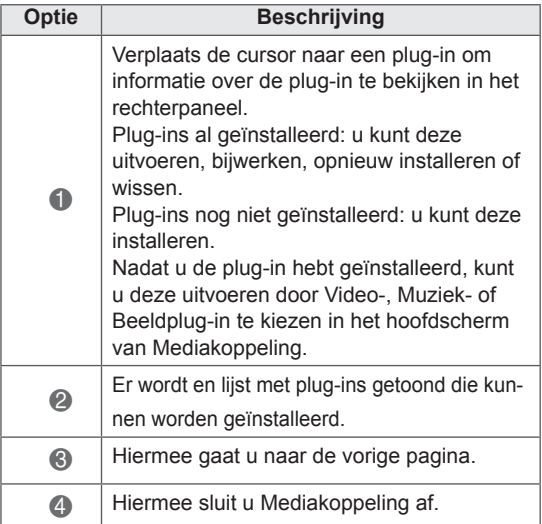

## **DVR-functie**

(Deze functie is alleen beschikbaar voor een beperkt aantal modellen in geselecteerde landen. DVR-ready-modellen beschikken over een afstandsbediening met een **REC**-knop.)

### **Voorzorgsmaatregelen bij het gebruik van een USB-apparaat**

### **OPMERKING**

- Alleen USB-opslagapparaten worden herkend.
- Als u een USB-opslagapparaat via een USB-hub aansluit, is het apparaat onherkenbaar.
- Een USB-opslagapparaat dat gebruik maakt van een automatisch herkenningsprogramma wordt misschien niet herkend.
- USB-opslagapparaten die een eigen stuurprogramma gebruiken, worden mogelijk niet herkend.
- In het geval van meerdere partities of een kaartlezer worden maximaal vier MicroSD's tegelijk herkend.
- De snelheid waarmee USB-opslagapparaten andere onderwerpen herkennen is afhankelijk van elk apparaat afzonderlijk.
- Schakel de TV niet uit, en verwijder het USB-opslagapparaat niet indien het aangesloten USB-opslagapparaat actief is. Wanneer u een USB-opslagapparaat onverhoeds losmaakt of loskoppelt, kunnen de opgeslagen bestanden of het USB-opslagapparaat beschadigd raken.
- Sluit de stroomvoorziening aan als een USB-opslagapparaat een externe stroomvoorziening nodig heeft. Als u dit nalaat, wordt het apparaat mogelijk niet herkend.
- Sluit het USB-opslagapparaat aan met de meegeleverde kabel. Als u het USB-opslagapparaat met een andere kabel (van een ander merk) of een uitzonderlijk lange kabel aansluit, wordt het waarschijnlijk niet herkend.
- Sommige USB-opslagapparaten worden niet ondersteund en werken niet goed.
- De TV geeft maximaal 128 tekens van een bestandsnaam weer.
- Maak altijd een back-up van belangrijke bestanden, want op een USB-apparaat opgeslagen data kunnen beschadigd raken. De gebruiker is verantwoordelijk voor het databeheer. De fabrikant is derhalve niet aansprakelijk voor beschadigde data.
- De aanbevolen capaciteit is 40 GB of meer en 1 TB of minder voor een USB-schijf.
- Apparaten met een hogere capaciteit dan de aanbevolen capaciteit werken meestal niet naar behoren.
- Een film afspelen via een USB-aansluiting die hoge snelheid niet ondersteunt, werkt misschien niet goed.
- USB-opslagapparaten lager dan USB 2.0 worden eveneens ondersteund. Het is echter mogelijk dat ze in de filmlijst niet goed werken.
- U handhaaft de stabiliteit van een externe harde schijf met een HDD-benchmarkingprogramma dat ervoor zorgt dat de harde schijf probleemloos blijft werken.
- Een HDD-benchmarkingprogramma controleert de prestaties van een harde schijf, zoals lees-/schrijfsnelheid, toegangstijd en stabiliteit. U vindt een HDD-benchmarkingprogramma op de website en kunt dit eenvoudig gebruiken nadat u het hebt gedownload.
- Een DVR-USB-schijf ondersteunt alleen SSD- of HDD-schijven. (USB-geheugen wordt niet ondersteund.)
- Een SSD (Solid State Drive) heeft een beperkt aantal schrijf-/wiscycli. Voor dit product wordt een HDD (Hard Disk Drive) aanbevolen.

### **Timeshift (LIVE-TV PAUZEREN EN OPNIEUW AFSPELEN)**

Met deze functie kan het apparaat automatisch live-TV opnemen, waarna de opname op elk gewenst kan worden bekeken.

Als timeshift is ingeschakeld, kunt u de normale TV-weergave op elk moment pauzeren en terugspoelen zonder dat u een deel van de live-uitzending mist.

De timeshift- en opnamefuncties werken mogelijk niet als de signaalsterkte zwak is.

Deze functie werkt alleen nadat het USB-apparaat is geïnitialiseerd.

#### **Een USB-opslagapparaat aansluiten**

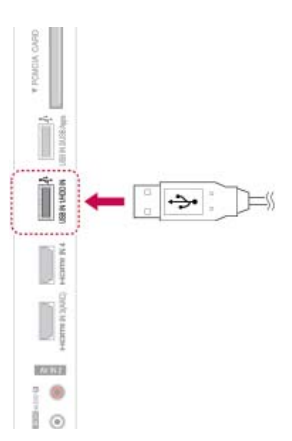

- 1 Sluit het USB-apparaat aan op de **USB IN 1/ HDD IN**-aansluitingen aan de zijkant van de TV.
- 2 Als u het USB-apparaat (meer dan 40 GB) wilt gebruiken voor DVR, voert u eerst USB apparaat initialiseren uit.

### **OPMERKING**

- Hiermee wordt de HHD die op de USB is aangesloten als schijfmodus voor DVR geïnitialiseerd.
- De HHD wordt alleen geactiveerd als de USB HDD beschikbaar voor DVR is aangesloten.
- y Wanneer USB apparaat initialiseren wordt uitgevoerd, wordt alle opgeslagen data op het USB-apparaat gewist.
- Verwijder het USB-apparaat niet tijdens het uitvoeren van USB apparaat initialiseren. Hierdoor kunnen fouten ontstaan op de TV en het opslagapparaat.

#### **USB-apparaat initialiseren**

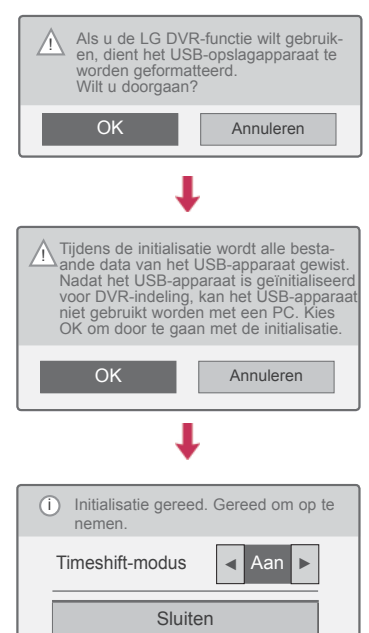

- 1 Sluit een ongeformatteerd USB-apparaat voor DVR aan en druk op **REC** om het USBapparaat te initialiseren.
- 2 Druk op de navigatietoetsen om naar **OK** te gaan en druk op **OK**.
- 3 Druk op de navigatietoetsen om naar **Aan** of **Uit** te gaan en druk op **OK**.

### **OPMERKING**

- Wanneer de initialisatie is voltooid, verschijnt er een voltooiingsbericht en is de aangesloten USB HDD beschikbaar voor DVR.
- De initialisatietijd is afhankelijk van de capaciteit van het USB-apparaat.
- Het geïnitialiseerde USB-apparaat wordt niet door de PC herkend.
- Wanneer een USB-apparaat van minder dan 40 GB wordt aangesloten, wordt USB apparaat initialiseren niet geactiveerd.
- De ondersteunde maximale externe HDDgrootte voor back-up is 1 TB.

**Timeshift-modus wijzigen tijdens met behulp van DVR**

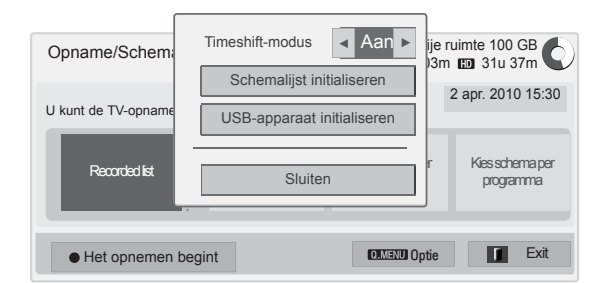

- 1 Nadat u het USB-apparaat hebt aangesloten, drukt u op de knop **OK**.
- 2 Druk op de gele toets om het DVR-optiemenu weer te geven en druk op **Q.MENU**.
- 3 Druk op de navigatietoetsen om naar de **Timeshift-modus** te gaan en druk op **OK**.
- 4 Druk op de navigatietoetsen om naar **Aan** of **Uit** te gaan en druk op **OK**.
- 5 Als u klaar bent, drukt u op **EXIT**. Wanneer u wilt terugkeren naar het vorige menu, drukt u op **TERUG**.

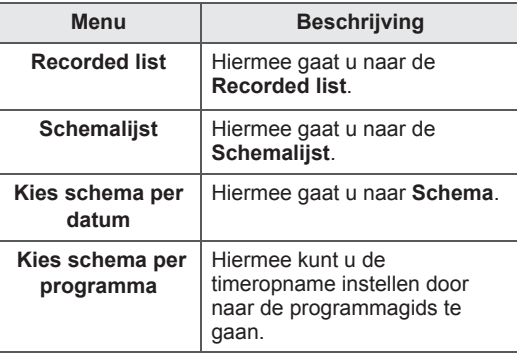

**Opnieuw initialiseren van USB-apparaat tijdens met behulp van DVR**

- 1 Nadat u het USB-apparaat hebt aangesloten, drukt u op de knop **OK**.
- 2 Druk op de gele toets om het DVR-optiemenu weer te geven en druk op **Q.MENU**.
- 3 Druk op de navigatietoetsen om naar **USBapparaat initialiseren** te gaan en druk op **OK**.
- 4 Als u klaar bent, drukt u op **EXIT**.

Wanneer u wilt terugkeren naar het vorige menu, drukt u op **TERUG**.

#### **Voortgang van timeshift**

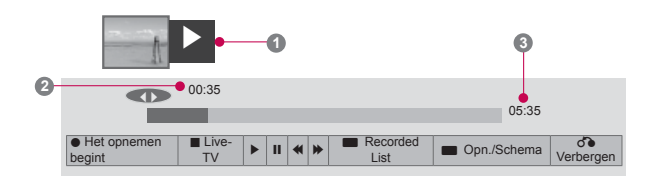

- 1 Nadat u het USB-apparaat hebt aangesloten, drukt u op de knop **OK**.
- Zodra timeshift begint, wordt onder op het scherm een voortgangsbalk weergegeven die de huidige opnamestatus aangeeft.
- Druk op de toets **TERUG** om de voortgangsbalk te verbergen of druk op de toets **OK** om de voortgangsbalk weer te geven.
- Deze functie blijft behouden, zelfs als u tijdens timeshift van programma verandert.

#### De voortgangsbalk?

Deze functie geeft aan welke timeshiftweergave mogelijk is en geeft de huidige positie op het scherm en de positie van de live-uitzending aan.

- **1** Voorbeeld
- **2** Huidige locatie en voortgangstijd van de weegave
- **3** Totale voortgangstijd van timeshift
	- $\triangleright$  Playback
	- $\gg$  Fast forward
	- **KI** Rewind
	- **II** Pauzeren
	- Direct View +
	- Direct View -
	- **III** Met één scherm
	- **Langzaam afspelen**

### ꕖ **<sup>1</sup> <sup>3</sup> OPMERKING**

- Om ruimte op de harde schijf te besparen, wordt er niets opgeslagen als er geen signaal is.
- Timeshift kan maximaal 2 uur lang worden gebruikt.
- U kunt de programmawijziging of invoerconversie niet tijdens het opnemen uitvoeren.
- Wanneer u de stroom inschakelt, duurt het maximaal 3 minuten om de HDD te initialiseren.
- Een programma dat is beschermd tegen kopiëren, wordt mogelijk niet opgenomen of afgespeeld.
- De directe opnameduur is ingesteld op 3 uur en de ondersteunde maximale duur is 5 uur.
- Er wordt om de 3 minuten een miniatuur gemaakt voor opnamen van langer dan 18 minuten en om de 1 tot 3 minuten voor opnamen van korter dan 18 minuten.
- Er worden op een scherm maximaal 6 miniaturen gemaakt.
- DVR is beschikbaar op het DTV-kanaal.
- Radio- of satellietprogramma of sommige gescrambelde programma's kunnen niet worden opgenomen.
- U kunt DTV-programma's opnemen en bekijken in 3D.

#### **Afspelen tijdens timeshift**

Tijdens het afspelen tijdens timeshift zijn de volgende opties beschikbaar.

#### **Gebruik van de afstandsbediening.**

U kunt het tijdelijk opgeslagen gedeelte op diverse manieren afspelen tijdens timeshift.

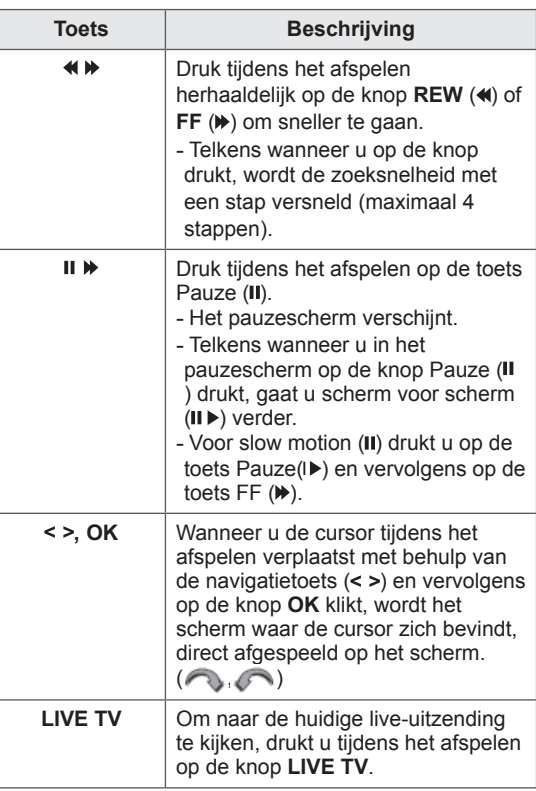

### **OPNEMEN**

Gebruik deze functie als u niet naar het gewenste programma kunt kijken omdat u niet thuis bent.

#### **Starten/stoppen met opnemen**

U kunt het programma waarnaar u kijkt, opnemen.

#### **Starten met opnemen**

1 Druk op **REC** om te starten met opnemen.

#### **Stoppen met opnemen**

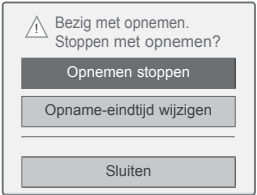

- 1 Druk op **REC** om te stoppen met opnemen.
- 2 Druk op de navigatietoetsen om naar **Opnemen stoppen** te gaan en druk op **OK**.

#### **OPMERKING**

• U kunt ook stoppen met opnemen door op **STOP ( )** te drukken.

#### **Eindtijd van opname wijzigen**

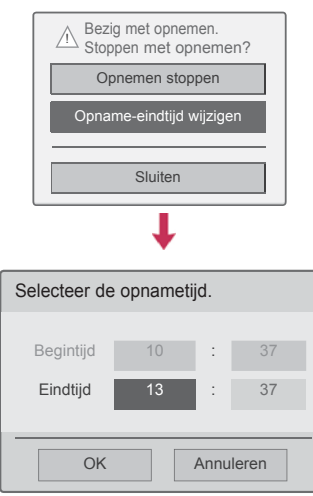

- 1 Druk op **REC** voor de opname.
- 2 Druk op de navigatietoetsen om naar **Opnameeindtijd wijzigen** te gaan en druk op **OK**.
- 3 Druk op de navigatietoetsen om de opnameeindtijd in te stellen en druk op **OK**.

### **OPMERKING**

- Als tijdens de opname de beschikbare opslagruimte ontoereikend is, wordt de opname automatisch gestopt.
- Opnamen van minder dan tien seconden worden niet opgeslagen.
- De maximale beschikbare opnameduur is vijf uur.
- Om tijdens het opnemen van uitzendingen schijfruimte te besparen, worden er geen data opgeslagen als er geen signaal is.
- De opnamefunctie wordt niet gestart voor een programma met kopieerbeveiliging.
- De weergegeven tijd kan iets afwijken van de werkelijke tijd.
- Als er geen signaal is of als een filmbron wordt weergegeven, kan de weergegeven tijd iets afwijken van de werkelijke tijd.

#### **WAARSCHUWING**

- Uitzendmateriaal wordt beschermd door het auteursrecht, en het opnemen en afspelen van bepaald materiaal is alleen mogelijk met toestemming van de rechthebbende.
- Geluid- en beeldopnamen die u met deze recorder maakt, zijn uitsluitend bestemd voor persoonlijk gebruik. U mag deze niet aan anderen verkopen, uitlenen of verhuren.

### **SCHEMA**

#### **Schema**

Met deze functie kunnen gereserveerde opnamen eenvoudig worden geregistreerd. De timeropname is ingesteld.

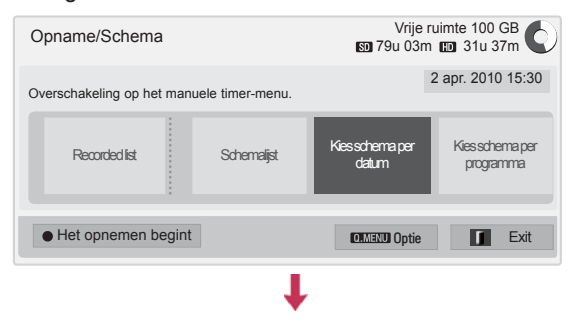

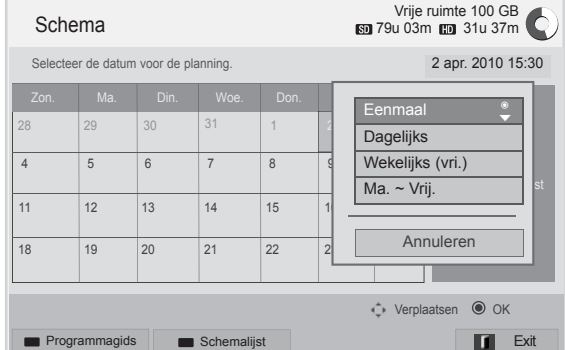

- 1 Nadat u het USB-apparaat hebt aangesloten, drukt u op de knop **OK**.
- 2 Druk op de gele toets**.**
- 3 Druk op de navigatietoetsen om naar **Kies schema per datum** te gaan en druk op **OK**.
- 4 Druk op de navigatietoetsen om een datum kiezen te kiezen en druk op **OK**.
- 5 Druk op de navigatietoetsen om de herhalingsoptie kiezen te selecteren en druk op **OK**.
- 6 Druk op de navigatietoetsen om het schematype, de tijd en het programma in te stellen en druk op **OK**.
- 7 Als u klaar bent, drukt u op **EXIT**. Wanneer u wilt terugkeren naar het vorige menu, drukt u op **TERUG**.

#### **Schemalijst**

Met deze functie worden programma's uit het schema getoond. U kunt maximaal 30 programma's opslaan.

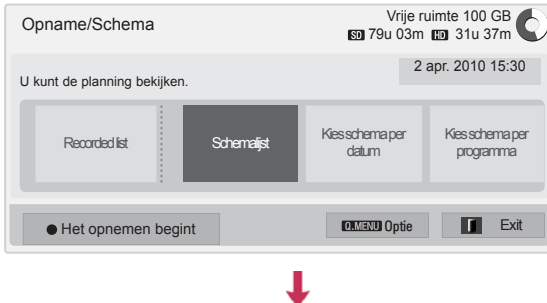

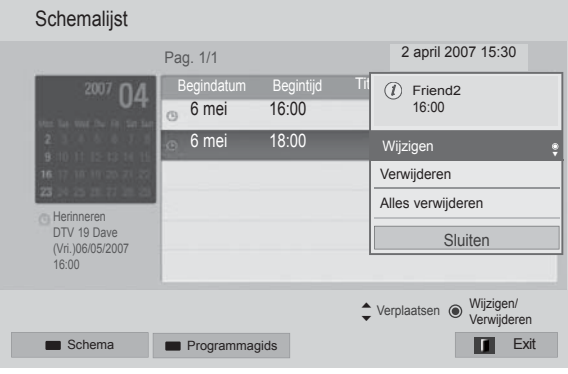

- 1 Nadat u het USB-apparaat hebt aangesloten, drukt u op de knop **OK**.
- 2 Druk op de gele toets**.**
- 3 Druk op de navigatietoetsen om naar **Schemalijst** te gaan en druk op **OK**.
- 4 Druk op de navigatietoetsen om een gewenst programma te selecteren en druk op **OK**.
- 5 Als u klaar bent, drukt u op **EXIT**.

Wanneer u wilt terugkeren naar het vorige menu, drukt u op **TERUG**.

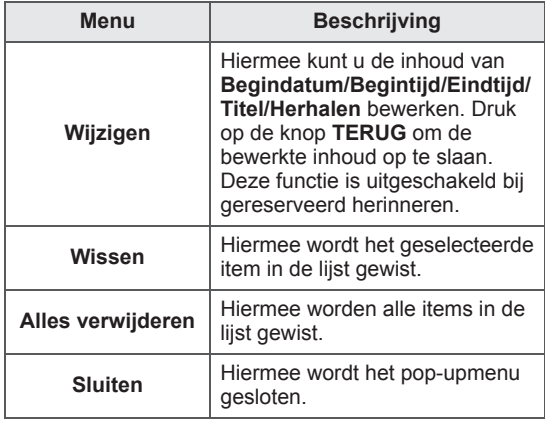

#### **Schemalijst initialiseren**

Met deze functie kunt u de schemalijst opnieuw instellen. -

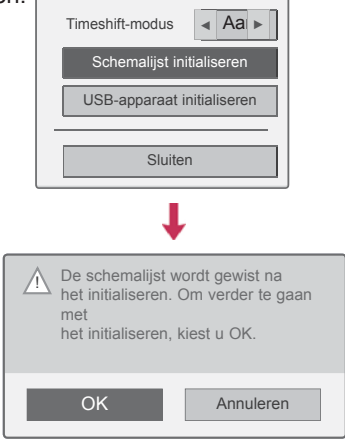

- 1 Nadat u het USB-apparaat hebt aangesloten, drukt u op de knop **OK**.
- 2 Druk op de gele toets om het DVR-optiemenu weer te geven en druk op **Q.MENU**.
- 3 Druk op de navigatietoetsen om naar **Schemalijst initialiseren** te gaan en druk op **OK**.
- 4 Druk op de navigatietoetsen om naar **OK** te gaan en druk op **OK**. Start met het initialiseren van de schemalijst.
- 5 Als u klaar bent, drukt u op **EXIT**. Wanneer u wilt terugkeren naar het vorige menu, drukt u op **TERUG**.

#### **Programmagids**

Met deze functie kunnen gereserveerde opnamen eenvoudig worden geregistreerd. (Zie "EPG").

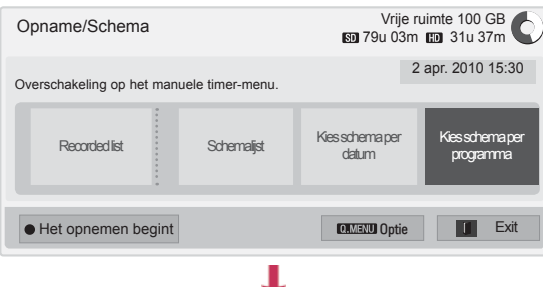

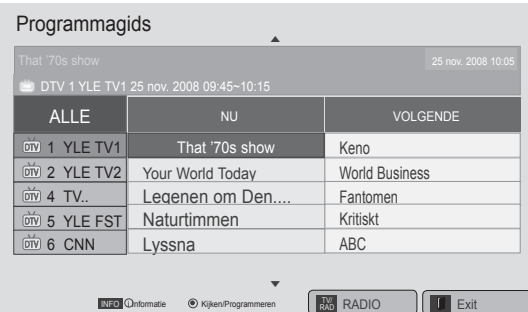

1 Nadat u het USB-apparaat hebt aangesloten, drukt u op de knop **OK**.

Modus **Schema** Schema Schemalijst FAV Favorie

- 2 Druk op de gele toets**.**
- 3 Druk op de navigatietoetsen om naar **Kies schema per programma** te gaan en druk op **OK**.
- 4 Druk op de navigatietoetsen om een programma te kiezen en druk op **OK**.
- 5 Als u klaar bent, drukt u op **EXIT**.

Wanneer u wilt terugkeren naar het vorige menu, drukt u op **TERUG**.

### **OPMERKING**

• Programma's die beschermd zijn tegen kopiëren, kunnen niet worden opgenomen.

Programma met kopieerbeveiliging: kan niet opnemen.

- Wanneer een externe bron van slechte kwaliteit wordt opgenomen, is de kwaliteit van de opname niet optimaal.
- De maximale beschikbare tijd voor handmatig opnemen is 5 uur en de minimale tijd 2 minuten.
- Wanneer de verkeerde tijd door de omroep wordt uitgezonden, kan de gereserveerde opname mislukken.
- Als er verschillende programma's op dezelfde tijd zijn ingesteld voor inschakelen en gereserveerd opnemen, wordt deze TV ingeschakeld voor het gereserveerd opnemen van het programma.
- Als u tijdens het opnemen de stroom uitschakelt, wordt het programma dat op dat moment wordt opgenomen mogelijk niet opgeslagen. Het is daarom aan te raden om op de knop **STOP** (a) te drukken en eerst de lijst met gereserveerde/opgenomen programma's te bekijken en dan pas de stroom uit te schakelen.
- Er kan niet korter dan 10 seconden gereserveerd worden opgenomen.
- Aangezien de titel en de tijd van het programma voor Opname/herinnering is gebaseerd op de informatie die door de omroep wordt uitgezonden, kunnen deze afhankelijk van de omroep afwijken van de daadwerkelijke titel en tijd.
- De opnametijd kan verschillen, afhankelijk van de resolutie van het ingangssignaal of de USB HDD-capaciteit.
- Wanneer het tijdstip voor gereserveerd opnemen is aangebroken en de TV is uitgeschakeld, wordt het benodigde deel van de TV ingeschakeld voor de gereserveerde opname.
- Wanneer het tijdstip voor gereserveerd opnemen is aangebroken en Immediate recording bezig is, wordt de opname van het huidige programma gestopt en opgeslagen en wordt begonnen met de gereserveerde opname.
- Als de TV een keer is losgekoppeld of uitgeschakeld, werkt gereserveerd opnemen niet.

### **OPGENOMEN-TV**

U kunt een lijst met opgenomen programma's weergeven.

Opgenomen programma's die zijn opgeslagen op het USB-apparaat, kunnen worden afgespeeld.

#### **Opgenomen TV-lijst**

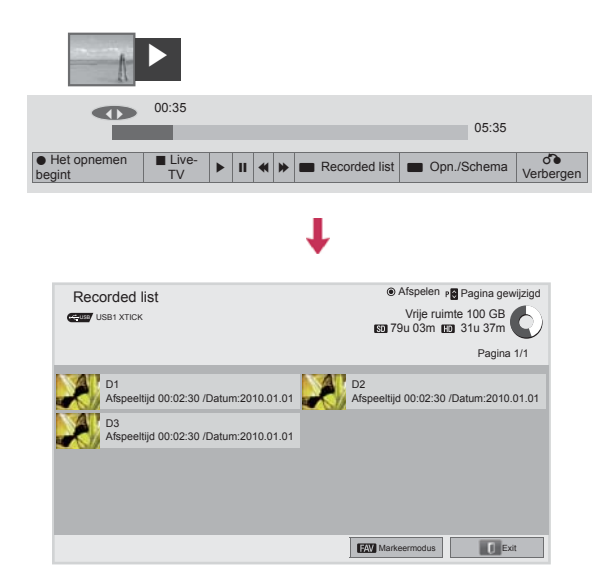

- 1 Nadat u het USB-apparaat hebt aangesloten, drukt u op de knop **OK**.
- 2 Druk op de groene toets om **Recorded list te kiezen.**
- 3 Druk op de navigatietoetsen om naar een opgenomen programma te gaan en druk op **OK**.
- 4 Als u klaar bent, drukt u op **EXIT**.

Wanneer u wilt terugkeren naar het vorige menu, drukt u op **TERUG**.

### **OPMERKING**

- Als de schijf een beschadigde sector bevat, kunnen een of meerdere items in de Opnamelijst gewist worden.
- Maximumaantal opnamen in de Opnamelijst is 200. Wanneer het aantal opnamen in de Opnamelist 200 bedraagt, kunt u geen opnamen meer vastleggen.
- Wanneer de volledige duur van de opname is afgespeeld, blijft het scherm 10 seconden lang in de stopstand staan en wordt het afspelen vervolgens automatisch beëindigd.
- De opname kan zelfs tijdens de opname/ gereserveerde opname worden afgespeeld.
- Tijdens het afspelen van de opname kan er een zekere hoeveelheid geluid worden geproduceerd door de harde schijf.
- Dit geluid staat niet in verband met de prestaties en betrouwbaarheid van het product. Het is normaal dat er een zekere hoeveelheid geluid wordt geproduceerd door de harde schijf.
- Programma's die op een andere TV zijn opgenomen, kunnen niet worden afgespeeld in overeenstemming met de principes van het auteursrecht. Als u een programma probeert af te spelen dat op een andere TV is opgenomen, krijgt u een zwart scherm te zien.

#### **Markeermodus**

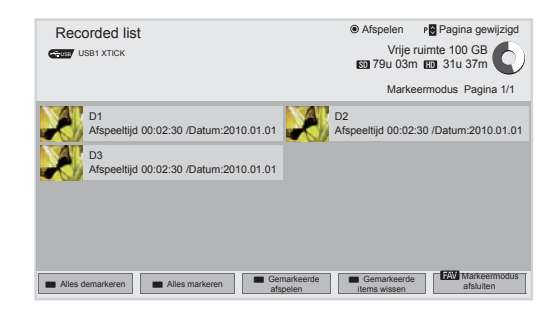

- 1 Nadat u het USB-apparaat hebt aangesloten, drukt u op de knop **OK**.
- 2 Druk op de groene toets om **Recorded list te kiezen.**
- 3 Druk op **FAV** om het gewenste opgenomen programma te markeren.
- 4 Druk op de navigatietoetsen om het gewenste opgenomen programma te kiezen.
- 5 Druk op de gele toets om het gemarkeerde opgenomen programma af te spelen.

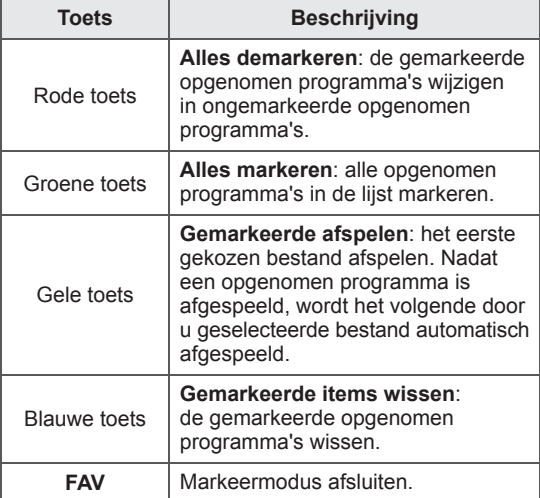

#### **Opgenomen programma's afspelen**

U kunt een gekozen programma in de opnamelijst afspelen.

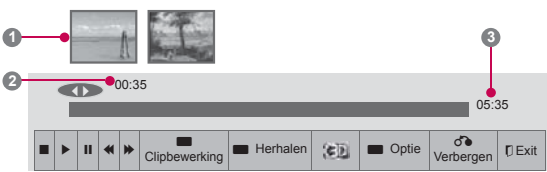

- 1 Nadat u het USB-apparaat hebt aangesloten, drukt u op de knop **OK**.
- 2 Druk op de groene toets om **Recorded list te kiezen.**
- 3 Druk op de navigatietoetsen om naar het opgenomen programma te gaan en druk op **OK**.
- 4 Druk op de groene toets om **Optie** te kiezen en druk op **OK**.
- 5 Als u klaar bent, drukt u op **EXIT**.

Wanneer u wilt terugkeren naar het vorige menu, drukt u op **TERUG**.

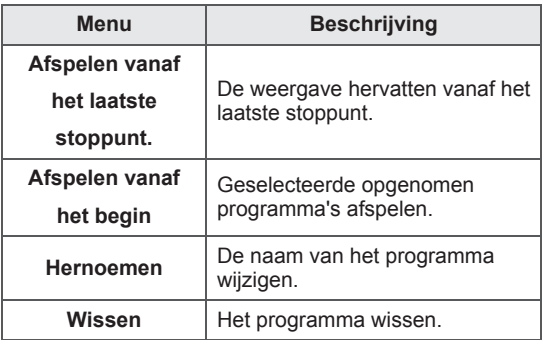

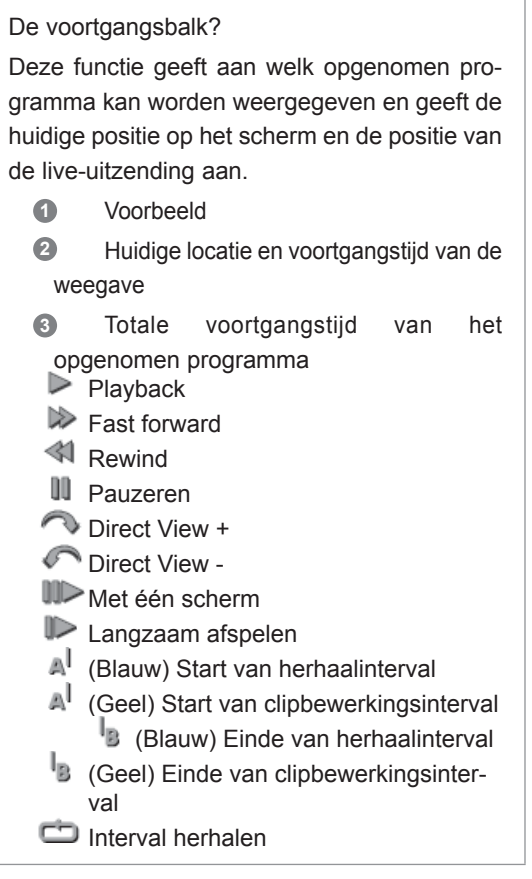

#### **Gebruik van de afstandsbediening**

Tijdens het afspelen van een opgenomen programma kunt u verschillende opties aanpassen.

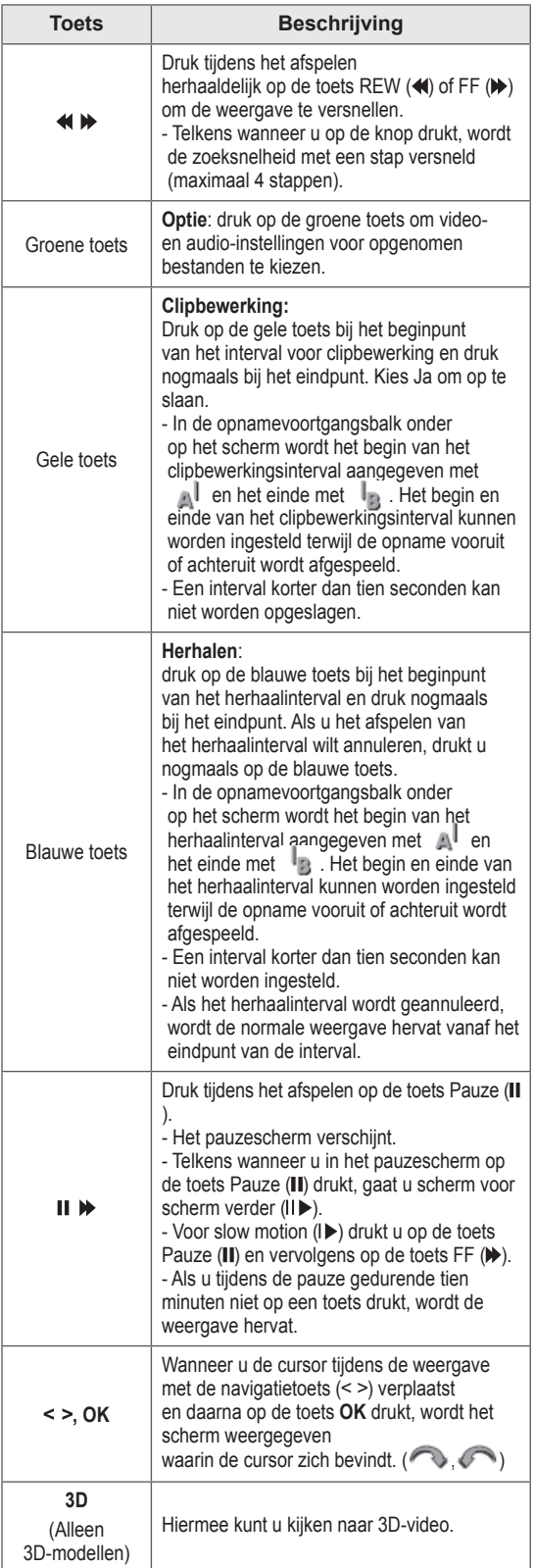

### **De functie EPG (elektronische programmagids)(in de Digitaal-modus)**

Het systeem bevat een elektronische programmagids (EPG) waarmee u door alle mogelijke weergaveopties kunt navigeren. De EPG bevat informatie als programmavermeldingen en begin- en eindtijden voor alle beschikbare services. Bovendien is vaak gedetailleerde informatie over het programma beschikbaar in de EPG. (Het aantal programmagegevens en de beschikbaarheid hiervan zijn afhankelijk van de desbetreffende omroep.)

Deze functie kan alleen worden gebruikt wanneer de EPG-gegevens worden uitgezonden door omroepen.

Voordat u de functie EPG gaat gebruiken, moet u de klok in het menu **Tijd** instellen.

De EPG toont de programma-informatie voor de volgende acht dagen.

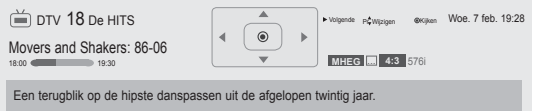

• Druk op **INFO** om informatie over het huidige programma weer te geven.

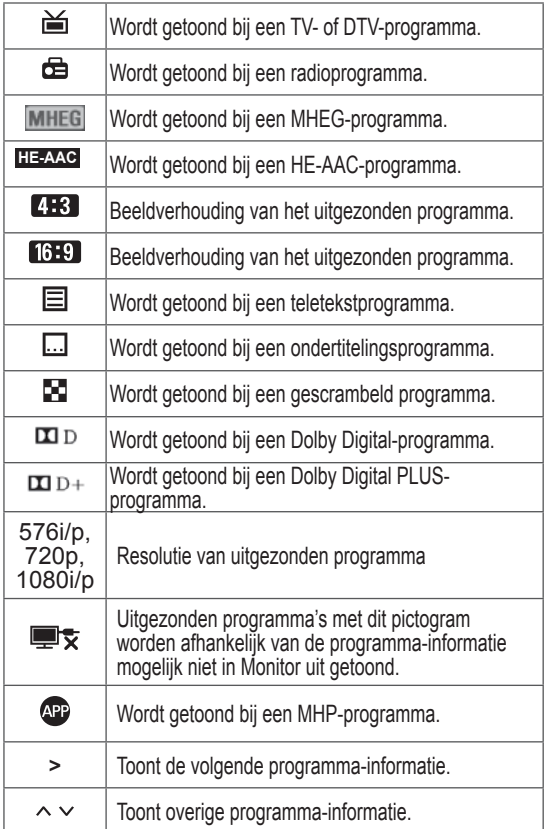

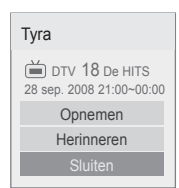

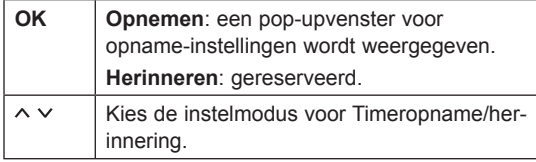

### EPG in-/uitschakelen

1 Druk op **GIDS** om de EPG in of uit te schakelen.

### **Programma kiezen**

1 Druk op de navigatietoetsen of op  $P \wedge \vee$  om het gewenste programma te kiezen.

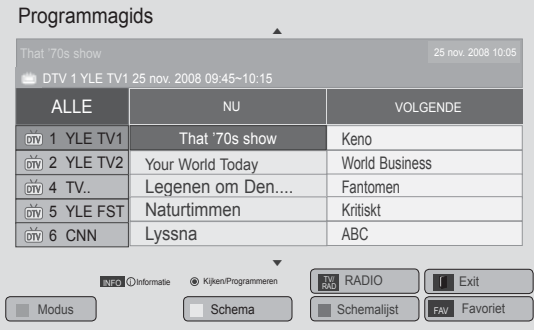

### **NU/VOLGENDE-gidsmodus**

U kunt naar een programma kijken dat wordt uitgezonden en naar één dat er op volgt.

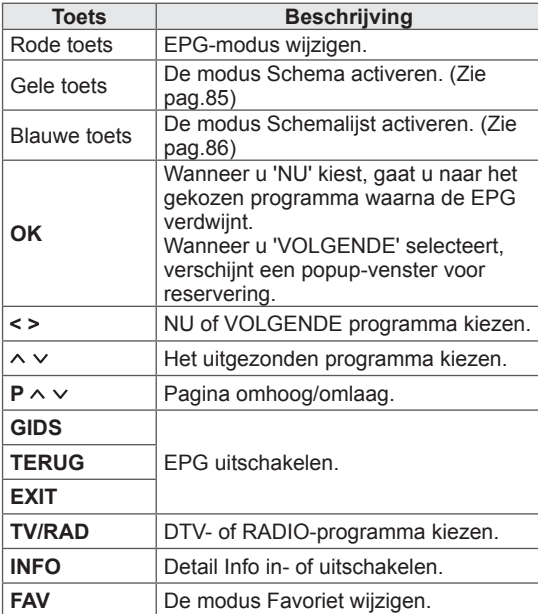

### **Modus Datum wijzigen**

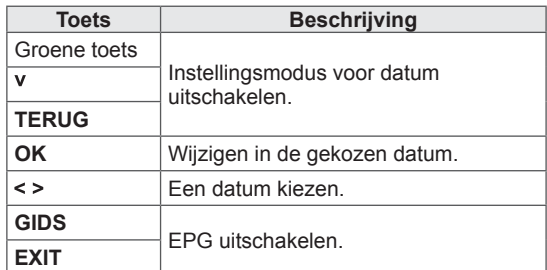

### **Gidsmodus voor 8 dagen**

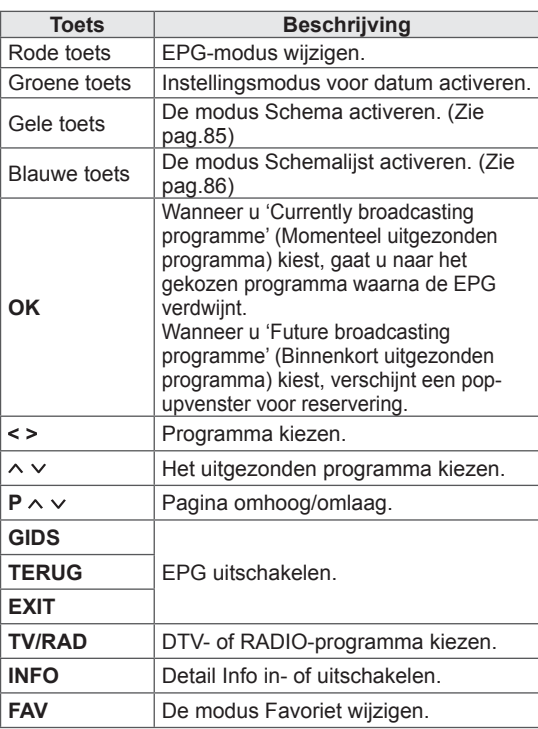

### **Vak met uitgebreide beschrijving**

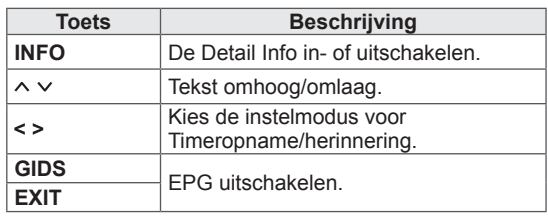

## **3D-BEELDEN**

(alleen 3D-modellen)

### **3D-technologie**

Deze TV kan 3D-beelden tonen van

3D-uitzendingen of wanneer de TV is aangesloten op een compatibel apparaat, zoals een Blu-ray 3D-speler. De kijker dient daarom een compatibele 3D-bril te dragen om deze 3D-beelden goed te kunnen zien.

### **WAARSCHUWING**

- Als u naar 3D-beelden kijkt, dient u een afstand van minimaal twee keer de schermbreedte in acht te nemen en dient u het gehele scherm op ooghoogte te zien.
- Als u TV in 3D wilt kijken, dient u de 3D-bril op te zetten. U krijgt het beste resultaat met een 3D-bril van LG. Als u een 3D-bril van een ander merk gebruikt, kan het zijn dat de 3D-beelden niet goed worden weergegeven. Raadpleeg de handleiding bij de 3D-bril voor instructies over het gebruik van de 3D-bril.
- Wanneer u naar 2D-beelden kijkt, raden wij u aan de 3D-bril af te zetten. Als u naar 2D-beelden kijkt met een 3D-bril op, kunt u vervormde beelden zien.
- Als u van te dichtbij of te langdurig naar 3D-beelden kijkt, loopt uw gezichtsvermogen mogelijk gevaar.
- Langdurig TV kijken of videogames spelen met 3D-beelden en daarbij de 3D-bril gebruiken, kan leiden tot slaperigheid, hoofdpijn en/of vermoeidheid bij uzelf of van uw ogen. Als u hoofdpijn hebt of vermoeid of slaperig bent, stopt u met TV kijken en neemt u een rustpauze.
- Zwangere vrouwen, ouderen, mensen met hartklachten en mensen die regelmatig slaperig worden, dienen af te zien van het kijken naar 3D-TV.
- Bij bepaalde 3D-beelden bent u geneigd weg te duiken of het weergegeven beeld te omzeilen. Kijk daarom niet naar 3D-TV in de buurt van breekbare voorwerpen of voorwerpen die gemakkelijk kunnen worden omgestoten.
- Voorkom dat kinderen jonger dan 5 jaar naar 3D-TV kijken. Het kan nadelige gevolgen hebben voor hun visuele ontwikkeling.
- Waarschuwing aangaande lichtgevoelige aanvallen:

bepaalde kijkers kunnen als gevolg van blootstelling aan bepaalde factoren, zoals flikkerlicht of beelden van een TV of videogame, toevallen of epileptische aanvallen ervaren. Als u of iemand in uw familie ooit toevallen of epileptische aanvallen heeft gehad, raadpleeg dan een arts voordat u naar een 3D-TV gaat kijken. Bovendien kunnen bepaalde symptomen optreden in niet nader omschreven omstandigheden en zonder voorgeschiedenis. Als u een van de volgende symptomen ervaart, stopt u onmiddellijk met het kijken naar de 3D-beelden en raadpleegt u een arts: duizeligheid of licht in het hoofd, vaag of vervormd gezichtsvermogen, instabiliteit van het gezichtsvermogen of gezicht, zoals oog- of spiersamentrekkingen, onbewuste bewegingen, stuiptrekkingen, bewusteloosheid, verwarring of disoriëntatie, verlies van richtingsgevoel, kramp of misselijkheid. Ouders dienen toezicht te houden op hun kinderen, ook op tieners, en op te letten of deze symptomen optreden,

gevolgen van het kijken naar 3D-TV. • De kans op een aanval als gevolg van lichtgevoeligheid kan worden verkleind door de volgende voorzorgsmaatregelen te nemen.

aangezien kinderen gevoeliger zijn voor de

- » Neem regelmatig pauze als u 3D-TV kijkt.
- » Voor degenen die voor beide ogen een andere waarneming hebben: kijk pas TV nadat u visueel corrigerende maatregelen hebt genomen.
- » Kijk TV met beide ogen op dezelfde hoogte als het 3D-scherm en zit niet te dicht op de TV.
- » Kijk niet naar 3D-beelden als u moe of ziek bent en kijk niet te lang achter elkaar naar 3D-beelden.
- » Draag geen 3D-bril voor andere doeleinden dan het kijken naar 3D-beelden op een 3D-TV.
- » Sommige kijkers zijn na het kijken naar beelden op een 3D-TV gedesoriënteerd. Neem nadat u naar 3D-TV hebt gekeken een moment de tijd om weer aan de werkelijke situatie om u heen te wennen voordat u gaat bewegen.

### **OPMERKING**

(Alleen 32/42/47/55LW47\*\*, 47LK95\*\*)

- Tijdens het kijken naar digitale TV in de modus 3D-modus, kunnen monitor uit-signalen niet worden uitgevoerd via de SCART-kabel.
- Als u de 3D-modus inschakelt terwijl er een geplande opname plaatsvindt op de digitale TV, kunnen monitor uit-signalen niet worden uitgevoerd via de SCART-kabel en kan er niet verder worden opgenomen.
- Als de standaard voor 3D-TV-uitzendingen in de toekomst verandert en niet meer door deze TV wordt ondersteund, hebt u mogelijk een apart apparaat nodig, bijvoorbeeld een set-top-box.

### **OPMERKING**

(Alleen 50/60PZ57\*\*, 50/60PZ75\*\*, 50/60PZ95\*\*)

- Als u de TV aanzet, kan het enkele seconden duren tot de TV is gekalibreerd.
- Als er zich een obstakel tussen de TV en de 3D-bril bevindt, kan het zijn dat de 3D-beelden niet goed worden weergegeven.
- Gebruik de TV niet in de buurt van andere elektronische apparaten en infraroodapparaten.
- Tijdens het kijken naar digitale TV in de modus 3D-modus, kunnen monitor uit-signalen niet worden uitgevoerd via de SCART-kabel.
- Als u de 3D-modus inschakelt terwijl er een geplande opname plaatsvindt op de digitale TV, kunnen monitor uit-signalen niet worden uitgevoerd via de SCART-kabel en kan er niet verder worden opgenomen.
- Het is mogelijk dat 3D-beelden niet kunnen worden waargenomen wanneer u liggend kijkt.
- Het kan een ogenblik duren tot u de 3D-beelden ziet als u van de TV wegkijkt en daarna weer naar de 3D-beelden kijkt.
- De TV kan enigszins flikkeren als de 3D-beelden worden getoond bij fluorescentieverlichting. In dat geval raden we u aan het licht uit te doen of te dimmen.
- Als de standaard voor 3D-TV-uitzendingen in de toekomst verandert en niet meer door deze TV wordt ondersteund, hebt u mogelijk een apart apparaat nodig, bijvoorbeeld een set-top-box.

### **Gebruik van een 3D-bril**

### **WAARSCHUWING**

- Gebruik 3D-brillen niet ter vervanging van een oogcorrigerende bril, zonnebril of beschermbril.
- Bewaar 3D-brillen niet op locaties waar het heet of koud is.
- Laat geen voorwerpen vallen op 3Dbrillen. Laat de bril niet vallen en buig deze niet.
- Aangezien de lenzen van een 3D-bril gemakkelijk beschadigen, raden we aan de bril alleen met een zachte doek te reinigen. Schud stof los alvorens de zachte doek te gebruiken omdat de bril gemakkelijk beschadigd kan raken.
- Er kan een communicatiefout optreden als de bril zich in de buurt bevindt van elektronische apparaten die dezelfde bandbreedte gebruiken (2,4 GHz), zoals een magnetron of draadloos LAN-product.

### **Kijkzone voor 3D-beelden**

(Alleen 50/60PZ57\*\*, 50/60PZ75\*\*, 50/60PZ95\*\*)

De grootte van de TV, de kijkhoek en andere omstandigheden kunnen de kijkafstand en de kijkhoek beïnvloeden.

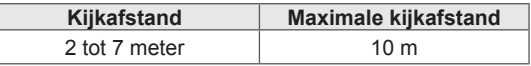

### **3D-beelden bekijken**

- 1 Start de weergave van 3D-beelden.
- 2 Druk op **3D** om 3D-beelden weer te geven.
- 3 Zet de 3D-bril op.
- 4 Druk op de navigatietoetsen om naar **OK** te gaan en druk op **OK**.
- 5 Druk op de navigatietoetsen om de vorm te verplaatsen en druk op **OK**. (Zie 'Ondersteunde modus voor 3D')

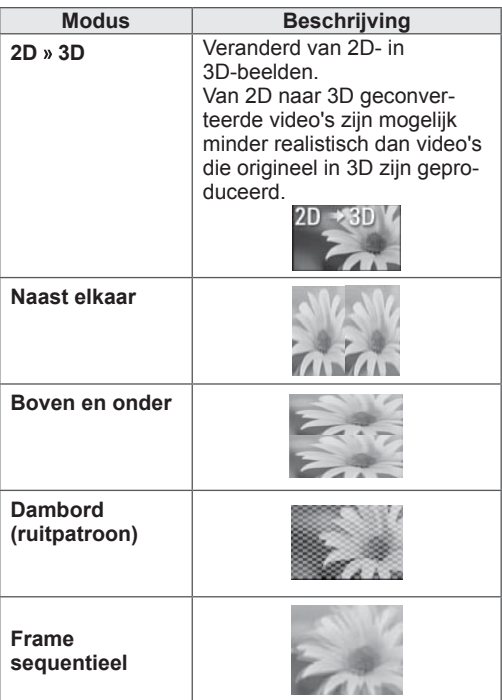

6 Druk op de toets **3D** om **2D UIT** of **3D UIT** te kiezen.

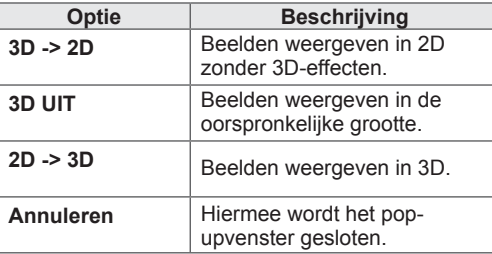

### **3D-beelden instellen**

- 1 Druk op **3D OPTIE** terwijl u 3D-beelden bekijkt. Er verschijnt een pop-upvenster.
- 2 Druk op de navigatietoetsen om naar een van de volgende opties te gaan en druk op **OK**.

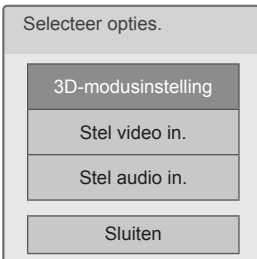

#### **3D-modusinstelling**

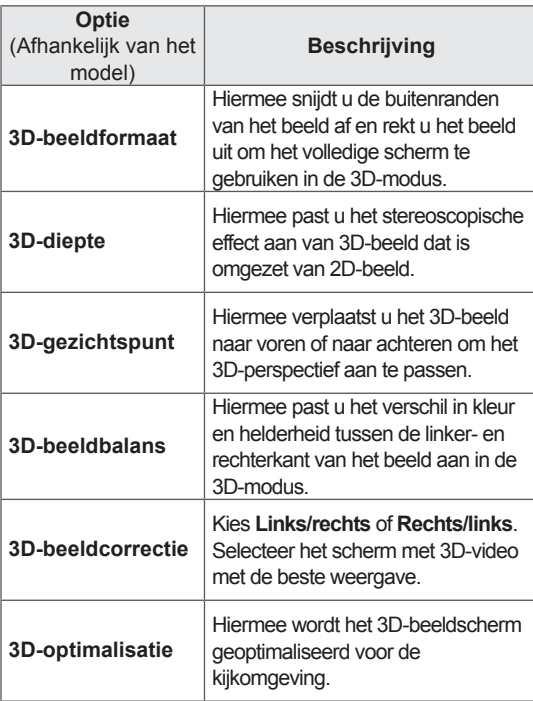

#### **Stel video in.**

Hiermee kunt u video-instellingen wijzigen. (Zie 'Instellingen voor BEELD')

#### **Stel audio in.**

Hiermee kunt u audio-instellingen wijzigen. (Zie 'Instellingen voor AUDIO')

### **WAARSCHUWING**

- Bepaalde menu's werken niet terwijl u naar 3D-beelden kijkt.
- 3D-beelden worden automatisch uitgeschakeld als u een ander DTV-kanaal of een andere invoerbron kiest.
- Mogelijk wordt het beeld niet goed weergegeven als u 2D-beelden in de modus voor 3D-beelden bekijkt.
- Het 3D-effect is merkbaar als de 3Dmodus is gekozen die overeenkomt met het type 3D-signaal dat aan de TV wordt aangeboden.
- Bij \*mpo-bestanden (3D-camerabestanden) wordt de 3D-modus automatisch ingeschakeld.

### **OPMERKING**

#### (Alleen 32/42/47/55LW47\*\*, 47LK95\*\*)

- Als u de 3D-modus kiest, wordt de stroomindicator automatisch uitgeschakeld.
- y U kunt alleen **Uit** of **Bioscoop** kiezen met de toets **AV MODE** op de afstandsbediening.
- Stroombesparing is uitgeschakeld in 3D.
- U kunt het hoofdmenu niet weergeven terwijl u naar 3D-bestanden kijkt.

### **OPMERKING**

(Alleen 50/60PZ57\*\*, 50/60PZ75\*\*, 50/60PZ95\*\*)

• U kunt het hoofdmenu niet weergeven terwijl u naar 3D-bestanden kijkt.

# **DE TV-INSTELLINGEN AANPASSEN**

### **Het menu INSTELLEN**

- 1 Druk op Home (**Beginscherm)** voor toegang tot het Hoofdmenu.
- 2 Druk op de navigatietoetsen om het menu **INSTELLEN** te kiezen en druk op **OK**.
- 3 Druk op de navigatietoetsen om naar een van de volgende menu's te gaan en druk op **OK**.
- 4 Druk op de navigatietoetsen om naar de gewenste instelling of optie te gaan en druk op **OK**.
- 5 Als u klaar bent, drukt u op **EXIT**.

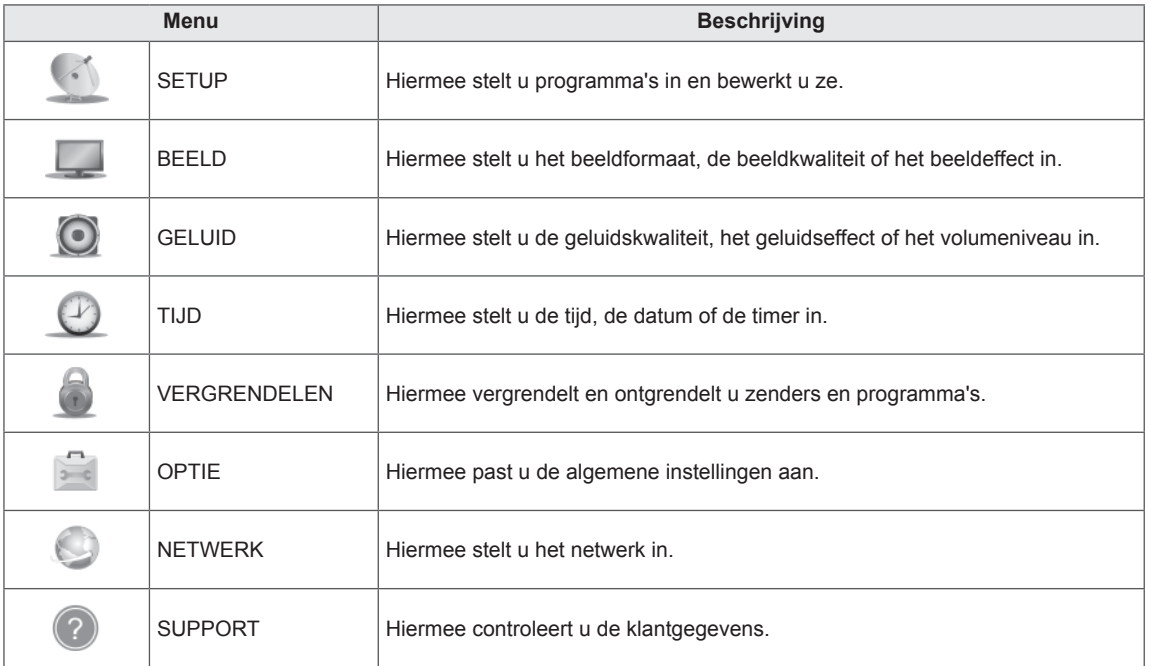

### **Instellingen aanpassen**

### **Instellingen voor SETUP**

- 1 Druk op **Home** (Beginscherm) voor toegang tot het Hoofdmenu.
- 2 Druk op de navigatietoetsen om naar **INSTELLEN** te gaan en druk op **OK**.
- 3 Druk op de navigatietoetsen om naar **SETUP** te gaan en druk op **OK**.
- 4 Druk op de navigatietoetsen om naar de gewenste instelling of optie te gaan en druk op **OK**.
	- Om terug te keren naar het vorige niveau, drukt u op **TERUG**.
- 5 Als u klaar bent, drukt u op **EXIT**.

De beschikbare programma-instellingen worden hieronder beschreven:

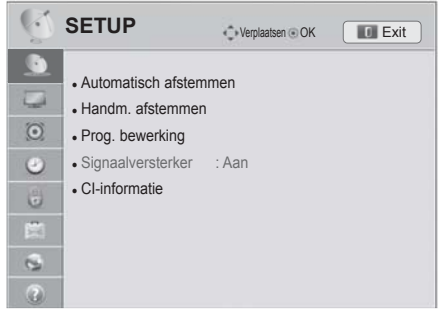

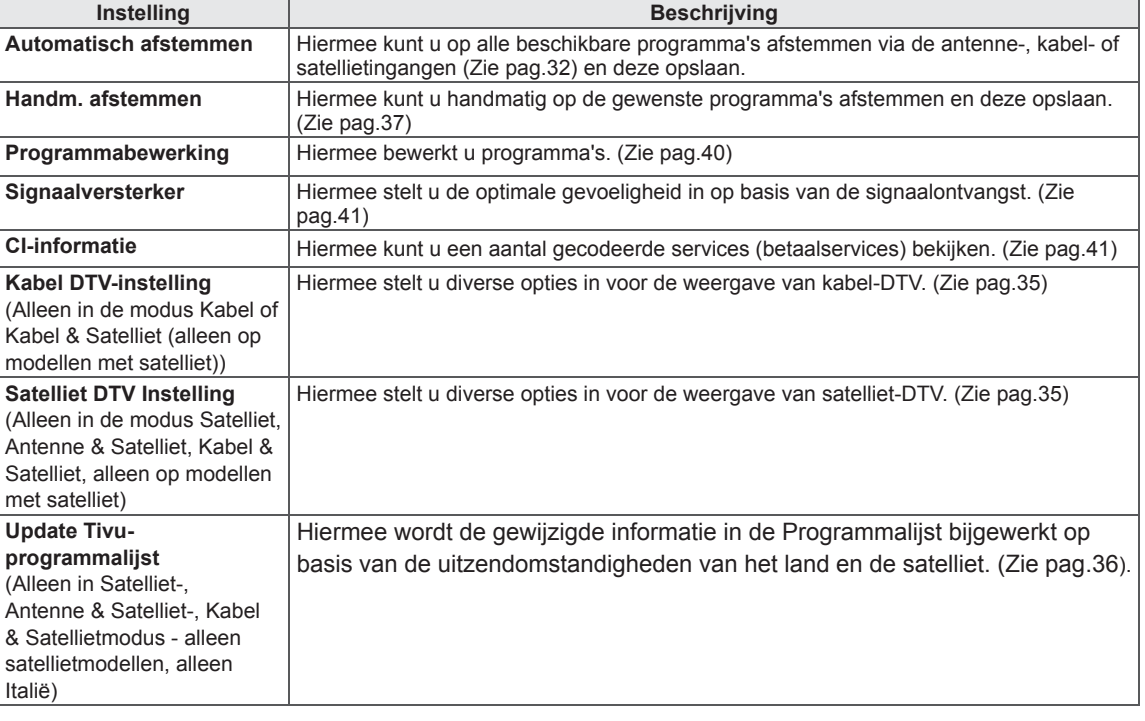

### **Instellingen voor BEELD**

- 1 Druk op **Home** (Beginscherm) voor toegang tot het hoofdmenu.
- 2 Druk op de navigatietoetsen om naar **INSTELLEN** te gaan en druk op **OK**.
- 3 Druk op de navigatietoetsen om naar **BEELD** te gaan en druk op **OK**.
- 4 Druk op de navigatietoetsen om naar de gewenste instelling of optie te gaan en druk op **OK**.
	- Om terug te keren naar het vorige niveau, drukt u op **TERUG**.
- 5 Als u klaar bent, drukt u op **EXIT**.

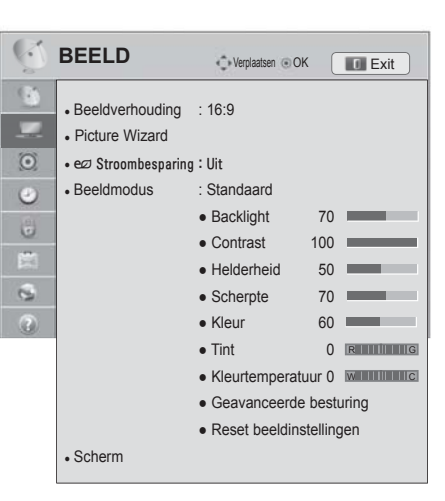

De beschikbare beeldinstellingen worden hieronder beschreven:

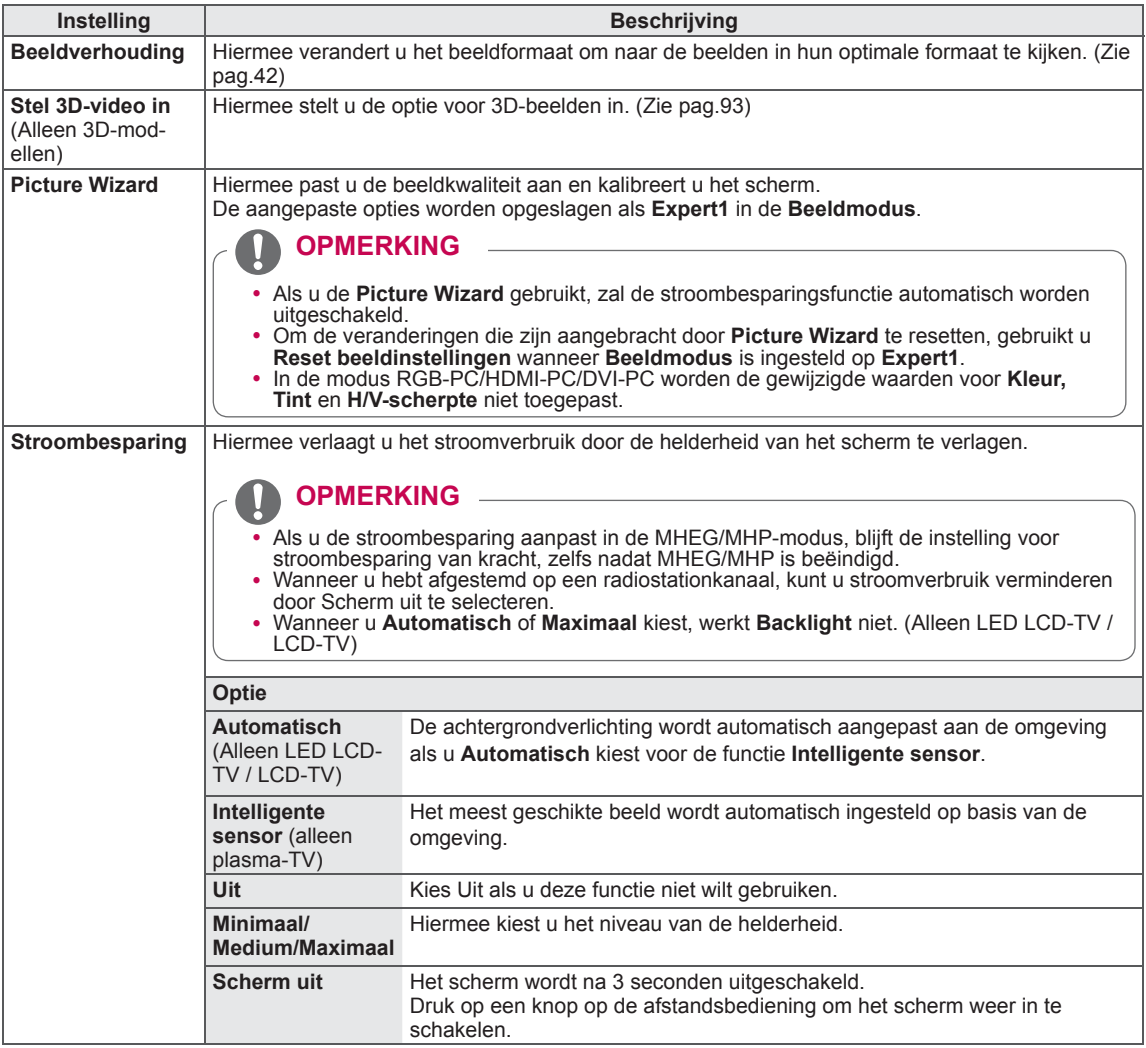

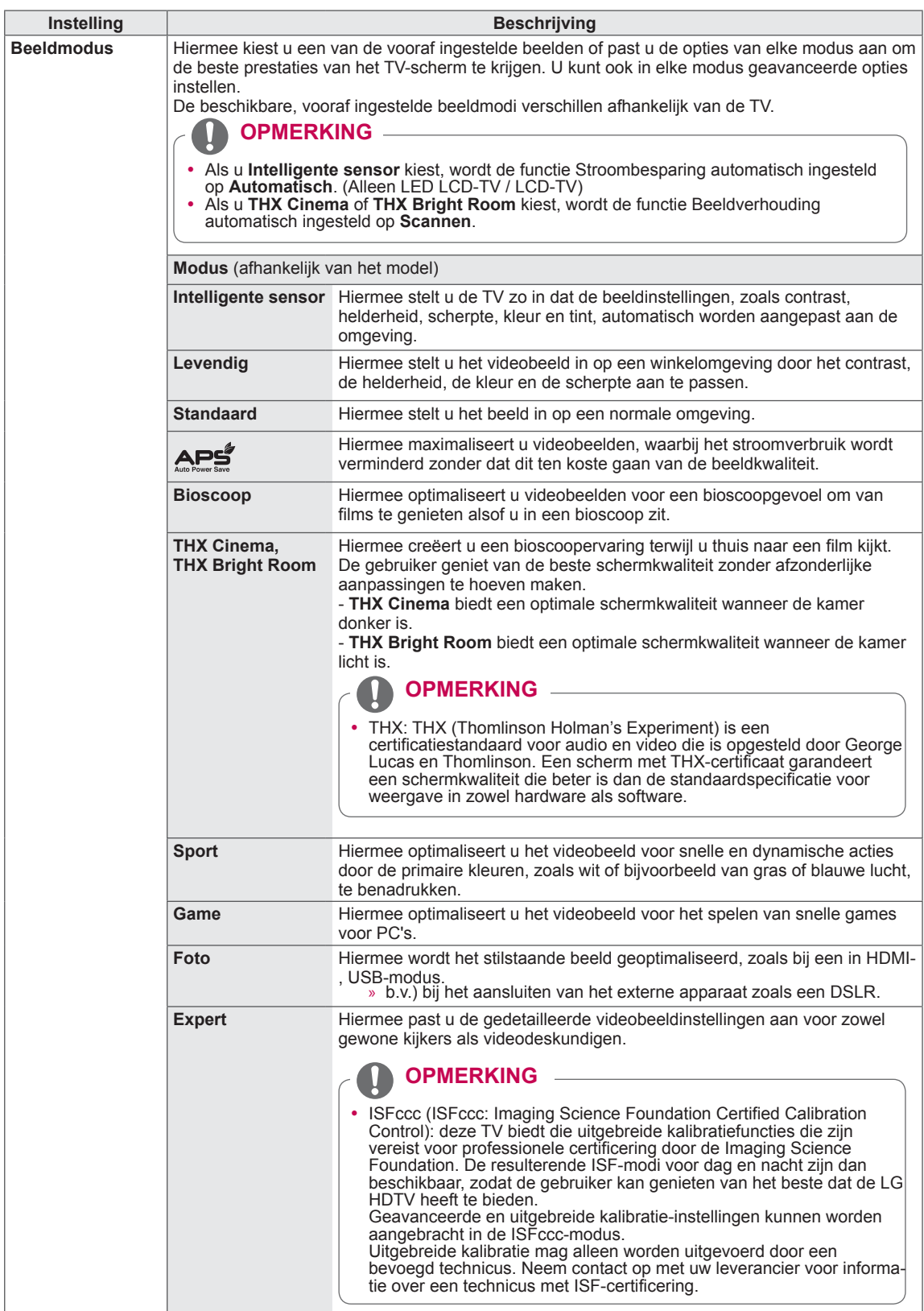

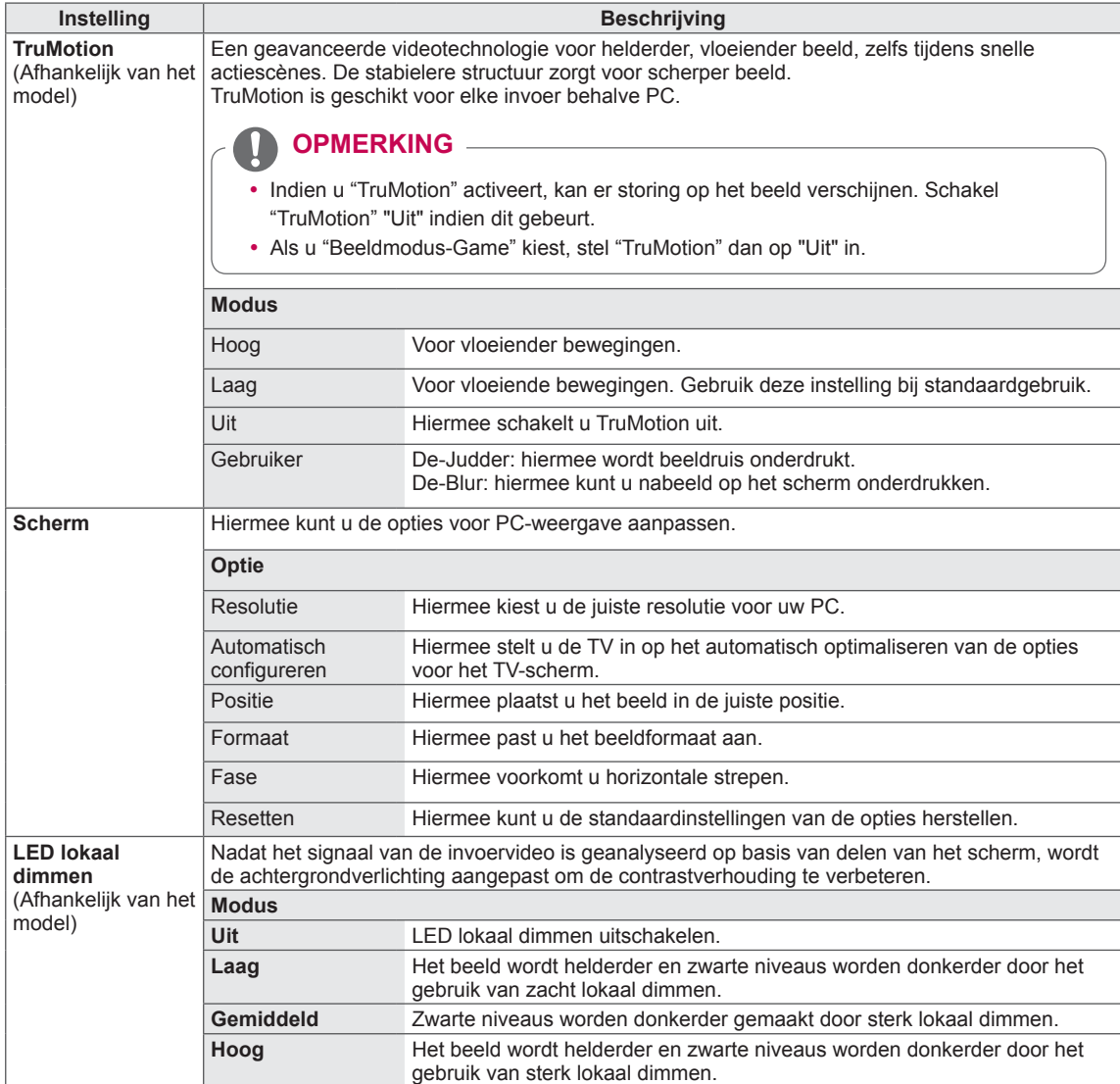

#### **Standaardbeeldopties**

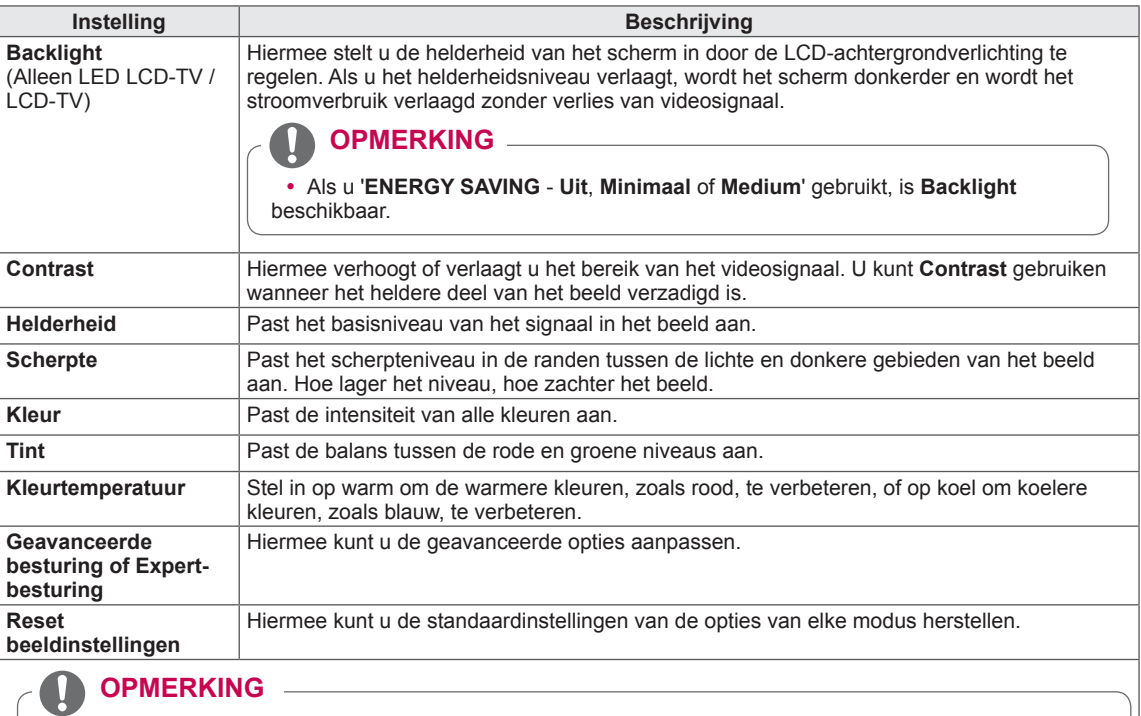

- Deze functie kan niet worden gebruikt met Intelligente sensor, APE, THX Cinema of THX Bright Room.
- U kunt de kleur, scherpte en tint niet aanpassen in de RGB-PC-/HDMI-PC-modus.
- y Als **Expert 1/2** is gekozen, kunt u **Backlight, Contrast, Helderheid, H-scherpte, V-scherpte, Kleur** of **Tint** kiezen.

#### **Geavanceerde beeldopties (afhankelijk van het model)**

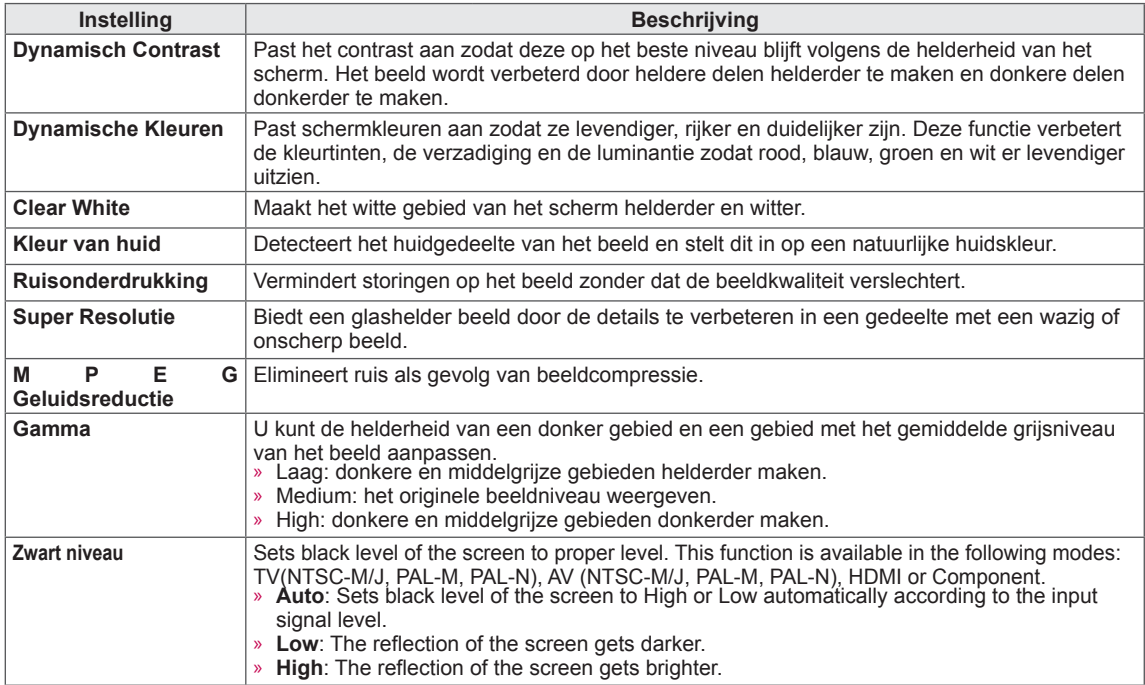

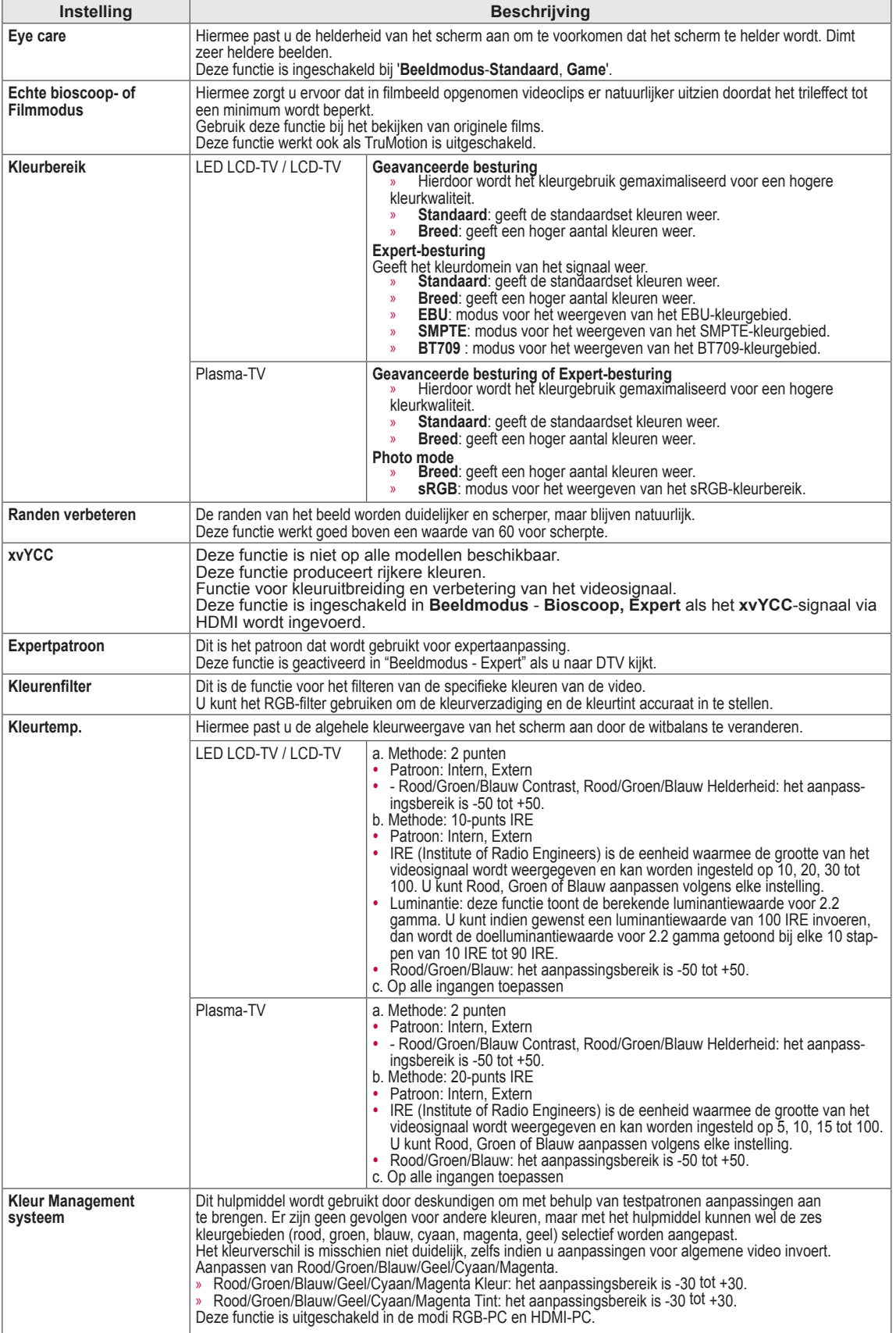

### **Instellingen voor GELUID**

- 1 Druk op **Home** (Beginscherm) voor toegang tot het Hoofdmenu.
- 2 Druk op de navigatietoetsen om naar **INSTELLEN** te gaan en druk op **OK**.
- 3 Druk op de navigatietoetsen om naar **GELUID** te gaan en druk op **OK**.
- 4 Druk op de navigatietoetsen om naar de gewenste instelling of optie te gaan en druk op **OK**.
	- Om terug te keren naar het vorige niveau, drukt u op **TERUG**.
- 5 Als u klaar bent, drukt u op **EXIT**.

De beschikbare geluidsinstellingen worden hieronder beschreven:

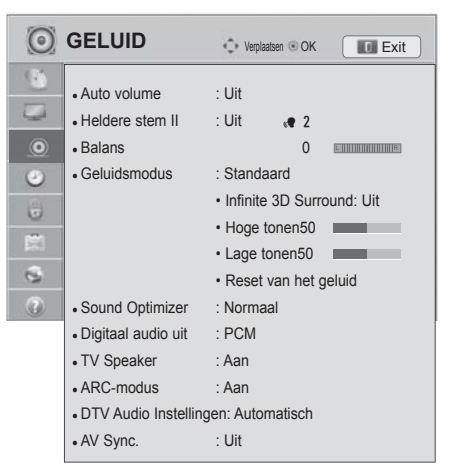

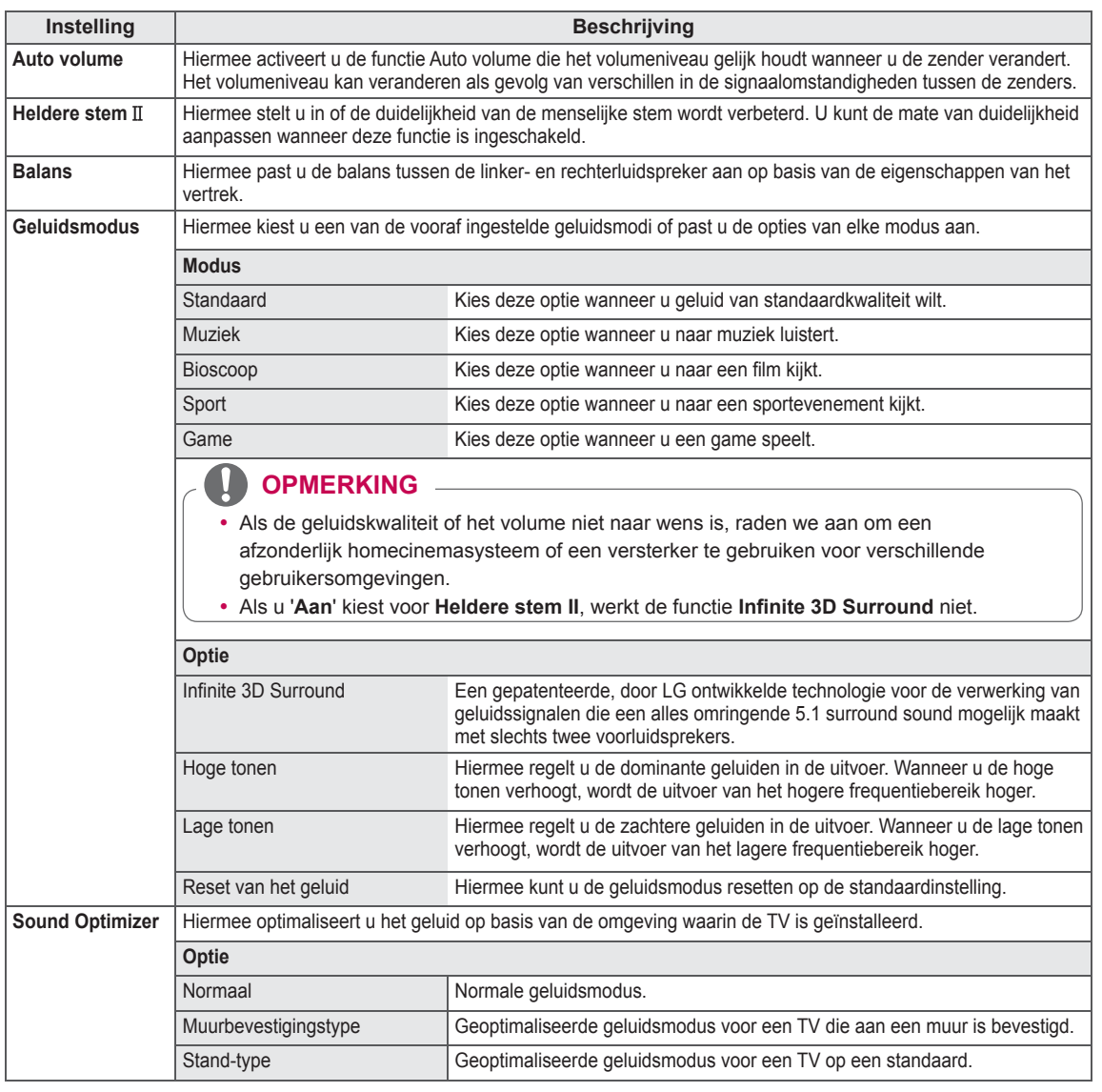

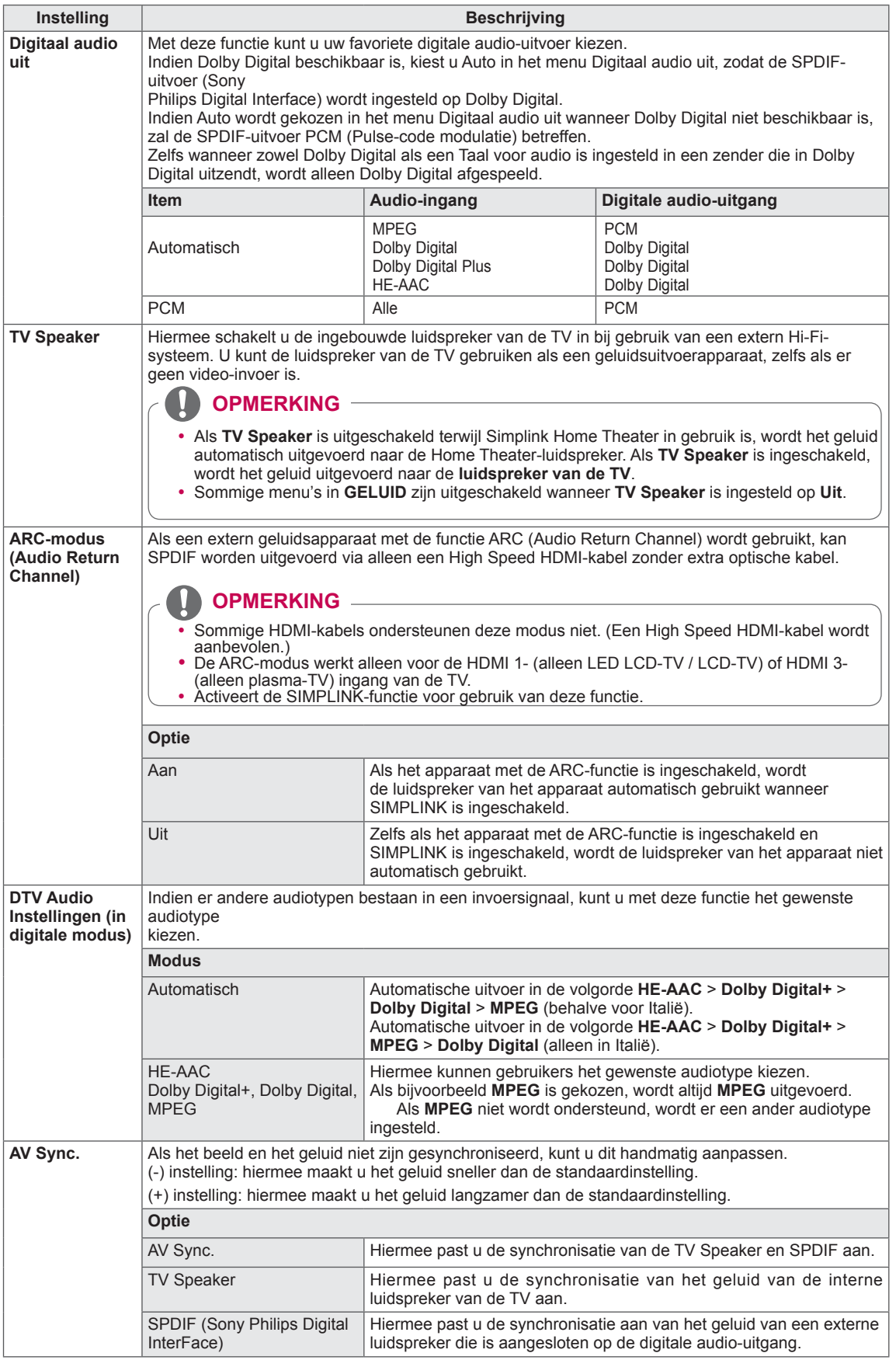

#### **Stereo/Dual-ontvangst (alleen in analoge modus)**

Wanneer u een programma kiest, wordt de geluidsinformatie van die zender samen met het programmanummer

en de zendernaam weergegeven.

- 1 Druk op **Q. MENU**.
- 2 Druk op de navigatietoetsen om naar **Audio** of **Taal voor audio** te gaan en druk op **OK**
- 3 Druk op de navigatietoetsen om naar de geluidsuitvoer te gaan en druk op **OK**.

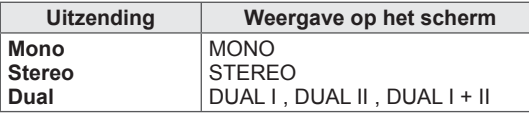

#### y **Monogeluid kiezen**

Als het stereosignaal bij stereoweergave te zwak is, kunt u naar mono overschakelen. Bij monoweergave neemt de geluidskwaliteit toe.

#### **• Taal kiezen voor uitzending in twee talen**

Als een programma in twee talen kan worden ontvangen (tweetalig programma) kunt u overschakelen naar DUAL I,

DUAL II of DUAL I+II.

**DUAL I** zendt de primaire uitzendtaal naar de luidsprekers.

**DUAL II** zendt de secundaire uitzendtaal naar de luidsprekers.

**DUAL I+II** zendt een afzonderlijke taal naar elke luidspreker.

#### **Nicam-ontvangst (alleen in analoge modus)**

Als de TV is uitgerust met een NICAM-ontvanger, kan het kwalitatief hoogstaande digitale NICAM-geluid (Near Instantaneous

Companding Audio Multiplex) worden ontvangen.

U kunt het geluidsvermogen kiezen op basis van het type uitzending dat u ontvangt.

- 1 Bij ontvangst van **NICAM**-mono kunt u **NICAM MONO** of **FM MONO** kiezen.
- 2 Bij ontvangst van **NICAM**-stereo kunt u **NICAM STEREO** of **FM MONO** kiezen. Schakel over op **FM MONO** als het stereosignaal zwak is.
- 3 Bij ontvangst van **NICAM**-dual kunt u **NICAM DUAL I**, **NICAM DUAL II** of **NICAM DUAL I+II** of **FM MONO** kiezen.

#### **Geluidsweergavekeuze luidsprekers**

In de AV-, Component-, RGB- en HDMI-modus kunt u de geluidsuitvoer uit de linker- en rechterluidspreker instellen.

Hiermee stelt u de geluidsuitvoer in.

- **L+R:** het audiosignaal van audio-ingang L wordt naar de linkerluidspreker gezonden en het audiosignaal van audio-ingang R wordt naar de rechterluidspreker gezonden.
- **L+L:** het audiosignaal van de audio-ingang L wordt naar de linker- en rechterluidsprekers gezonden.

**R+R:** het audiosignaal van de audio-ingang R wordt naar de linker- en rechterluidsprekers gezonden.

### **Instellingen voor TIJD**

- 1 Druk op **Home** (Beginscherm) om het hoofdmenu weer te geven.
- 2 Druk op de navigatietoetsen om naar **INSTELLEN** te gaan en druk op **OK**.
- 3 Druk op de navigatietoetsen om naar **TIJD** te gaan en druk op **OK**.
- 4 Druk op de navigatietoetsen om naar de gewenste instelling of optie te gaan en druk op **OK**.
	- Om terug te keren naar het vorige niveau, drukt u op **TERUG**.
- 5 Als u klaar bent, drukt u op **EXIT**.

De beschikbare tijdinstellingen worden hieronder beschreven:

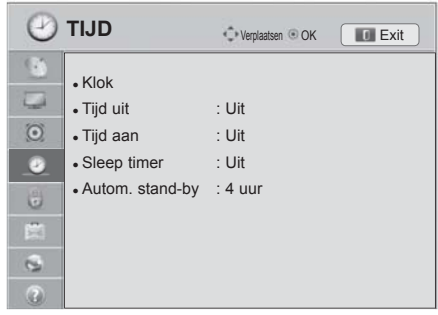

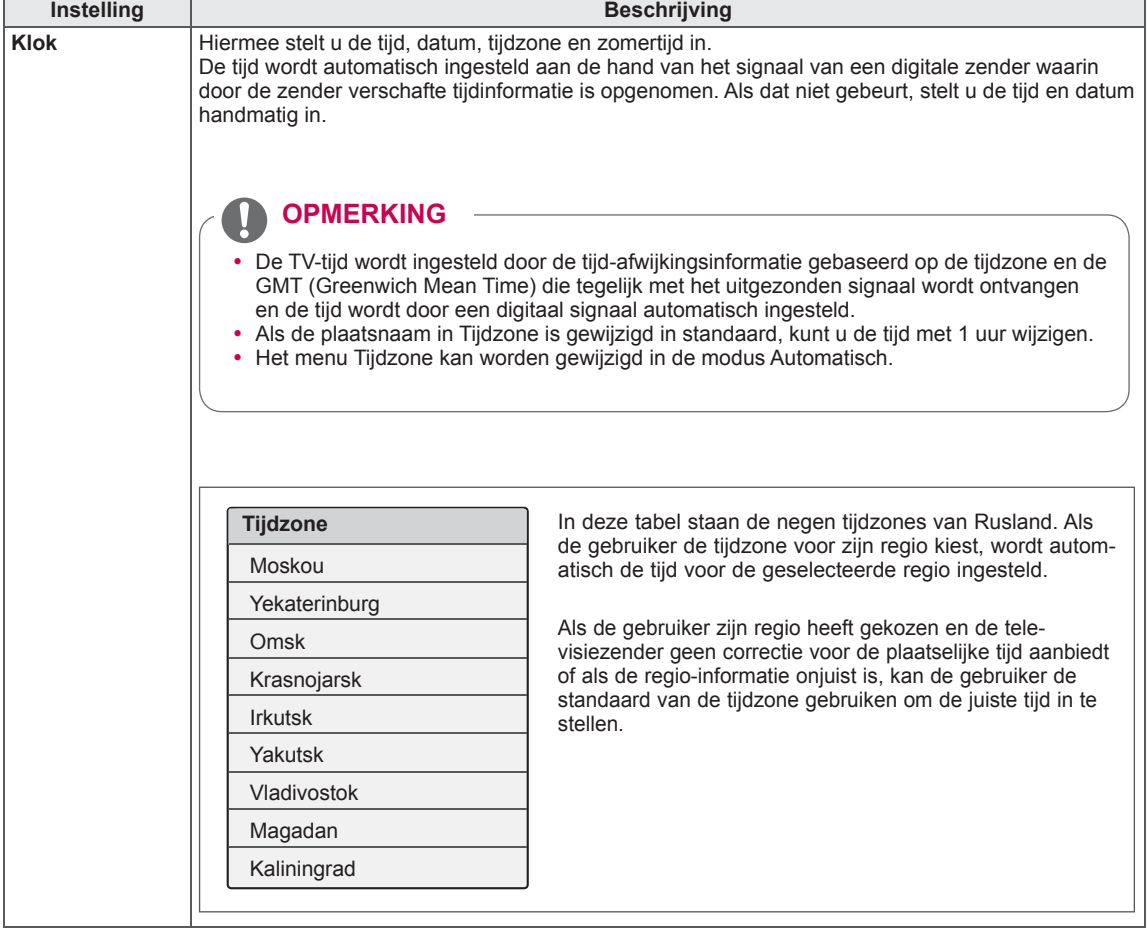

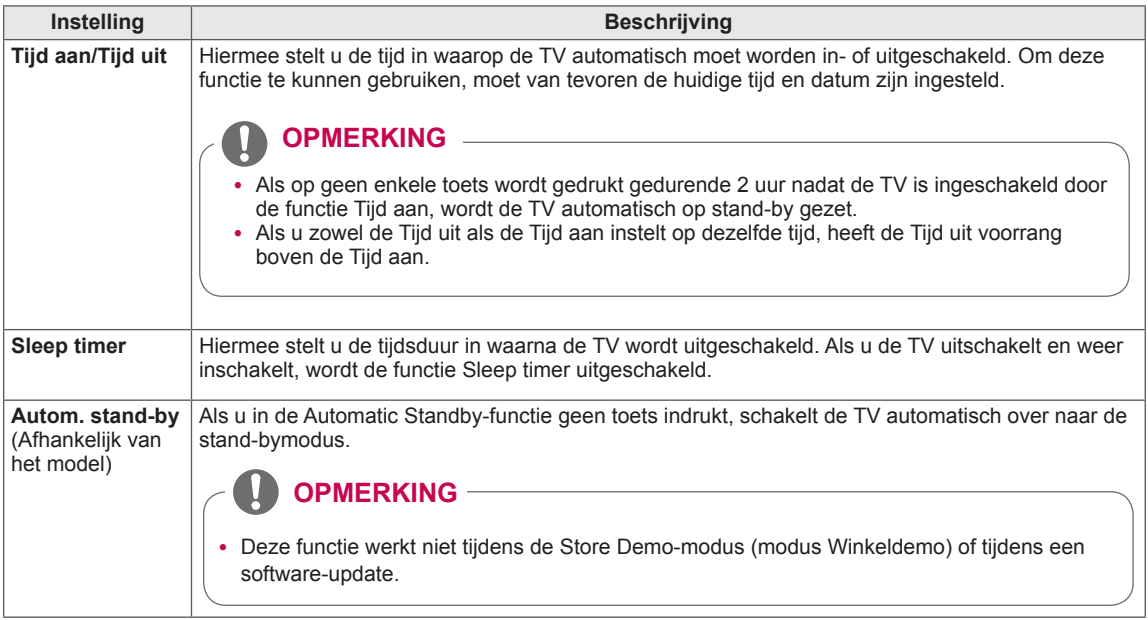
#### **Instellingen voor VERGRENDELEN**

- 1 Druk op **Home** (Beginscherm) voor toegang tot het Hoofdmenu.
- 2 Druk op de navigatietoetsen om naar **INSTELLEN** te gaan en druk op **OK**.
- 3 Druk op de navigatietoetsen om naar **VERGRENDELEN** te gaan en druk op **OK**.
- 4 Druk op de navigatietoetsen om naar de gewenste instelling of optie te gaan en druk op **OK**.
	- Om terug te keren naar het vorige niveau, drukt u op **TERUG**.

De beschikbare vergrendelingsinstellingen worden hieronder

5 Als u klaar bent, drukt u op **EXIT**.

beschreven:

ׇ֖֖֖֖֚֚֡֬֞

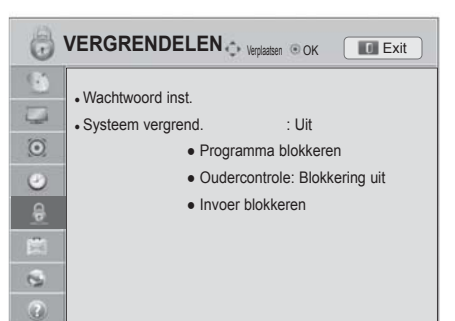

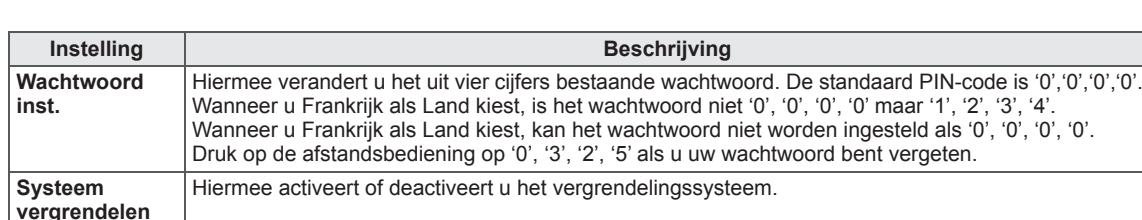

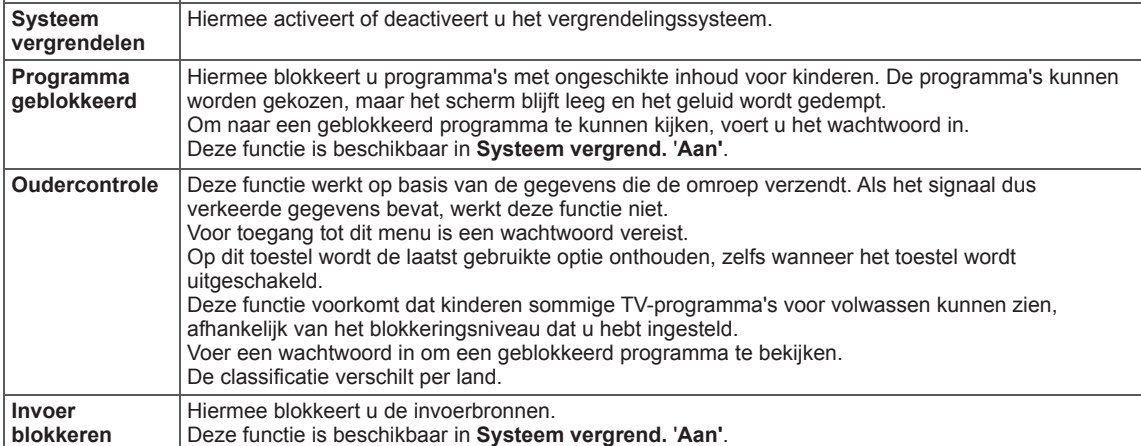

## **Instellingen voor OPTIE**

- 1 Druk op **Home** (Beginscherm) om het hoofdmenu weer te geven.
- 2 Druk op de navigatietoetsen om naar **INSTELLEN** te gaan en druk op **OK**.
- 3 Druk op de navigatietoetsen om naar **OPTIE** te gaan en druk op **OK**.
- 4 Druk op de navigatietoetsen om naar de gewenste instelling of optie te gaan en druk op **OK**.
	- Om terug te keren naar het vorige niveau, drukt u op **TERUG**.
- 5 Als u klaar bent, drukt u op **EXIT**.

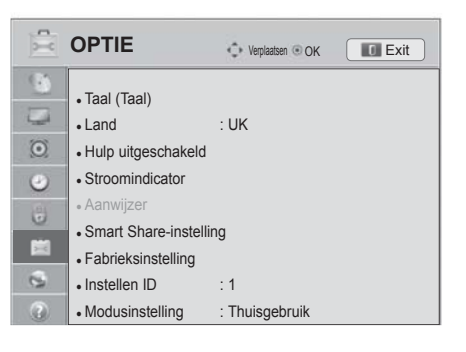

De beschikbare algemene instellingen worden hieronder beschreven:

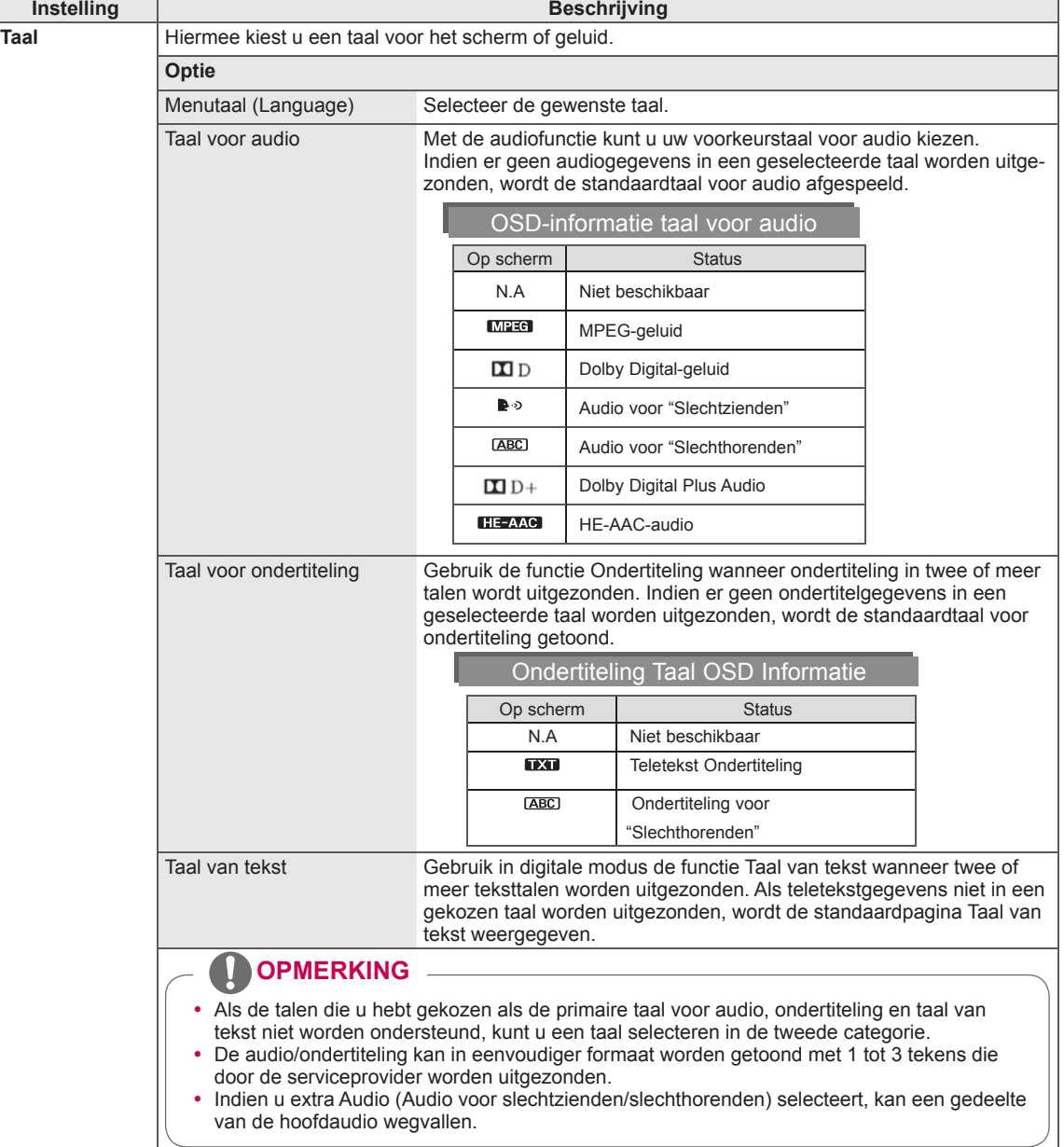

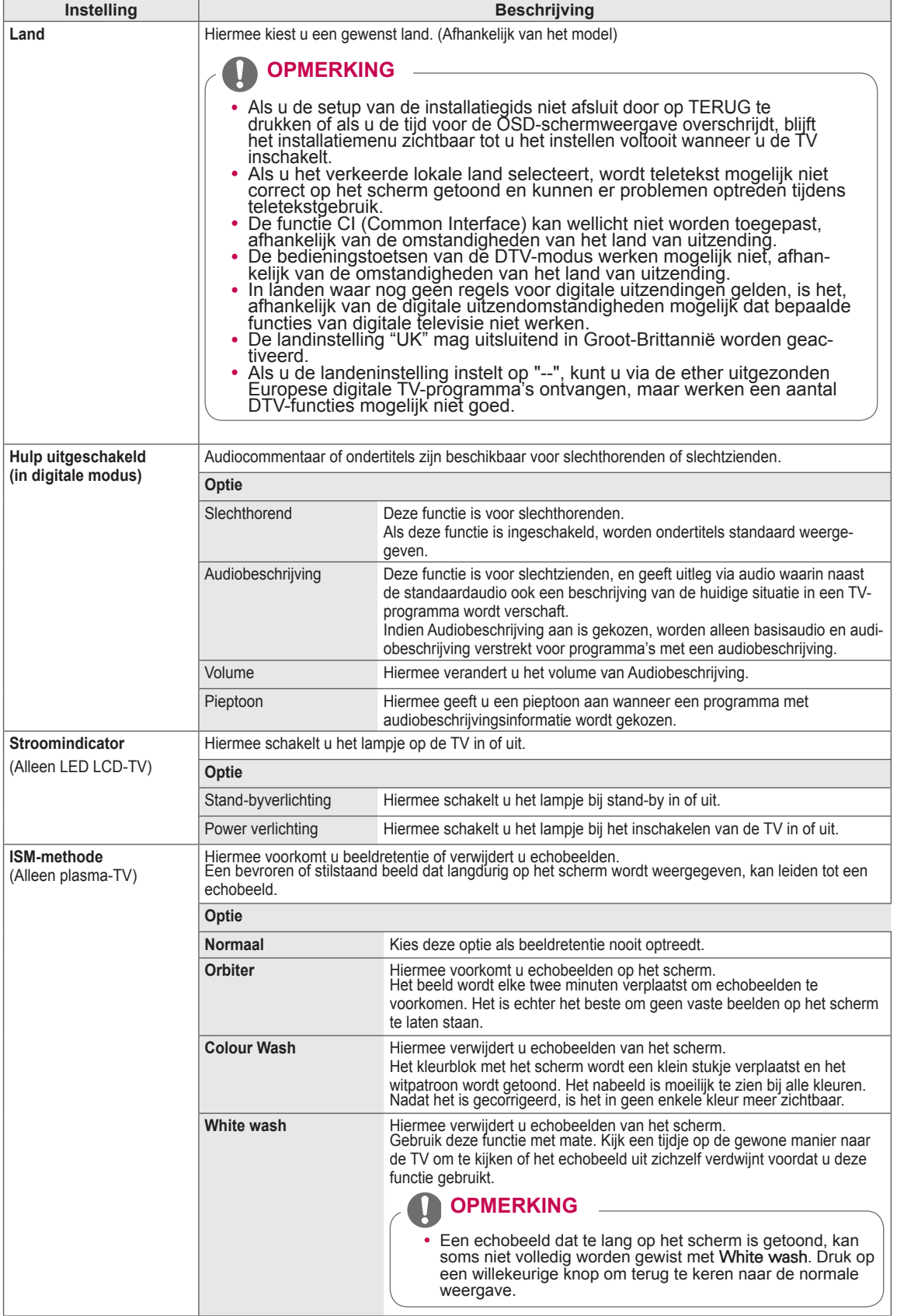

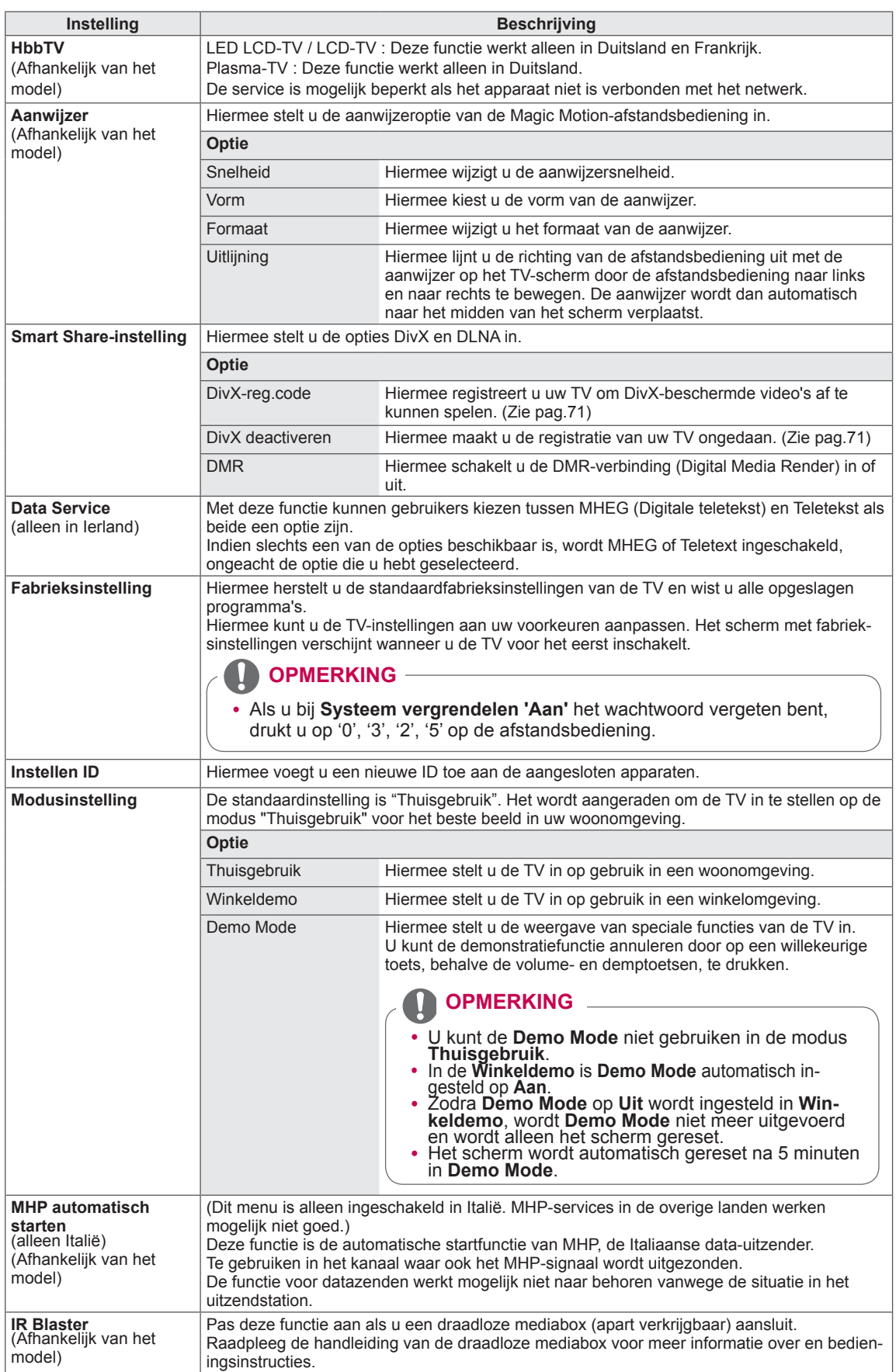

#### **Instellingen voor NETWERK**

- 1 Druk op **Home** (Beginscherm) voor toegang tot het Hoofdmenu.
- 2 Druk op de navigatietoetsen om naar **INSTELLEN** te gaan en druk op **OK**.
- 3 Druk op de navigatietoetsen om naar **NETWERK** te gaan en druk op **OK**.
- 4 Druk op de navigatietoetsen om naar de gewenste instelling of optie te gaan en druk op **OK**.
	- Om terug te keren naar het vorige niveau, drukt u op **TERUG**.
- 5 Als u klaar bent, drukt u op **EXIT**.

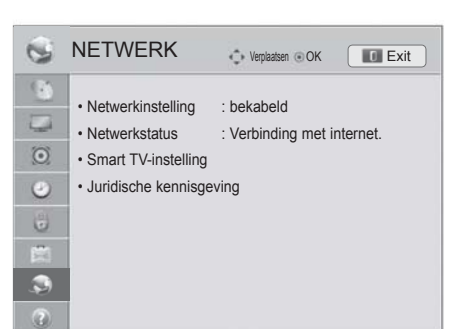

De beschikbare netwerkinstellingen worden hieronder beschreven:

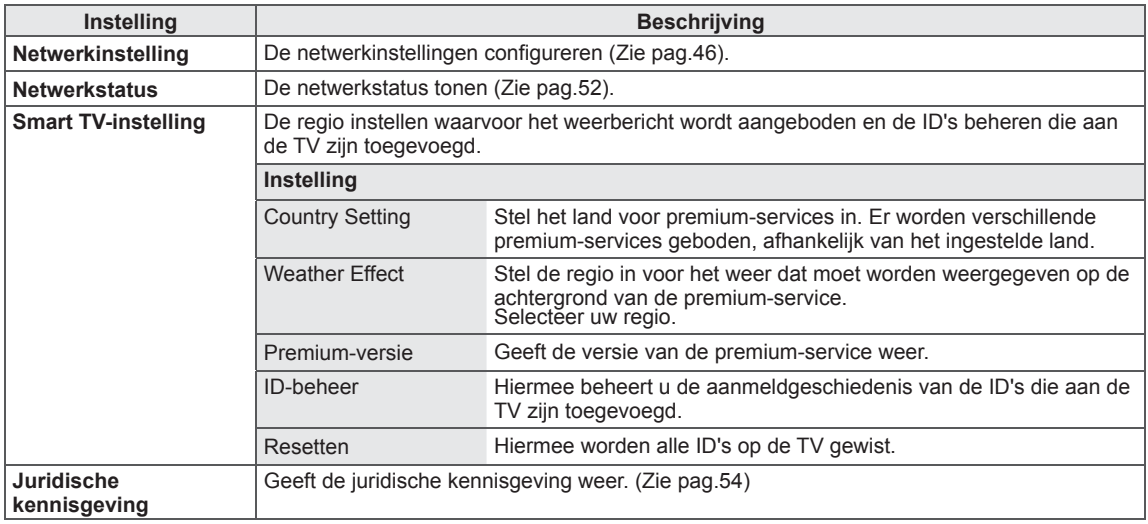

### **Instellingen voor SUPPORT**

- 1 Druk op **Home** (Beginscherm) voor toegang tot het Hoofdmenu.
- 2 Druk op de navigatietoetsen om naar **INSTELLEN** te gaan en druk op **OK**.
- 3 Druk op de navigatietoetsen om naar **SUPPORT** te gaan en druk op **OK**.
- 4 Druk op de navigatietoetsen om naar de gewenste instelling of optie te gaan en druk op **OK**.
	- Om terug te keren naar het vorige niveau, drukt u op **TERUG**.

De beschikbare supportinstellingen worden hieronder

5 Als u klaar bent, drukt u op **EXIT**.

beschreven:

**3** SUPPORT **Verplaatsen** OK **Exit**  $\overline{\mathbb{C}}$ • Software-update  $\overline{\omega}$ • Beeldtest  $\odot$ • Geluidstest  $\odot$ • Signaaltest • Product-/service-info.  $\mathbb{G}$ • Initialisatie van Premium-inhoud 圖  $\overline{a}$  $\overline{\odot}$ 

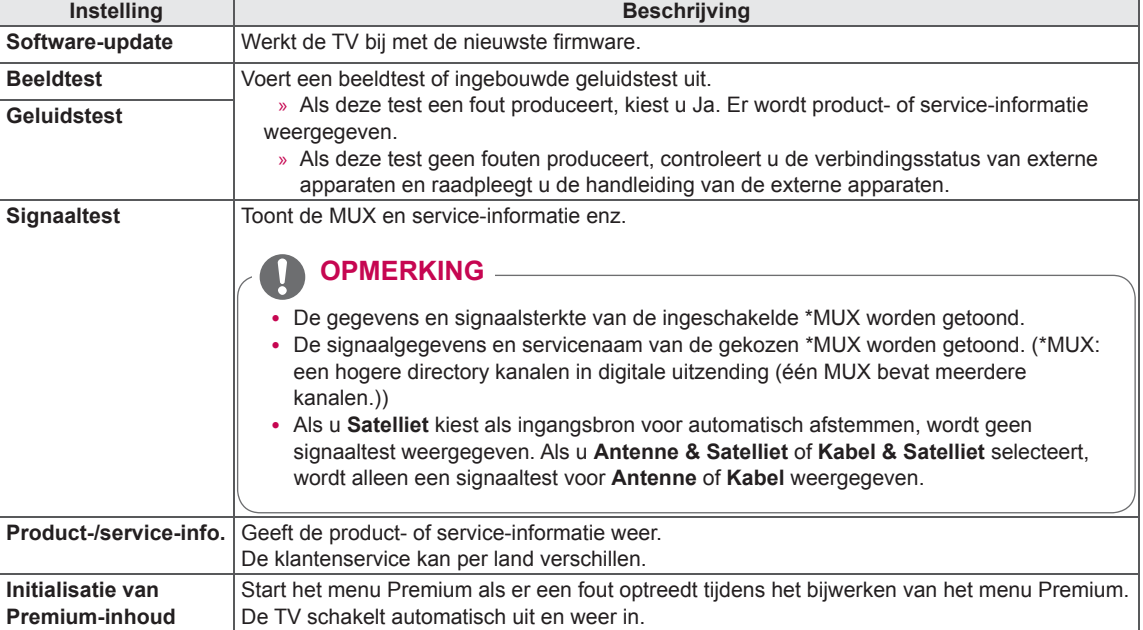

## **AANSLUITEN**

U kunt diverse externe apparaten aansluiten op de TV en de invoerbron omschakelen om het externe apparaat te kiezen. Zie voor meer informatie over het aansluiten van externe apparaten de handleiding die bij elk extern apparaat is geleverd.

De mogelijke externe apparaten zijn: HD-ontvangers, DVD-spelers, videorecorders, audiosystemen, USBopslagapparaten, PC's, gaming-apparaten en andere externe apparaten.

- Als u een TV-programma opneemt op een DVD-recorder of videorecorder, zorgt u ervoor dat de TV-signaalinvoerkabel is aangesloten op de TV via de DVD-recorder of videorecorder. Zie voor meer informatie over het opnemen de handleiding die bij het aangesloten apparaat is geleverd.
- De aansluiting van externe apparaten kan per model verschillen.
- Sluit externe apparaten aan op de TV, ongeacht de volgorde van de TV-poort.

## **Overzicht van de aansluitingen**

U kunt diverse externe apparaten aansluiten op de poorten op het achterpaneel van de TV.

- 1 Neem een extern apparaat dat u op de TV wilt aansluiten, zoals aangegeven in de onderstaande afbeelding.
- 2 Controleer het verbindingstype van het externe apparaat.
- 3 Ga naar de toepasselijke afbeelding en lees de informatie over het aansluiten.

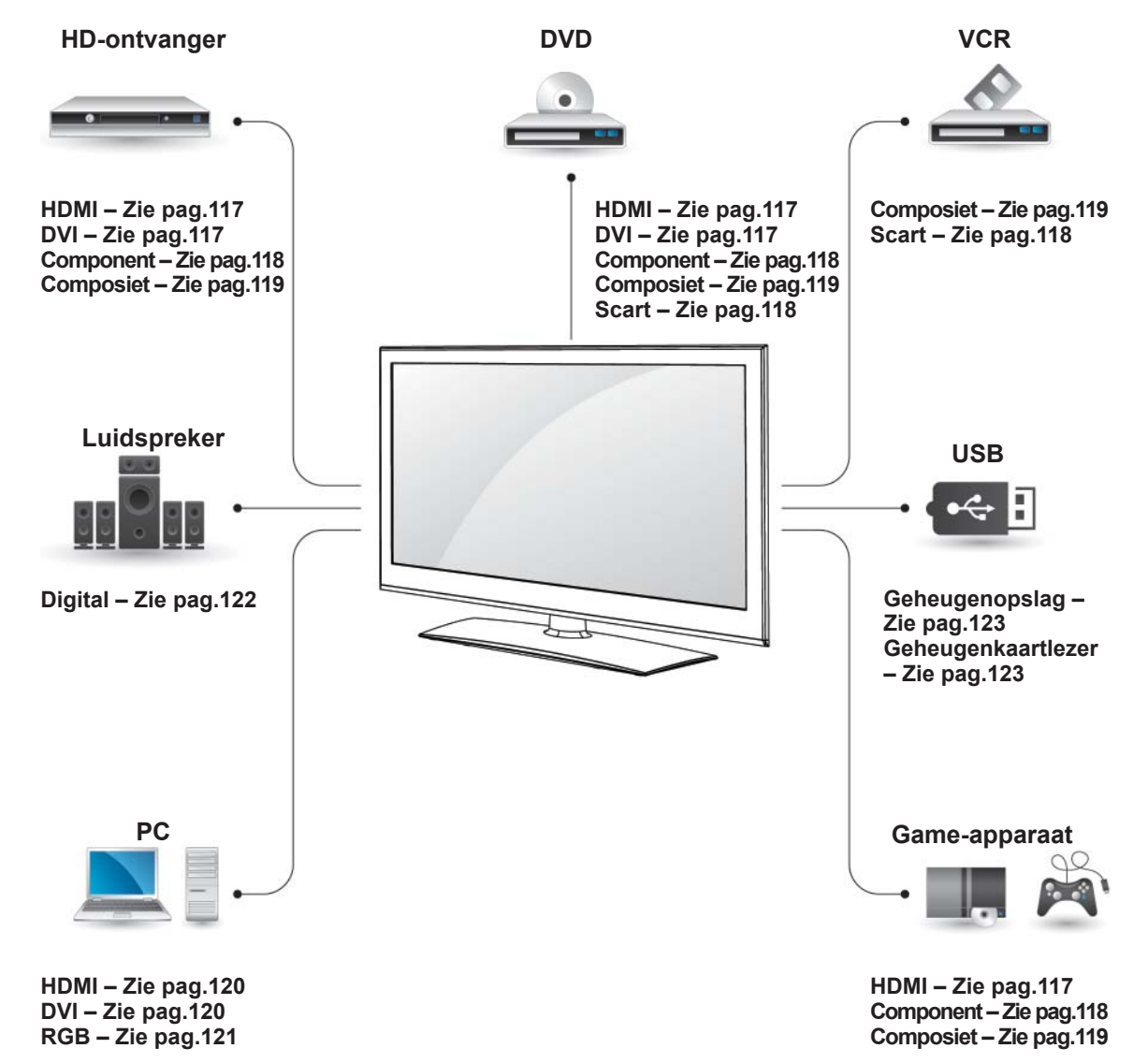

- Als u een game-apparaat aansluit op de TV, gebruikt u de kabel die bij het game-apparaat is geleverd.
- Raadpleeg de handleiding bij het externe apparaat voor bedieningsinstructies.
- In dit gedeelte over **AANSLUITEN** worden hoofdzakelijk diagrammen gebruikt voor de 32/37/42/47LV37\*\*-modellen.
- Uw TV kan afwijken van de getoonde afbeelding.

## **Aansluiten op een HDontvanger, DVD-recorder of videorecorder**

Sluit een HD-ontvanger, DVD-recorder of videorecorder aan op de TV en kies een geschikte invoermodus.

## <span id="page-116-0"></span> **HDMI-verbinding**

U kunt de digitale video- en audiosignalen vanaf een extern apparaat naar de TV zenden. Sluit het externe apparaat en de TV op elkaar aan met behulp van de HDMI-kabel, zoals aangegeven in de volgende afbeelding.

#### **Verbinding van DVI naar HDMI**

U kunt het digitale videosignaal vanaf een extern apparaat naar de TV zenden. Sluit het externe apparaat en de TV op elkaar aan met behulp van de DVI-HDMI-kabel, zoals aangegeven in de volgende afbeelding. Om het audiosignaal van het externe apparaat naar de TV te zenden, moet u een audiokabel aansluiten.

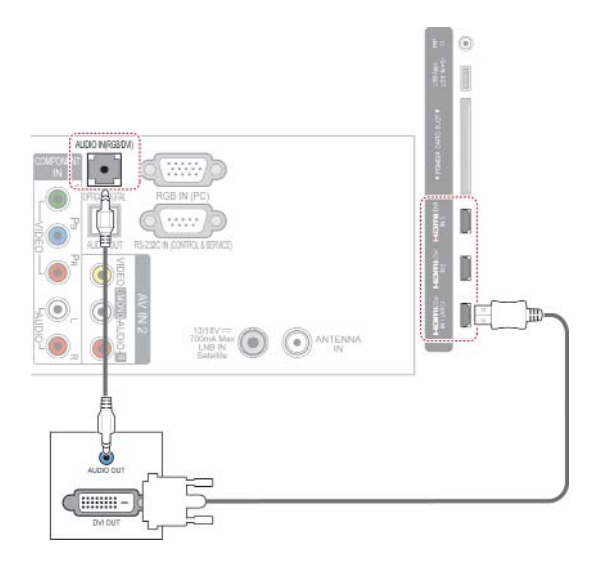

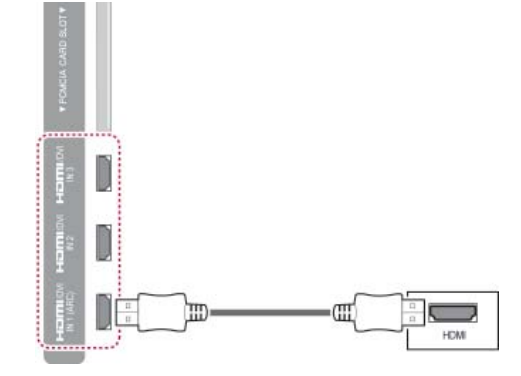

- Gebruik de nieuwste High Speed HDMI™-kabel met CEC-functie (Customer Electronics Control).
- High Speed HDMI™-kabels worden getest om een HD-signaal van 1080p en hoger te verzenden.

## <span id="page-117-0"></span> **Component-verbinding**

U kunt de analoge video- en audiosignalen vanaf een extern apparaat naar de TV zenden. Sluit het externe apparaat en de TV op elkaar aan met behulp van de componentkabel, zoals aangegeven in de volgende afbeelding.

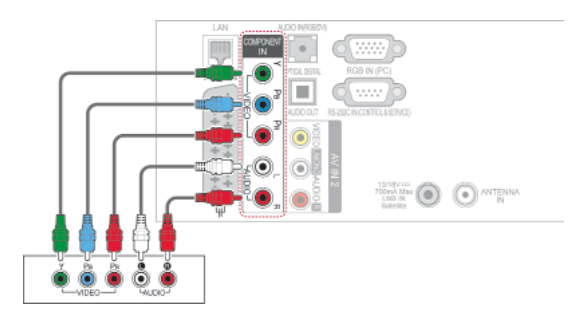

## **Scart-verbinding**

U kunt de video- en audiosignalen vanaf een extern apparaat naar de TV zenden. Sluit het externe apparaat en de TV op elkaar aan met behulp van de Scart-kabel, zoals aangegeven in de volgende afbeelding. Om beelden volgens progressief scannen te kunnen weergeven, moet u een Scart-kabel gebruiken.

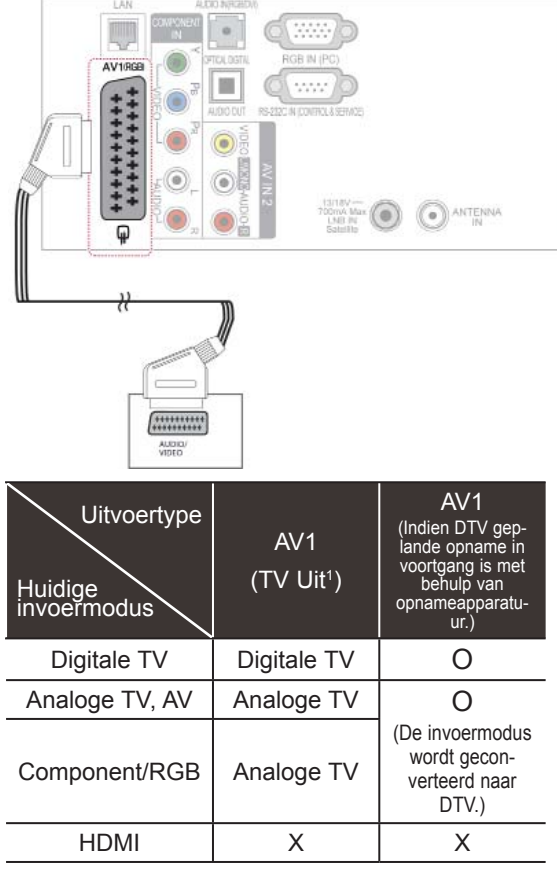

1 TV Uit : voert analoge TV-signalen of Digitale TV-signalen uit.

#### **OPMERKING**

- Voor elke Scart-kabel moet het signaal zijn afgeschermd.
- Tijdens het kijken naar digitale TV in de modus 3D-modus, kunnen monitor uitsignalen niet worden uitgevoerd via de SCART-kabel. (alleen 3D-modellen)
- Als u de 3D-modus inschakelt terwijl er een geplande opname plaatsvindt op de digitale TV, kunnen monitor uit-signalen niet worden uitgevoerd via de SCART-kabel en kan er niet verder worden opgenomen. (Alleen 3D-modellen)

#### **OPMERKING**

• Als kabels onjuist zijn geïnstalleerd, kan het beeld worden weergegeven in zwart-wit of met vervormde kleuren. Controleer of de kleuren van de kabel overeenkomen met die van de aansluiting.

### <span id="page-118-0"></span> **Composiet-verbinding**

U kunt de analoge video- en audiosignalen vanaf een extern apparaat naar de TV zenden. Sluit het externe apparaat en de TV op elkaar aan met behulp van de composietkabel, zoals aangegeven in de volgende afbeelding.

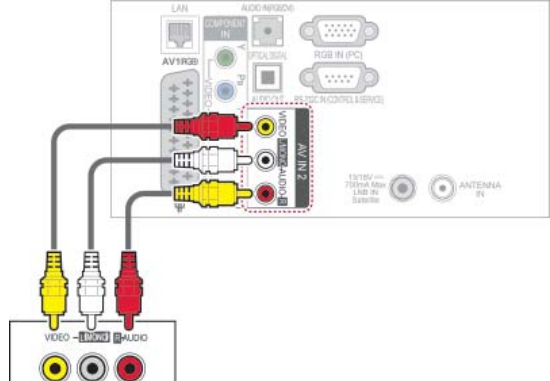

### **OPMERKING**

• Als u een monovideorecorder hebt, sluit u de audiokabel van de recorder aan op de AUDIO L/MONO-aansluiting van de TV.

## **Aansluiten op een PC**

#### **OPMERKING**V

• Wij raden u aan de TV aan te sluiten door middel van een HDMI-verbinding voor de hoogste beeldkwaliteit.

### **HDMI-verbinding**

U kunt de digitale video- en audiosignalen vanaf uw PC naar de TV zenden. Sluit de PC en de TV op elkaar aan met behulp van de HDMI-kabel, zoals aangegeven in de volgende afbeeldingen.

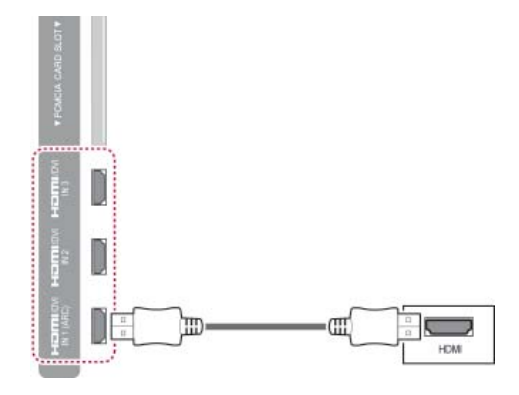

#### <span id="page-119-0"></span> **Verbinding van DVI naar HDMI**

U kunt het digitale videosignaal vanaf uw PC naar de TV zenden. Sluit de PC en de TV op elkaar aan met behulp van de DVI-HDMI-kabel, zoals aangegeven in de volgende afbeelding. Om het audiosignaal van het externe apparaat naar de TV te zenden, moet u een audiokabel aansluiten.

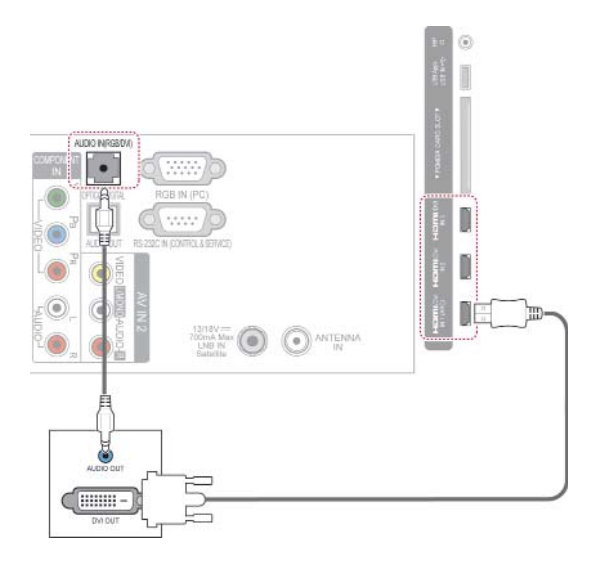

#### <span id="page-120-0"></span> **RGB-verbinding**

U kunt het analoge videosignaal vanaf uw PC naar de TV zenden. Sluit de PC en de TV op elkaar aan met behulp van de 15-pins D-sub-signaalkabel, zoals aangegeven in de volgende afbeelding. Om het audiosignaal van het externe apparaat naar de TV te zenden, moet u een audiokabel aansluiten.

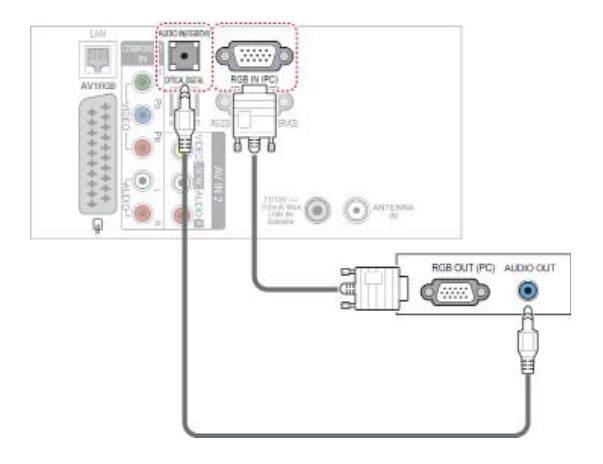

- Er kan ruis zijn overeenkomstig een resolutie, verticaal patroon, contrast of helderheid in de PC-modus. Verander dan de PC-modus in een andere resolutie, wijzig de vernieuwingsfrequentie of pas de helderheid en het contrast aan in het menu totdat het beeld goed is. Als de vernieuwingsfrequentie van de grafische kaart van de PC niet kan worden gewijzigd, vervangt u deze grafische kaart of raadpleegt u de fabrikant van de grafische kaart.
- De golfindeling voor de synchronisatieingang is gescheiden voor horizontale en verticale frequenties.
- We raden het gebruik van 1920x1080, 60 Hz aan voor deze PC modus. Dit zou de beste beeldkwaliteit moeten opleveren.
- Sluit de signaalkabel van de monitoruitgang van een PC aan op de RGB (PC)-poort van het toestel of sluit de signaalkabel van de HDMI-uitgang van de PC aan op de HDMI IN- of HMDI/DVI IN-poort van het toestel.
- Verbind de audiokabel van de PC met de audio-ingang van de TV. Audiokabels worden niet meegeleverd bij de TV.
- Als u een grafische kaart gebruikt, past u het PC-geluid naar wens aan.
- Als de grafische kaart van de PC niet geschikt is voor gelijktijdige aansluiting via zowel een analoge als een digitale RGBuitgang, sluit u één RGB-, HDMI IN- of HDMI/DVI-kabel aan om PC-beelden op de TV te bekijken.
- Afhankelijk van de videokaart werkt de DOS-modus mogelijk niet bij het gebruik van een HDMI/DVI-kabel.
- Als de RGB-PC-kabel te lang is, kan er interferentie optreden op het scherm. We adviseren u een kabel korter dan 5 meter te gebruiken. Hierdoor krijgt u de beste beeldkwaliteit.

## **Aansluiten op een audiosysteem**

U kunt een extern audiosysteem gebruiken in plaats van de ingebouwde luidspreker.

#### **OPMERKING**

• Als u een extern audioapparaat gebruikt in plaats van de ingebouwde luidspreker, stelt u de TV Speaker in op Uit. [\(Zie](#page-104-0)  [pag.105\)](#page-104-0)

#### <span id="page-121-0"></span> **Digitale optische audioverbinding**

U kunt het digitale audiosignaal vanaf de TV naar een extern apparaat zenden. Sluit het externe apparaat en de TV op elkaar aan met behulp van de optische audiokabel, zoals aangegeven in de volgende afbeelding.

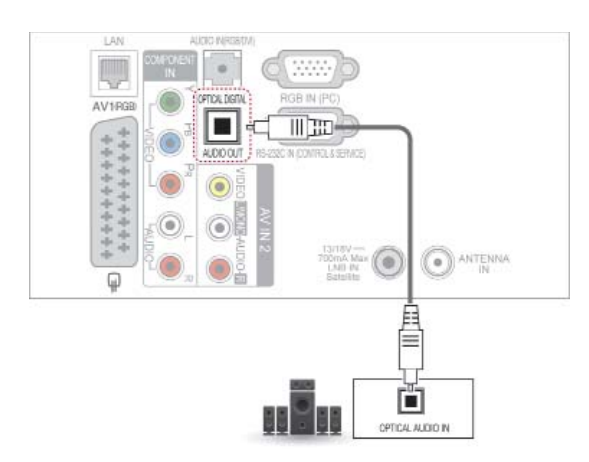

#### **WAARSCHUWING**

• Kijk niet in de optische uitgangspoort. De laserstraal kan schadelijk zijn voor uw ogen.

## **Aansluiten op een hoofdtelefoonaansluiting**

(Afhankelijk van het model)

U kunt naar het geluid luisteren via een hoofdtelefoon.

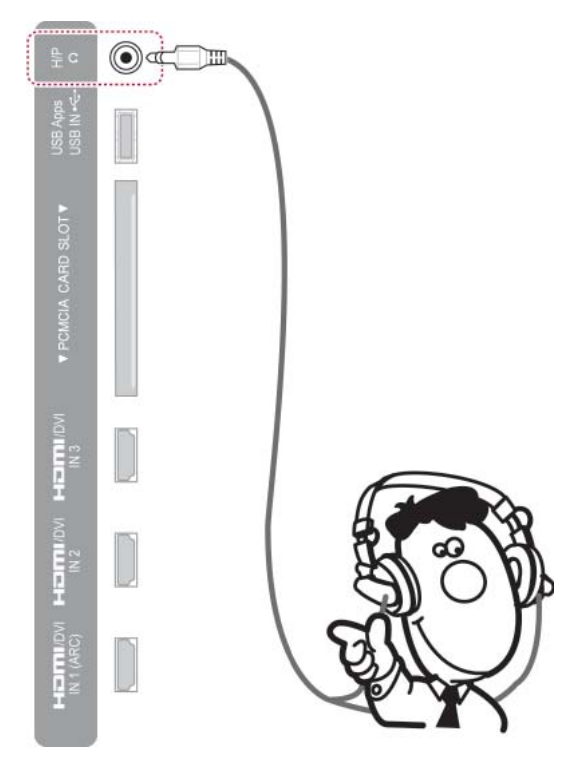

- AUDIO-menuonderdelen worden uitgeschakeld wanneer u een hoofdtelefoon aansluit.
- y Als u de **AV-modus** wijzigt terwijl een hoofdtelefoon aangesloten is, wordt de wijziging op de video maar niet op de audio toegepast.
- Optische Digitale Audio Uit is niet beschikbaar bij het aansluiten van een hoofdtelefoon.
- Impedantie van hoofdtelefoon: 16  $\Omega$
- Maximale audio-uitvoer van hoofdtelefoon: 10 mW tot 15 mW
- Grootte van hoofdtelefoonaansluiting: 0,35 cm

## <span id="page-122-0"></span> **Aansluiten via USB**

Sluit een USB-opslagapparaat, zoals een USB-flashgeheugen, externe harde schijf of een USB-geheugenkaartlezer, aan op de TV en open het menu Smart Share om diverse multimediabestanden te kunnen gebruiken. Raadpleeg 'Een USB-opslagapparaat aansluiten' en 'Bladeren door bestanden'.

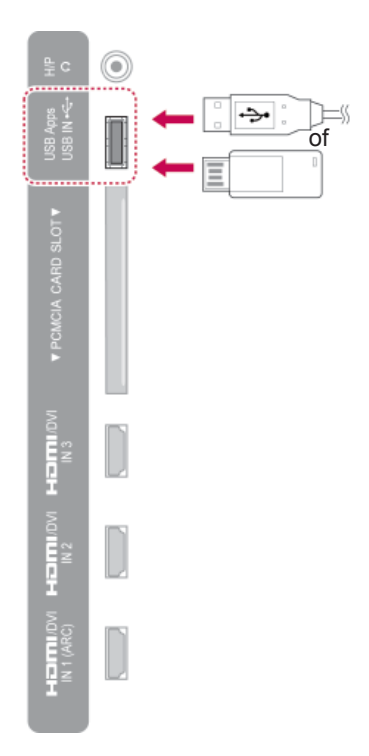

## **Aansluiten op een CImodule**

Bekijk gescrambelde services (betaalservices) in de digitale TV-modus. Deze functie is niet in alle landen beschikbaar.

[\(Zie pag.41\)](#page-40-0).

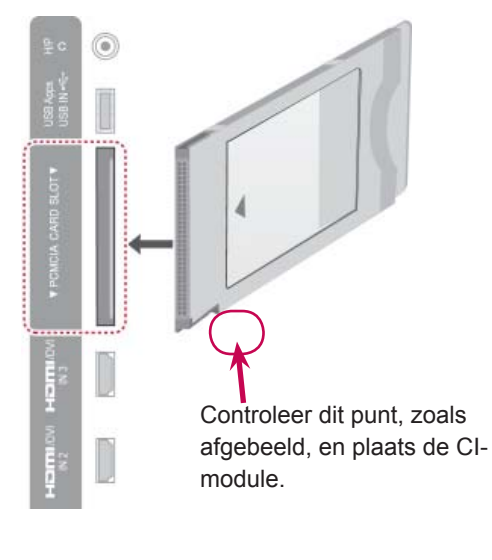

#### **OPMERKING**

• Controleer of de CI-module in de juiste richting is geplaatst in de PCMCIA-kaartgleuf. Indien de module niet goed is geplaatst, kan dit schade veroorzaken aan de TV en de PCMCIA-kaartgleuf.

## **De draadloze mediabox aansluiten**

(Afhankelijk van het model)

TV's van LG met een draadloze bedieningspoort ondersteunen de draadloze mediabox van LG die apart wordt verkocht. Als u de Wireless Readydongle (die bij de draadloze mediabox wordt geleverd) met de TV verbindt, kunnen externe apparaten met de draadloze mediabox van LG worden verbonden en worden video en audio draadloos naar de TV verzonden.

Raadpleeg de handleiding van de draadloze mediabox voor bedieningsinstructies.

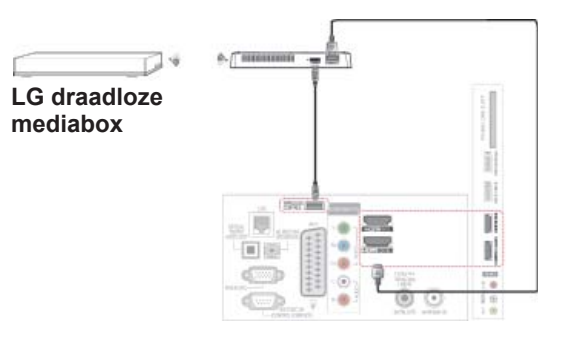

#### **OPMERKING**

• Bij gebruik van het externe apparaat dat op de draadloze mediabox is aangesloten, werken sommige functies van het TV-menu mogelijk niet.

## **SIMPLINK-aansluiting**

U kunt een AV-apparaat dat met een HDMI-kabel via HDMI-CEC is aangesloten, weergeven en bedienen. Deze TV werkt met apparaten die HDMI-CEC ondersteunen, maar alleen apparaten met het logo (simplink worden volledig ondersteund.

Sluit één uiteinde van de HDMI-kabel aan op de HDMI/DVI IN- of HDMI IN-aansluiting op het achterpaneel van de TV en het andere uiteinde op het SIMPLINK-apparaat.

- Als HDMI-CEC niet wordt ondersteunt door het aangesloten apparaat is de functie SIMPLINK niet beschikbaar.
- Om SIMPLINK te gebruiken, moet u een High Speed HDMI-kabel met \*CECfunctie gebruiken. (\*CEC: Consumer Electronics Control (Consumenten Elektronica Controle)).
- SIMPLINK werkt mogelijk niet correct als u een apparaat van een andere fabrikant met een HDMI-CEC-functie is aangesloten.
- De functie SIMPLINK wordt niet ondersteund in de draadloze externe uitvoermodus.

#### **De SIMPLINK-menu's activeren en gebruiken**

- 1 Druk op **INPUT** om de invoerbronnen weer te geven.
- 2 Druk op de rode toets om de SIMPLINKmenu's weer te geven.
- 3 Druk op de navigatietoetsen om **Aan** te kiezen.
- 4 Druk op de navigatietoetsen om naar een van de apparaten te gaan en druk op **OK**.

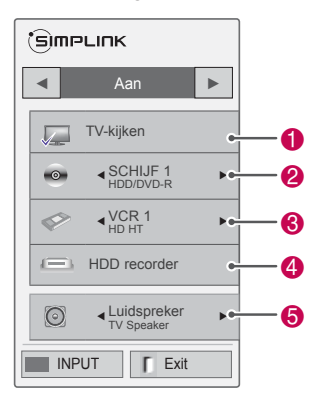

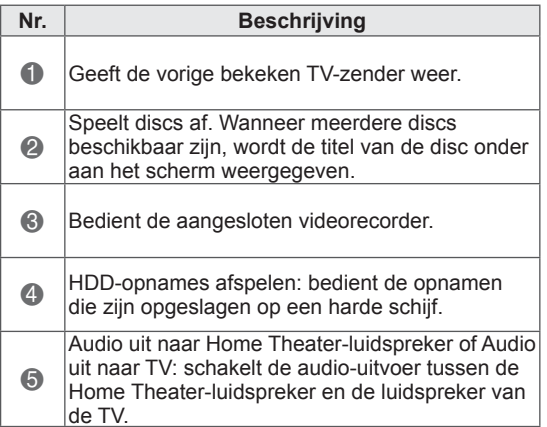

- Er verschijnt een vinkje vóór het gekozen apparaat.
- De beschikbare apparaten worden weergegeven in een heldere kleur.
- Niet-beschikbare apparaten worden grijs weergegeven.
- 5 Bedien het gekozen AV-apparaat.
	- **Direct afspelen**: nadat u de AV-apparaten op de TV hebt aangesloten, kunt u de apparaten direct bedienen en media afspelen zonder dat u nog iets hoeft in te stellen.
	- **AV-apparaat kiezen**: u kunt een van de AVapparaten kiezen die op de TV zijn aangesloten.
	- **Disc afspelen**: bedien de aangesloten AVapparaten door te drukken op de navigatietoetsen en op de toetsen **OK, ▶, ■, II, < en >**
	- **Alle apparaten uitschakelen**: als u de TV uitschakelt, worden alle aangesloten apparaten uitgeschakeld.
	- **Audio-uit omschakelen**: hiermee kunt u audio-uit eenvoudig omschakelen.
	- **Sync Power ingeschakeld**: wanneer de SIMPLINK-apparatuur die is aangesloten op de HDMI-aansluiting start met afspelen, wordt de TV automatisch ingeschakeld.

## **OPMERKING**

.

- Als u de invoerbron verandert door op **INPUT** te drukken, zal de voortgangsfunctie van het SIMPLINKapparaat stoppen.
- Als u een apparaat kiest dat is uitgerust met de functie Home Theater, wordt de geluidsuitvoer automatisch omgeschakeld naar de Home Theater-luidspreker en wordt de luidspreker van de TV uitgeschakeld.
- Als een aangesloten SIMPLINK Home Theater-systeem het geluid van de TV niet weergeeft, sluit u de DIGITAL AUDIO OUT-aansluiting op de achterkant van de TV met behulp van een optische kabel aan op de DIGITAL AUDIO IN-aansluiting op de achterkant van het SIMPLINKapparaat.

## **TELETEKST**

• Deze functie is niet in alle landen beschikbaar.

Teletekst is een gratis service die door de meeste TV-zenders wordt uitgezonden en die tot op de minuut actuele informatie verschaft over nieuws, weer, televisieprogramma's, aandelenkoersen en nog veel meer.

De teletekst-decoder van deze TV ondersteunt de systemen SIMPLE, TOP en FASTEXT. SIM-PLE (standaardteletekst) bestaat uit een aantal pagina's die worden gekozen door rechtstreeks het overeenkomstige paginanummer in te voeren. TOP en FASTEXT zijn modernere systemen die een snelle en eenvoudige selectie van teletekstinformatie mogelijk maken.

#### **In- en uitschakelen**

Druk op de toets **TEXT** om teletekst in te schakelen. De beginpagina of de laatst gekozen pagina verschijnt op het scherm.

Twee paginanummers, de naam van de TVzender, de datum en de tijd worden in de kopregel van het scherm weergegeven. Het eerste paginanummer geeft uw keuze aan, het tweede is het nummer van de huidige pagina.

Druk op de toets **TEXT** om teletekst uit te schakelen. Het toestel keert terug naar de vorige modus.

## **Simple-tekst**

#### **Pagina kiezen**

- 1 Voer met de cijfertoetsen het gewenste paginanummer in als een getal van drie cijfers. Als u tijdens het kiezen een verkeerd cijfer indrukt, moet u eerst het getal van drie cijfers afmaken en vervolgens het juiste paginanummer kiezen.
- 2 Met de toets  $P \wedge \vee$  kunt u de vorige of de volgende pagina kiezen.

## **Top-tekst**

De gebruiksaanwijzing toont vier velden - rood, groen, geel en blauw - onder aan het scherm. Het gele veld duidt de volgende groep aan, het blauwe veld het volgende blok.

#### **Een blok, groep of pagina kiezen**

- 1 Met de blauwe toets gaat u van het ene blok naar het volgende.
- 2 Met de gele toets gaat u naar de volgende groep, met een automatische overgang naar het volgende blok.
- 3 Met de groene toets gaat u naar de volgende bestaande pagina, met een automatische overgang naar de volgende groep.
- 4 U kunt hiervoor ook de toets  $P \wedge$  gebruiken. Met de rode toets keert u terug naar de vorige keuze. U kunt hiervoor ook de toets **P** gebruiken.

#### **Rechtstreeks een pagina kiezen**

 Net als in de teletekstmodus SIMPLE kan u in de TOP-modus een pagina kiezen door ze in te voeren als een getal van drie cijfers met behulp van de CIJFER-toetsen.

## **Fastext**

De teletekstpagina's worden met een kleurcode onder aan het scherm aangegeven en kunnen worden gekozen door de overeenkomstige kleurtoets in te drukken.

### **Pagina kiezen**

- 1 Druk op de toets **T.OPT** en gebruik de navigatietoets om het menu **Eil** te kiezen. De indexpagina wordt getoond.
- 2 U kunt de met een kleur aangeduide pagina's op de onderste regel kiezen met de overeenkomstige gekleurde toetsen.
- 3 Net als in de teletekstmodus SIMPLE kunt u in de FASTEXT-modus een pagina kiezen door deze met behulp van de cijfertoetsen in te voeren als een getal van drie cijfers.
- 4 Met de toets  $P \wedge \vee$  kunt u de vorige of de volgende pagina kiezen.

## **Speciale teletekstfunctie**

Druk op de toets **T. OPT** en gebruik de navigatietoets om het menu **Tekstoptie** te kiezen.

#### **EJ** Tijd

Als u een TV-programma bekijkt, kiest u dit menu om de tijd rechtsboven in het scherm weer te geven.

Druk in de teletekstmodus op deze toets om een subpaginanummer te kiezen. Het subpaginanummer wordt onder in het scherm getoond. Als u de subpagina wilt vasthouden of wijzigen, drukt u op de rode of groene toets, op  $\leq$  > of op de nummertoetsen.

#### **Hold**

Hiermee stopt u de automatische paginawisseling die plaatsvindt als een teletekstpagina uit twee of meer subpagina's bestaat. Het aantal subpagina's en de getoonde subpagina worden doorgaans onder de tijd op het scherm getoond. Als dit menu is gekozen, wordt het stopsymbool linksboven in het scherm weergegeven en is de automatische paginawisseling niet actief.

#### **Onthullen**

Kies dit menu om verborgen informatie te tonen, zoals antwoorden op vragen en oplossingen van puzzels.

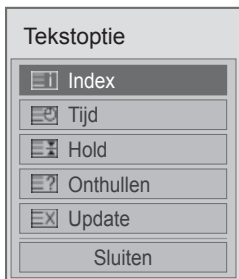

#### **Index**

Selecteer elke indexpagina.

#### **Update**

Hiermee wordt het TV-beeld op het scherm getoond terwijl u op een nieuwe teletekstpagina wacht. Dit wordt linksboven op het scherm getoond. Zodra de bijgewerkte pagina beschikbaar is, wordt het paginanummer getoond. Kies dit menu opnieuw als u de bijgewerkte teletekstpagina wilt tonen.

#### **OPMERKING**

• In het Verenigd Koninkrijk (in digitale modus) werkt de knop **T. OPT** niet.

# **DIGITALE TELETEKST**

• Deze functie is alleen beschikbaar in het Verenigd Koninkrijk en Ierland.

De TV biedt u toegang tot digitale teletekst, dat volledig is verbeterd in diverse opzichten, zoals tekst en afbeeldingen.

Deze digitale teletekst kan worden gebruikt door speciale services voor digitale teletekst en specifieke services die digitale teletekst uitzenden.

## **Teletekst binnen digitale service**

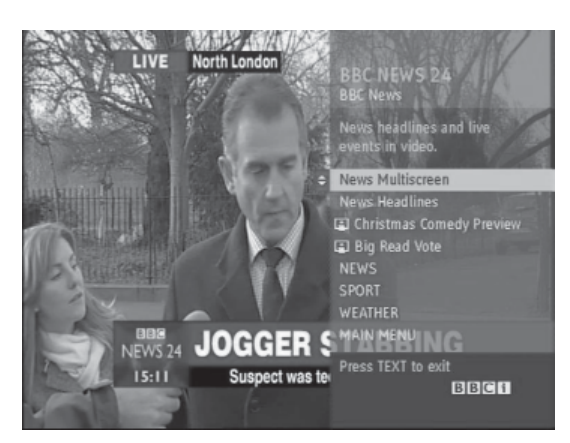

- 1 Druk op de cijfertoetsen of op de toets  $P \wedge \vee$ als u een digitale service wilt kiezen die digitale teletekst uitzendt.
- 2 Volg de aanwijzingen voor digitale teletekst en ga naar de volgende stap door op de toets **TEXT, OK**, de navigatietoetsen, de rode, groene, gele of blauwe toets of de **cijfertoetsen** te drukken.
- 3 Kies een andere digitale teletekstservice met de cijfertoetsen of de toets **P**  $\sim$   $\vee$ .

## **Teletekst in digitale service**

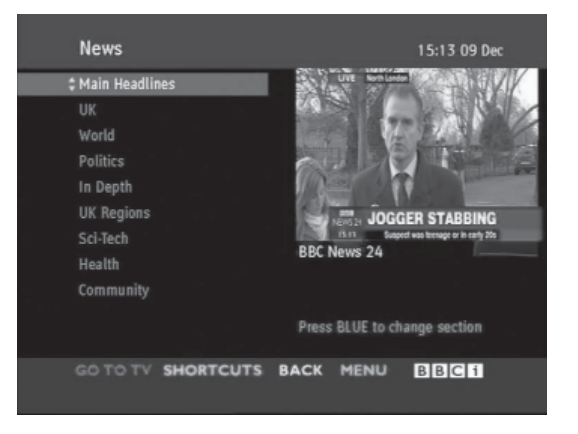

- Druk op de cijfertoetsen of op de toets  $P \wedge \vee$ als u een bepaalde service wilt kiezen die digitale teletekst uitzendt.
- 2 Druk op de toets **TEXT** of een gekleurde toets om teletekst in te schakelen.
- 3 Volg de aanwijzingen voor digitale teletekst en ga naar de volgende stap door op de toets **OK,** de navigatietoetsen, de rode, groene, gele of blauwe toets of de **cijfertoetsen** te drukken.
- 4 Druk op de toets **TEXT** of op een gekleurde toets om digitale teletekst uit te schakelen en terug te keren naar TV kijken.

Met sommige services hebt u mogelijk toegang tot tekstservices door op de rode toets te drukken.

## **ONDERHOUD**

Voor de beste prestaties en een langere levensduur moet u de TV regelmatig updaten en schoonmaken.

#### **Een update van de TVfirmware uitvoeren**

Download en installeer de nieuwste firmware door verbinding te maken met de firmwareupdateserver of OTA-service om de functies van het product te verbeteren of te wijzigen of om nieuwe functies toe te voegen.

De firmware-update werkt mogelijk niet correct, afhankelijk van de internetomgeving of de sterkte van het DTV-signaal. Als dat het geval is, kunt u de nieuwste firmware-update verkrijgen via een geautoriseerde LG Electronics-klantenservice.

U kunt als volgt de huidige firmwareversie controleren of een update van de firmware uitvoeren:

- 1 Druk op **Home** (Beginscherm) voor toegang tot het Hoofdmenu.
- 2 Druk op de navigatietoetsen om naar **INSTELLEN** te gaan en druk op **OK**.
- 3 Druk op de navigatietoetsen om naar **SUPPORT** te gaan en druk op **OK**.
- 4 Druk op de navigatietoetsen om naar **Software-update** te gaan en druk op **OK**. De huidige firmwareversie wordt weergegeven.
- 5 Kies **Update-versie controleren** om handmatig te controleren of een nieuwe firmwareversie beschikbaar is.

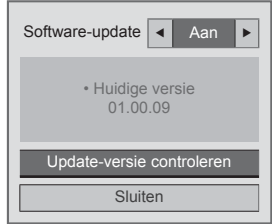

Als u **Software-update** - **Aan** kiest, zoekt de TV nieuwe firmware via NSU\*/OTA\* en wordt het pop-upvenster voor de update op het scherm weergegeven.

- \* NSU (Network Software Update): als de TV is verbonden met internet, zoekt de TV nieuwe firmware die is geüpload op de LG-server.
- \* OTA(Over The Air): terwijl u naar het digitale uitzendsysteem kijkt, wordt de nieuwe firmware via het DTV-signaal naar de TV verzonden.

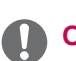

#### **OPMERKING**

- Koppel de LAN-kabel of het netsnoer niet los en schakel de TV niet uit tijdens de firmware-update.
- Als u tijdens de firmware-update via OTA van kanaal wisselt, stopt de update. Het proces wordt hervat wanneer u terugkeert naar het oorspronkelijke programma. De update wordt ook vervolgd als de TV wordt uitgeschakeld met de afstandsbediening. In dit geval is het normaal dat de kleur van de stroomindicator verandert en dat er een gedempt licht op het scherm wordt weergegeven. Het systeem werkt normaal nadat de update is voltooid.
- De premium-service wordt uitgeschakeld terwijl de software-update wordt uitgevoerd via NSU.
- U kunt de status van de software-update controleren via het menu Software-update of via de updategegevens die onder de kanaalbanner worden weergegeven.
- Verbindingsupdateservice (alleen Noord-Europese modellen): u kunt controleren of de OTA-service van LG beschikbaar is in het DTV-kanaal door te drukken op deze toets op de Magic Motion-afstandsbediening of op de rode toets, terwijl het bericht 'Controleer op update' wordt weergegeven onder de kanaalbanner.
- 6 Nadat de update is voltooid, wordt de TV na vijf seconden automatisch opnieuw gestart. Mogelijk moet u enkele opties in het menu **INSTELLEN**, **BEELD** of **AUDIO** resetten.

- U kunt geen downgrade uitvoeren naar een oudere firmwareversie.
- Hoelang de firmware-update duurt, hangt af van de grootte van de firmware, de netwerkomstandigheden en de sterkte van het DTV-signaal.
- Als het downloaden van de firmwareupdate mislukt bij gebruik van een draadloze verbinding, sluit u tijdelijk een kabel rechtstreeks op de router aan. Als de update nog steeds niet wordt gedownload, neemt u contact op met de klantenservice.

## **De TV schoonmaken**

#### **WAARSCHUWING**

- Zorg er eerst voor dat de TV is uitgeschakeld en dat het netsnoer en alle andere kabels zijn losgekoppeld.
- Als de TV gedurende een lange tijd onbeheerd en ongebruikt blijft, trekt u de stekker van het netsnoer uit het stopcontact om mogelijke beschadiging door blikseminslag of stroompieken te voorkomen.

#### **Scherm en frame**

Veeg het oppervlak schoon met een droge, schone en zachte doek om stof en licht vuil te verwijderen.

Om zwaar vuil te verwijderen, veegt u het oppervlak schoon met een zachte doek die is bevochtigd met schoon water of een verdund, zacht schoonmaakmiddel. Veeg onmiddellijk daarna droog met een droge doek.

#### **WAARSCHUWING**

- Duw, veeg of sla niet met uw vingernagels of een scherp voorwerp tegen het scherm aangezien dit kan leiden tot krassen op het scherm of beeldvervorming.
- Gebruik geen chemicaliën, zoals was, benzeen, alcohol, thinners, insecticiden, luchtverfrissers of smeermiddelen, aangezien deze de afwerklaag van het scherm kunnen beschadigen en verkleuring kunnen veroorzaken.

### **Behuizing en standaard**

Veeg de behuizing schoon met een droge, schone en zachte doek om stof en licht vuil te verwijderen. Om zwaar vuil te verwijderen, veegt u de behuizing schoon met een zachte doek die is bevochtigd met schoon water of met water waaraan een kleine hoeveelheid zacht schoonmaakmiddel is toegevoegd. Veeg onmiddellijk daarna droog met een droge doek.

#### **WAARSCHUWING**

- Spuit geen vloeistof op het oppervlak. Als water in de TV terechtkomt, kan dat leiden tot brand, elektrische schokken of een defect.
- Gebruik geen chemicaliën omdat hierdoor het oppervlak kan worden beschadigd.

#### **Netsnoer**

Maak regelmatig het netsnoer schoon door opgehoopt stof en vuil te verwijderen.

## **Inbranden van het beeld op het TV-scherm voorkomen**

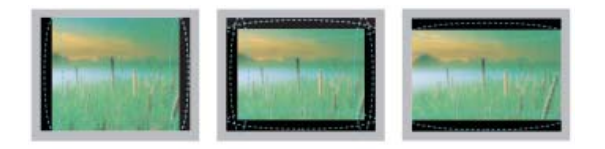

- Als een stilstaand beeld lang op het TV-scherm wordt weergegeven, kan het beeld worden ingebrand en het scherm permanent beschadigd raken. Dit heet 'inbranden' en wordt niet gedekt door de garantie.
- Als de beeldverhouding van de TV gedurende een lange tijd is ingesteld op 4:3, kan beeldbranden optreden op het 'letterbox'-gedeelte van het scherm.
- Voorkom dat een stilstaand beeld langdurig wordt weergegeven op het TV-scherm (2 uur of langer voor een LCD-TV, 1 uur of langer voor een plasma-TV) om inbranden te voorkomen.

## **PROBLEMEN OPLOSSEN**

#### **Algemeen**

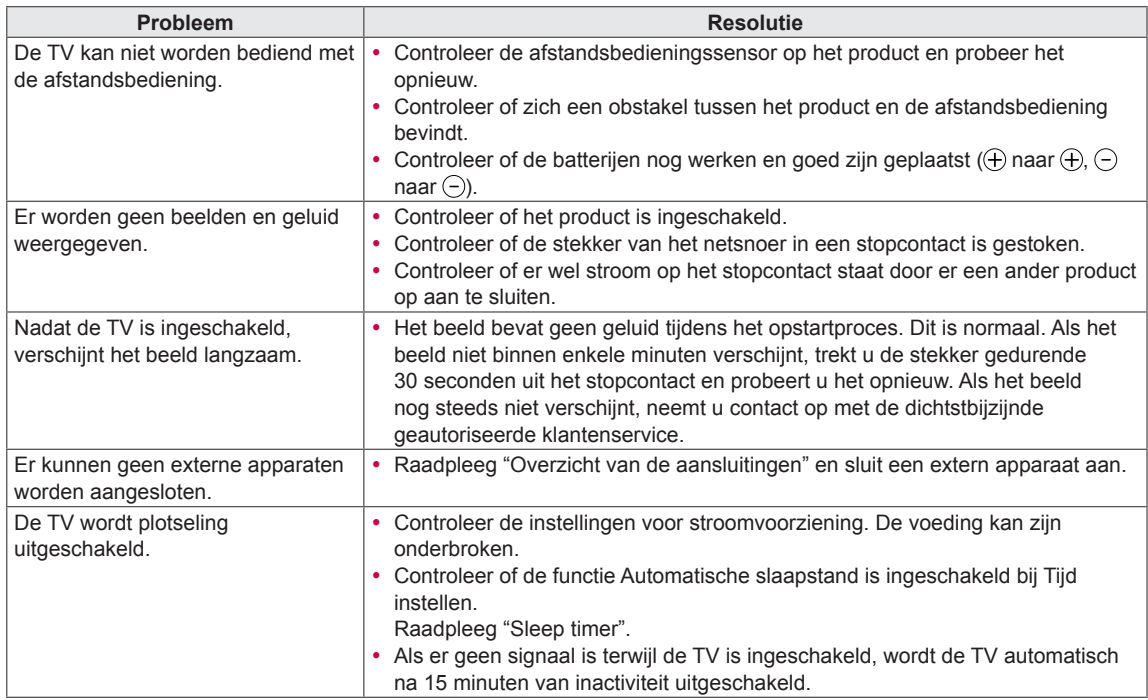

#### **Audio**

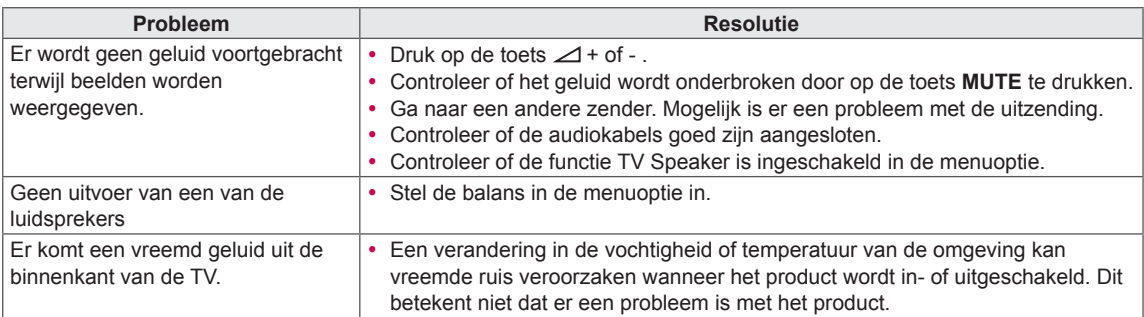

#### **Video**

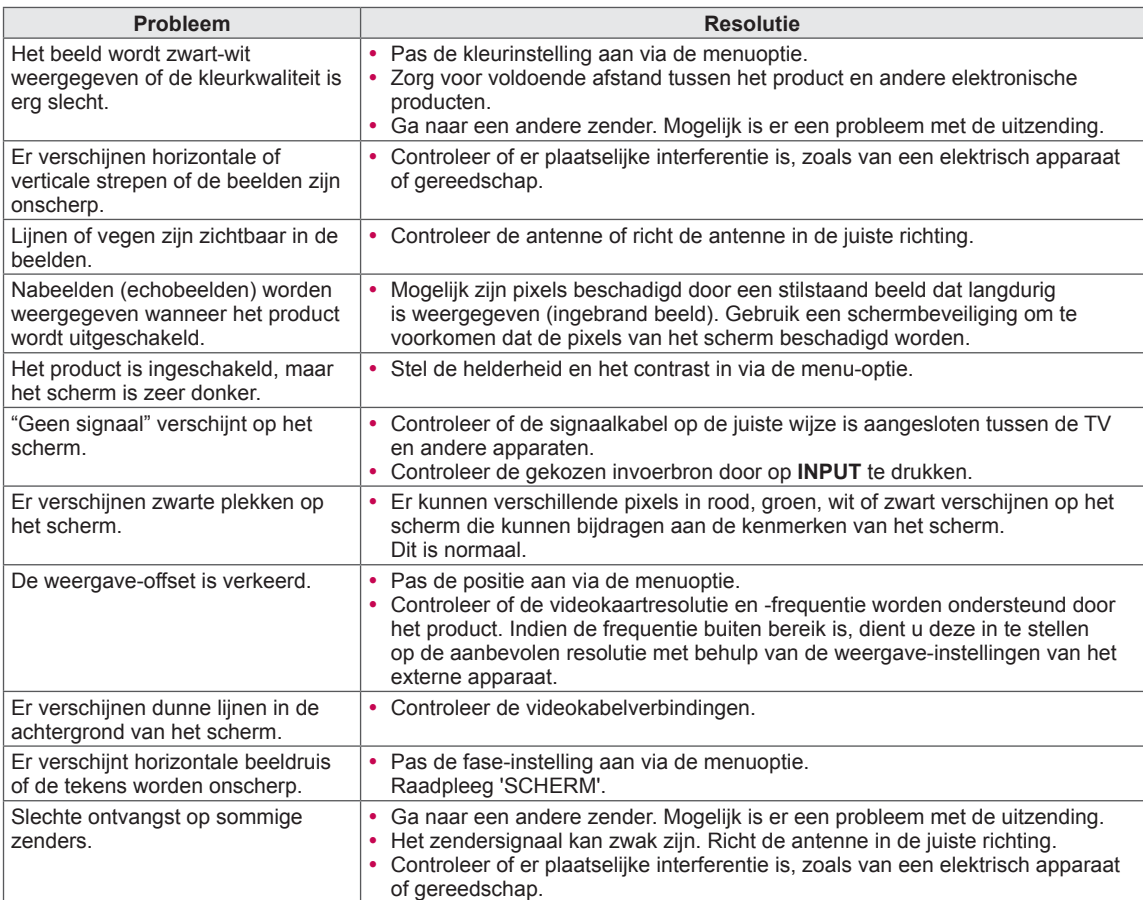

# **SPECIFICATIES**

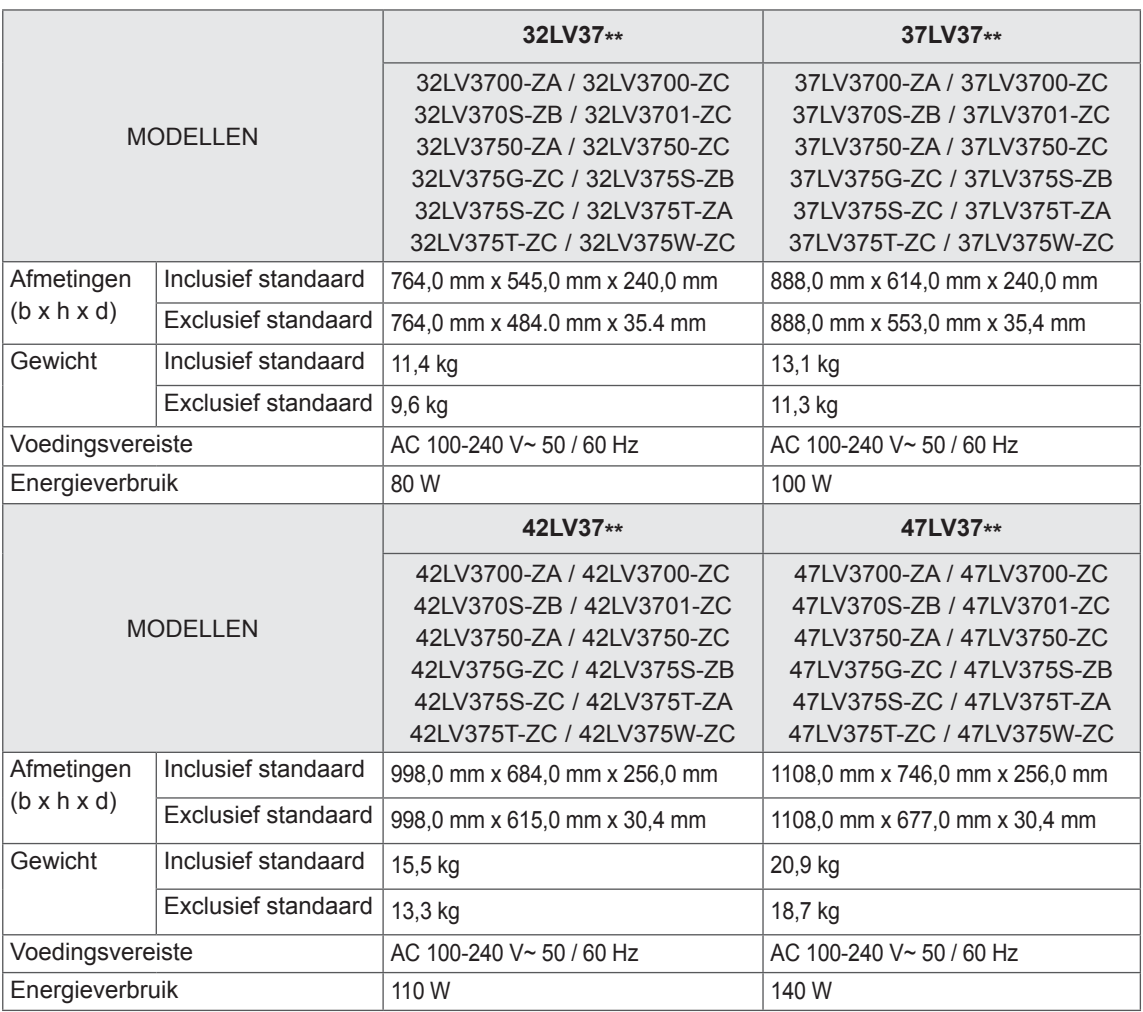

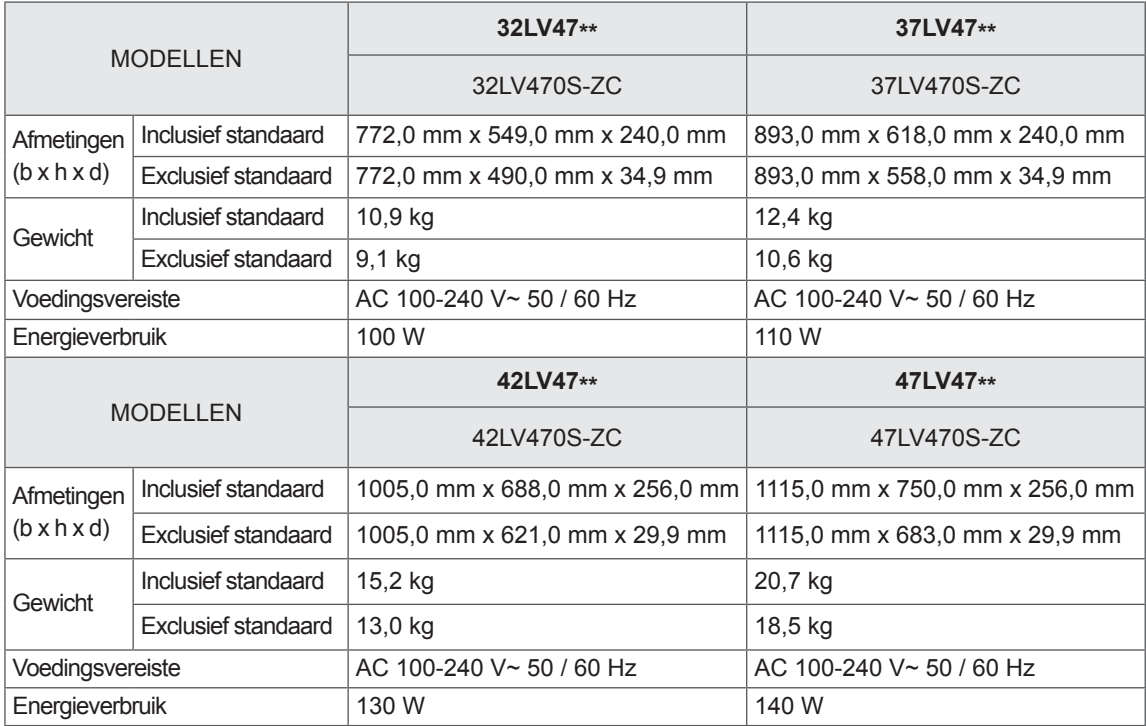

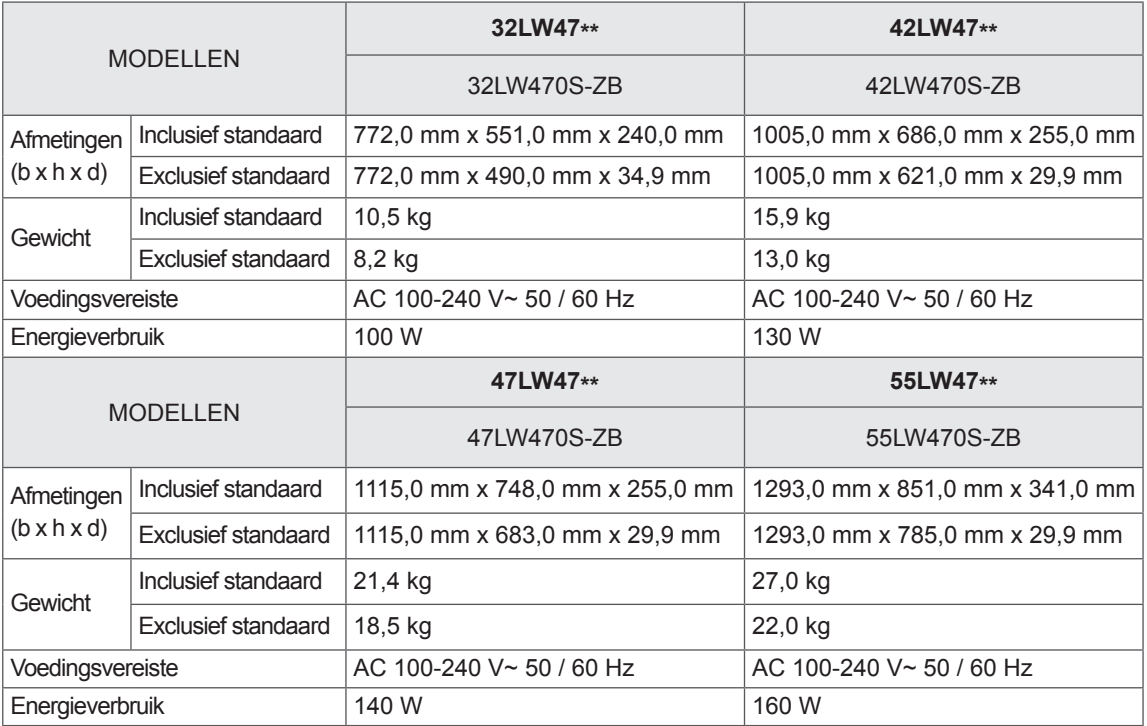

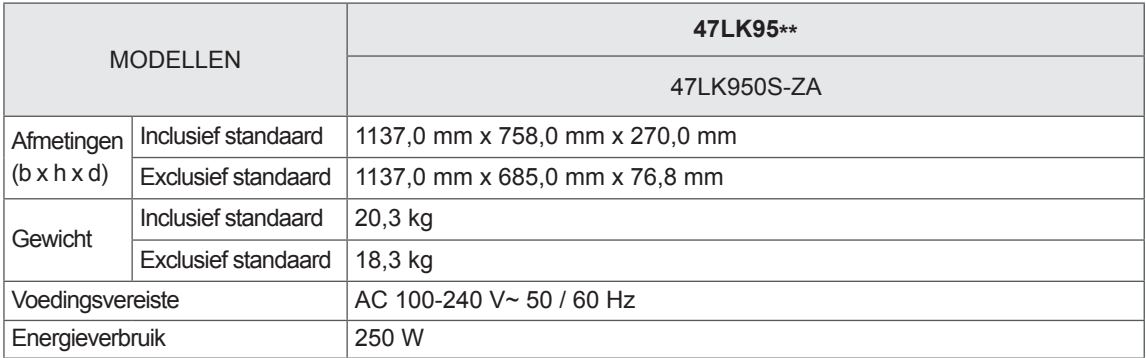

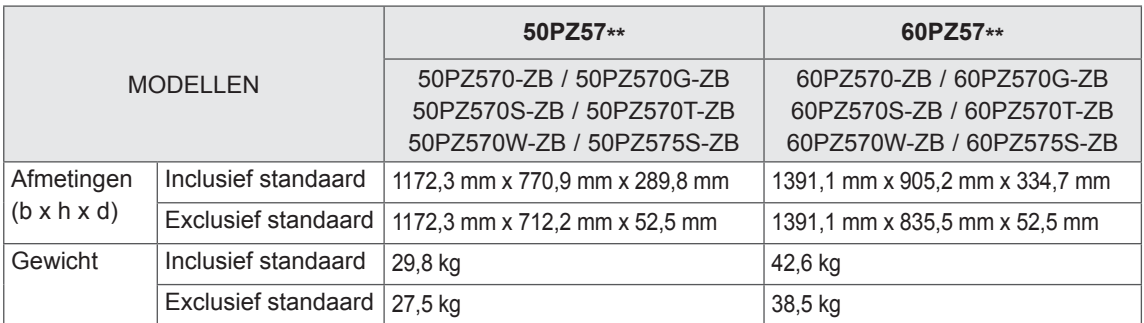

Informatie over de stroomvoorziening en het stroomverbruik vindt u op het label op het product.

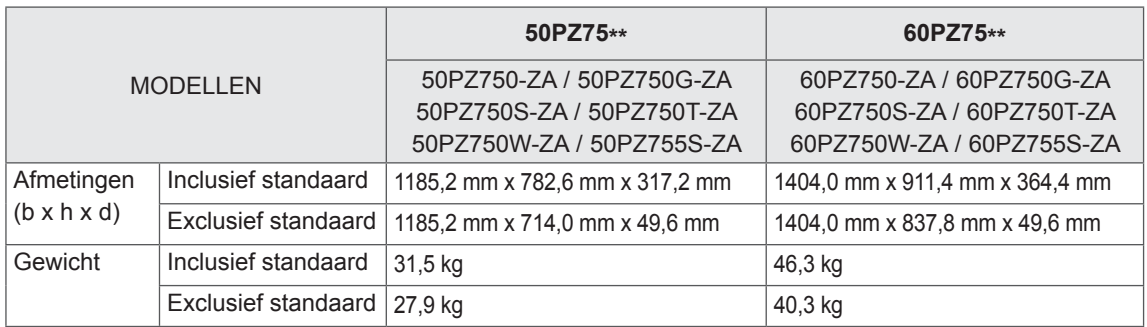

Informatie over de stroomvoorziening en het stroomverbruik vindt u op het label op het product.

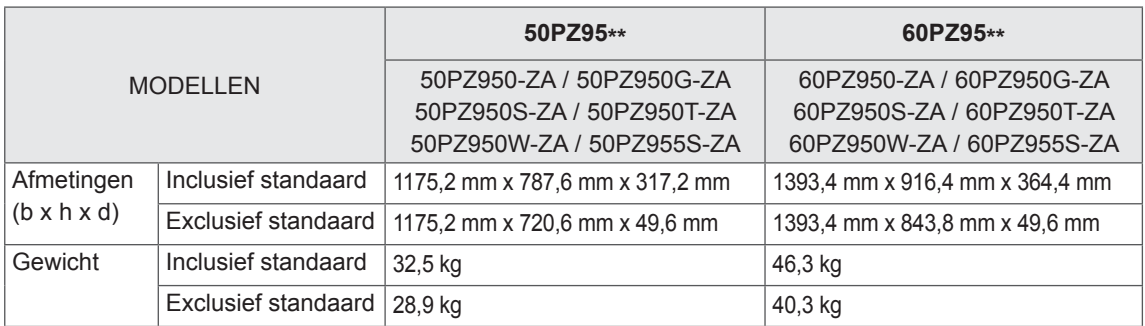

Informatie over de stroomvoorziening en het stroomverbruik vindt u op het label op het product.

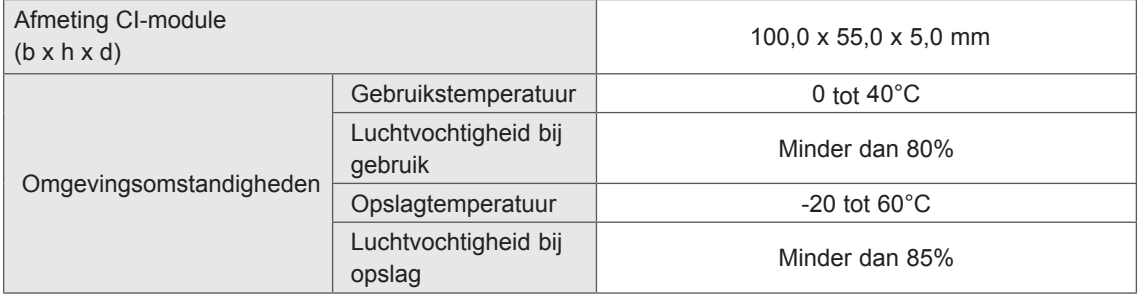

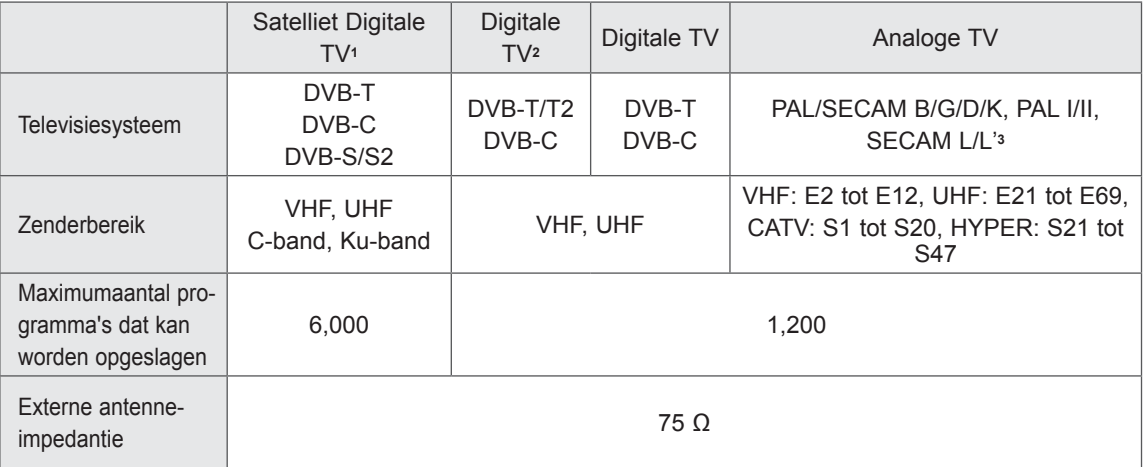

1 Alleen satellietmodellen

- 2 Alleen modellen met DVB-T2-ondersteuning
- 3 Behalve modellen met DVB-T2-ondersteuning

#### **Ondersteunde modus voor RGB-PC, HDMI/DVI-PC Aansluitinformatie over componentpoort**

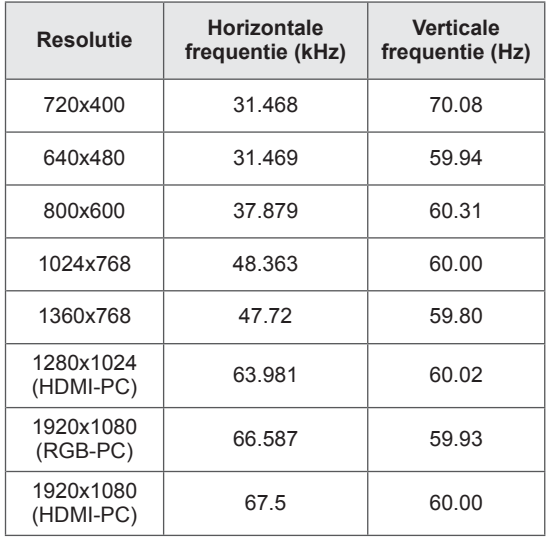

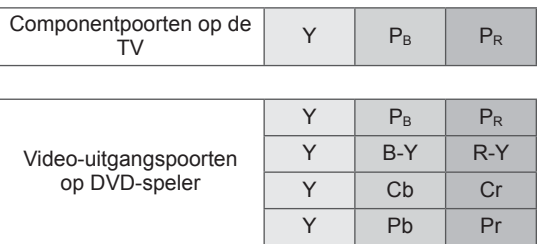

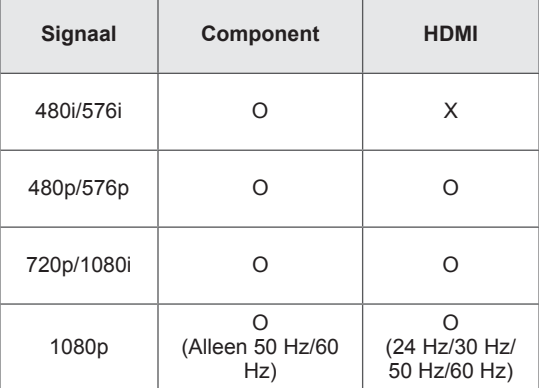

#### **Ondersteunde modus voor HDMI/DVI-DTV**

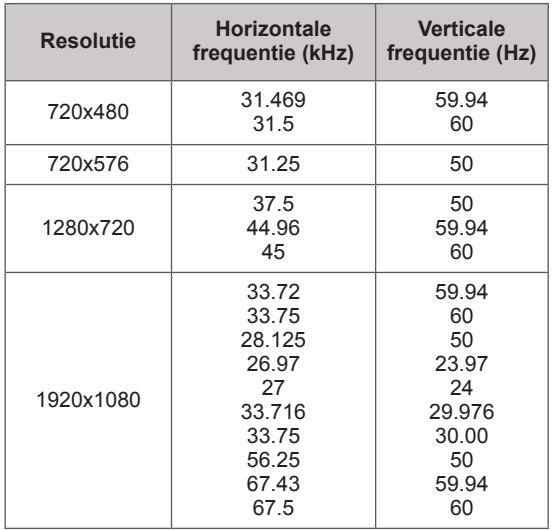

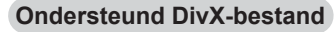

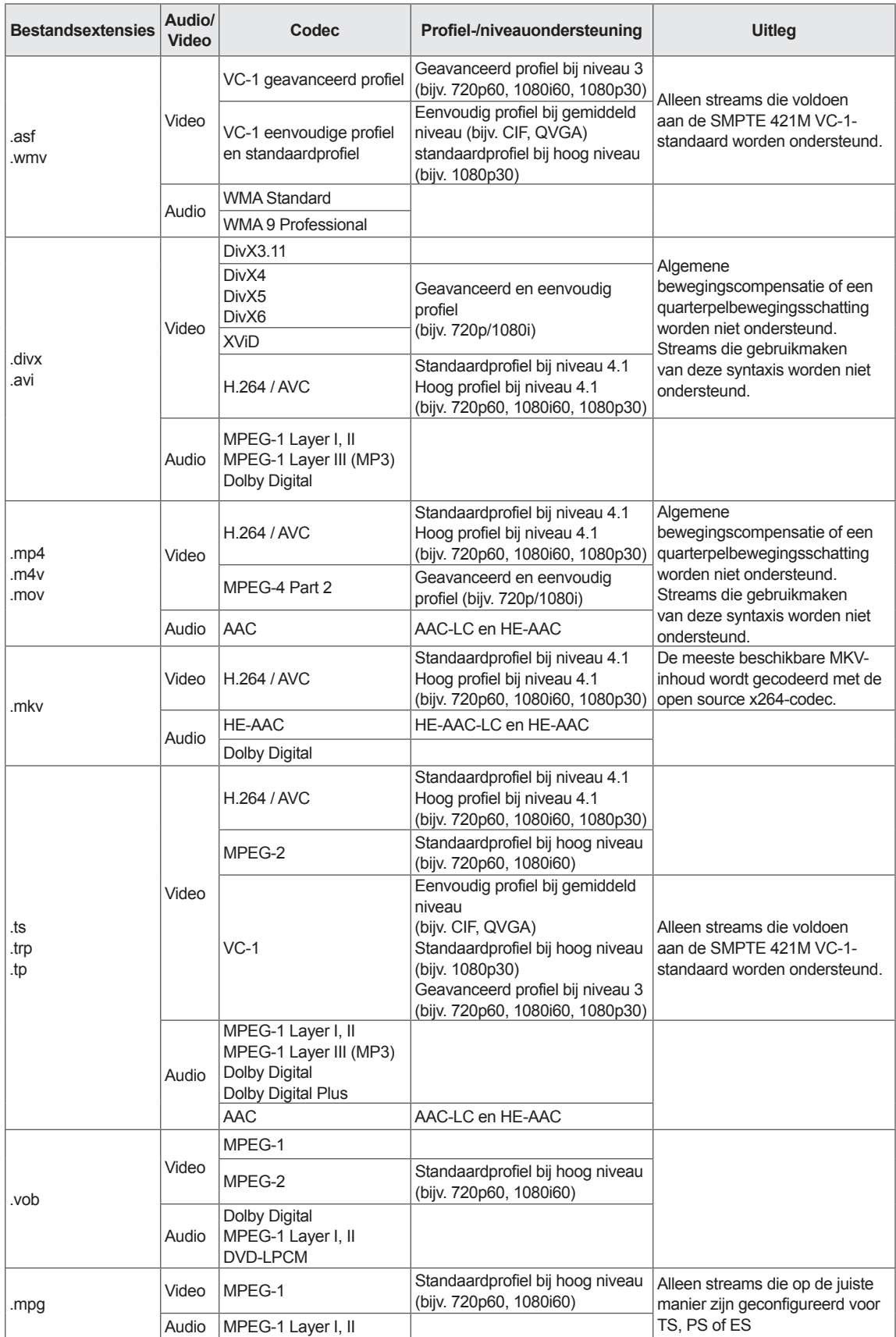

dambord (ruitpatroon) MPO (Foto)

naast elkaar Boven en onder dambord (ruitpatroon)

Boven en onder

Signaal Afspeelbaar 3D-videoformaat

#### Ingang Signaal Resolutie Horizontaal<br>Frequentie (kHz) Verticale<br>frequentie (Hz) Afspeelbaar 3D-videoformaat **HDMI** 720p 1280X720 45 60 naast elkaar Boven en onder HDMI 3D Boven en onder 89,9/90 59,94/60 HDMI 3D Frame Packing (Alleen LED LCD-TV / LCD-TV) 90 60 60 HDMI 3D Frame Packing (Alleen plasma-TV) 37,5 50 naast elkaar Boven en onder HDMI 3D Boven en onder 75 HDMI 3D Frame Packing 1080i 1920X1080 33,75 60 naast elkaar Boven en onder 28,125 50 HDMI 3D naast elkaar(Half) 1080p 1920X1080 67,50 60 naast elkaar Boven en onder dambord (ruitpatroon) Enkel frame sequentieel 56,250 50 naast elkaar Boven en onder dambord (ruitpatroon) Enkel frame sequentieel 27 24 naast elkaar Boven en onder dambord (ruitpatroon) HDMI 3D Boven en onder 54 24 HDMI 3D Frame Packing (Alleen plasma-TV) 33,75 30 naast elkaar Boven en onder dambord (ruitpatroon) 53,95/54 23,98/24 HDMI 3D Frame Packing 67,50 30 (Alleen LED LCD-TV / LCD-TV) RGB 1080p 1920X1080 66,587 59,934 https://www.maast.elkaar Boven en onder Component (Alleen plasma-TV) 720p 1280X720 37,5 50<br>
45 60 naast elkaar Boven en onder 45 60 1080i 1920X1080 28,125 33,75  $\overline{50}$ 60 USB 1080p 1920X1080 33,75 30 naast elkaar Boven en onder

#### **Ondersteunde modus voor 3D**

(Alleen 32/42/47/55LW47\*\*, 47LK95\*\*)

DLNA 1080p 1920X1080 33.75 30

 y Om in 3D te kunnen afspelen, dienen de media-inhoud en de speler HDMI 3D Frame Packing, HDMI 3D naast elkaar en HDMI 3D boven en onder te ondersteunen.

DTV | naast elkaar<br>DTV | naast elkaar 1080i | naast elkaar 1080i | naast elkaar 1080i | naast elkaar 1080i | naast elkaar 1080i |

 y Video, die in de indeling HDMI 3D Frame Packing, HDMI 3D Naast elkaar, HDMI 3D Boven en onder wordt aangeboden, wordt automatisch als 3D-beeld weergegeven.

(Alleen 50/60PZ57\*\*, 50/60PZ75\*\*, 50/60PZ95\*\*)

- Om in 3D te kunnen afspelen dienen de media-inhoud en de speler HDMI 3D Frame Packing, HDMI 3D naast elkaar, HDMI 3D boven en onder te ondersteunen.
- Video die wordt ingevoerd in de indeling HDMI 3D Frame Packing wordt automatisch overgeschakeld naar het 3D-scherm.
- De modus 2D->3D is beschikbaar voor alle signalen.

#### **Specificatie van RF-module (BM-LDS201)**

(Alleen 50/60PZ57\*\*, 50/60PZ75\*\*, 50/60PZ95\*\*)

Voor TV met een radiofrequentie (RF) met een bandbreedte van 2,4 GHz.

- Uitgangsvermogen: 1 dBm of lager
- Maximum communicatieafstand: 10 meter in een open ruimte
- y Bandbreedte: 2,4 GHz (2,4035 GHz tot 2,4783 GHz)
- Overdrachtssnelheid: 250 kbps
- FCC-ID van RF-module in de TV FCC-ID: BEJLDS201

 $C \in$
# <span id="page-144-0"></span> **IR-CODES**

(Afhankelijk van het model)

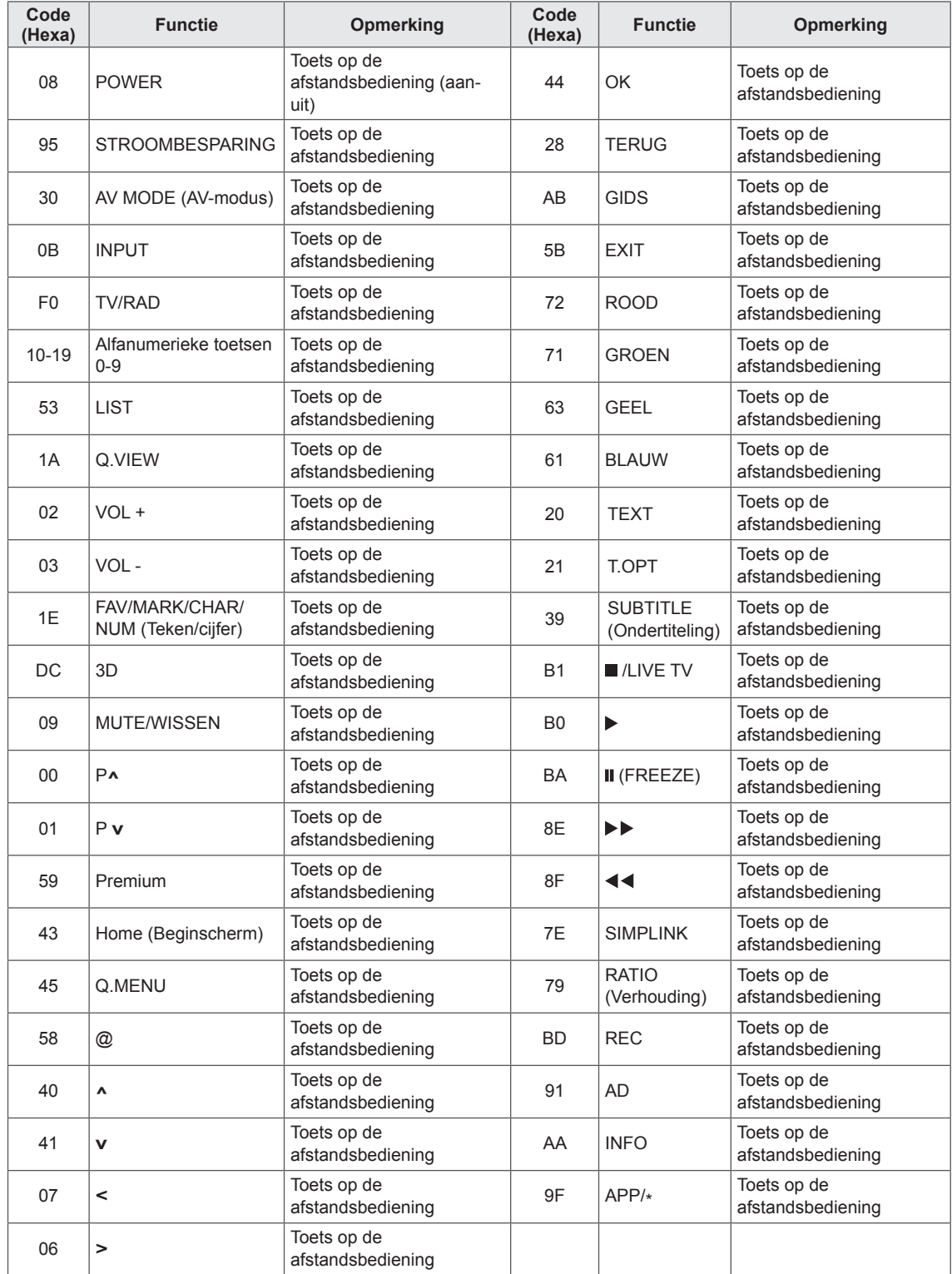

# **SETUP EXTERN BESTURINGSSYSTEEM**

## **Instelling RS-232C**

Verbind de RS-232C-ingang (seriële poort) met een extern besturingssysteem (zoals een computer of een A/V-besturingssysteem) om de functies van de TV extern te besturen. Verbind de seriële poort van het besturingssysteem met de RS-232C-ingang op het achterpaneel van de TV.

## **OPMERKING**

- RS-232C op deze TV is bedoeld voor gebruik met RS-232Cbesturingshardware en -software van andere fabrikanten. De onderstaande instructies worden gegeven om u te helpen met het programmeren van software of om de functionaliteit te testen met behulp van telenetsoftware.
- De RS-232C-verbindingskabel wordt niet bij het product geleverd.

## **Type aansluiting: D-Sub 9-pins (mannelijk)**

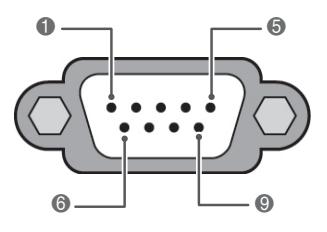

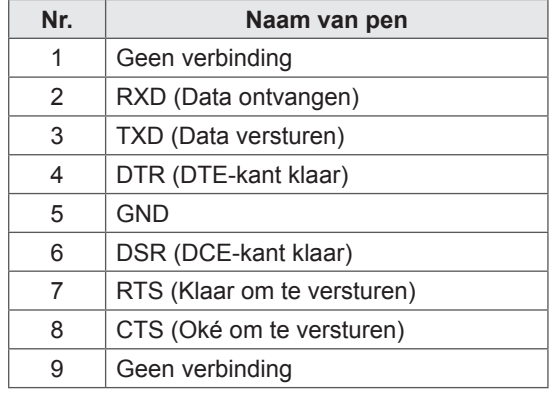

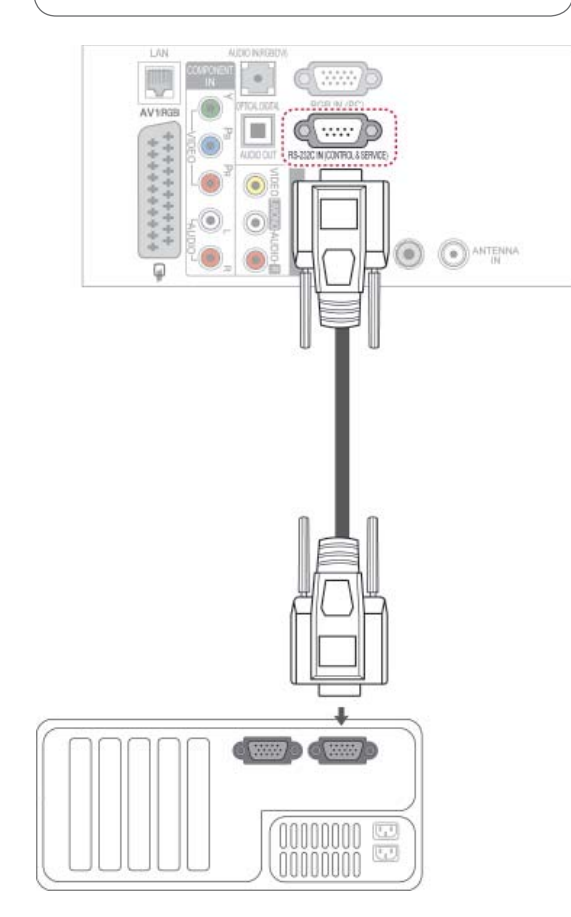

## **RS-232C-configuraties**

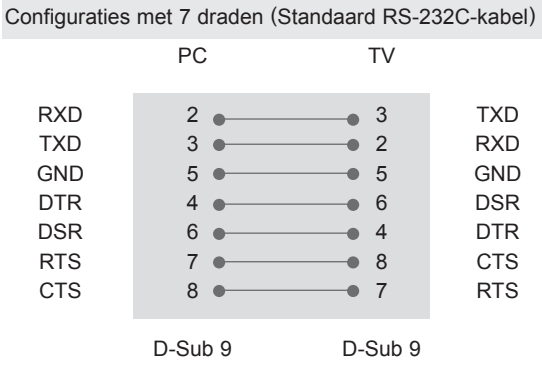

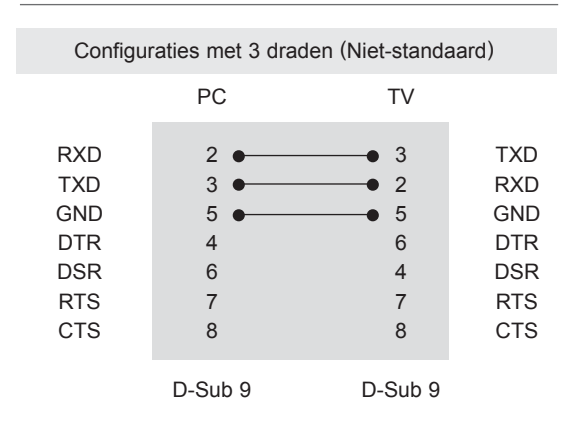

### **Instellen ID**

Stel het ID-nummer in. "**Bestaande datatoewijzing**". [\(Zie pag.153\)](#page-152-0)

- 1 Druk op **Home** (Beginscherm) voor toegang tot het Hoofdmenu.
- 2 Druk op de navigatietoetsen om naar **INSTELLEN** te gaan en druk op **OK**.
- 3 Druk op de navigatietoetsen om naar **OPTIE** te gaan en druk op **OK**.
- 4 Druk op de navigatietoetsen om naar **Instellen ID** te gaan en druk op **OK**.
- 5 Ga naar links of naar rechts om een ID te kiezen en kies **Sluiten**. Het aanpassingbereik is 1 tot 99.
- 6 Als u klaar bent, drukt u op **EXIT**.

## **Communicatieparameters**

- Baudsnelheid: 9600 bps (UART)
- Datalengte: 8 bits
- Pariteit: Geen
- Stopbit: 1 bit
- Communicatiecode: ASCII-code
- Gebruik een gekruiste (omgekeerde) kabel.

## **Commandoreferentielijst**

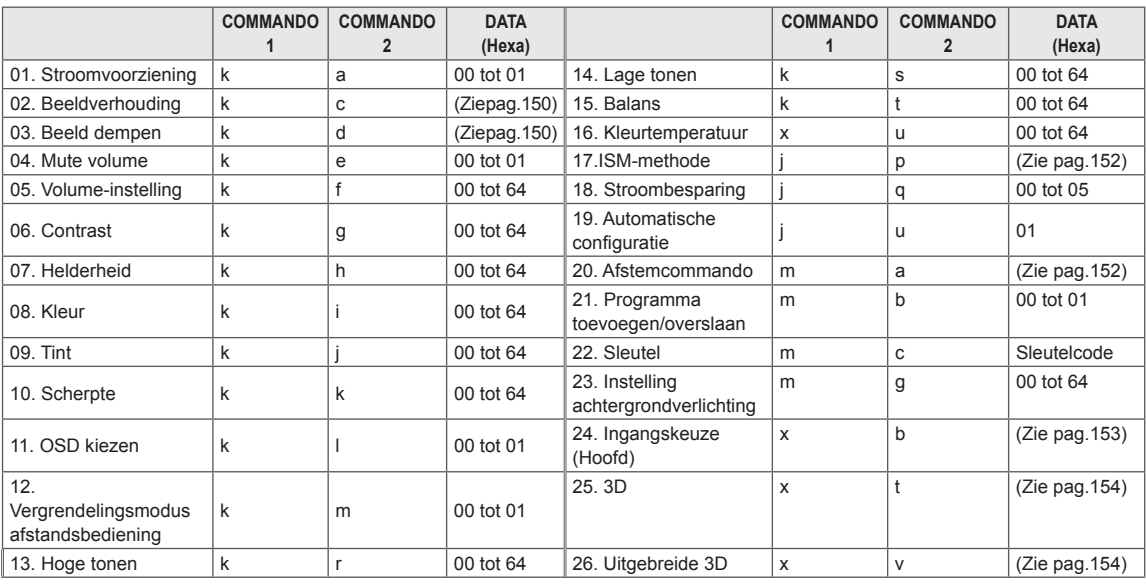

• Opmerking: tijdens USB-bewerkingen, zoals DivX of EMF, worden alle commando's behalve Power (ka) en Key (mc) niet uitgevoerd en beschouwd als NG.

## **Protocol voor versturen/ontvangen**

## **Transmissie**

## **[Commando1][Commando2][ ][Instellen ID][ ][Data][Cr]**

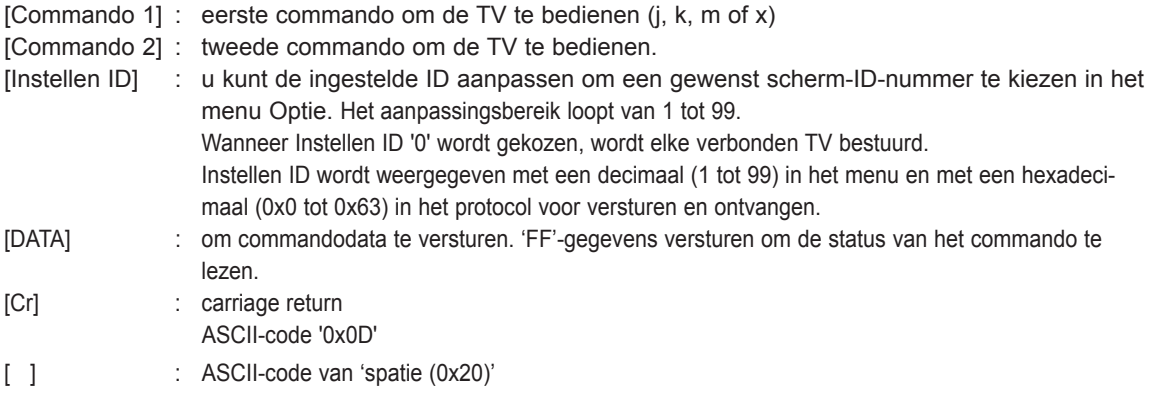

### **OK-erkenning**

### **[Commando2][ ][Instellen ID][ ][OK][Data][x]**

\* De TV verzendt ACK (erkenning) gebaseerd op deze notatie wanneer normale data worden ontvangen. Als de data op dat moment in de dataleesmodus staan, wordt de huidige datastatus getoond. Als de data in dataschrijfmodus staan, worden de data van de PC geretourneerd.

### **Fouterkenning**

## **[Commando2][ ][Instellen ID][ ][NG][Data][x]**

\* De TV verzendt ACK (acknowledgement of erkenning) gebaseerd op deze notatie wanneer abnormale gegevens van

niet goed werkende functies of communicatiefouten worden ontvangen.

### **Data 00: ongeldige code**

#### **01. Stroomvoorziening (Commando: k a)**

► Om de aan/uit-knop van de TV te bedienen.

#### Transmissie [k][a][ ][Instellen ID][ ][Data][Cr]

Data 00: Uit 01: Aan

#### Ack [a][ ][Instellen ID][ ][OK/NG][Data][x]

► Om de aan/uit-knop te tonen.

#### Transmissie [k][a][ ][Instellen ID][ ][FF][Cr]

Ack [a][ ][Instellen ID][ ][OK/NG][Data][x]

- \* Op dezelfde wijze toont bevestigingsdatafeedback de status van elke functie als andere functies '0xFF'-data in deze indeling overbrengen.
- OK Ack., Error Ack. en andere berichten kunnen op het scherm worden getoond indien de TV ingeschakeld is.

#### <span id="page-149-0"></span>**02. Beeldverhouding (Commando: k c) (Afmetingen hoofdbeeld)**

► Om het formaat van het scherm aan te passen. (Formaat hoofdbeeld) U kunt het schermformaat aanpassen met

Beeldverhouding in het Q.MENU of het menu BEELD.

Transmissie [k][c][ ][Instellen ID][ ][Data][Cr]

Data 01: normaal scherm  $(4:3)$ 02 : breedbeeld (16:9) 06: origineel 07 : 14:9

# 16

09: scannen 0B: volledige breedte 10 tot 1F: bioscoopzoom 1 tot

#### Ack [c][ ][Instellen ID][ ][OK/NG][Data][x]

- \* Met de PC-ingang kiest u de beeldschermverhouding 16:9 of 4:3.
- \* Scannen is beschikbaar in de modi DTV/HDMI (1080i 50 Hz / 60 Hz, 720p 50 Hz / 60 Hz, 1080p 24 Hz / 30 Hz / 50 Hz / 60 Hz), Component (720p, 1080i, 1080p 50 Hz / 60 Hz).
- \* Volledige breedte wordt alleen ondersteund voor Digitaal, Analoog en AV.

#### <span id="page-149-1"></span>**03. Beeld dempen (Commando: k d)**

► Voor in-/uitschakelen van beeld dempen.

#### Transmissie [k][d][ ][Instellen ID][ ][Data][Cr]

- Data 00 : Beeld dempen uit (Beeld aan) Video mute uit
	- 01 : Beeld dempen aan (Beeld uit)
	- 10 : Video geluid aan

#### Ack [d][ ][Instellen ID][ ][OK/NG][Data][x]

\* Indien alleen Video muten is ingeschakeld, geeft de TV de OSD (schermweergave) weer. Maar indien Beeld dempen is ingeschakeld, wordt de OSD niet getoond.

#### **04. Volume dempen (Commando: k e)**

- ► Hiermee kunt u het dempen van het geluid in- en uitschakelen. U kunt de functie voor geluid uit/aan ook gebruiken via de toets MUTE op de afstandsbediening. Transmissie [k][e][ ][Instellen ID][ ][Data][Cr]
- Data 00: Mute volume aan (Volume uit) 01 : Mute volume uit (Volume aan)

Ack [e][ ][Instellen ID][ ][OK/NG][Data][x]

#### **05. Volumeregeling (Commando: k f)**

► Om het volume aan te passen. U kunt het volume ook aanpassen met de VOLUMEtoetsen op de afstandsbediening.

Transmissie [k][f][ ][Instellen ID][ ][Data][Cr]

Data Min: 00 tot Max: 64

\* Zie 'Bestaande datatoewijzing'. [\(Zie pag.153](#page-152-0))

Ack [f][ ][Instellen ID][ ][OK/NG][Data][x]

#### **06. Contrast (Commando: k g)**

► Om het contrast van het scherm aan te passen. U kunt het contrast ook aanpassen in het menu BEELD.

Transmissie [k][g][ ][Instellen ID][ ][Data][Cr]

Data Min: 00 tot Max: 64

\* Zie 'Bestaande datatoewijzing'. [\(Zie pag.153](#page-152-0))

Ack [g][ ][Instellen ID][ ][OK/NG][Data][x]

#### **07. Helderheid (Commando: k h)**

► Om de helderheid van het scherm aan te passen. U kunt de helderheid ook aanpassen in het menu BEELD.

Transmissie [k][h][ ][Instellen ID][ ][Data][Cr]

Data Min: 00 tot Max: 64

\* Zie 'Bestaande datatoewijzing'. [\(Zie pag.153](#page-152-0))

Ack [h][ ][Instellen ID][ ][OK/NG][Data][x]

#### **08. Kleur (Commando: k i)**

► De kleur van het scherm aanpassen. U kunt de kleur ook aanpassen in het menu BEELD.

#### Transmissie [k][i][ ][Instellen ID][ ][Data][Cr]

Data Min: 00 tot Max: 64

\* Zie 'Bestaande datatoewijzing'. ([Zie pag.153](#page-152-0))

- 09. Tint (Commando: k j)
- ► Om de tint van het scherm aan te passen. U kunt de tint ook aanpassen in het menu BEELD.

Transmissie [k][j][ ][Instellen ID][ ][Data][Cr]

#### Data Rood: 00 tot Groen: 64

\* Zie 'Bestaande datatoewijzing'. [\(Zie pag.153\)](#page-152-0)

Ack [j][ ][Instellen ID][ ][OK/NG][Data][x]

#### **13. Hoge tonen (Commando: k r)**

► Hoge tonen aanpassen. U kunt de hoge tonen ook aanpassen in het menu GELUID.

Transmissie [k][r][ ][Instellen ID][ ][Data][Cr]

Data Min: 00 tot Max: 64 \* Zie 'Bestaande datatoewijzing'. [\(Zie pag.153](#page-152-0))

Ack [r][ ][Instellen ID][ ][OK/NG][Data][x]

#### **10. Scherpte (Commando: k k)**

► Om de scherpte van het scherm aan te passen. U kunt de scherpte ook aanpassen in het menu BEELD.

#### Transmissie [k][k][ ][Instellen ID][ ][Data][Cr]

Data Min: 00 tot Max: 64

\* Zie 'Bestaande datatoewijzing'. [\(Zie pag.153](#page-152-0))

Ack [k][ ][Instellen ID][ ][OK/NG][Data][x]

#### **11. OSD kiezen (Commando: k l)**

► Hiermee schakelt u de OSD (On Screen Display, ofwel schermweergave) in of uit bij gebruik van afstandsbediening.

Transmissie [k][l][ ][Instellen ID][ ][Data][Cr]

Data 00: OSD uit 01: OSD aan

Ack [I][ ][Instellen ID][ ][OK/NG][Data][x]

#### **12. Vergrendelingsmodus afstandsbediening (Commando: k m)**

► De besturingselementen op de voorzijde van de TV en de afstandsbediening vergrendelen.

Transmissie [k][m][ ][Instellen ID][ ][Data][Cr]

Data 00 : Vergrendeling uit 01 : Vergrendeling aan

#### Ack [m][ ][Instellen ID][ ][OK/NG][Data][x]

Gebruik deze modus als u de afstandsbediening niet gebruikt.

 Wanneer de hoofdstroomvoorziening wordt in- of uitgeschakeld, wordt de externe vergrendeling vrijgegeven.

\* Als in de stand-bymodus de toetsvergrendeling is ingeschakeld, wordt de TV niet ingeschakeld wanneer u op de aan/uit-knop op de IR-afstandsbediening of het apparaat drukt.

#### **14. Lage tonen (Commando: k s)**

► Lage tonen aanpassen. U kunt de lage tonen ook aanpassen in het menu GELUID.

Transmissie [k][s][ ][Instellen ID][ ][Data][Cr]

Data Min: 00 tot Max: 64 \* Zie 'Bestaande datatoewijzing'. ([Zie pag.153](#page-152-0))

Ack [s][ ][Instellen ID][ ][OK/NG][Data][x]

#### **15. Balans (Commando: k t)**

► Hiermee past u de balans aan. U kunt de balans ook aanpassen in het menu GELUID.

Transmissie [k][t][ ][Instellen ID][ ][Data][Cr]

Data Min: 00 tot Max: 64 \* Zie 'Bestaande datatoewijzing'. ([Zie pag.153](#page-152-0))

Ack [t][ ][Instellen ID][ ][OK/NG][Data][x]

#### **16. Kleurtemperatuur (Commando: x u)**

► De kleurtemperatuur aanpassen. U kunt de kleurtemperatuur ook aanpassen in het menu BEELD.

#### Transmissie [x][u][ ][Instellen ID][ ][Data][Cr]

- Data Min: 00 tot Max: 64
	- \* Zie 'Bestaande datatoewijzing'. [\(Zie pag.153](#page-152-0))

Ack [u][ ][Instellen ID][ ][OK/NG][Data][x]

#### <span id="page-151-0"></span>**17. ISM Methode (Commando: j p) (Alleen plasma-TV)**

► Om de ISM Methode te regelen. U kunt ISM Methode ook instellen in het menu OPTIE.

Transmissie [j][p][ ][Instellen ID][ ][Data][Cr]

Data 02: Orbiter **Data 01: naar TV** Data 01: naar TV

- 04: White wash
- 08: Normaal
- 20 : Colour Wash

Ack [p][ ][Instellen ID][ ][OK/NG][Data][x]

**19. Automatisch configureren (Commando: j u)**

► De beeldpositie automatisch aanpassen en het trillen van het beeld automatisch minimaliseren. Dit werkt alleen in RGB-modus (PC).

Transmissie [j][u][ ][Instellen ID][ ][Data][Cr]

Ack [u][ ][Instellen ID][ ][OK/NG][Data][x]

#### **18. Stroombesparing (Commando: j q)**

► Het stroomverbruik van de TV reduceren. U kunt de stroombesparing ook instellen in het menu BEELD.

Transmissie [j][q][ ][Instellen ID][ ][Data][Cr]

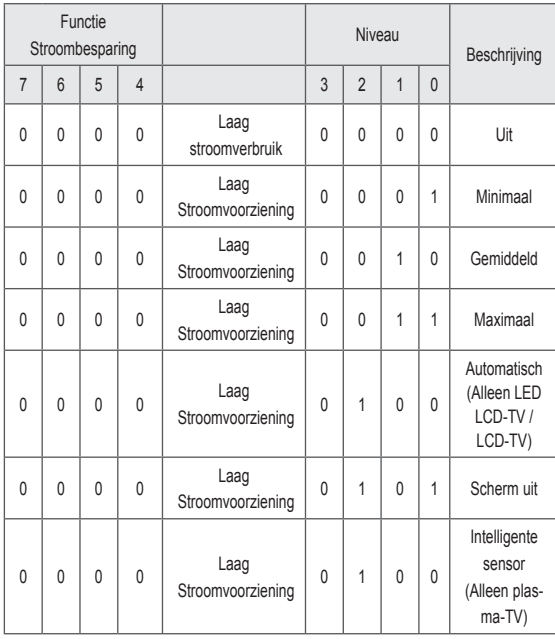

#### <span id="page-151-1"></span>**20. Afstemcommando (Commando: m a)**

► Stel het kanaal af op het volgende fysieke getal.

Transmissie [m][a][ ][Instellen ID][ ][Data0][ ] [Data1][ ][Data2][Cr]

Data00 : gegevens uit het hoge kanaal Data01 : gegevens uit het lage kanaal Bijvoorbeeld: Nr. 47 -> 00 2F (2FH) Nr. 394 -> 01 8A (18AH),

DTV-nummer 0 -> Maakt niet uit

Data<sub>02</sub>:

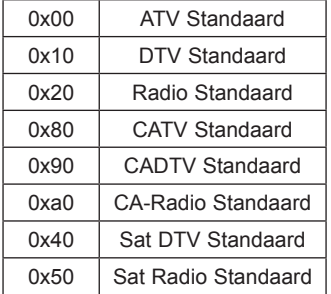

Kanaalgegevensbereik

 Analoog - Min: 00 tot Max: C7 (0 tot 199) Digitaal - Min: 00 tot Max: 270F (0 tot 9999)

Ack [a][ ][Instellen ID][ ][OK/NG][Data][x]

Data Min: 00 tot Max: 7DH

#### **21. Programma toevoegen/overslaan (Commando: m b)**

► Voor het instellen van de status voor overslaan van het huidige programma.

Data 00: overslaan 01: toevoegen Transmissie [m][b][ ][Instellen ID][ ][Data][Cr]

Ack [b][ ][Instellen ID][ ][OK/NG][Data][x]

<span id="page-152-0"></span>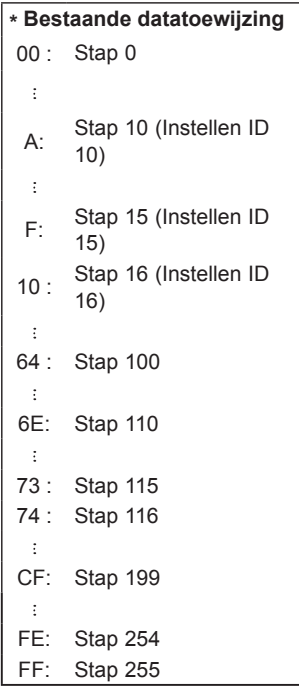

#### **22. Sleutel (Commando: m c)**

► Hiermee verzendt u de sleutelcode voor de IR-afstandsbediening.

Transmissie [m][c][ ][Instellen ID][ ][Data][Cr]

Data sleutelcode ([Zie pag.145](#page-144-0))

Ack [c][ ][Instellen ID][ ][OK/NG][Data][x]

- **23. Regeling achtergrondverlichting (commando: m g)**  (alleen LED LCD-TV / LCD-TV)
- ► Voor de regeling van de achtergrondverlichting.

Data Min: 00 tot Max: 64 Transmissie [m][g][ ][Instellen ID][ ][Data][Cr]

Ack [g][ ][Instellen ID][ ][OK/NG][Data][x]

#### <span id="page-152-1"></span> **24. Ingangskeuze (Commando: x b) (Ingang hoofdbeeld)**

► Hiermee selecteert u de ingangsbron voor het hoofdbeeld.

Transmissie [x][b][ ][Instellen ID][ ][Data][Cr]

Data

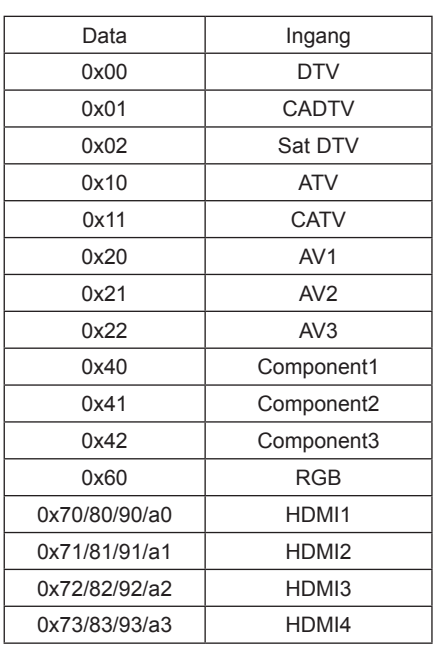

Ack [b][ ][Instellen ID][ ][OK/NG][Data][x]

\* Als de externe invoer DTV is, is ingangnummer '0' AIR, '1' CATV en '2' SATELLITE.

- <span id="page-153-0"></span>**25. 3D (commando: x t)** (alleen 3D-modellen)
- ► De 3D-modus voor de TV wijzigen.

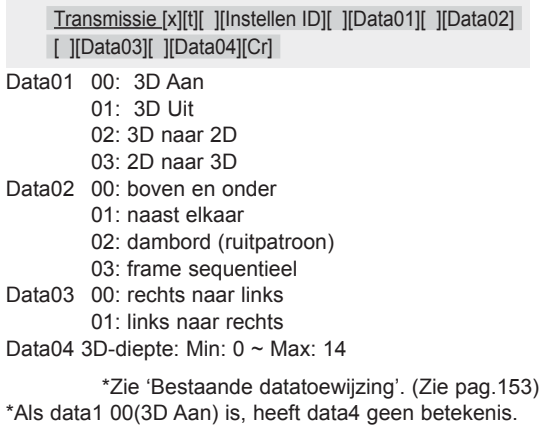

\*Als data1 01(3D Uit) of 02(3D naar 2D) is, hebben data2, data3 en data4 geen betekenis. \*Als data1 03(2D naar 3D) is, hebben data2 en data3 geen betekenis.

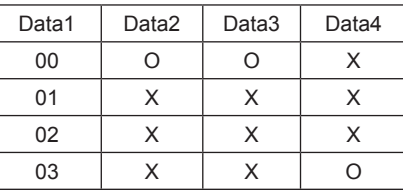

X: maakt niet uit

Ack [t][ ][OK][Data01][Data02][Data03][Data04][x] [t][ ][NG][Data01][x]

- <span id="page-153-1"></span>**26. 3D (commando: x v)** (alleen 3D-modellen)
- ► De 3D-optie voor de TV wijzigen.

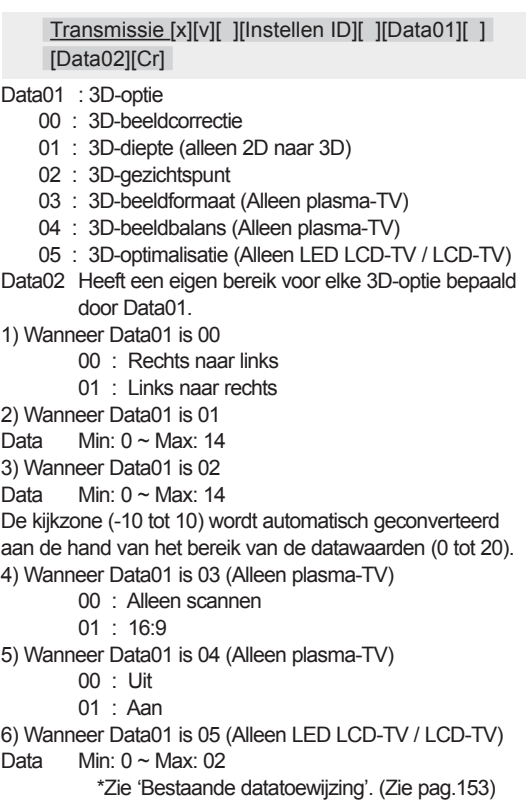

Ack [v][ ][OK][Data01][Data02][x][v][ ][NG] [Data01][x]

\* Gebruik de functie afhankelijk van uw model.

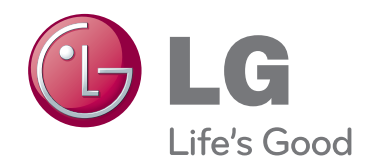

De model- en serienummers van de TV staan vermeld op de achterkant van de TV. Noteer deze hieronder voor het geval u onderhoudswerkzaamheden moet laten uitvoeren.

**MODEL**

**SERIENR.**